# **P-4539 MFP P-4532 MFP**

# NÁVOD K OBSLUZE

Před prvním použitím zařízení si přečtěte tento Návod k obsluze a uložte ho v blízkosti zařízení, abyste mohli snadno vyhledávat potřebné informace.

# <span id="page-1-0"></span>Úvod

Děkujeme, že jste si zakoupili toto zařízení.

Tento Návod k obsluze vám má pomoci při správném používání zařízení, pravidelné údržbě a odstraňování jednoduchých problémů tak, aby bylo zařízení vždy v dobrém stavu.

Před používáním zařízení si prosím přečtěte tento Návod k obsluze.

#### **Pro zachování nejlepší kvality doporučujeme používat originální zásobníky s tonerem vlastní značky, které prošly několika testy kvality.**

Použití neoriginálních zásobníků s tonerem by mohlo vést k selhání zařízení.

Neneseme zodpovědnost za žádné škody způsobené použitím spotřebního materiálu jiných výrobců.

#### **Kontrola sériového čísla zařízení**

Sériové číslo zařízení je vytištěno na místě znázorněném na obrázku.

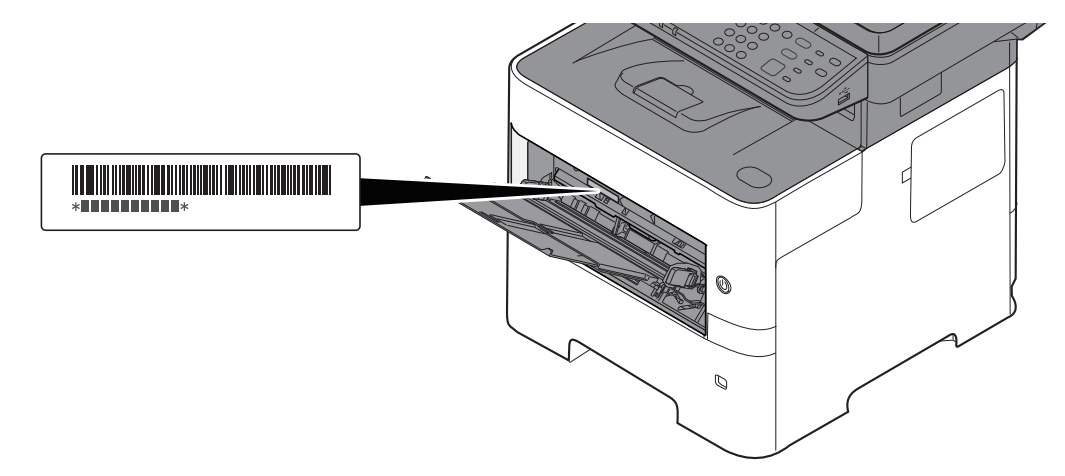

Sériové číslo zařízení budete potřebovat při kontaktování svého servisního zástupce. Před kontaktováním servisního zástupce si prosím toto číslo zjistěte.

## <span id="page-2-0"></span>**Obsah**

 $\overline{\mathbf{1}}$ 

 $\overline{2}$ 

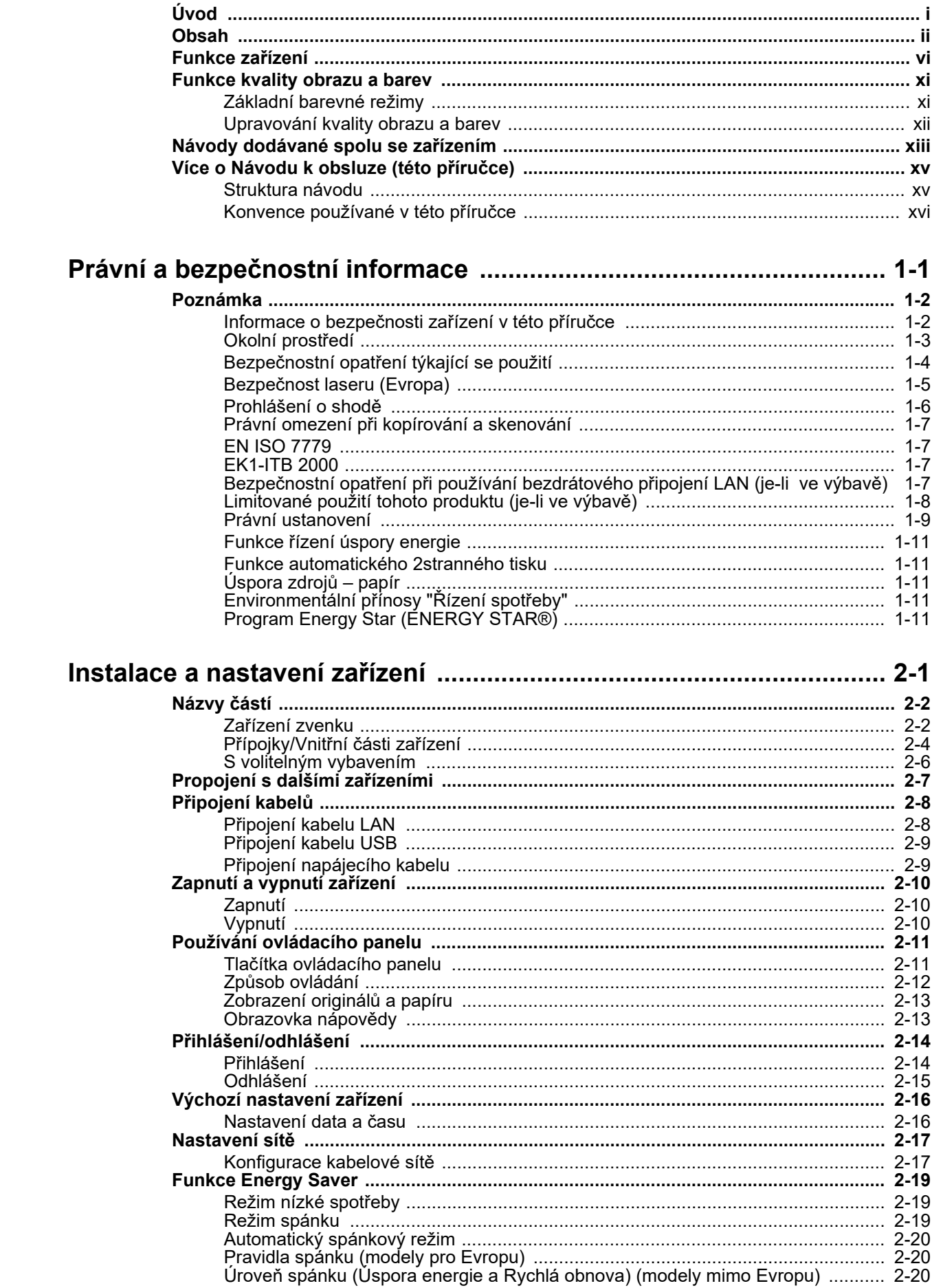

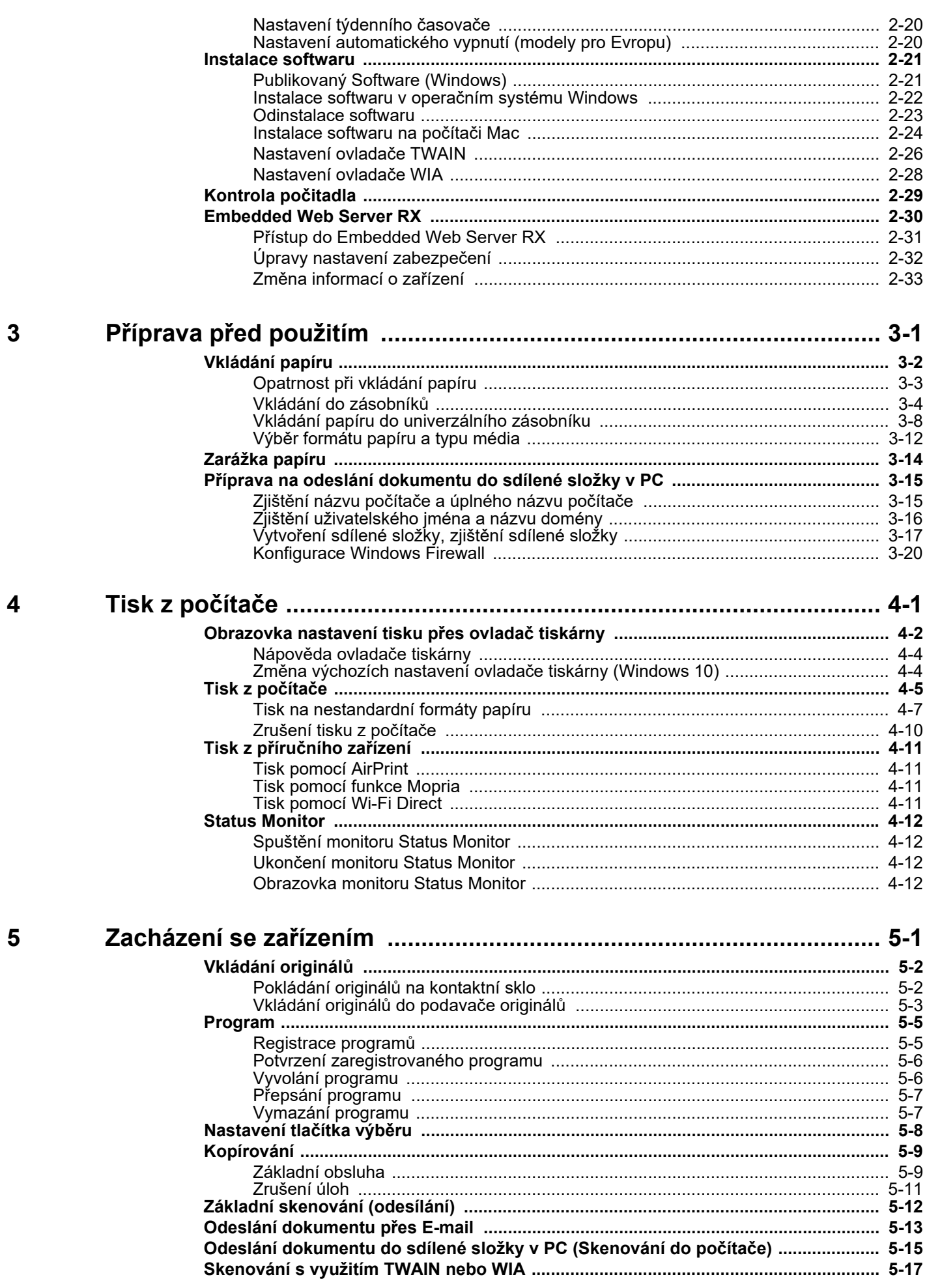

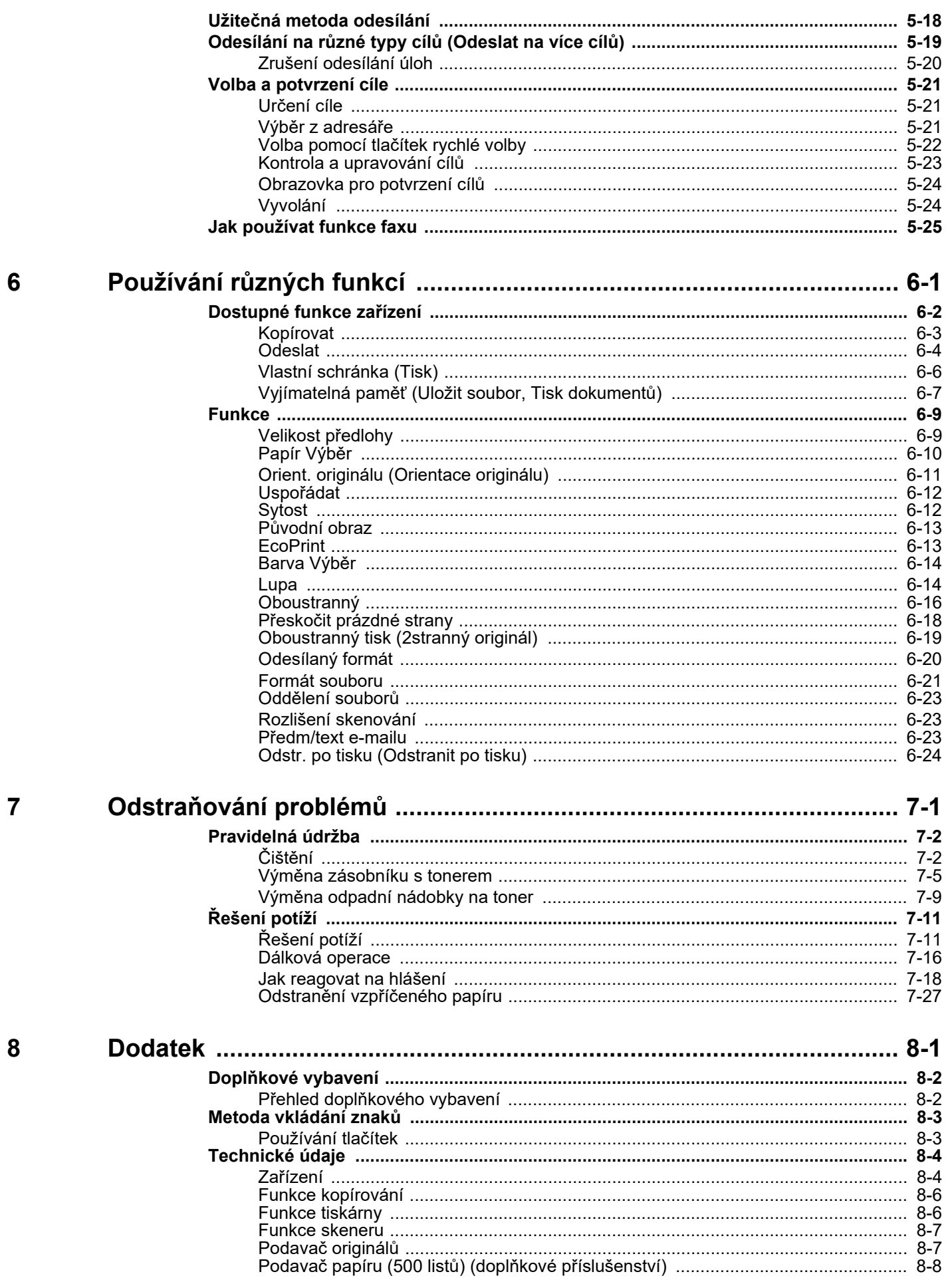

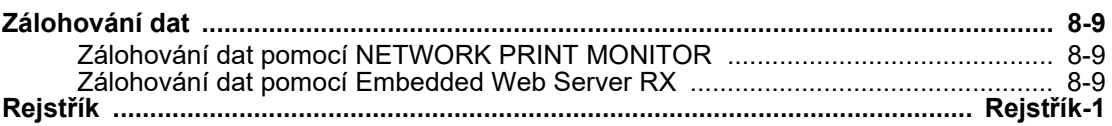

# <span id="page-6-0"></span>Funkce zařízení

Zařízení je vybaveno mnoha užitečnými funkcemi.

Používání rů[zných funkcí \(strana 6-1\)](#page-127-1) ∙

Níže uvádíme některé příklady.

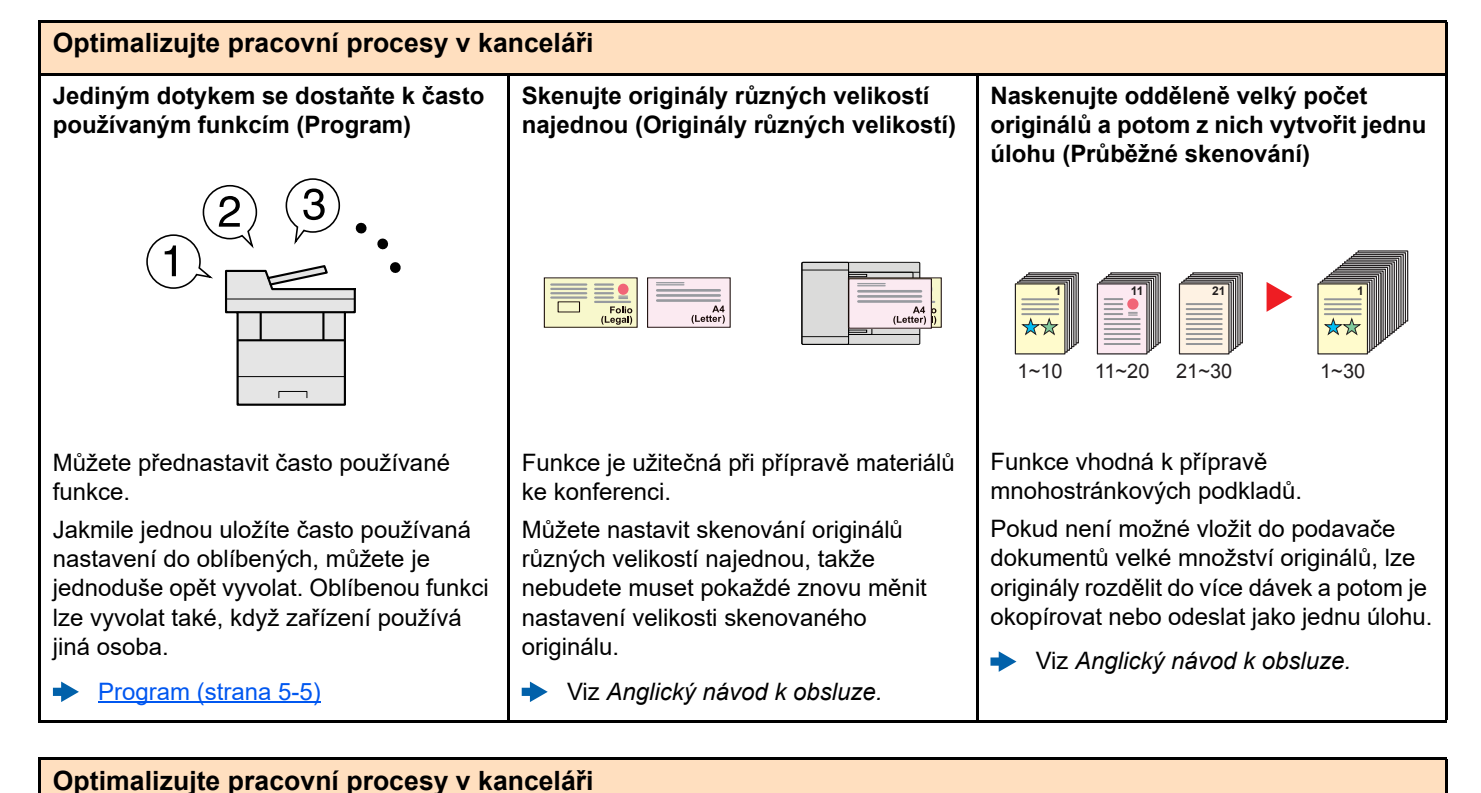

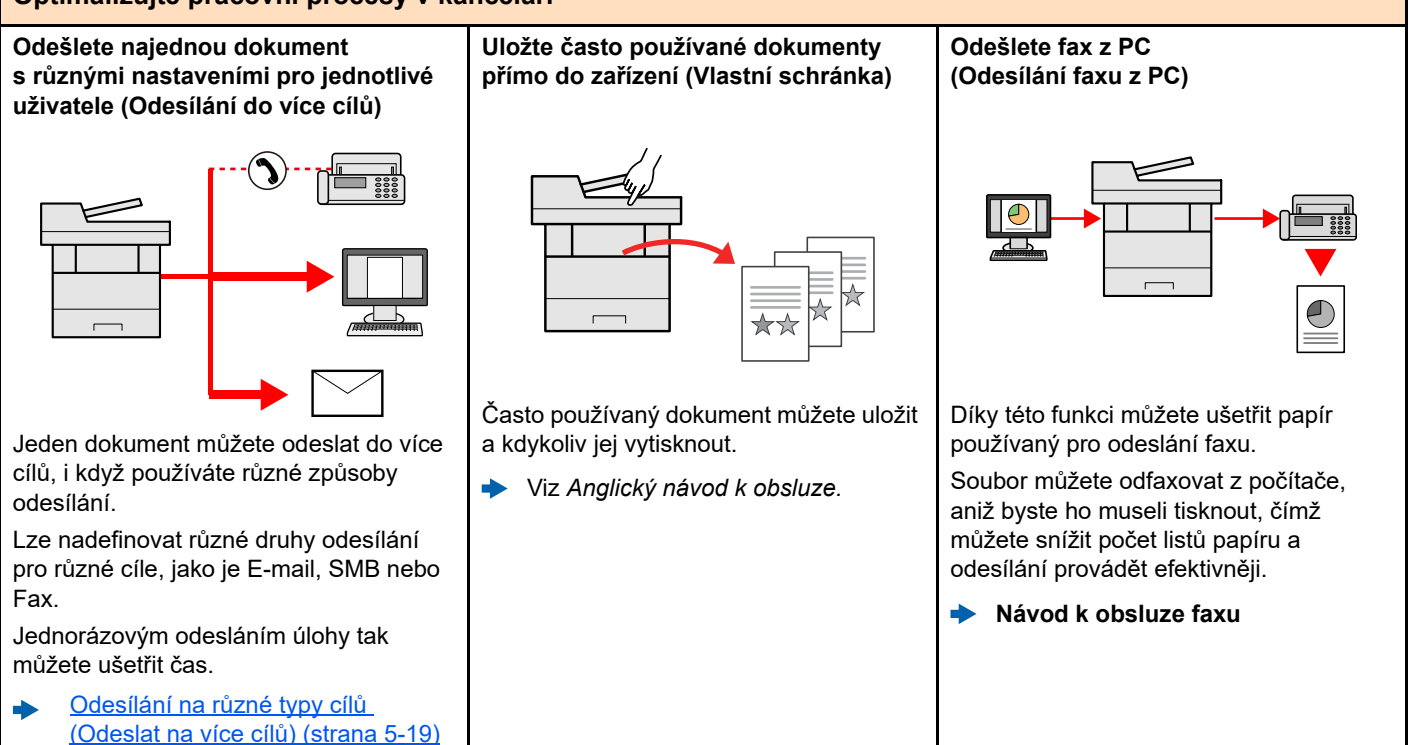

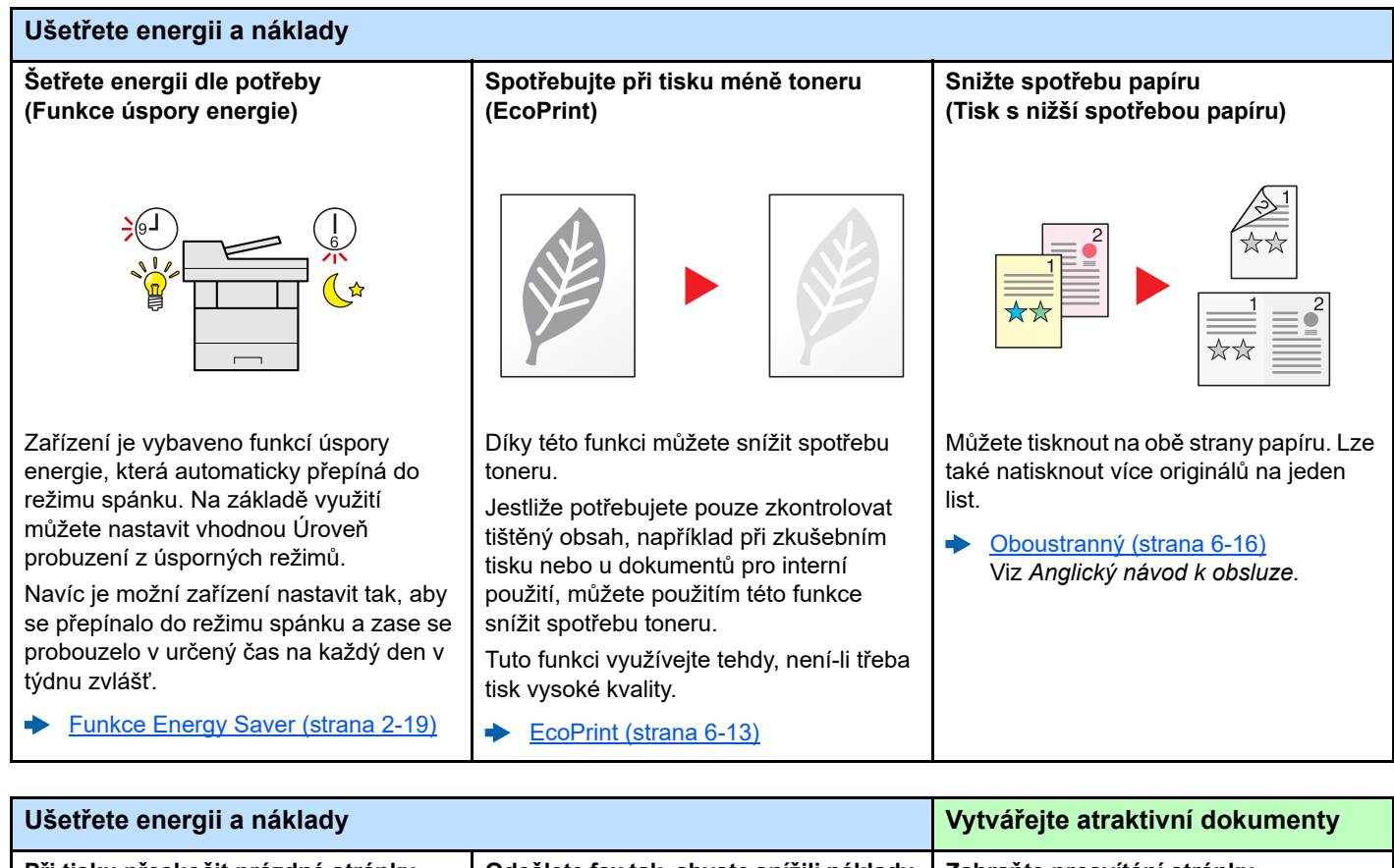

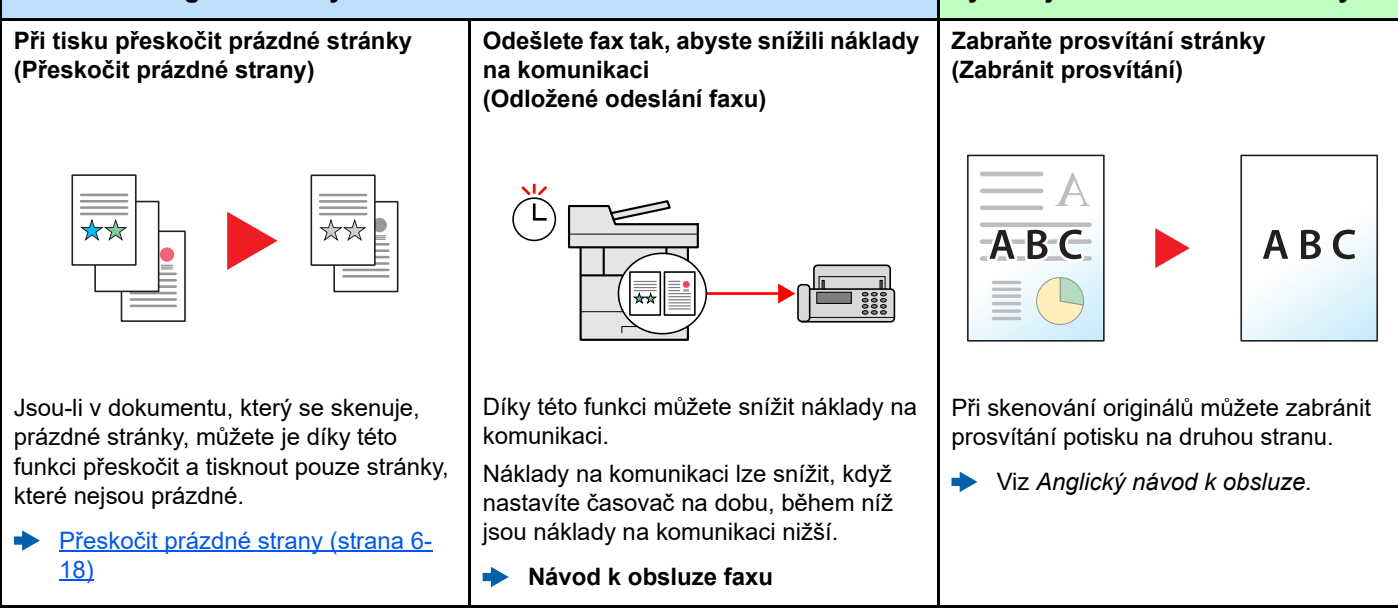

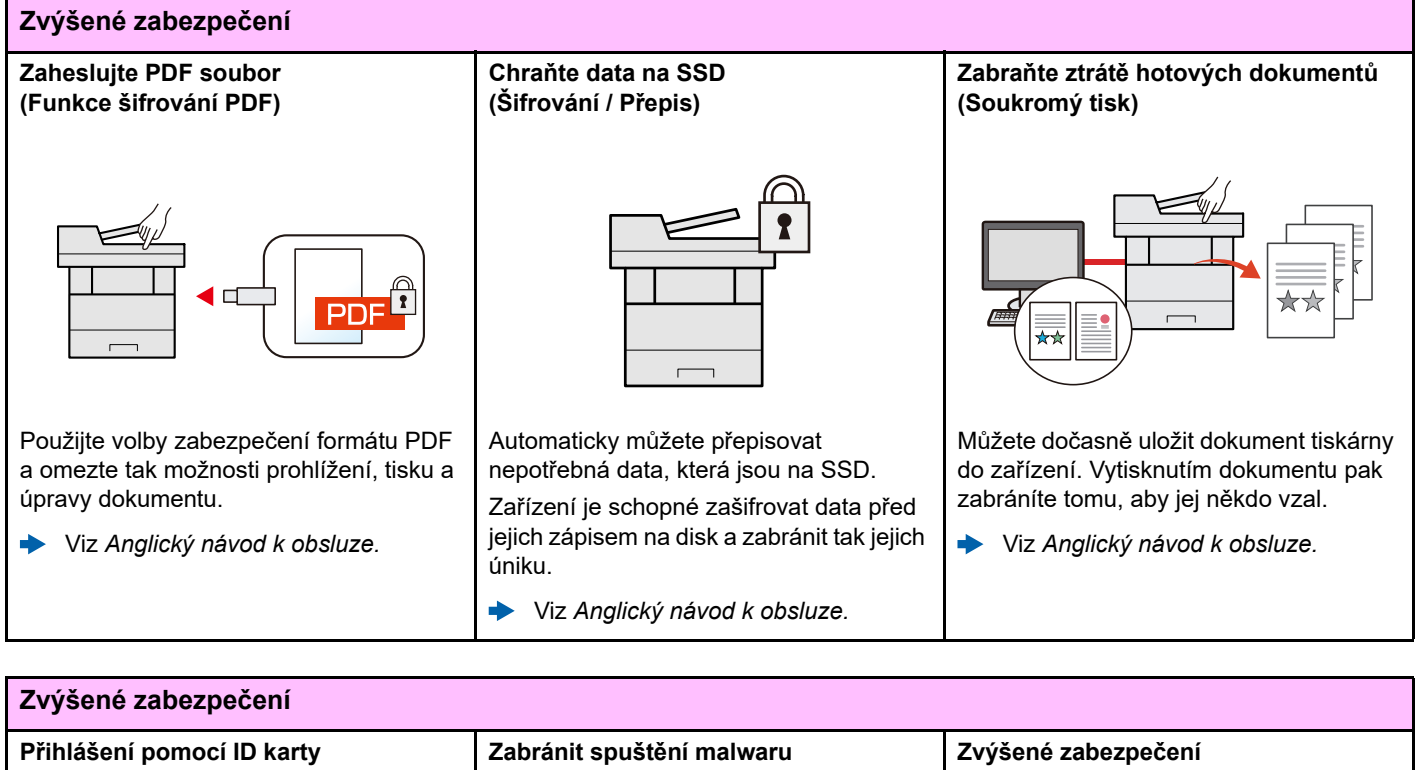

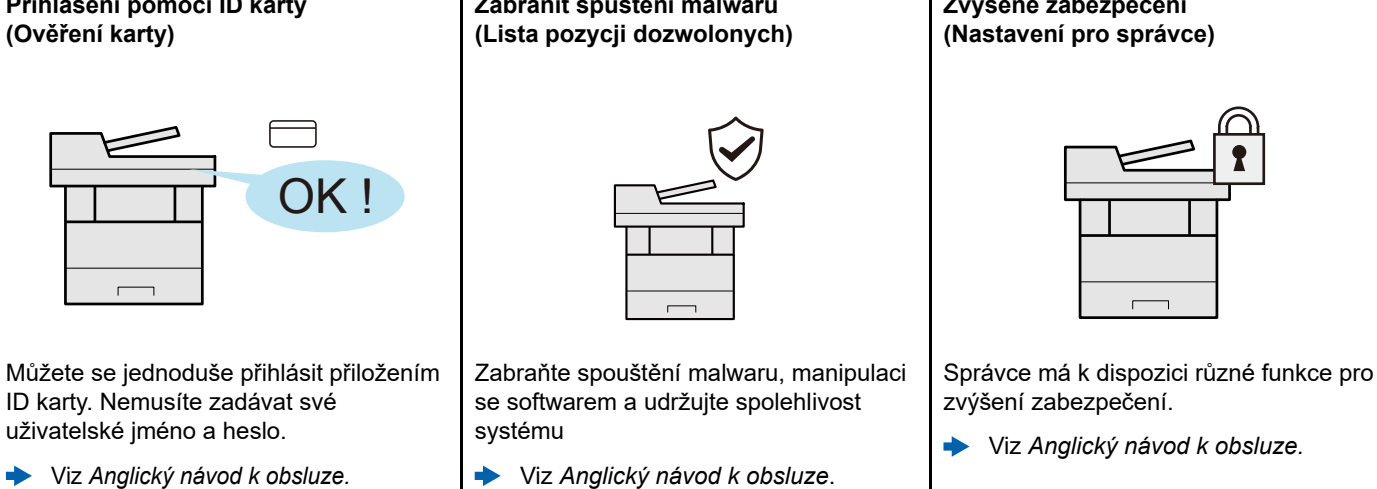

které jste právě naskenovali do zařízení.

Viz *Anglický návod k obsluze.*

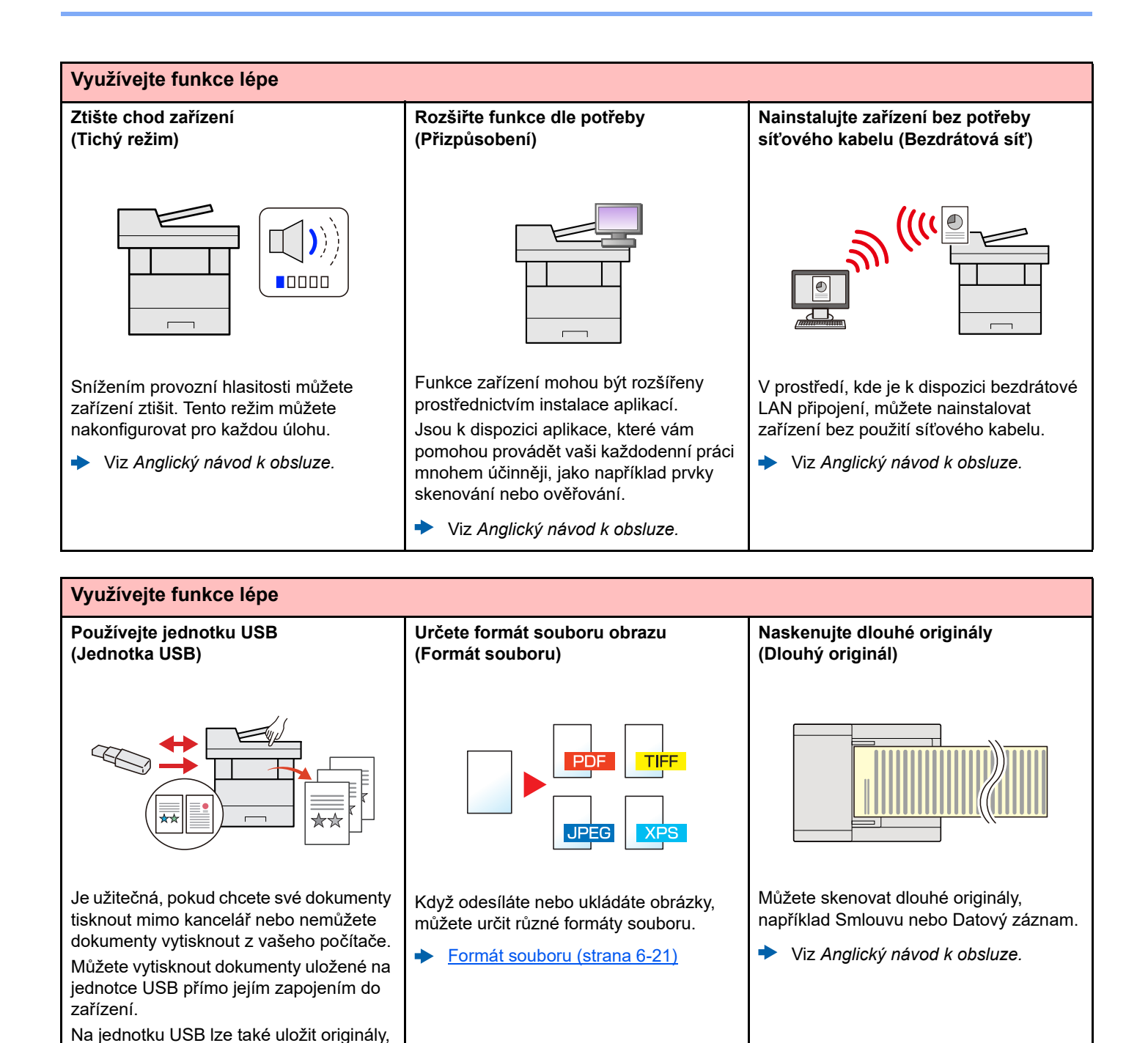

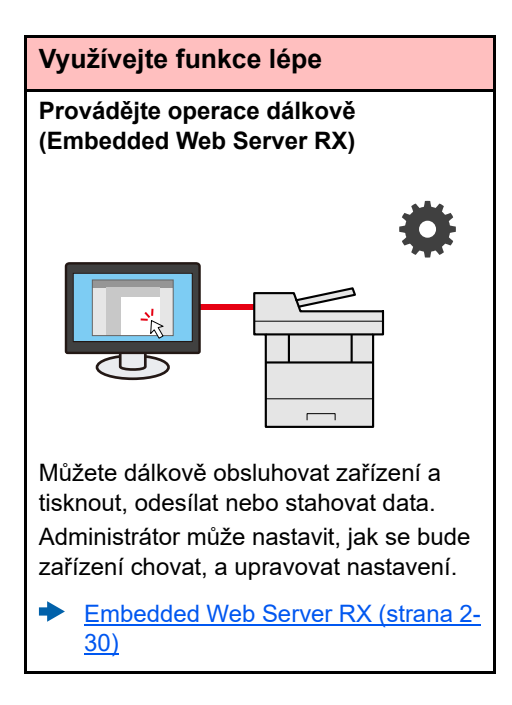

# <span id="page-11-0"></span>Funkce kvality obrazu a barev

Zařízení je vybaveno několika funkcemi kvality obrazu a barev. Naskenované obrázky můžete upravit dle svých preferencí.

### <span id="page-11-1"></span>Základní barevné režimy

Základní barevné režimy jsou následující.

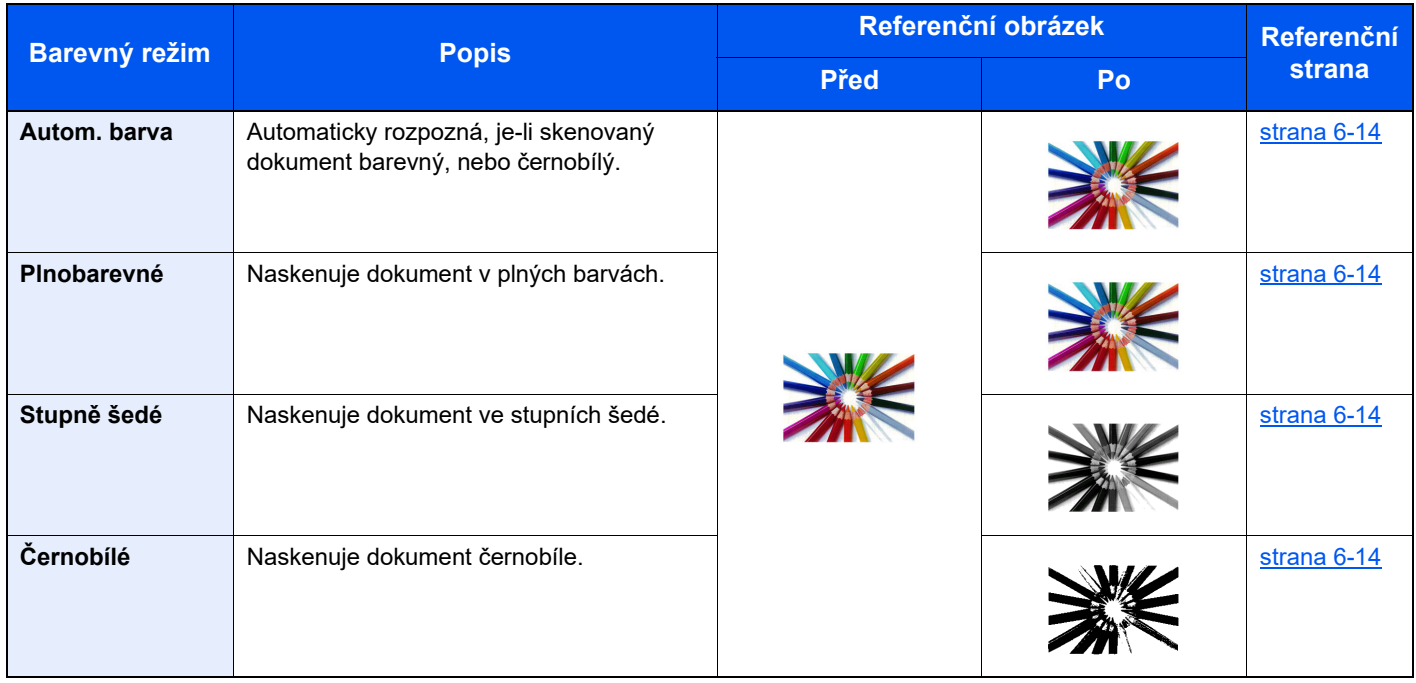

Pro podrobné informace viz:

Barva Výbě[r \(strana 6-14\)](#page-140-2)

### <span id="page-12-0"></span>Upravování kvality obrazu a barev

K upravení kvality nebo barvy obrazu použijte následující funkce.

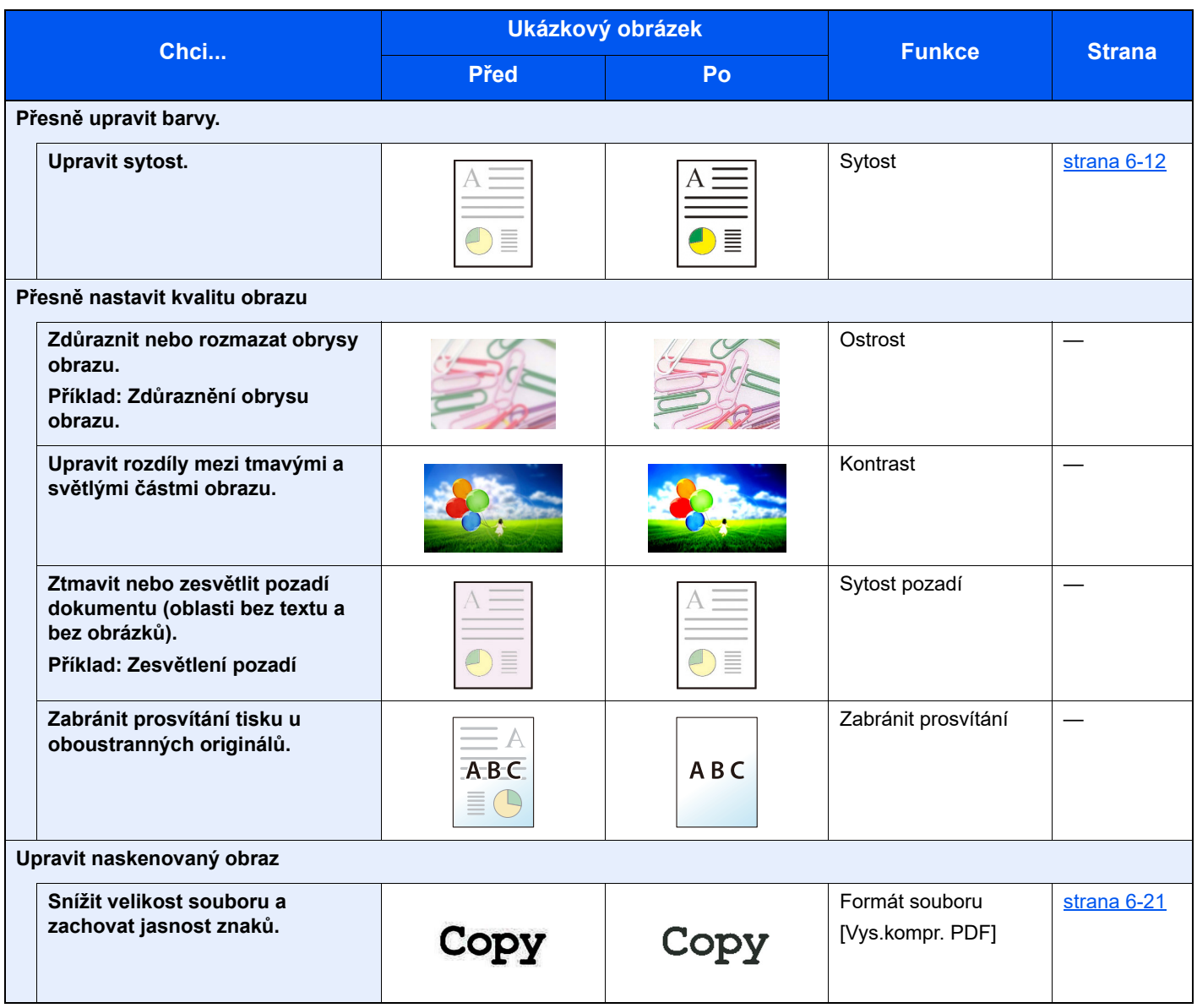

# <span id="page-13-0"></span>Návody dodávané spolu se zařízením

Se zařízením jsou dodávány následující návody. Do návodů nahlížejte dle potřeby.

Obsah těchto návodů může být změněn pro účely zdokonalení výkonnosti zařízení.

#### **Tištěné návody**

**Potřebuji rychle začít zařízení používat**

#### **Quick Guide**

Vysvětluje, jak používat základní funkce zařízení, jak využít vhodné doplňující prvky, jak provádět průběžnou údržbu a co dělat v případě problémů.

#### **Safety Guide**

Obsahuje informace o bezpečnosti a upozornění týkající se prostředí instalace a používání zařízení. Před použitím tohoto zařízení si tuto příručku určitě přečtěte.

#### **Safety Guide (P-4539 MFP/P-4532 MFP)**

Vymezuje prostor potřebný pro instalaci zařízení a popisuje informační bezpečnostní štítky a podobné. Před použitím tohoto zařízení si tuto příručku určitě přečtěte.

**Bezpečné používání zařízení**

#### **Návody (PDF) na našich stránkách**

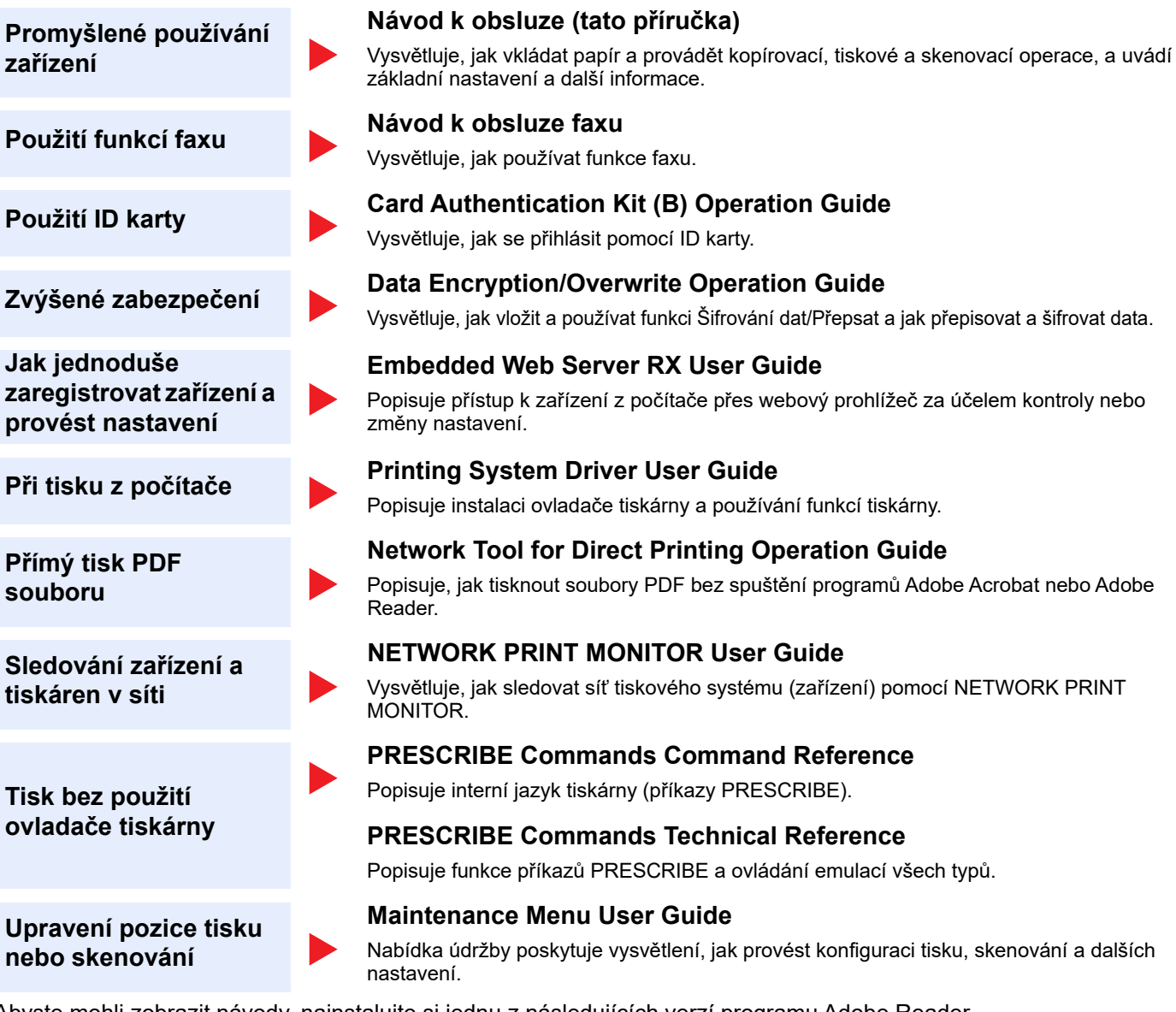

Abyste mohli zobrazit návody, nainstalujte si jednu z následujících verzí programu Adobe Reader. Verze 8.0 nebo vyšší

# <span id="page-15-0"></span>Více o Návodu k obsluze (této příručce)

#### <span id="page-15-1"></span>Struktura návodu

Tento návod k obsluze obsahuje následující kapitoly.

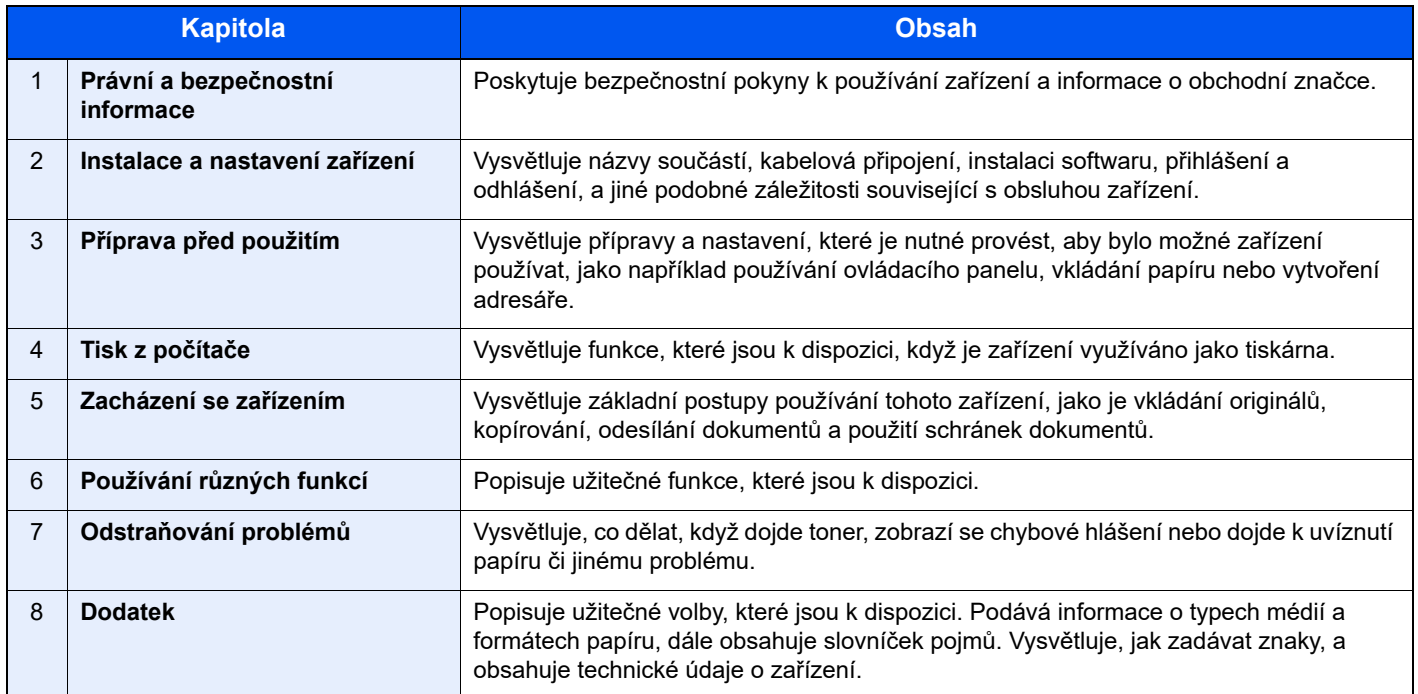

### <span id="page-16-0"></span>Konvence používané v této příručce

Jako příklad u níže uvedených vysvětlení je používán Adobe Reader XI.

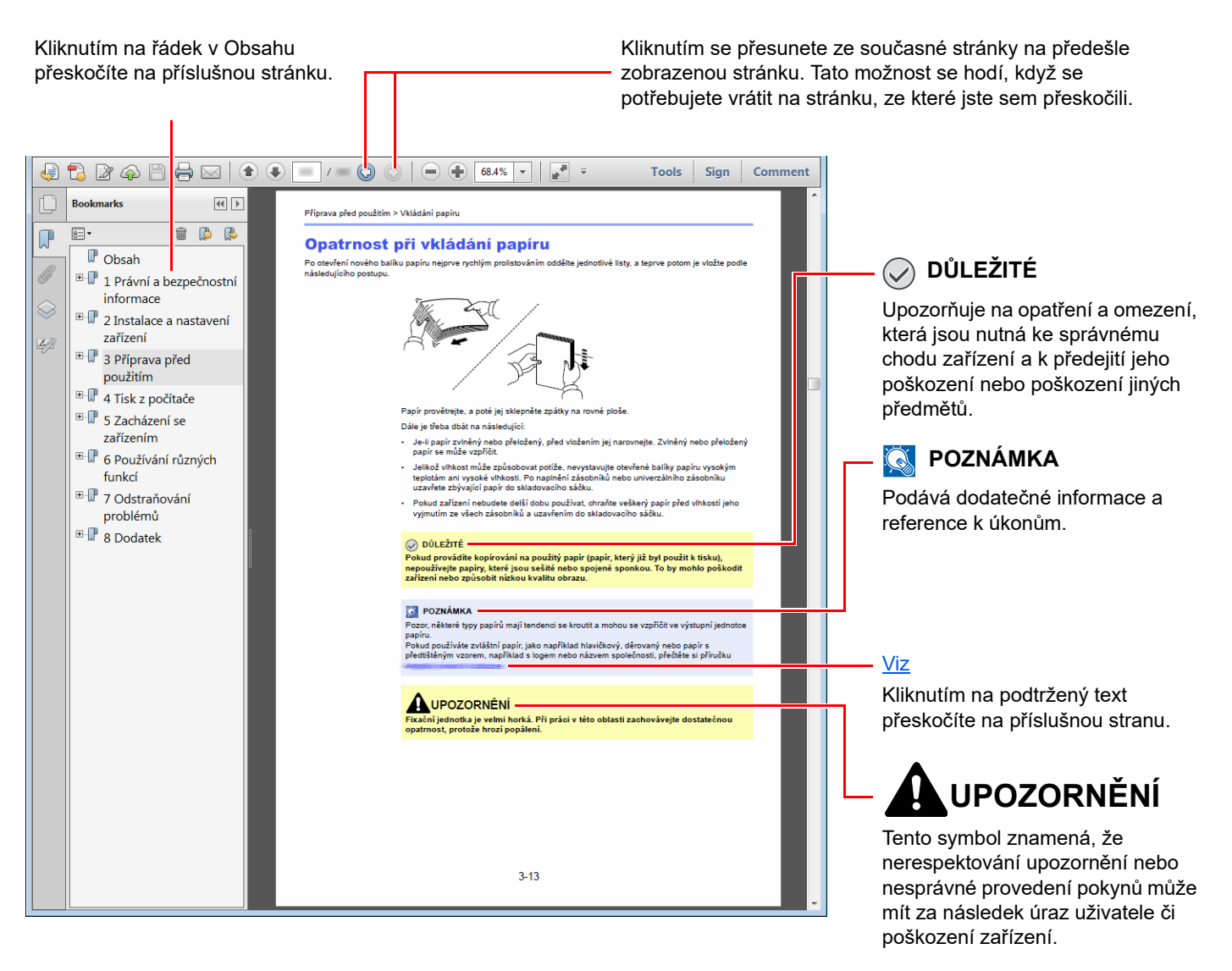

#### **<b>***C* POZNÁMKA

Položky, které se zobrazují v Adobe Readeru, se mohou měnit v závislosti na použití. Pokud se Obsah nebo jiné části nezobrazují, nahlédněte do Nápovědy Adobe Readeru.

Určité položky jsou v tomto návodu použity podle níže uvedených konvencí.

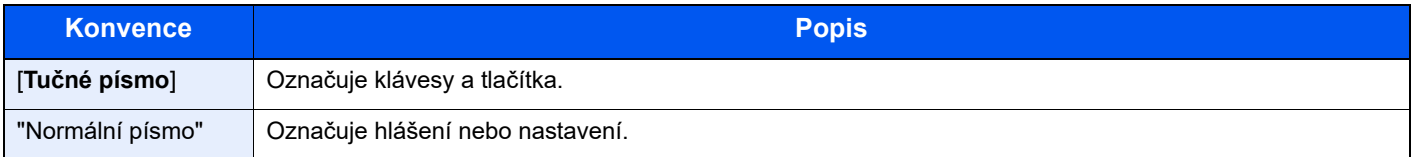

#### **Konvence používané v postupech pro obsluhu zařízení**

Postupy, při nichž je třeba stisknout po sobě několik tlačítek, jsou v tomto návodu k obsluze zapsány následujícím způsobem:

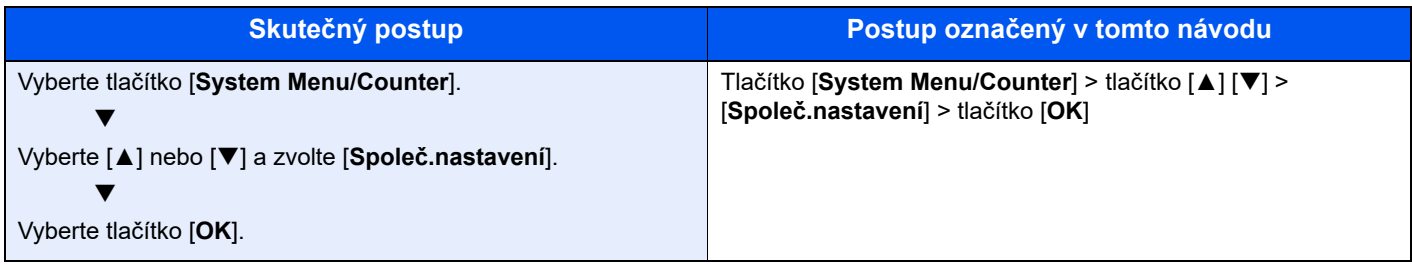

#### **Formát a orientace originálů a papíru**

Formáty originálů, jako jsou A5, mohou být použity v orientaci jak na šířku tak i na výšku. Pro rozlišení orientace, když jsou používány tyto formáty, je k formátům s orientací na šířku přidáno "R". Navíc nastavený směr papíru nebo originálu je na dotykovém panelu označen následujícími ikonami.

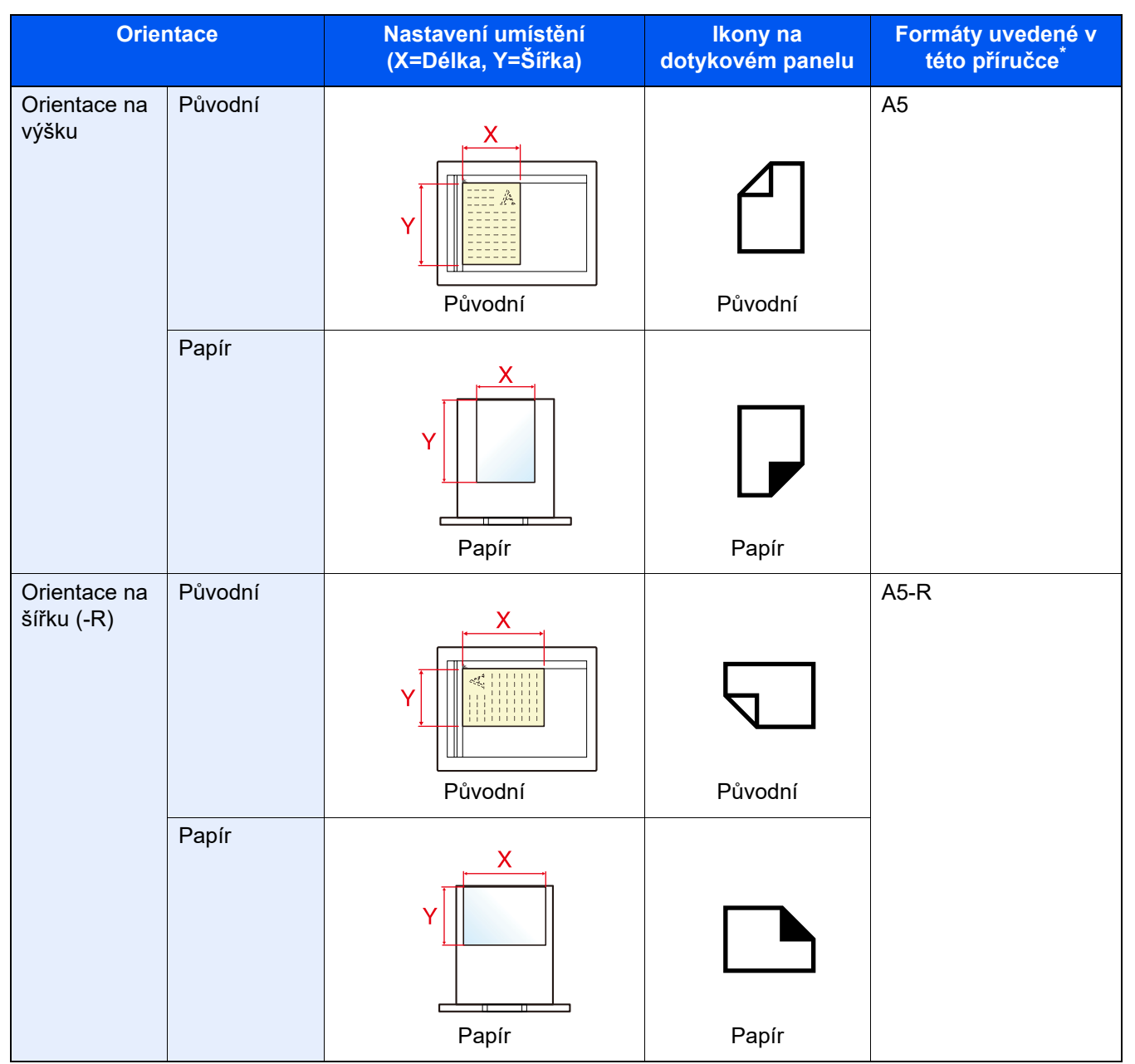

Formát originálu/papíru, který lze použít, závisí na funkci a vstupní přihrádce. Pro podrobné informace viz.

**Echnické údaje (strana 8-4)** 

# <span id="page-19-1"></span><span id="page-19-0"></span>Právní a bezpečnostní 1 informace

Před použitím zařízení si prosím přečtěte tyto informace. Tato kapitola obsahuje následující témata:

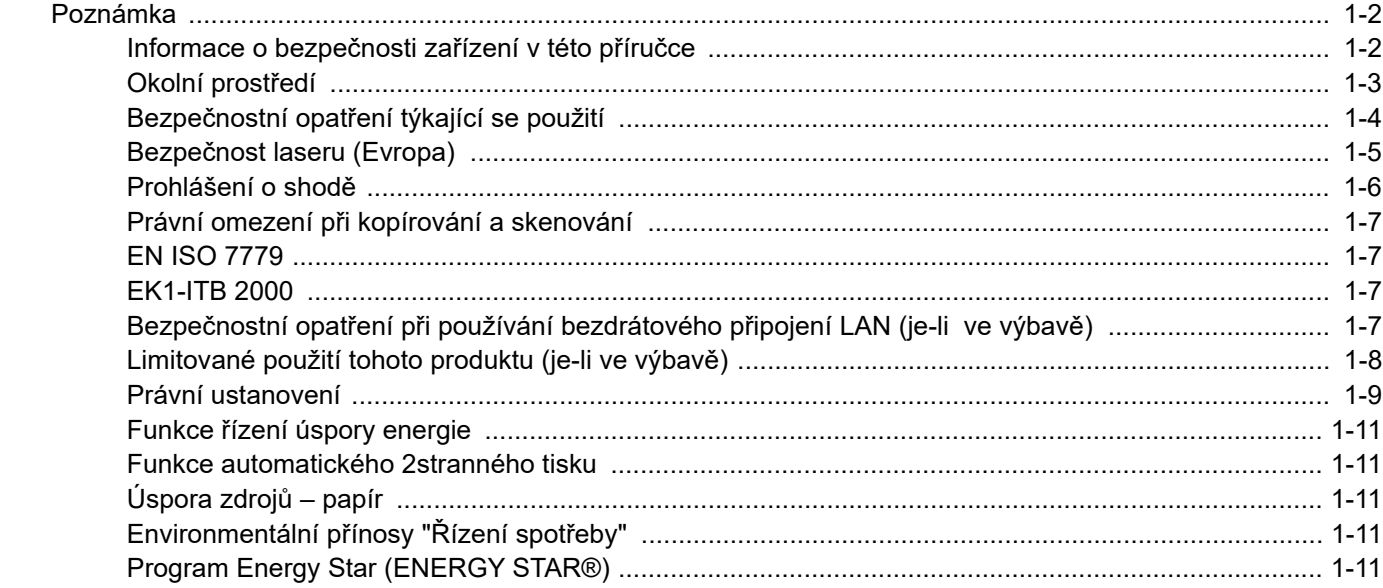

### <span id="page-20-0"></span>Poznámka

### <span id="page-20-1"></span>Informace o bezpečnosti zařízení v této příručce

Oddíly této příručky a součásti zařízení jsou označeny symboly, které slouží jako bezpečnostní upozornění s cílem chránit uživatele, další osoby a okolní prostředí. Popis symbolů a jejich význam je uveden níže.

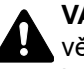

**VAROVÁNÍ**: Tento symbol znamená, že pokud nebude příslušnému upozornění věnována dostatečná pozornost nebo nebudou dodržovány pokyny uvedené v těchto bodech, může dojít k závažnému zranění nebo smrti.

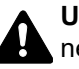

**UPOZORNĚNÍ**: Tento symbol znamená, že nerespektování upozornění nebo nesprávné provedení pokynů může mít za následek úraz uživatele či poškození zařízení.

#### **Symboly**

Symbol  $\triangle$  znamená, že příslušná část obsahuje bezpečnostní upozornění. Uvnitř symbolu jsou vyznačeny typy upozornění.

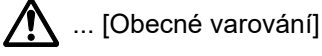

 $\bigwedge$  ... [Upozornění na vysokou teplotu]

Symbol  $\Diamond$  označuje, že příslušná část obsahuje informace o zakázaných akcích. Uvnitř symbolu je uveden konkrétní typ zakázaného postupu.

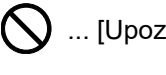

 $\bigotimes$  ... [Upozornění na zakázaný postup]

 $\bigotimes$  ... [Zákaz demontáže]

Symbol ● znamená, že příslušná část obsahuje informace o činnostech, které je třeba provést. Uvnitř symbolu je vyznačen konkrétní typ požadované činnosti.

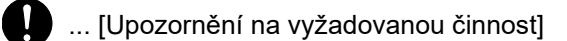

.<br>] ... [Odpojení napájecího kabelu od elektrické sítě]

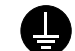

... [Zařízení vždy zapojujte do zásuvky s uzemněním]

#### **<b>***C* POZNÁMKA

Originál věrně připomínající bankovku se ve vzácných případech nemusí okopírovat správně, protože toto zařízení je vybaveno funkcí proti padělání.

### <span id="page-21-0"></span>Okolní prostředí

Provozní podmínky jsou následující:

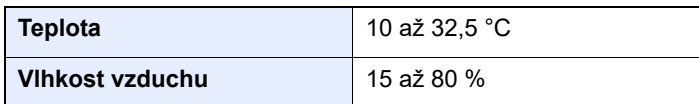

Pří výběru umístění pro zařízení vynechte následující místa.

- Neumísťujte zařízení v blízkosti oken nebo do míst, která jsou vystavena přímému slunečnímu světlu.
- Neumísťujte zařízení na místa, která jsou vystavena vibracím.
- Neumísťujte zařízení na místa s velkými výkyvy teploty.
- Neumísťujte zařízení na místa, která jsou vystavena přímému proudění horkého či studeného vzduchu.
- Neumísťujte zařízení na špatně větraná místa.

Pokud je povrch podlahy choulostivý, mohlo by při přesunu zařízení po jeho instalaci dojít k poškození podlahy pojezdovými kolečky.

Během kopírování dochází k uvolňování malého množství ozónu, ale toto množství nijak neohrožuje lidské zdraví. Jestliže je však zařízení dlouhodobě používáno ve špatně větrané místnosti nebo při vytváření extrémně velkého počtu kopií, může vznikat nepříjemný zápach. Pro zachování odpovídajícího pracovního prostředí je vhodné místnost řádně větrat.

### <span id="page-22-0"></span>Bezpečnostní opatření týkající se použití

#### **Upozornění týkající se manipulace se spotřebním materiálem**

### UPOZORNĚNÍ

Nepokoušejte se zapálit části, které obsahují toner. Hořící jiskry mohou způsobit popálení.

Části, které obsahují toner, uchovávejte mimo dosah dětí.

Pokud toner náhodou unikne z částí, které jsou pro něho určené, vyvarujte se jeho vdechnutí, požití nebo kontaktu s povrchem očí a kůže.

- Při vdechnutí toneru přejděte na čerstvý vzduch a řádně si vykloktejte větším množstvím vody. Dostaví-li se kašel, vyhledejte lékaře.
- Při náhodném požití toneru vypláchněte ústa vodou a vypijte několik sklenic vody, abyste zředili obsah žaludku. V případě potřeby vyhledejte lékaře.
- Pokud se toner dostane do očí, propláchněte je řádně vodou. Pokud podráždění přetrvá, vyhledejte lékaře.
- Při zasažení pokožky omyjte postižené místo mýdlem a vodou.

Části, které obsahují toner, neotevírejte násilím ani neničte.

#### **Další bezpečnostní opatření**

Vraťte vypotřebovaný zásobník toneru a odpadní nádobku prodejci nebo zástupci servisu. Shromážděné zásobníky toneru a odpadní nádobky budou recyklovány nebo zlikvidovány podle příslušných předpisů.

Zařízení neskladujte na přímém slunečním světle.

Zařízení skladujte při teplotě do 40 °C a zamezte prudkým výkyvům teploty a vlhkosti.

Pokud není zařízení delší dobu používáno, vyjměte papír ze zásobníku a univerzálního zásobníku a uskladněte je v původním pečlivě zalepeném obalu.

### <span id="page-23-0"></span>Bezpečnost laseru (Evropa)

Laserový paprsek může poškodit lidské zdraví. Z tohoto důvodu jsou laserové paprsky hermeticky uzavřeny uvnitř zařízení pomocí ochranného pláště a externího krytu. Při běžném provozu zařízení nemůže laserový paprsek ze zařízení uniknout.

Toto zařízení je klasifikováno jako laserový výrobek Class 1 podle normy IEC/EN 60825-1:2014.

Informace k laserovým produktům CLASS 1 naleznete na štítku.

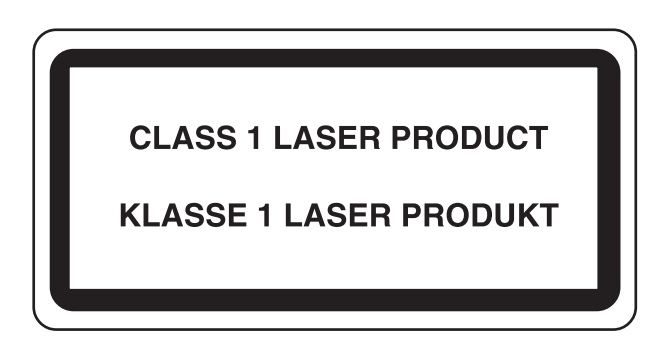

### <span id="page-24-0"></span>Prohlášení o shodě

Společnost TA Triumph-Adler GmbH tímto prohlašuje, že rádiové zařízení typu P-4539 MFP/P-4532 MFP jsou ve shodě se směrnicí 2014/53/EU.

Celé znění prohlášení o shodě podle EU je k dispozici na následující internetové stránce: https://www.triumph-adler.com/ta-en-de/customer-service/download-centre https://www.triumph-adler.com/ta-de-de/kundendienst/download-center https://www.utax.com/en-de/hardware/office-printer-and-mfp/download-centre https://www.utax.de/de-de/hardware/buerodrucker-und-mfp/download-center

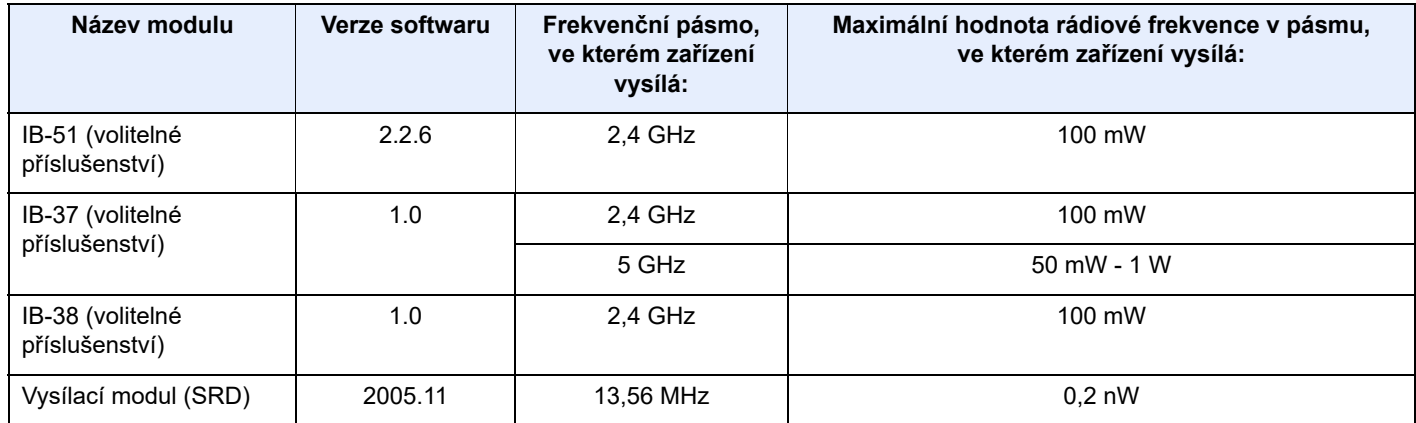

### <span id="page-25-0"></span>Právní omezení při kopírování a skenování

Kopírování a skenování materiálů, které jsou chráněny autorskými právy, může být bez souhlasu majitele autorských práv zakázáno.

Kopírování/skenování následujících položek je zakázáno a může být právně postižitelné. Nemusí jít pouze o tyto položky. Vědomě nekopírujte/neskenujte položky, které se kopírovat/skenovat nemají.

- Papírové peníze
- **Bankovky**
- Cenné papíry
- Známky
- Pasy
- **Certifikáty**

Místními zákony a předpisy může být zakázáno nebo omezeno kopírování a skenování dalších předloh, které zde nejsou uvedeny.

#### <span id="page-25-1"></span>EN ISO 7779

Maschinenlärminformations-Verordnung 3. GPSGV, 06.01.2004: Der höchste Schalldruckpegel beträgt 70 dB (A) oder weniger gemäß EN ISO 7779.

### <span id="page-25-2"></span>EK1-ITB 2000

Das Gerät ist nicht für die Benutzung im unmittelbaren Gesichtsfeld am Bildschirmarbeitsplatz vorgesehen. Um störende Reflexionen am Bildschirmarbeitsplatz zu vermeiden, darf dieses Produkt nicht im unmittelbaren Gesichtsfeld platziert werden.

### <span id="page-25-3"></span>Bezpečnostní opatření při používání bezdrátového připojení LAN (je-li ve výbavě)

Bezdrátové přípojení LAN umožňuje výměnu informací mezi přístupovými body namísto síťového kabelu a má tu výhodu, že připojení LAN může být ustaveno kdekoli v oblasti, kde jsou vysílány rádiové vlny.

Na druhou stranu, pokud nejsou nakonfigurována bezpečnostní opatření, mohou nastat následující problémy, protože rádiové vlny mohou procházet přes překážky (včetně zdí) a mohou se dostat kdekoli v rámci určité oblasti.

#### **Tajné zobrazené obsahu komunikace**

Třetí osoba se zlovolnými cíli může záměrně sledovat rádiové vlny a získat neautorizovaný přístup k následujícímu obsahu komunikace.

- Osobní informace včetně ID, hesel a čísel kreditních karet
- Obsahy e-mailových zpráv

#### **Nezákonné vniknutí**

Třetí strana se zlovolným úmyslem může získat neoprávněný přístup k osobním či firemním sítím a provádět následující nezákonné činnosti.

- Vytažení osobních a důvěrných informací (únik informací)
- Vstup do komunikace a vydávat se za určitou osobu a rozšiřovat neoprávněné informace (spoofing)
- Upravení a přeposílání zachycené komunikace (padělání)
- Rozesílání počítačových virů a zničení dat a systémů (zničení)

Karty pro bezdrátové připojení LAN a bezdrátové přístupové body obsahují zabudované bezpečnostní mechanismy, které tyto problémy řeší a snižují pravděpodobnost výskytu těchto problémů, a to nakonfigurováním nastavení zabezpečení produktů s bezdrátovým připojením LAN při jejich používání.

Doporučujeme, aby zákazníci při konfiguraci nastavení zabezpečení převzali odpovědnost a používali svůj vlastní úsudek a aby zajistili, že zcela pochopili problémy, které mohou nastat, když je produkt používán bez nakonfigurování nastavení zabezpečení.

#### <span id="page-26-0"></span>Limitované použití tohoto produktu (je-li ve výbavě)

- Rádiové vlny vysílané tímto produktem mohou mít vliv na lékařské přístroje. Při používání tohoto produktu ve zdravotnickém zařízení nebo v blízkosti lékařských přístrojů jej používejte buď v souladu s pokyny a bezpečnostními opatřeními, které poskytl správce dané instituce, nebo s pokyny a opatřeními, které jsou uvedené na lékařských přístrojích.
- Rádiové vlny vysílané z tohoto produktu mohou mít vliv na automaticky ovládaná zařízení včetně automatických dveří nebo požárních hlásičů. Při používání tohoto výrobku v blízkosti automaticky ovládaného zařízení jej používejte v souladu s pokyny a bezpečnostními opatřeními uvedenými na automaticky ovládaném zařízení.
- Je-li tento produkt používán v zařízeních, která přímo souvisejí s dopravními službami, včetně letadel, vlaků, lodí a automobilů, nebo je-li tento produkt používán v aplikacích vyžadujících vysokou spolehlivost a bezpečnost fungování a v zařízeních vyžadujících přesnost včetně těch, která se používají při předcházení katastrofám a prevenci kriminality, a těch, která se používají pro různé bezpečnostní účely, používejte prosím tento produkt po zvážení bezpečnostního řešení celého systému, včetně přijetí pojistného řešení a redundantního řešení pro udržení spolehlivosti a bezpečnosti celého systému. Tento produkt není určen pro použití v aplikacích vyžadujících vysokou spolehlivost a bezpečnost, včetně leteckých nástrojů, zařízení kanálové komunikace, zařízení pro regulaci jaderného výkonu a lékařských přístrojů; tedy rozhodnutí o tom, zda použít tento produkt v těchto aplikacích, je třeba plně zvážit a stanovit.

### <span id="page-27-0"></span>Právní ustanovení

Kopírování či jiný druh reprodukce celé této příručky nebo její části jsou bez předchozího písemného souhlasu vlastníka autorských práv zakázány.

#### **Obchodní názvy**

- PRESCRIBE je registrovaná ochranná známka společnosti Kyocera Corporation.
- KPDL je ochranná známka společnosti Kyocera Corporation.
- Active Directory, Azure, Microsoft, Microsoft 365, Microsoft Edge, Windows a Windows Server jsou registrované ochranné známky nebo ochranné známky společnosti Microsoft Corporation v USA a/nebo jiných zemích.
- PCL je ochranná známka společnosti Hewlett-Packard Company.
- Adobe, Acrobat, PostScript, a Reader jsou registrované ochranné známky nebo ochranné známky společnosti Adobe v USA a/nebo jiných zemích.
- Etheret je ochranná známka společnosti FUJIFILM Business Innovation Corporation.
- IBM a IBM PC/AT jsou ochranné známky společnosti International Business Machines Corporation.
- AirPrint, logo AirPrint, AppleTalk, Bonjour, iPad, iPhone, iPod touch, Mac, Mac OS a TrueType jsou ochranné známky společnosti Apple Inc., registrované v USA a jiných zemích.
- Všechna písma evropských jazyků instalovaná v tomto zařízení jsou použita v rámci licenční dohody se společností Monotype Imaging Inc.
- Helvetica, Palatino a Times jsou registrované ochranné známky společnosti Linotype GmbH.
- ITC Avant Garde Gothic, ITC Bookman, ITC ZapfChancery a ITC ZapfDingbats jsou registrované ochranné známky společnosti International Typeface Corporation.
- ThinPrint je registrovaná ochranná známka nebo ochranná známka společnosti Cortado AG v Německu a jiných zemích.
- V tomto zařízení jsou instalována písma UFST™ MicroType® společnosti Monotype Imaging Inc.
- Toto zařízení obsahuje software s moduly vyvinutými skupinou Independent JPEG Group.
- iOS je registrovaná ochranná známka nebo ochranná známka společnosti Cisco v USA a jiných zemích a je používána pod licencí Apple Inc.
- Google je registrovaná ochranná známka a/nebo ochranná známka společnosti Google LLC.
- Mopria a logo Mopria jsou registrované ochranné známky nebo ochranné známky společnosti Mopria Alliance, Inc. v USA a/nebo jiných zemích.
- Wi-Fi, Wi-Fi Direct a Wi-Fi Protected Setup jsou registrované ochranné známky a/nebo ochranné známky společnosti Wi-Fi Alliance.
- Technologie ABBYY FineReader ABBYY a FineReader jsou ochranné známky společnosti ABBYY Software Ltd.
- RealVNC, VNC a RFB jsou registrované ochranné známky nebo ochranné známky společnosti RealVNC Ltd. v USA a v jiných zemích.

Všechny další názvy obchodních značek a produktů jsou registrovanými ochrannými známkami nebo ochrannými známkami vlastníků těchto známek. Značky ™ a ® nejsou v tomto Návodu k obsluze použity.

#### **Monotype Imaging License Agreement**

- 1 *Software* shall mean the digitally encoded, machine readable, scalable outline data as encoded in a special format as well as the UFST Software.
- 2 You agree to accept a non-exclusive license to use the Software to reproduce and display weights, styles and versions of letters, numerals, characters and symbols (*Typefaces*) solely for your own customary business or personal purposes at the address stated on the registration card you return to Monotype Imaging. Under the terms of this License Agreement, you have the right to use the Fonts on up to three printers. If you need to have access to the fonts on more than three printers, you need to acquire a multiuser license agreement which can be obtained from Monotype Imaging. Monotype Imaging retains all rights, title and interest to the Software and Typefaces and no rights are granted to you other than a License to use the Software on the terms expressly set forth in this Agreement.
- 3 To protect proprietary rights of Monotype Imaging, you agree to maintain the Software and other proprietary information concerning the Typefaces in strict confidence and to establish reasonable procedures regulating access to and use of the Software and Typefaces.
- 4 You agree not to duplicate or copy the Software or Typefaces, except that you may make one backup copy. You agree that any such copy shall contain the same proprietary notices as those appearing on the original.
- 5 This License shall continue until the last use of the Software and Typefaces, unless sooner terminated. This License may be terminated by Monotype Imaging if you fail to comply with the terms of this License and such failure is not remedied within thirty (30) days after notice from Monotype Imaging. When this License expires or is terminated, you shall either return to Monotype Imaging or destroy all copies of the Software and Typefaces and documentation as requested.
- 6 You agree that you will not modify, alter, disassemble, decrypt, reverse engineer or decompile the Software.
- 7 Monotype Imaging warrants that for ninety (90) days after delivery, the Software will perform in accordance with Monotype Imaging-published specifications, and the diskette will be free from defects in material and workmanship. Monotype Imaging does not warrant that the Software is free from all bugs, errors and omissions.

The parties agree that all other warranties, expressed or implied, including warranties of fitness for a particular purpose and merchantability, are excluded.

8 Your exclusive remedy and the sole liability of Monotype Imaging in connection with the Software and Typefaces is repair or replacement of defective parts, upon their return to Monotype Imaging.

In no event will Monotype Imaging be liable for lost profits, lost data, or any other incidental or consequential damages, or any damages caused by abuse or misapplication of the Software and Typefaces.

- 9 Massachusetts U.S.A. law governs this Agreement.
- 10 You shall not sublicense, sell, lease, or otherwise transfer the Software and/or Typefaces without the prior written consent of Monotype Imaging.
- 11 Use, duplication or disclosure by the Government is subject to restrictions as set forth in the Rights in Technical Data and Computer Software clause at FAR 252-227-7013, subdivision (b)(3)(ii) or subparagraph (c)(1)(ii), as appropriate. Further use, duplication or disclosure is subject to restrictions applicable to restricted rights software as set forth in FAR 52.227-19 (c)(2).
- 12 You acknowledge that you have read this Agreement, understand it, and agree to be bound by its terms and conditions. Neither party shall be bound by any statement or representation not contained in this Agreement. No change in this Agreement is effective unless written and signed by properly authorized representatives of each party. By opening this diskette package, you agree to accept the terms and conditions of this Agreement.

#### **Licenční podmínky pro Open Source Software**

Licenční podmínky pro Open Source Software naleznete pod následujícím odkazem.

https://www.triumph-adler.com/ta-en-de/customer-service/download-centre https://www.utax.com/en-de/hardware/office-printer-and-mfp/download-centre

### <span id="page-29-0"></span>Funkce řízení úspory energie

Zařízení je vybaveno funkcí režimu **Spánku**, při kterém po uplynutí určité doby od posledního použití zařízení zůstávají tiskové a faxové funkce v pohotovostním režimu, ale spotřeba energie je omezena na minimum.

#### **Režim spánku**

Zařízení automaticky přejde do spánkového režimu po uplynutí 1 minuty od posledního použití. Délku časového intervalu, po kterém zařízení přejde do spánkového režimu, lze prodloužit.

**► [Pravidla spánku \(modely pro Evropu\) \(strana 2-20\)](#page-49-5)** 

#### <span id="page-29-1"></span>Funkce automatického 2stranného tisku

Toto zařízení nabízí 2stranný tisk jako standardní funkci. Například vytištěním dvou 1stranných originálů na jeden list papíru ve formě oboustranného výtisku lze snížit množství použitého papíru.

**← [Oboustranný \(strana 6-16\)](#page-142-1)** 

Tisk v režimu oboustranného tisku snižuje spotřebu papíru a přispívá k ochraně lesního fondu. Oboustranný tisk také snižuje množství papíru, které je nutné zakoupit, a tak snižuje náklady. U zařízení, která umí tisknout oboustranně, se doporučuje nastavit oboustranný tisk jako výchozí.

### <span id="page-29-2"></span>Úspora zdrojů – papír

Pro zajištění ochrany životního prostředí a udržitelné využívání lesních fondů se doporučuje používat recyklovaný i čistý papír, která má certifikaci podle environmentálních předpisů nebo má uznávané ekologické označení, a splňuje

požadavky EN 12281:2002<sup>\*</sup> nebo jiného odpovídajícího standardu na podobné úrovni.

Toto zařízení podporuje také tisk na papír s gramáží 64 g/m<sup>2</sup>. Používání takového papíru, který obsahuje méně přírodních materiálů, vede k dalším úsporám lesních zdrojů.

\* : EN12281:2002 "Tisk a pracovní papír - Požadavky na kopírovací papír pro tisk se suchým tonerem"

Informace o doporučených typech papíru získáte od zástupce prodeje či servisu.

### <span id="page-29-3"></span>Environmentální přínosy "Řízení spotřeby"

Pro snižování spotřeby energie v době nečinnosti je zařízení vybaveno funkcí řízení spotřeby, která automaticky aktivuje režim úspory energie.

Ačkoli to chvíli trvá, než se zařízení přepne z režimu úspory energie zpět do režimu READY, kdy je připravené k provozu, lze ušetřit značné množství energie. Doporučuje se nastavit režim úspory energie jako výchozí.

### <span id="page-29-4"></span>Program Energy Star (ENERGY STAR®)

Jsme součástí programu ENERGY STAR®.

Uvádíme na trh produkty, které jsou v souladu s ENERGY STAR<sup>®</sup>.

ENERGY STAR® je program pro zajištění efektivnosti s cílem vyvíjet a podporovat používání produktů s vysokou energetickou účinností jako prevenci proti globálnímu oteplování. Koupí produktů splňujících kritéria ENERGY STAR® může zákazník pomoci snižovat emise skleníkových plynů, které vznikají při používání produktů a snižovat náklady související se spotřebou energií.

# <span id="page-30-1"></span><span id="page-30-0"></span> $\overline{\mathbf{2}}$ Instalace a nastavení zařízení

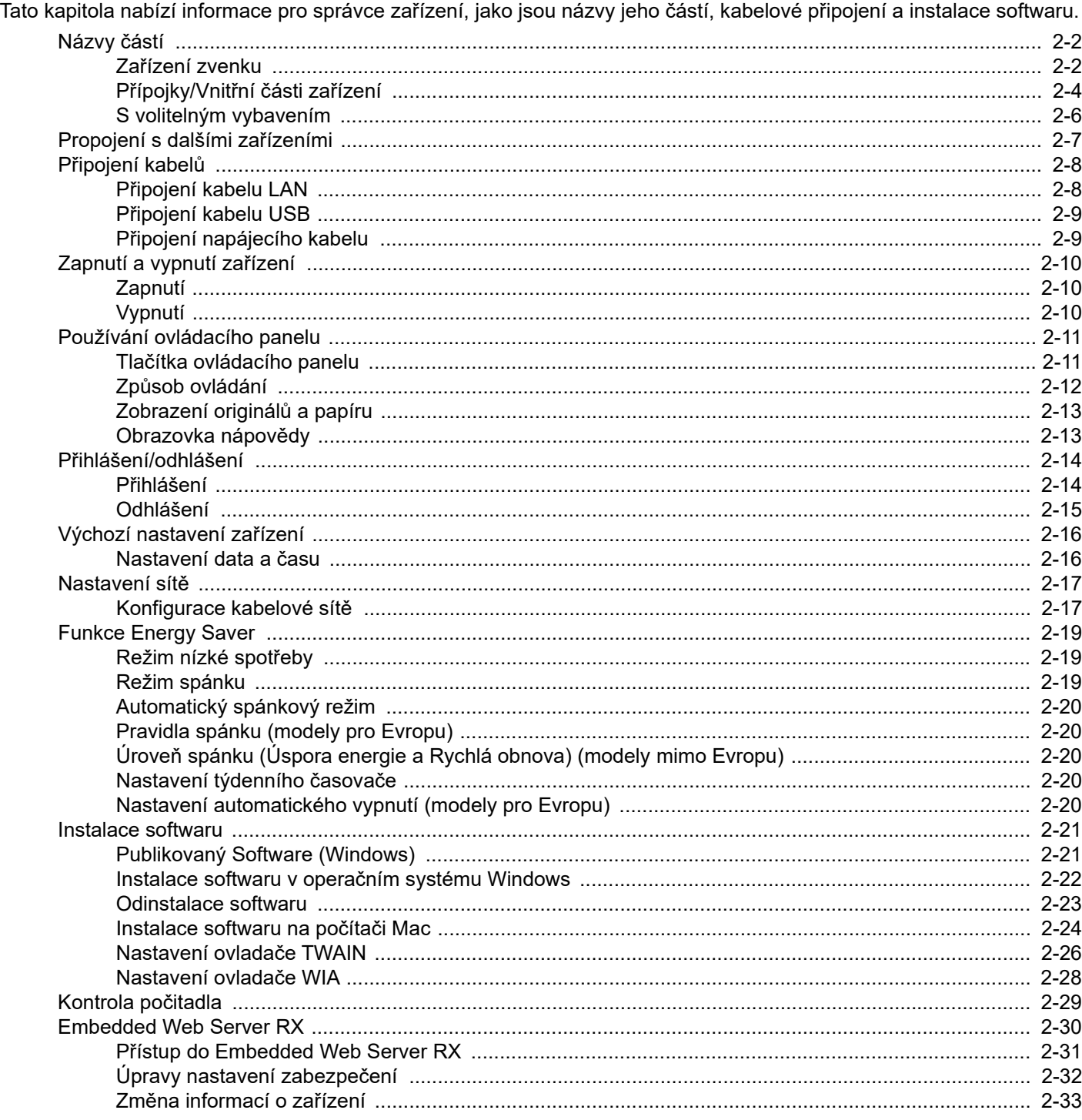

# <span id="page-31-0"></span>Názvy částí

### <span id="page-31-1"></span>Zařízení zvenku

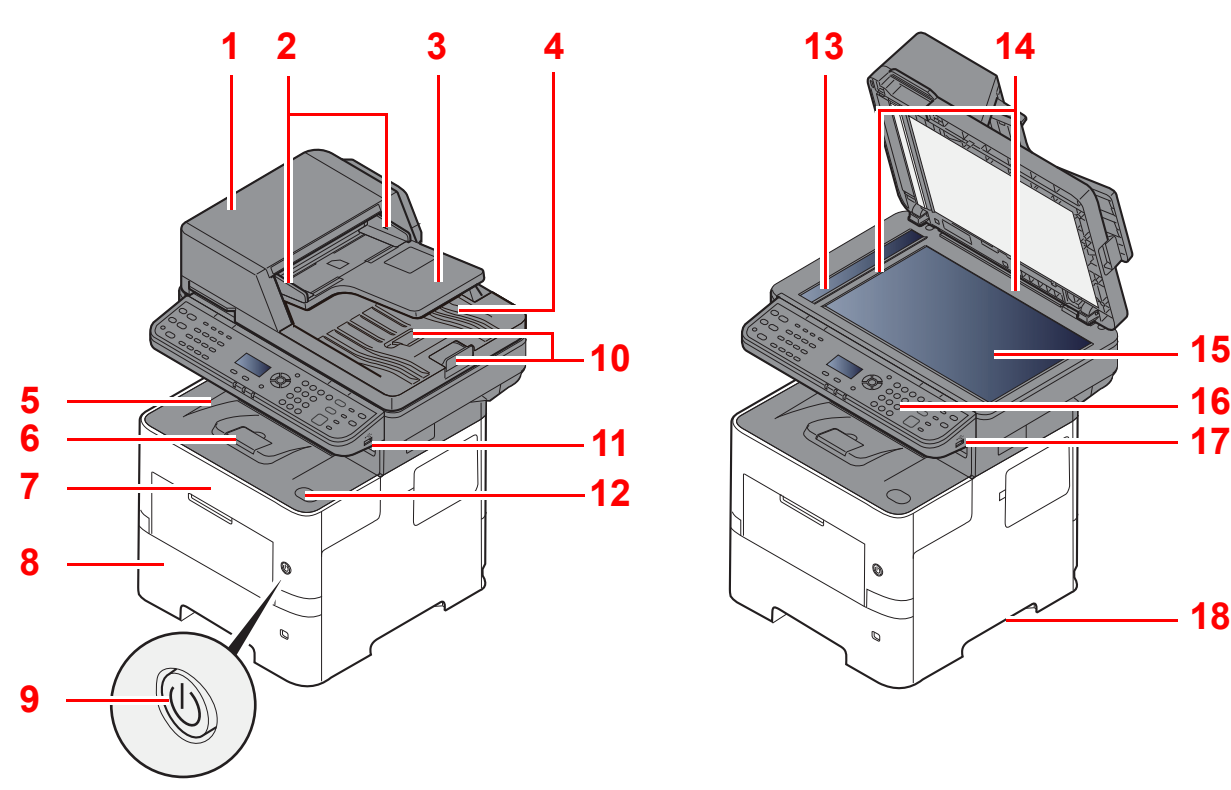

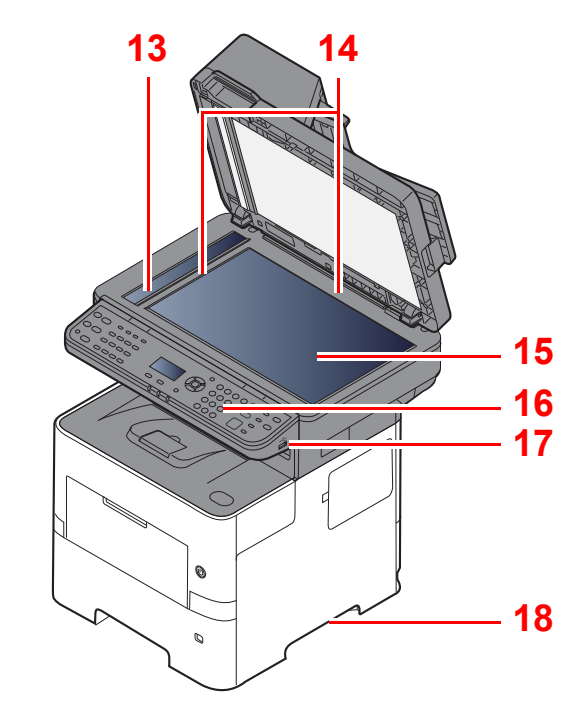

- <span id="page-31-2"></span>1 Podavač originálů
- <span id="page-31-3"></span>2 Vodítka šířky originálu
- <span id="page-31-4"></span>3 Stolek pro originály
- <span id="page-31-5"></span>4 Stolek pro výstup originálů
- <span id="page-31-14"></span>5 Vnitřní zásobník
- <span id="page-31-18"></span>6 Zarážka papíru
- <span id="page-31-12"></span>7 Přední kryt
- <span id="page-31-16"></span>8 Zásobník 1
- <span id="page-31-15"></span>9 Vypínač
- <span id="page-31-6"></span>10 Zarážka originálu
- <span id="page-31-7"></span>11 USB zásuvka
- <span id="page-31-13"></span>12 Tlačítko pro otevření předního krytu
- <span id="page-31-8"></span>13 Skenovací štěrbina
- <span id="page-31-9"></span>14 Destičky označující velikost originálu
- <span id="page-31-10"></span>15 Kontaktní sklo
- <span id="page-31-11"></span>16 Ovládací panel
- <span id="page-31-19"></span>17 USB zásuvka
- <span id="page-31-17"></span>18 Rukojeti

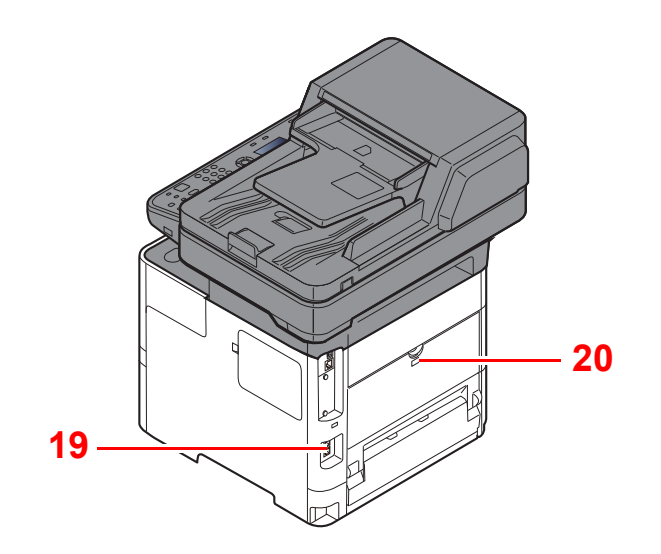

<span id="page-32-0"></span>19 Otvor pro zámek proti krádeži

<span id="page-32-1"></span>20 Zadní kryt

### <span id="page-33-0"></span>Přípojky/Vnitřní části zařízení

<span id="page-33-6"></span><span id="page-33-5"></span><span id="page-33-3"></span><span id="page-33-2"></span><span id="page-33-1"></span>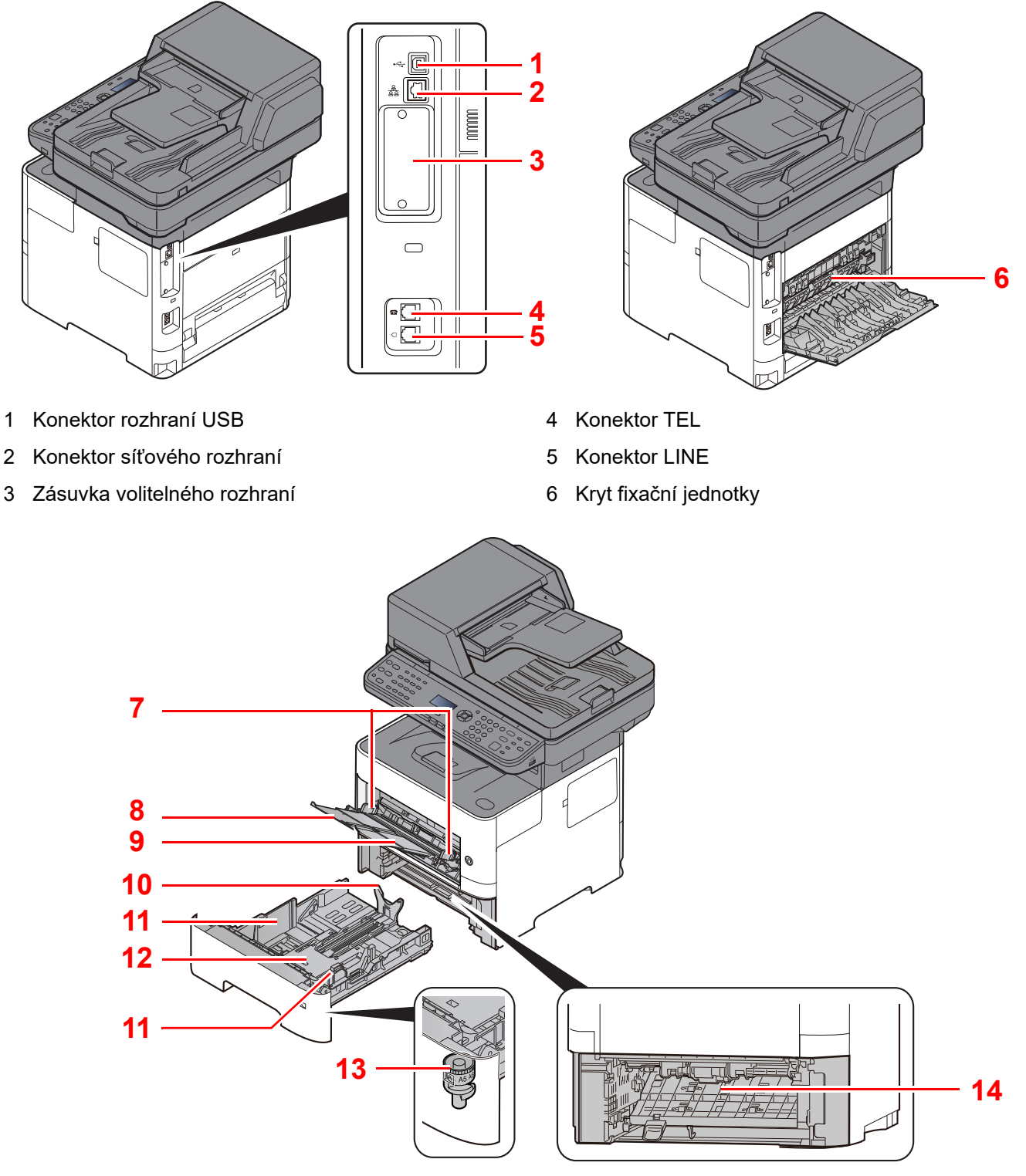

- <span id="page-33-7"></span>7 Vodítka šířky papíru
- <span id="page-33-8"></span>8 Rozšíření zásobníku
- <span id="page-33-9"></span>9 Univerzální zásobník
- <span id="page-33-11"></span>10 Vodítko délky papíru
- <span id="page-33-10"></span><span id="page-33-4"></span>11 Vodítka šířky papíru
- <span id="page-33-14"></span>12 Spodní deska
- <span id="page-33-12"></span>13 Kolečko pro volbu formátu
- <span id="page-33-13"></span>14 Kryt duplexní jednotky

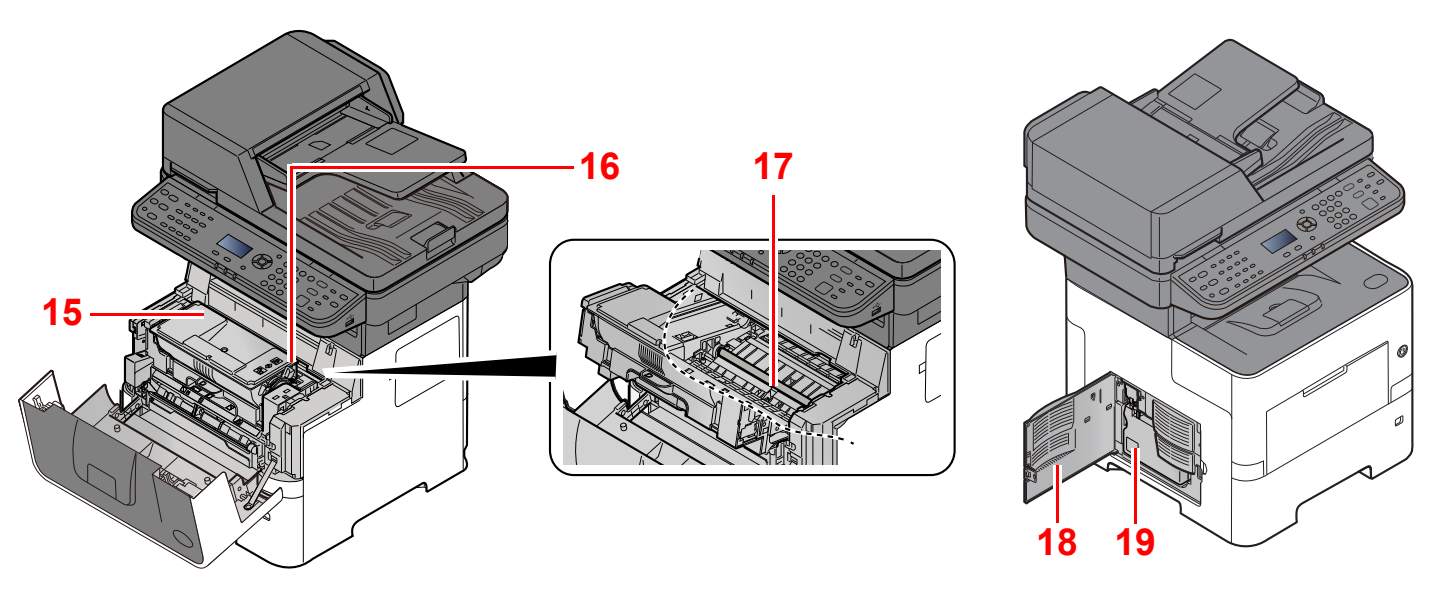

- <span id="page-34-0"></span>15 Zásobník s tonerem
- <span id="page-34-1"></span>16 Zajišťovací páčka zásobníku s tonerem
- <span id="page-34-3"></span>17 Registrační válec

<span id="page-34-4"></span><span id="page-34-2"></span>18 Levý kryt 19 Odpadní nádobka na toner

### <span id="page-35-0"></span>S volitelným vybavením

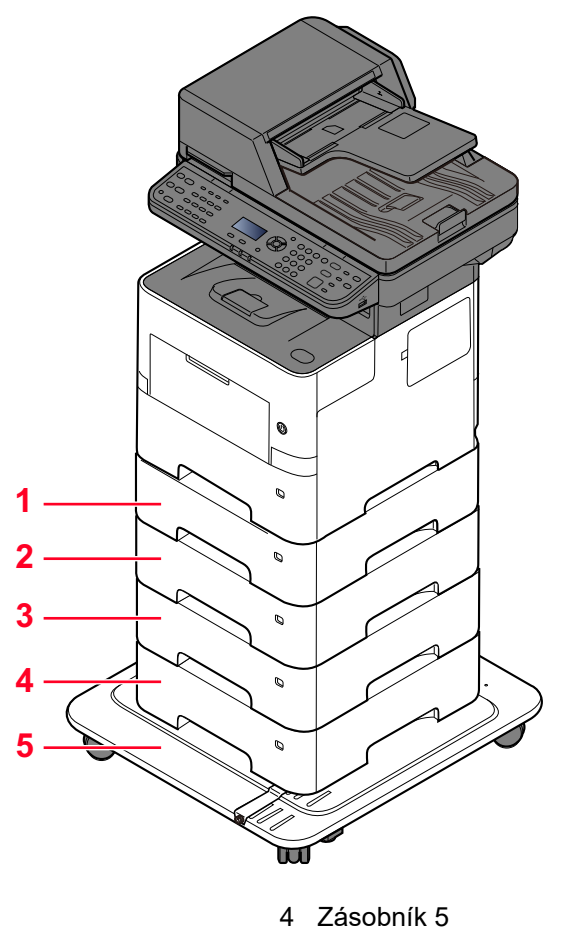

- 1 Zásobník 2
- 2 Zásobník 3
- 3 Zásobník 4
- 
- 5 CA-3100
- Doplň[kové vybavení \(strana 8-2\)](#page-186-2) ÷
## Propojení s dalšími zařízeními

Připravte si potřebné kabely, které jsou vhodné k použití v prostředí, kde zařízení používáte.

#### **Při připojování zařízení k počítači pomocí kabelu USB.**

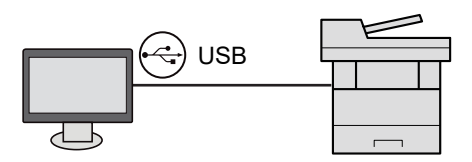

#### **Při připojování zařízení k počítači nebo tabletu pomocí síťového kabelu, Wi-Fi nebo Wi-Fi Direct**

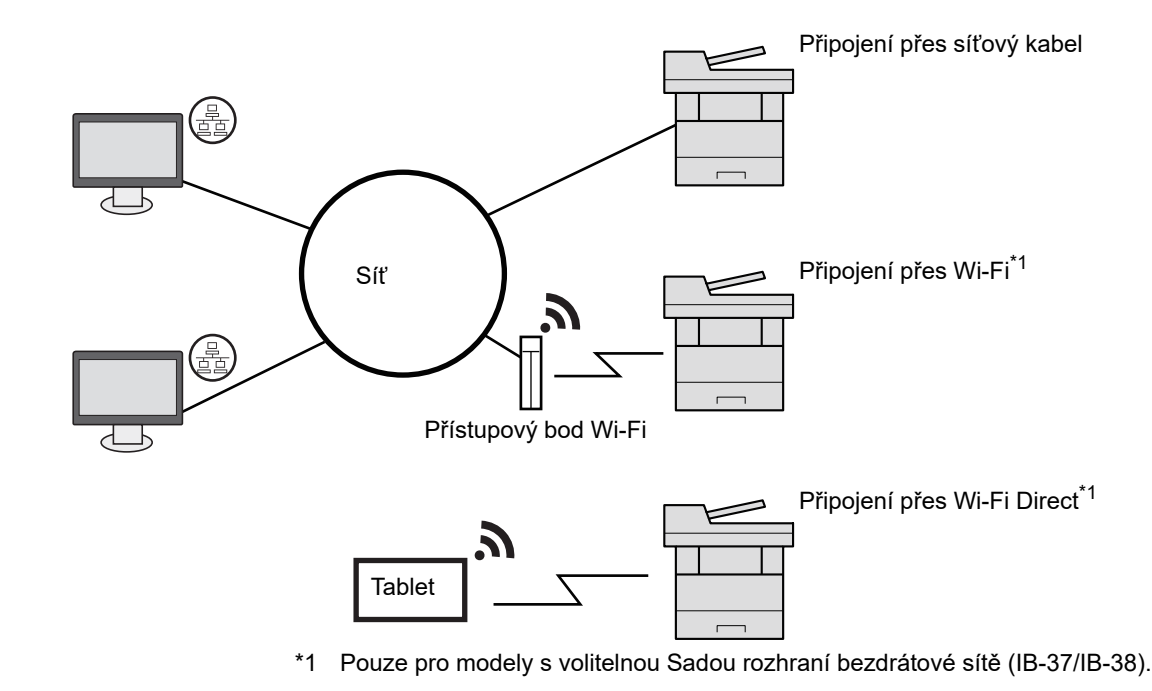

#### *C* POZNÁMKA

Pokud používáte bezdrátovou síť LAN, viz:

Viz *Anglický návod k obsluze*.  $\blacktriangleright$ 

#### **Kabely vhodné k použití**

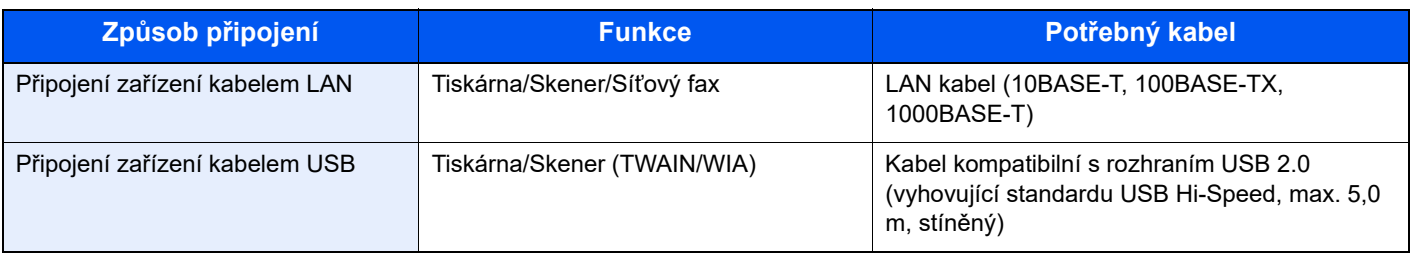

#### **DŮLEŽITÉ**

**Použití jiného kabelu, než je kabel kompatibilní s rozhraním USB 2.0, může způsobit poruchu.**

# Připojení kabelů

## <span id="page-37-0"></span>Připojení kabelu LAN

### **DŮLEŽITÉ**

**Pokud je zapnuté napájení, vypněte vypínač.**

◆ [Vypnutí \(strana 2-10\)](#page-39-0)

### **1** Připojte kabel k zařízení.

1 Připojte kabel LAN k přípojce síťového rozhraní.

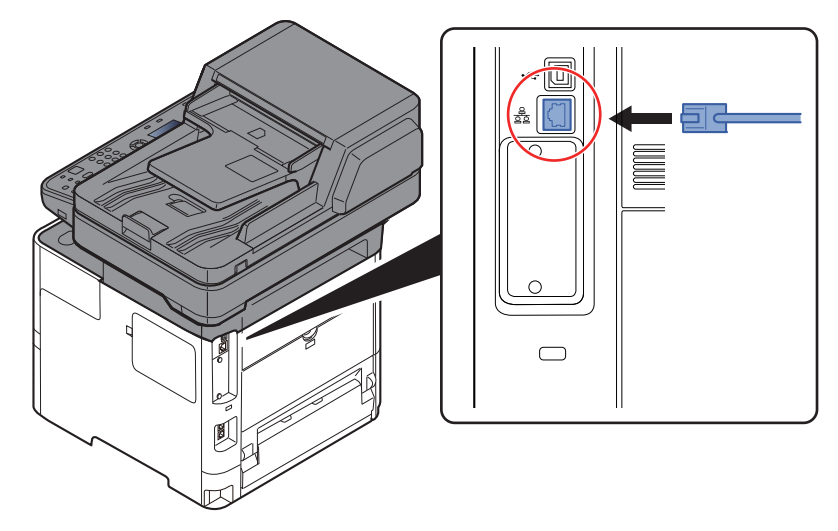

2 Připojte druhý konec kabelu k síťovému rozbočovači.

#### 2 Zapněte zařízení a nakonfigurujte síť.

◆ Nastavení sítě [\(strana 2-17\)](#page-46-0)

## Připojení kabelu USB

#### **DŮLEŽITÉ**

**Pokud je zapnuté napájení, vypněte vypínač.**

◆ [Vypnutí \(strana 2-10\)](#page-39-0)

#### **1** Připojte kabel k zařízení.

1 Připojte kabel USB ke konektoru rozhraní USB umístěnému na levé straně zařízení.

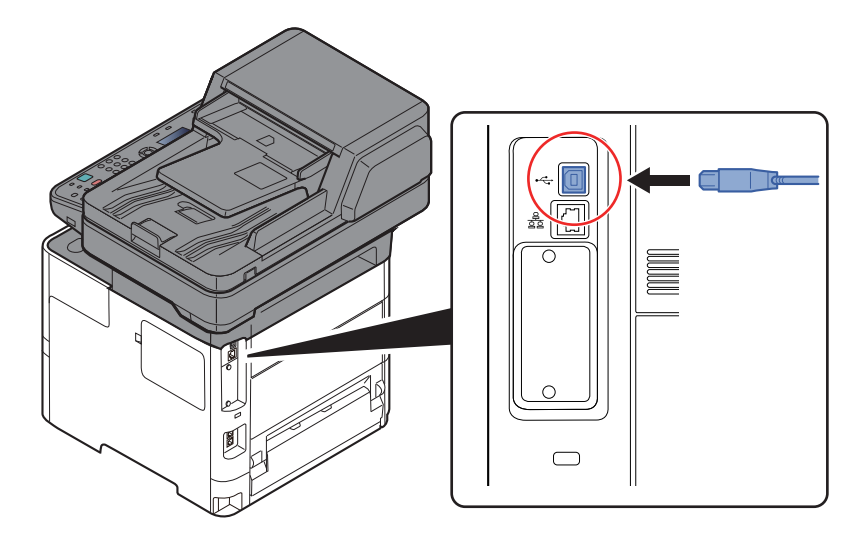

2 Připojte druhý konec kabelu k počítači.

### 2 Zapněte zařízení.

## Připojení napájecího kabelu

#### **1** Připojte kabel k zařízení.

Připojte jeden konec napájecího kabelu k zařízení a opačný konec k elektrické síti.

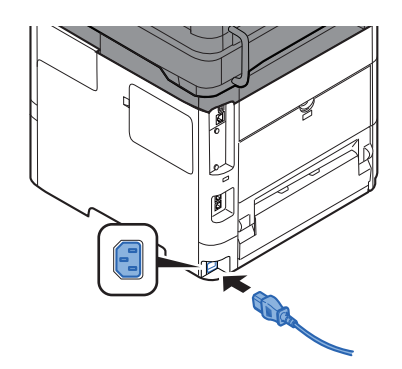

**DŮLEŽITÉ Používejte výhradně napájecí kabel dodaný se zařízením.** 

# Zapnutí a vypnutí zařízení

## Zapnutí

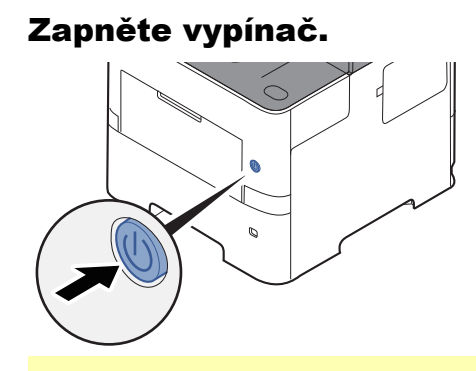

#### **DŮLEŽITÉ**

**Pokud vypínač vypnete, nezapínejte jej okamžitě znovu. Než jej znovu zapnete, vyčkejte nejméně 5 sekund.** 

## <span id="page-39-0"></span>Vypnutí

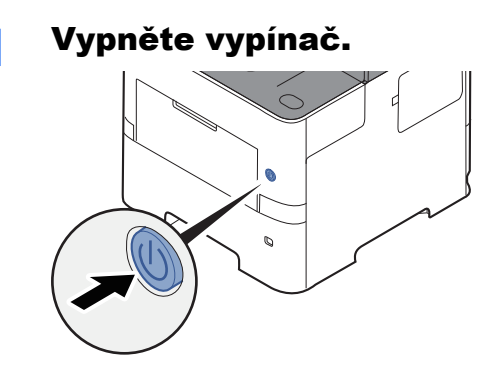

Zobrazí se potvrzovací hlášení pro odpojení od napájení.

Viz *Anglický návod k obsluze*.

Vypnutí zařízení trvá přibližně 3 minuty.

# **UPOZORNĚNÍ**

**Nebude-li zařízení delší dobu používáno (např. přes noc), vypněte je hlavním vypínačem. Nebudete-li zařízení používat ještě delší dobu (například během dovolené), vytáhněte napájecí kabel ze zásuvky (bezpečnostní opatření).** 

#### **DŮLEŽITÉ**

- **Pokud používáte produkty vybavené funkcí pro fax, vypnutí zařízení hlavním vypínačem vyřadí posílání i příjem faxů.**
- **Vyjměte papír ze zásobníků a uzavřete jej ve skladovacím pytli, aby byl chráněn před vlhkostí.**

# Používání ovládacího panelu Tlačítka ovládacího panelu

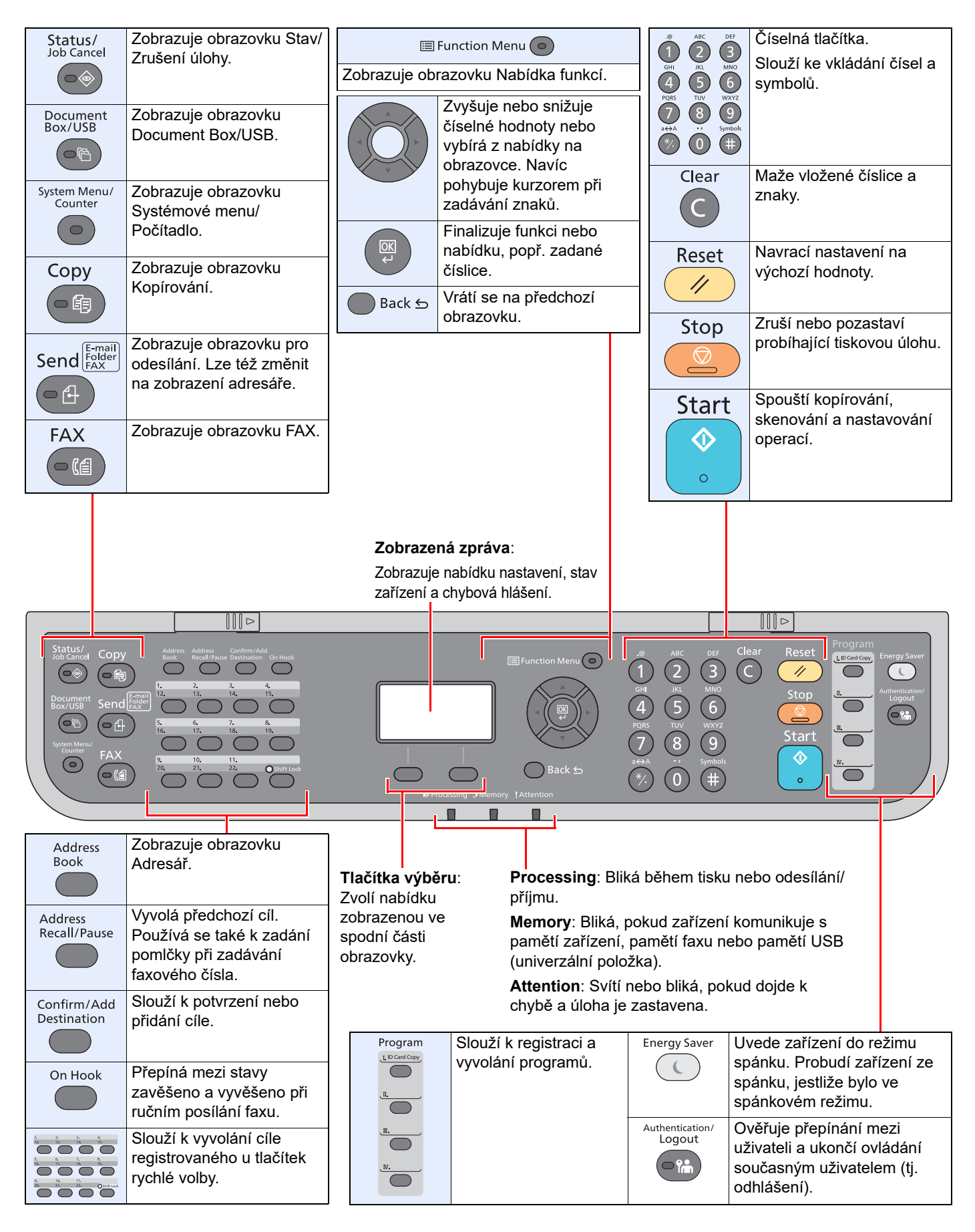

## Způsob ovládání

V této části je vysvětleno, jak ovládat nabídky nastavení na obrazovce.

### **Zobrazování nabídek a konfigurace nastavení**

Stisknutím tlačítka [**System Menu/Counter**] nebo tlačítka [**Function Menu**] se zobrazí nabídky nastavení. Stisknutím tlačítka [**▲**], tlačítka [**▼**], tlačítka [**◄**], tlačítka [**►**], tlačítka [**OK**] nebo tlačítka [**Back**] zvolte nabídku a proveďte nastavení.

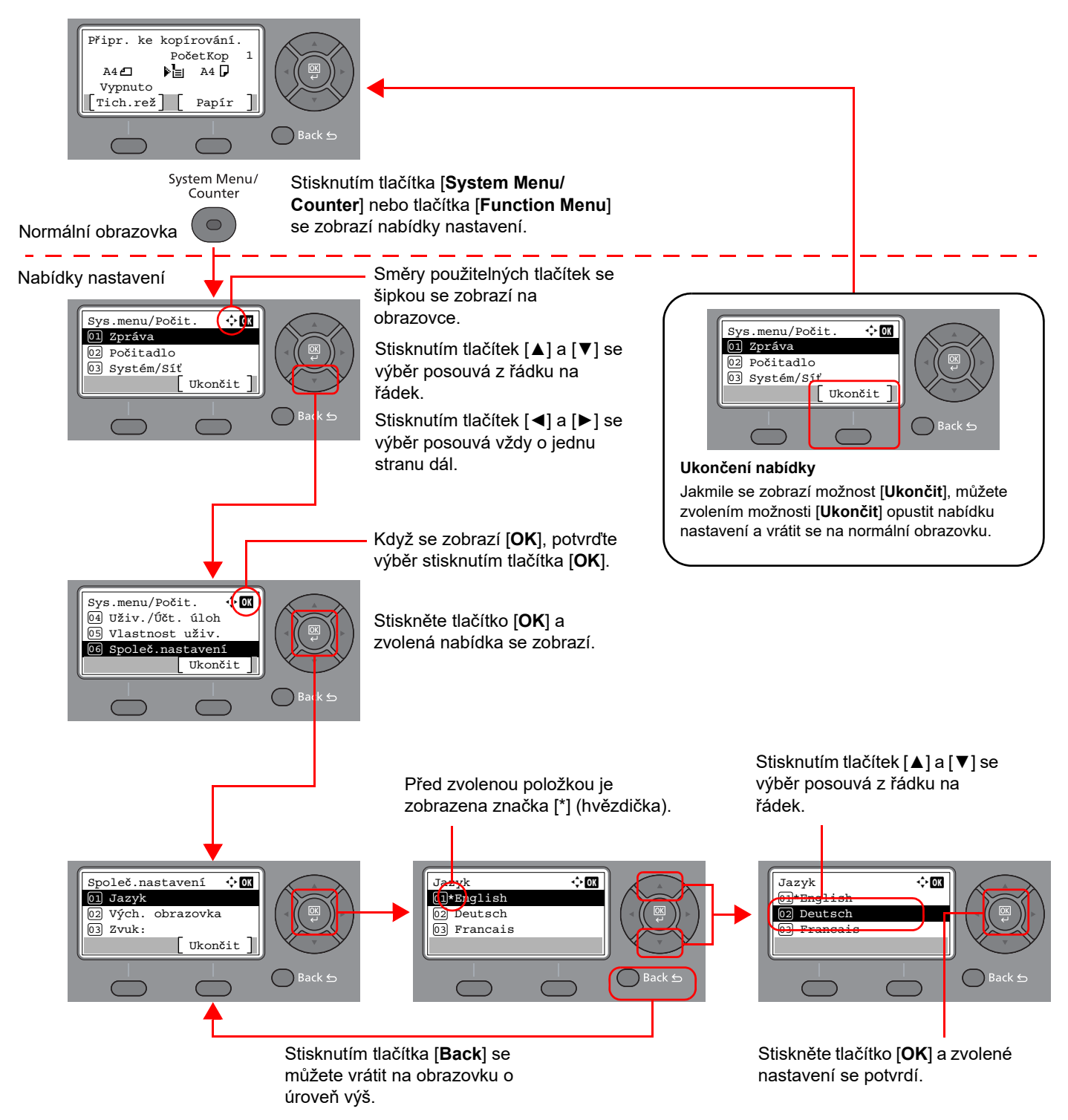

## Zobrazení originálů a papíru

Obrazovka kopírování zobrazuje vybraný zdroj papíru.

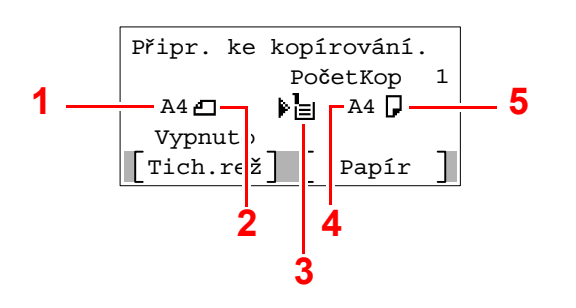

- <span id="page-42-0"></span>1 Formát předlohy
- <span id="page-42-2"></span>2 Orientace originálu
- <span id="page-42-3"></span>3 Zdroj papíru
- <span id="page-42-4"></span>4 Formát papíru
- <span id="page-42-1"></span>5 Orientace papíru

## Obrazovka nápovědy

Máte-li potíže s obsluhou zařízení, můžete se dozvědět, jak s ním pracovat, pomocí ovládacího panelu.

Jestliže se na obrazovce zobrazuje tlačítko [**Nápověda**], můžete stisknutím tlačítka [**Nápověda**] zobrazit obrazovku nápovědy. Na obrazovce nápovědy se zobrazují činnosti zařízení.

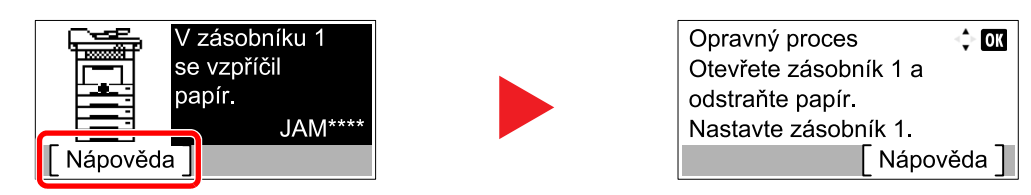

Stisknutím tlačítka [**▼**] zobrazíte následující krok a stisknutím tlačítka [**▲**] zobrazíte předchozí krok.

Pomocí tlačítka [**OK**] můžete obrazovku nápovědy zavřít.

## Přihlášení/odhlášení

Pokud nastavujete funkci, která vyžaduje oprávnění správce, nebo pokud je povolena správa uživatelských přístupů, musíte zadat vaše přihlašovací uživatelské jméno a přihlašovací heslo.

## Přihlášení

#### Zadejte přihlašovací uživatelské jméno.

1 Když se během provozu zařízení zobrazí obrazovka přihlášení, zvolte "Přihl.uživ.jméno" a stiskněte tlačítko [**OK**].

#### **<b>***C* POZNÁMKA

- Je-li zvolena možnost [**Síťové ověření**] jako způsob ověření uživatele, zobrazí se [**Nabídka**]. Stiskněte tlačítko [**Nabídka**] a zvolte [**Typ přihlášení**], zde máte možnost vybrat si z možností ověření [**Místní ověření**] nebo [**Síťové ověření**].
- Zvolte [**Nabídka**] a pak zvolte [**Doména**], zde máte možnost zvolit si jednu z registrovaných domén.
- 2 Pomocí numerických kláves zadejte přihlašovací uživatelské jméno a stiskněte tlačítko [**OK**].

#### **<b>***C* POZNÁMKA

Jestliže je při přihlášení zvolena možnost [**Vyberte znak**], zobrazí se obrazovka zadání podrobností pomocí výběru ze znaků na obrazovce.

- Viz *Anglický návod k obsluze.*
- **► [Metoda vkládání znak](#page-187-0)ů (strana 8-3)**

#### 2 Zadejte přihlašovací heslo.

- 1 Zvolte "Přihl. Heslo" a stiskněte tlačítko [**OK**].
- 2 Zadejte přihlašovací heslo a stiskněte tlačítko [**OK**].
	- [Metoda vkládání znak](#page-187-0)ů (strana 8-3)

#### Zvolte [Přihlášení].

## **Odhlášení**

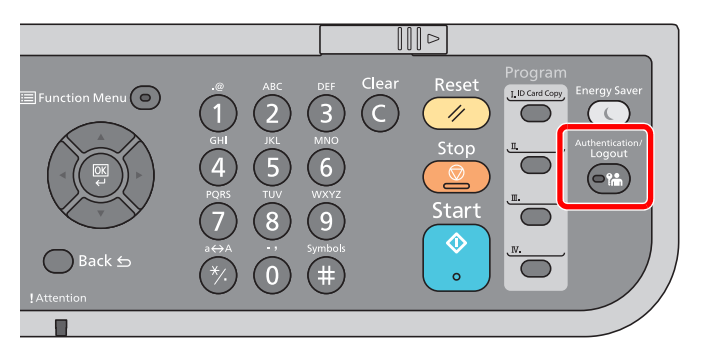

Chcete-li se ze zařízení odhlásit, zvolte tlačítko [**Authentication/Logout**] a vraťte se na úvodní obrazovku pro zadání přihlašovacího uživatelského jména a hesla.

Uživatel je automaticky odhlášen v následujících případech:

- Přepne-li se zařízení do režimu spánku.
- Je-li aktivována funkce automatického resetu panelu.

## Výchozí nastavení zařízení

Než začnete zařízení používat, proveďte nastavení data a času, konfiguraci sítě a dle potřeby nastavte funkce úspory energie.

#### *C* POZNÁMKA

Výchozí nastavení zařízení lze změnit v systémové nabídce. Nastavení, která lze nakonfigurovat v systémové nabídce:

Viz *Anglický návod k obsluze*.

## Nastavení data a času

Nastavte datum a čas v místě instalace podle následujících pokynů.

Odešlete-li e-mail s použitím funkce přenosu, nastavené datum a čas budou vytištěny v záhlaví zprávy. Nastavte datum, čas a časový posun od času GMT (greenwichský čas) v oblasti, kde je zařízení používáno.

#### *C* POZNÁMKA

- Před nastavením data a času nezapomeňte nastavit časový posun.
- Správný čas je možné pravidelně nastavovat získáváním údajů o čase ze síťového časového serveru.
- **Embedded Web Server RX User Guide**

#### **1 Zobrazte obrazovku.**

Tlačítko [**System Menu/Counter**] > tlačítko [▲] [**▼**] > [**Společ.nastavení**] > tlačítko [**OK**] > tlačítko [▲] [▼] > [**Nastavení data**] > tlačítko [**OK**]

#### **2** Proved'te konfiguraci nastavení.

Tlačítko [▲] [▼] > [**Časové pásmo**] > tlačítko [**OK**] > Zvolte časové pásmo > tlačítko [**OK**] > tlačítko [▲] [▼] > [**Datum/čas příjmu**] > tlačítko [**OK**] > Nastavte datum/čas > tlačítko [**OK**] > tlačítko [▲] [▼] > [**Formát data**] > Tlačítko [**OK**] > Zvolte formát data > tlačítko [**OK**]

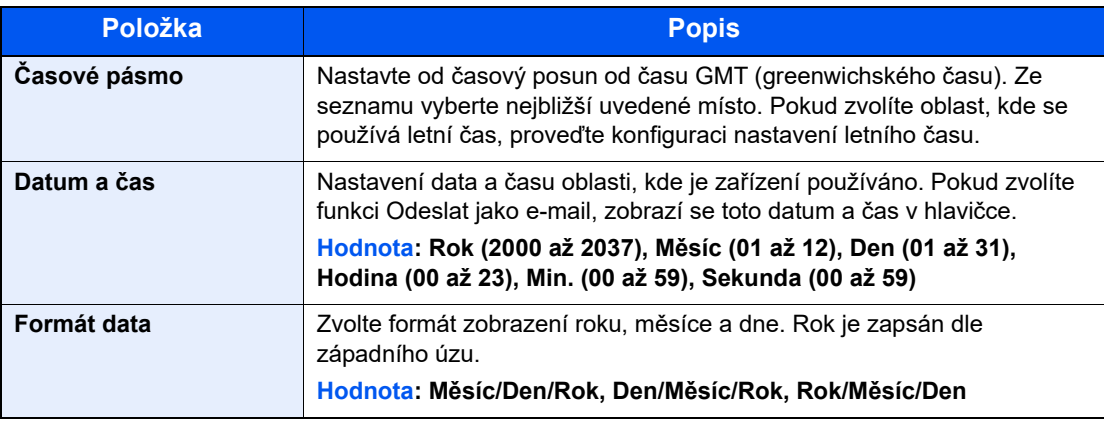

#### **<b>***C* POZNÁMKA

Pomocí tlačítek [▲] nebo [▼] zadejte číselné hodnoty.

Pomocí tlačítek [◄] nebo [►] můžete zvolit, kterou pozici právě zadáváte, ta se pak zobrazí zvýrazněná.

## <span id="page-46-0"></span>Nastavení sítě

## Konfigurace kabelové sítě

Zařízení je vybaveno síťovým rozhraním, které je kompatibilní se síťovými protokoly jako TCP/IP (IPv4), TCP/IP (IPv6), NetBEUI a IPSec. Umožňuje síťový tisk v systémech Windows, Macintosh, UNIX a na dalších platformách.

Nastavení TCP/IP (IPv4) je nutné pro připojení k síti Windows.

Metody konfigurace jsou následující.

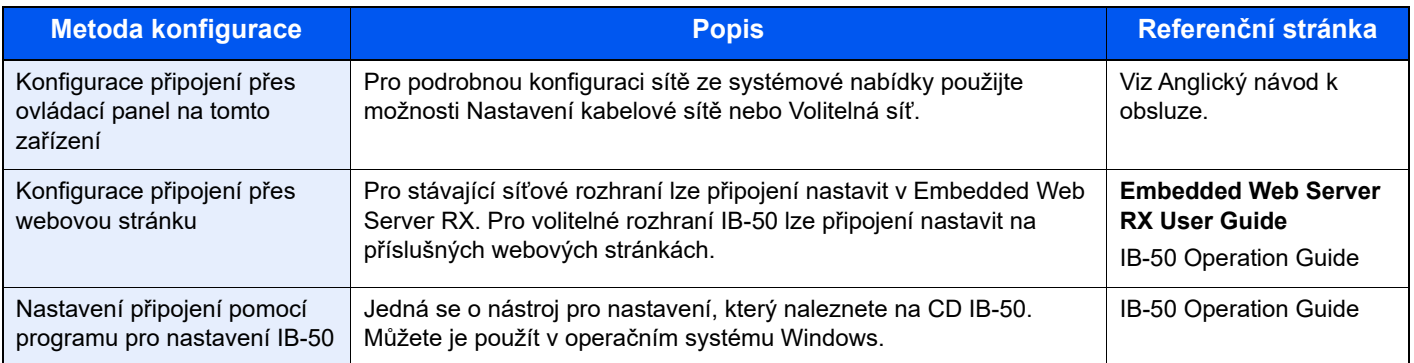

#### *C* POZNÁMKA

Pokud si přejete po instalaci volitelné Sady síťového rozhraní (IB-50) a Sady rozhraní bezdrátové sítě (IB-37/IB-38/ IB-51) přepnout na síťové rozhraní jiného typu než kabelové (výchozí), zvolte si vybrané nastavení v nabídce "Primární síť (Klient)".

Viz *Anglický návod k obsluze*.

Před konfigurací nastavení se ujistěte, že je připojen síťový kabel.

Př[ipojení kabelu LAN \(strana 2-8\)](#page-37-0)

Další informace o nastavení sítě naleznete v části:

*Anglický návod k obsluze*

#### **Nastavení IPv4**

#### **<b>R** POZNÁMKA

Pokud se objeví obrazovka ověření uživatele, přihlaste se přes uživatele s oprávněním provádět tato nastavení. Pokud neznáte svoje přihlašovací uživatelské jméno nebo heslo, obraťte se na Správce.

#### **1 Zobrazte obrazovku.**

Tlačítko [**System Menu/Counter**] > tlačítko [▲] [] > [**Systém/Síť**] > tlačítko [**OK**] > tlačítko [▲] [] > [**Nastavení sítě**] > tlačítko [**OK**] > tlačítko [▲] [] > [**Nast.kabel. přip.**] > tlačítko [**OK**] > tlačítko [▲] [] > [**Nastavení TCP/IP**] > tlačítko [**OK**] > tlačítko [▲] [] > [**Nastavení IPv4**] > tlačítko [**OK**]

#### **2** Proved'te konfiguraci nastavení.

**Pokud používáte DHCP server**

• [**DHCP**]: **Zapnuto**

**Pokud nastavujete statickou IP adresu**

- [**DHCP**]: **Vypnuto**
- [**Auto-IP**]: **Vypnuto**
- [**Adresa IP**]: Zadejte adresu.
- [**Maska podsítě**]: Zadejte masku podsítě v desítkovém vyjádření (0 až 255).
- [**Výchozí brána**]: Zadejte adresu.

#### **Pokud používáte Auto-IP**

Do [Adresa IP] zadejte "0.0.0.0.".

#### **Pokud nastavujete DNS server**

V následujících případech nastavte IP adresu DNS (Domain Name System) serveru.

- Nastavte na "Vypnuto", pokud používáte název hostitele s "DHCP".
- Používáte-li DNS server s IP adresou, která není automaticky přiřazována pomocí DHCP.

Vyberte [**Auto (DHCP)**] nebo [**Ruční**]. Pokud zvolíte [**Ruční**] zadejte [**Primární server**] a [**Sekundár. server**].

#### **DŮLEŽITÉ**

**Po změně nastavení restartujte síť ze systémové nabídky nebo vypněte a zapněte zařízení.**

Viz *Anglický návod k obsluze*.

#### **<b>***C* POZNÁMKA

Předem si od svého správce sítě zjistěte IP adresu a při konfiguraci těchto nastavení ji mějte při ruce.

## Funkce Energy Saver

Pokud od posledního použití uplyne určitá doba, zařízení se automaticky přepne do režimu spánku, aby došlo k minimalizaci spotřeby energie. Jestliže zařízení během režimu spánku není používáno, napájení se automaticky vypne.

## Režim nízké spotřeby

Pokud zařízení není po určitou dobu provozováno, rozsvítí se indikátor úspory energie a obrazovka ztmavne, aby se snížila spotřeba energie. Tento stav se nazývá režim nízké spotřeby.

Na obrazovce se zobrazí "Nízké napětí".

Množství času před vstupem do režimu nízké spotřeby je následující. 1 minuta (výchozí nastavení).

Jsou-li v režimu nízké spotřeby přijata tisková data, zařízení se automaticky probudí a začne tisknout. Podobně, jsou-li v režimu nízké spotřeby přijata faxová data, zařízení se automaticky probudí a začne tisknout.

Zařízení lze aktivovat provedením jedné z následujících akcí.

- Zvolte libovolné tlačítko na ovládacím panelu.
- Dotkněte se dotykového panelu.
- Umístěte originály do podavače originálů.

Doba nutná pro obnovení z režimu nízké spotřeby je následující.

• 10 sekund nebo méně

Podmínky okolního prostředí, například větrání, mohou způsobit pomalejší reakci zařízení.

#### **<b>***C* POZNÁMKA

Pokud se časovač nízké spotřeby rovná časovači spánku, spustí se režim spánku.

## Režim spánku

Chcete-li aktivovat režim spánku, stiskněte tlačítko [**Energy Saver**]. Aby došlo k co největší úspoře energie, vypne se obrazovka i všechny kontrolky na ovládacím panelu kromě kontrolky úspory energie. Tento stav se nazývá režim spánku.

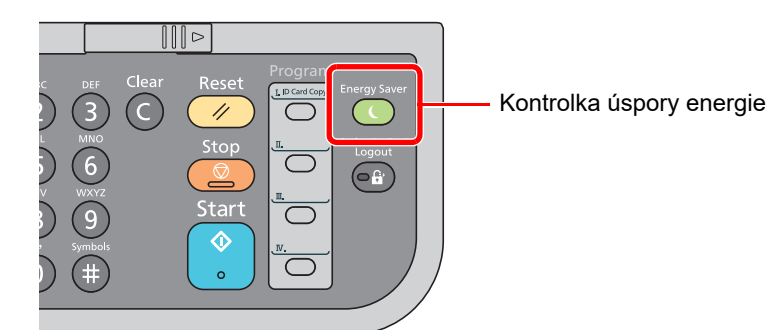

Jsou-li v režimu spánku přijata tisková data, zařízení se automaticky probudí a začne tisknout.

Podobně, jsou-li v režimu spánku přijata faxová data, zařízení se automaticky probudí a začne tisknout.

Pro ukončení těchto režimů postupujte následovně.

• Stiskněte jakékoli tlačítko na ovládacím panelu.

Zařízení bude připraveno k použití během 16 sekund.

Podmínky okolního prostředí, například větrání, mohou způsobit pomalejší reakci zařízení.

## Automatický spánkový režim

Funkce automatického spánkového režimu automaticky přepne zařízení do spánkového režimu po uplynutí nastavené doby nečinnosti.

Výchozí nastavená doba je 1 minuta.

Pro změnu přednastaveného času časovače:

Viz *Anglický návod k obsluze*.

## Pravidla spánku (modely pro Evropu)

Pro každou funkci zvlášť můžete nastavit, zda má být režim spánku aktivní. Jakmile se zařízení přepne do režimu spánku, nelze rozpoznat ID kartu.

Podrobnější informace ohledně nastavení pravidel spánku:

Viz *Anglický návod k obsluze*.

### Úroveň spánku (Úspora energie a Rychlá obnova) (modely mimo Evropu)

V rámci úrovně spánku můžete přepínat mezi těmito dvěma režimy: Režim úspory energie a režim rychlé obnovy. Výchozí nastavení je režim úspory energie.

Režim úspory energie snižuje spotřebu energie ještě více než režim rychlé obnovy a umožňuje nastavit spánek zvlášť pro každou funkci. Nelze rozpoznat ID kartu.

#### *C* POZNÁMKA

Je-li nainstalována sada síťového rozhraní, tato funkce se nezobrazí.

Pro obnovení stiskněte tlačítko [**Energy Saver**] na ovládacím panelu. Jsou-li v režimu spánku přijata tisková data, zařízení se automaticky probudí a začne tisknout.

Další informace o nastavení úrovně spánku:

Viz *Anglický návod k obsluze*.

### Nastavení týdenního časovače

Nastavte časy automatického přechodu zařízení do režimu spánku pro každý den.

Informace o nastavení týdenního časovače naleznete v následujících:

*Anglický návod k obsluze*

### Nastavení automatického vypnutí (modely pro Evropu)

Jestliže zařízení během režimu spánku není používáno, napájení se automaticky vypne. Nastavení automatického vypnutí se používá pro automatické zastavení napájení při vypnutí.

Výchozí nastavení času jsou 3 dny.

Další informace o možnostech nastavení automatického vypnutí naleznete v následující části:

*Anglický návod k obsluze*

## Instalace softwaru

Pro používání funkcí tiskárny, připojení TWAIN/WIA nebo funkce síťového faxu si z našich stránek ("https://www.triumphadler.com/ta-en-de/customer-service/download-centre" nebo "https://www.utax.com/en-de/hardware/office-printer-andmfp/download-centre") stáhněte a nainstalujte potřebný software.

## Publikovaný Software (Windows)

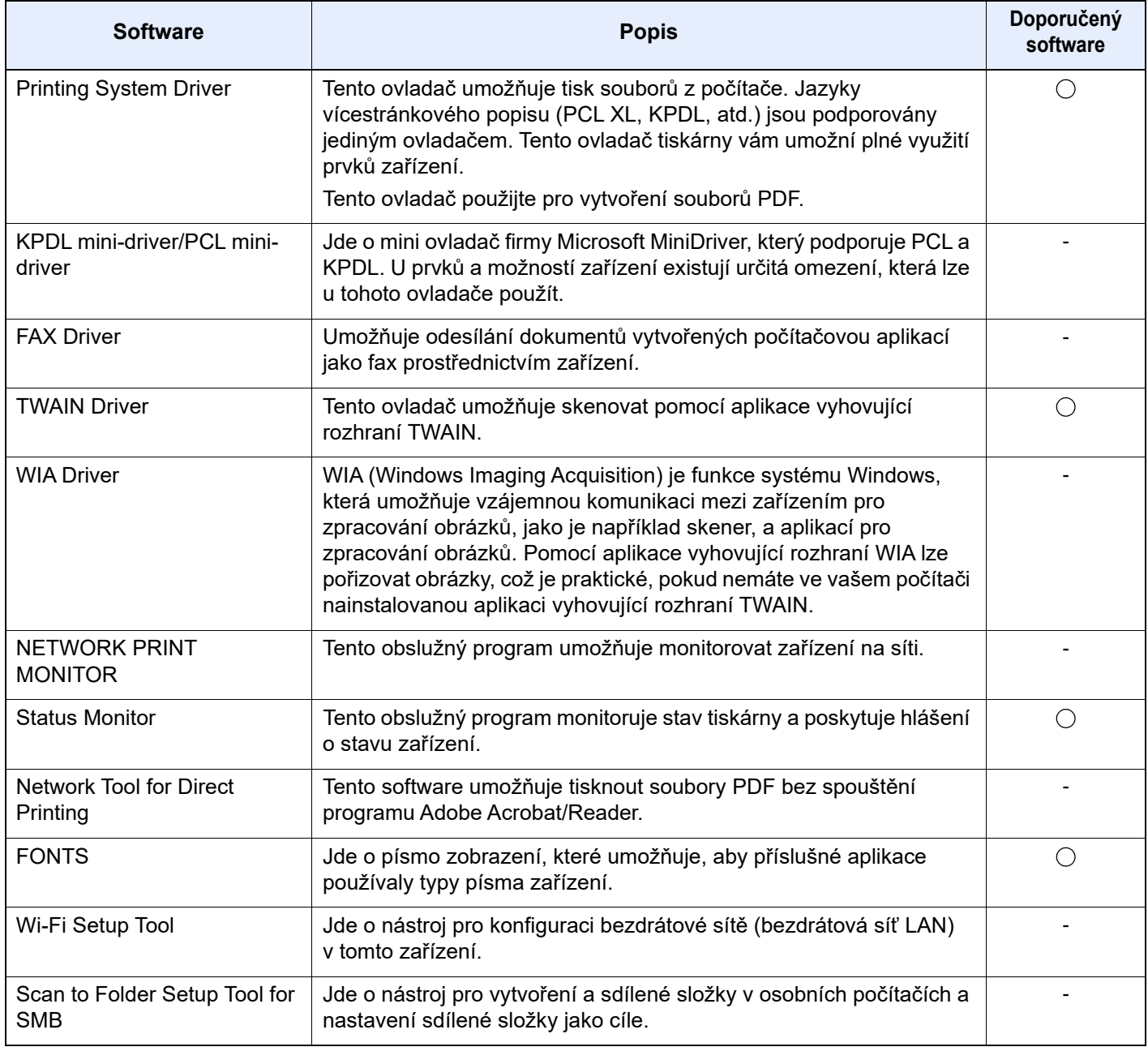

#### *C* POZNÁMKA

- Instalaci v systému Windows musí provést uživatel disponující oprávněním správce.
- Abyste mohli používat fax, je nutné mít volitelnou sadu faxu.

### Instalace softwaru v operačním systému Windows

Stáhněte si a nainstalujte software z našeho webu.

#### **1 Stáhněte si software z webu.**

- 1 Spusťte webový prohlížeč.
- 2 Do adresního řádku prohlížeče nebo do adresního řádku zadejte "https://www.triumphadler.com/ta-en-de/customer-service/download-centre" nebo "https://www.utax.com/ende/hardware/office-printer-and-mfp/download-centre".

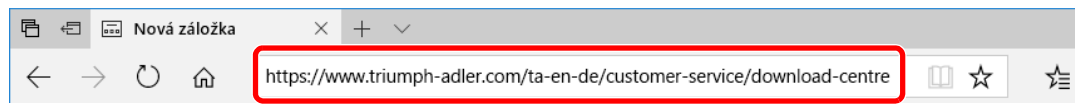

3 Stáhněte software podle pokynů na obrazovce.

#### 2 Dvojitým kliknutím spustíte stažený instalační program.

Instalujte software podle pokynů na obrazovce.

#### *<b>C* POZNÁMKA

- Instalaci v systému Windows musí provést uživatel disponující oprávněním správce.
- Jestliže se objeví okno správy uživatelských účtů, klikněte na [**Ano**] ([**Povolit**]).

### Odinstalace softwaru

Chcete-li software z počítače odinstalovat, proveďte následující kroky.

#### **<b>***C* POZNÁMKA

Odinstalaci v systému Windows musí provést uživatel disponující oprávněním správce.

#### **1** Zobrazte obrazovku.

Klikněte na hlavním panelu do vyhledávacího pole a zadejte "Odinstalovat Product Library". V seznamu vyhledávání zvolte [**Odinstalovat Product Library**]. Zobrazí se průvodce odinstalace softwaru.

#### *<b>C* POZNÁMKA

Ve Windows 8.1 vyberte v ovládacích tlačítkách [**Hledat**], a poté zadejte do vyhledávacího pole "Odinstalovat Product Library". V seznamu vyhledávání zvolte [**Odinstalovat Product Library**].

#### **2** Odinstalujte software.

Zaklikněte zaškrtávací políčko u softwaru, který chcete odstranit.

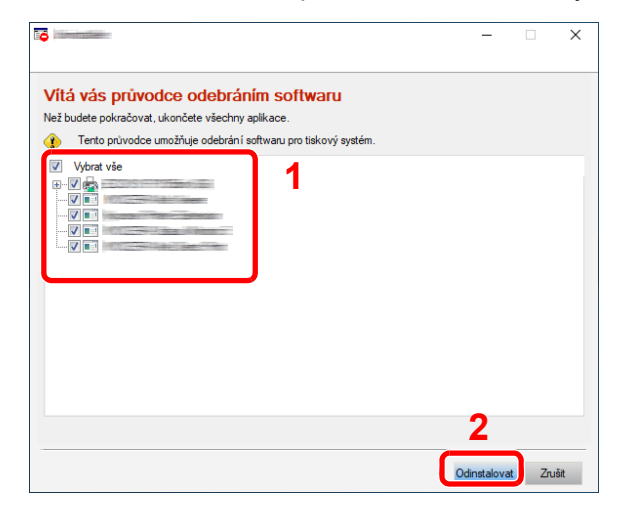

#### 3 Dokončete odinstalaci.

Pokud se objeví výzva k restartu systému, restartujte počítač dle pokynů. Tímto je proces odinstalace softwaru dokončen.

## Instalace softwaru na počítači Mac

Funkci tiskárny lze využívat i na počítači Mac.

#### **<b>***C* POZNÁMKA

- Instalaci v operačním systému Mac OS musí provést uživatel disponující oprávněním správce.
- Tisknete-li z počítače Macintosh, nastavte emulaci zařízení na [**KPDL**] nebo [**KPDL(Auto)**].
- Viz *Anglický návod k obsluze.*
- Jste-li připojeni přes Bonjour, povolte připojení Bonjour v síťových nastaveních počítače.
- Viz *Anglický návod k obsluze.*
- Na obrazovce ověření zadejte jméno a heslo používané pro přístup do operačního systému.
- Tisknete-li prostřednictvím aplikace AirPrint, nemusíte software instalovat.

#### Stáhněte si software z webu.

- 1 Spusťte webový prohlížeč.
- 2 Do adresního řádku prohlížeče nebo do adresního řádku zadejte "https://www.triumphadler.com/ta-en-de/customer-service/download-centre" nebo "https://www.utax.com/ende/hardware/office-printer-and-mfp/download-centre".

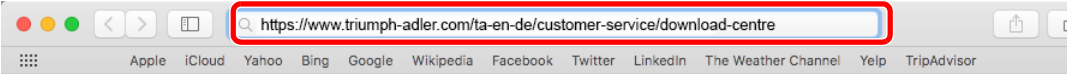

**3** Stáhněte software podle pokynů na obrazovce.

#### 2 Nainstalujte ovladač tiskárny.

Stažený instalační program spustíte dvojitým kliknutím.

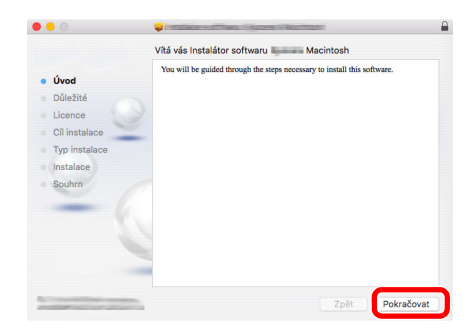

Nainstalujte ovladač tiskárny dle instrukcí instalačního softwaru.

Tímto je instalace ovladačů tiskárny dokončena.

V případe spojení pomocí USB je zařízení automaticky rozpoznáno a připojeno. Pokud používáte připojení přes IP adresu, je třeba provést níže uvedená nastavení.

#### 3 Proveďte konfiguraci tiskárny.

1 Otevřete okno Předvolby systému a přidejte tiskárnu.

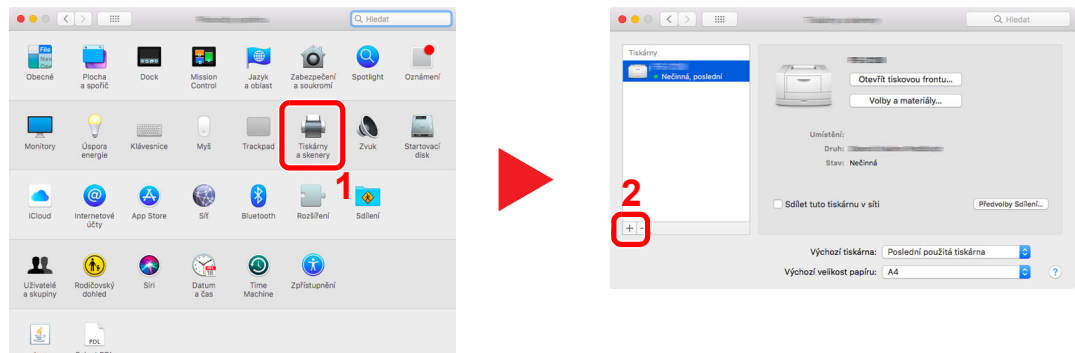

2 Vyberte [Výchozí] a klikněte na položku, která se zobrazí v poli "Název", a poté vyberte ovladač v nabídce "Použít".

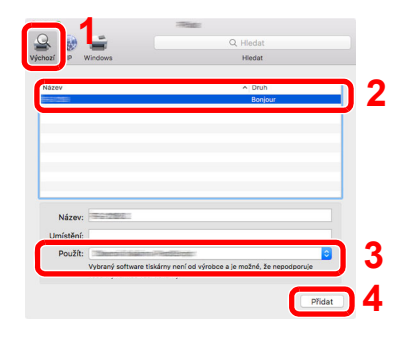

3 Zvolené zařízení se přidá.

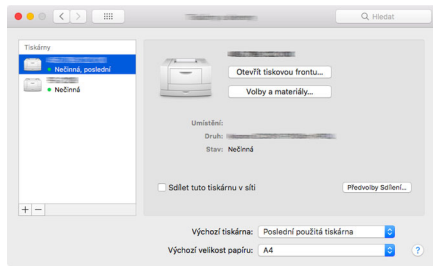

#### **<b>***C* POZNÁMKA

Používáte-li připojení přes IP adresu, klikněte na ikonu IP pro připojení IP a zadejte název hostitele a IP adresu. Číslo, které jste zadali u položky "Adresa", se automaticky objeví i v položce "Název". Podle potřeby proveďte změnu.

4 Vyberte nově přidanou tiskárnu a kliknutím na [**Volby a materiály...**] vyberte volitelné příslušenství, které je součástí zařízení.

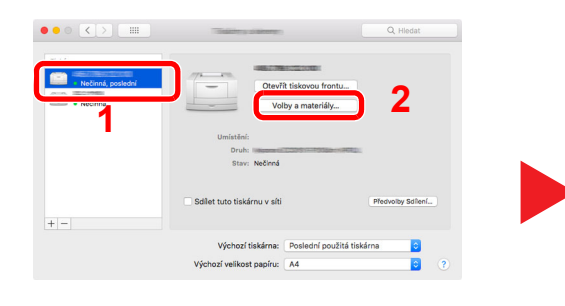

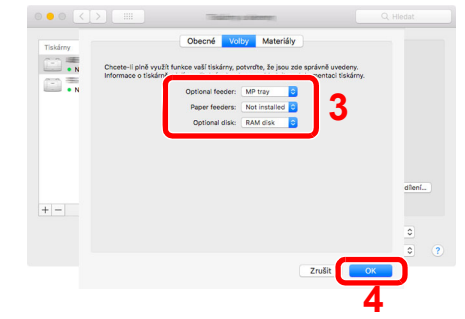

## Nastavení ovladače TWAIN

Registrujte zařízení k ovladači TWAIN. Pokyny vyplývají z prvků rozhraní, které se objevují v systému Windows 10.

#### Zobrazte obrazovku.

1 Klikněte na hlavním panelu do vyhledávacího pole a zadejte "TWAIN Driver Setting". Ve výsledcích vyhledávání vyberte [**TWAIN Driver Setting**].

#### **<b>***C* POZNÁMKA

Ve Windows 8.1 vyberte v ovládacích tlačítkách [**Hledat**], a poté zadejte dovyhledávacího pole "TWAIN Driver Setting". Ve výsledcích vyhledávání vyberte [**TWAIN Driver Setting**].

#### 2 Klikněte na [**Přidat**].

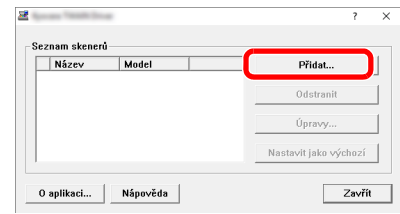

#### **2** Proveďte konfiguraci ovladače TWAIN.

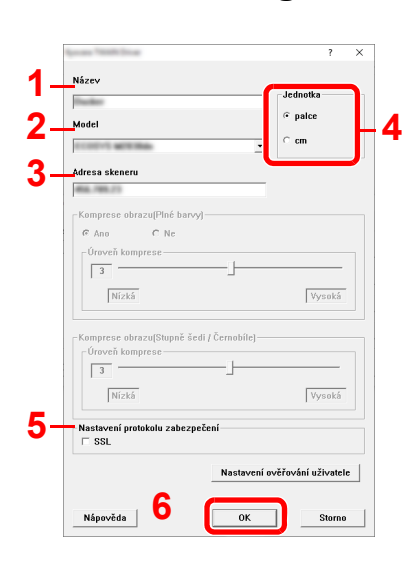

- 1 Zadejte název zařízení.
- 2 Zvolte zařízení ze seznamu.
- 3 Zadejte IP adresu zařízení a název hostitele.
- 4 Zvolte měrnou jednotku.
- 5 Používáte-li SSL, zaškrtněte políčko u SSL.
- 6 Klikněte na tlačítko [**OK**].

#### *<b>E* POZNÁMKA

Pokud jsou IP adresa zařízení nebo název hostitele neznámé, kontaktujte správce.

### 3 Dokončete registraci.

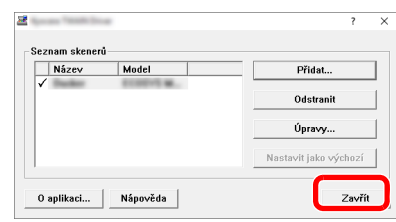

### **<b>C** POZNÁMKA

Pro odstranění přidaného zařízení klikněte na [**Odstranit**]. Pro změnu názvu klikněte na [**Úpravy**].

## Nastavení ovladače WIA

Zaregistrujte zařízení k ovladači WIA. Pokyny vyplývají z prvků rozhraní, které se objevují v systému Windows 10.

#### Zobrazte obrazovku.

1 Klikněte na hlavním panelu do vyhledávacího pole a zadejte "Zobrazit skenery a fotoaparáty". Ve výsledcích vyhledávánívyberte [**Zobrazit skenery a fotoaparáty**], a poté se zobrazí obrazovka Skenery a fotoaparáty.

#### **<b>***C* POZNÁMKA

Ve Windows 8.1 vyberte v ovládacích tlačítkách [**Hledat**], a poté zadejte do vyhledávacíhopole "Zobrazit skenery a fotoaparáty". Ve výsledcích vyhledávání vyberte [**Zobrazit skenery a fotoaparáty**], a poté se zobrazí obrazovka Skenery a fotoaparáty.

2 Vyberte stejný název, jaký má toto zařízení v ovladačích WIA, a klikněte na [**Vlastnosti**].

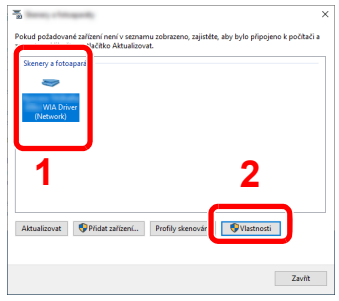

#### **2** Proved'te konfiguraci ovladače WIA.

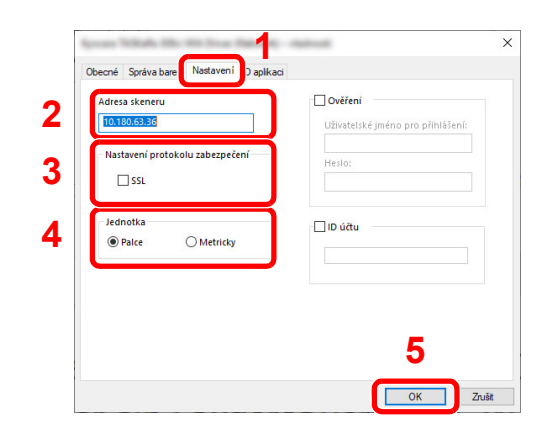

- 1 Klikněte na kartu [**Nastavení**].
- 2 Zadejte IP adresy zařízení nebo název hostitele.
- 3 Používáte-li SSL, zaškrtněte políčko u SSL.
- 4 Zvolte měrnou jednotku.
- 5 Klikněte na tlačítko [**OK**].

# Kontrola počitadla

Kontrola počtu vytištěných a naskenovaných listů.

#### 1 Zobrazte obrazovku.

Tlačítko [**System Menu/Counter**] > tlačítko [▲] [] > [**Počitadlo**] > tlačítko [**OK**]

### 2 Zkontrolujte počitadlo.

Vyberte položku, kterou chcete zkontrolovat, a stiskněte tlačítko [**OK**].

## Embedded Web Server RX

Pokud je zařízení připojeno do sítě, můžete provést různá nastavení pomocí Embedded Web Server RX.

Tato kapitola vysvětluje, jak spustit Embedded Web Server RX a jak měnit nastavení zabezpečení a název hostitele.

#### **Embedded Web Server RX User Guide**

#### *C* POZNÁMKA

Pro úplný přístup k možnostem na stránkách Embedded Web Server RX zadejte Uživatelské jméno a heslo, a poté klikněte na [**Login**]. Díky předem definovanému administrátorskému heslu má uživatel přístup ke všem stránkám, a to včetně schránky dokumentů, adresáře a nastavení v navigačním menu.

Nastavení, která mohou administrátor a hlavní uživatelé upravit v Embedded Web Server RX, jsou následující.

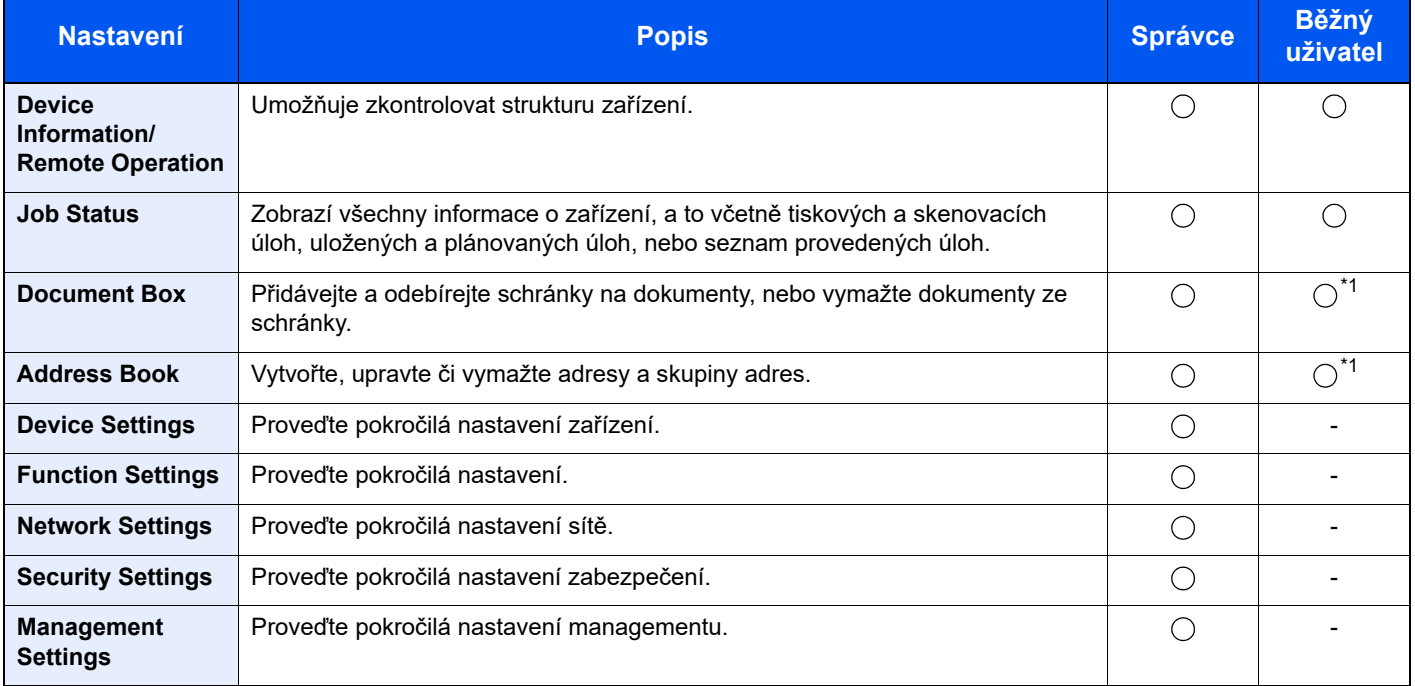

<span id="page-59-0"></span>\*1 To, zda přihlášený uživatel bude schopen konfigurovat některá z nastavení, záleží na jeho oprávněních.

#### **<b>R** POZNÁMKA

- Funkce faxu jsou dostupné pouze u produktů, které mají funkci faxu.
- Odtud byly odstraněny informace o nastavení faxu.
- **Návod k obsluze faxu**

## Přístup do Embedded Web Server RX

#### Zobrazte obrazovku.

- 1 Spusťte webový prohlížeč.
- 2 Zadejte IP adresu nebo název hostitele do lišty pro adresu nebo umístění.

Pro zjištění IP adresy zařízení nebo názvu hostitele postupujte následovně:

Tlačítko [**System Menu/Counter**] > tlačítko [**▲**] [**▼**] > [**Zpráva**] > tlačítko [**OK**] > tlačítko [**▲**] [**▼**] > [**Tisk zprávy**] > tlačítko [**OK**] > tlačítko [**▲**] [**▼**] > [**Stavová stránka**] > tlačítko [**OK**] > [**Ano**]

Příklady: https://192.168.48.21/ (pro IP adresu) https://MFP001 (pokud je název hostitele "MFP001")

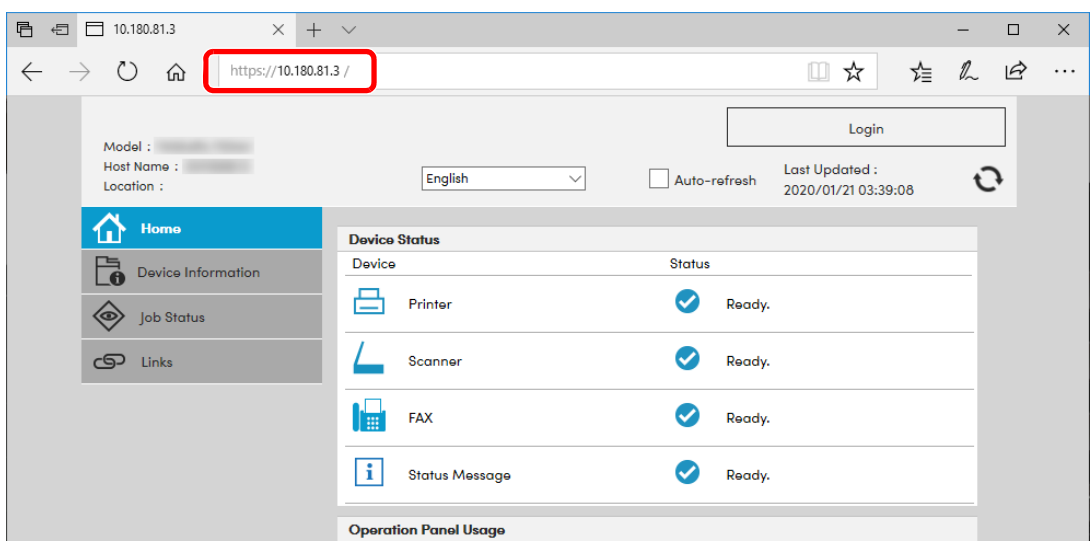

Webová stránka uvádí základní informace o zařízení a nástroji Embedded Web Server RX a jejich aktuální stav.

#### **<b>***C* POZNÁMKA

Pokud se zobrazí hlášení "There is a problem with this website's security certificate." (Došlo k problému s certifikátem zabezpečení webové stránky.), nakonfigurujte certifikát.

#### **Embedded Web Server RX User Guide**

V procesu lze pokračovat, i když certifikát není nakonfigurován.

#### **2** Konfigurace funkce.

Vyberte kategorii v navigační oblasti na levé straně obrazovky.

#### **<b>***C* POZNÁMKA

Pro úplný přístup k možnostem na stránkách Embedded Web Server RX zadejte Uživatelské jméno a heslo, a poté klikněte na [**Login**]. Díky předem definovanému administrátorskému heslu má uživatel přístup ke všem stránkám, a to včetně schránky dokumentů, adresáře a nastavení v navigačním menu.

## Úpravy nastavení zabezpečení

#### Zobrazte obrazovku.

- 1 Spusťte webový prohlížeč.
- 2 Zadejte IP adresu nebo název hostitele do lišty pro adresu nebo umístění.

Pro zjištění IP adresy zařízení nebo názvu hostitele postupujte následovně:

Tlačítko [**System Menu/Counter**] > tlačítko [**▲**] [**▼**] > [**Zpráva**] > tlačítko [**OK**] > tlačítko [**▲**] [**▼**] > [**Tisk zprávy**] > tlačítko [**OK**] > tlačítko [**▲**] [**▼**] > [**Stavová stránka**] > tlačítko [**OK**] > [**Ano**]

**3** Přihlaste se s oprávněními správce.

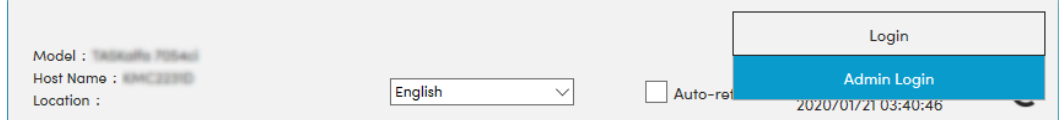

4 Klikněte na [**Security Settings**].

#### **2** Proveďte nastavení zabezpečení.

V nabídce [**Security Settings**] vyberte nastavení, které chcete upravit.

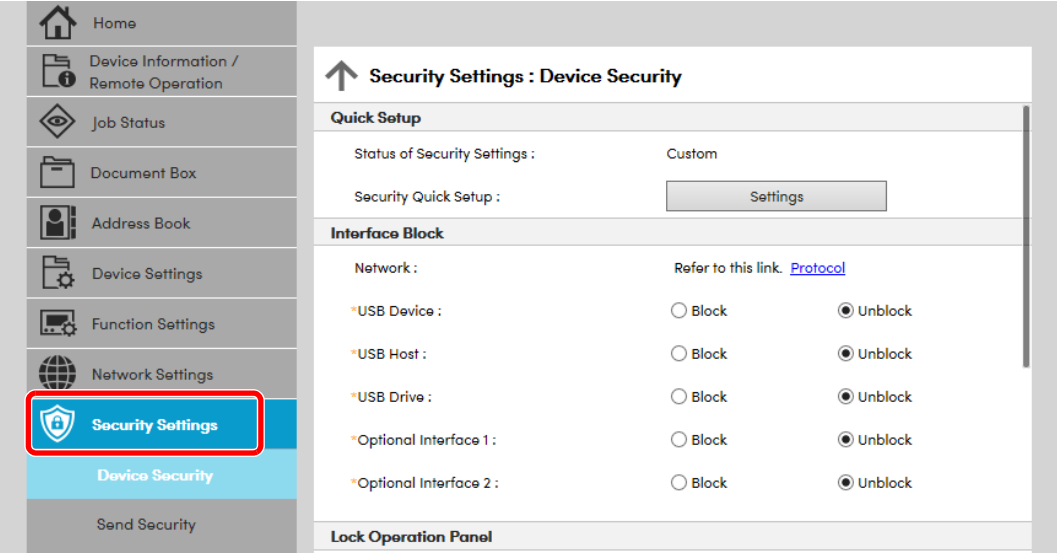

#### *C* POZNÁMKA

Pro více podrobností nastavení certifikátů viz:

**Embedded Web Server RX User Guide**

### Změna informací o zařízení

#### Zobrazte obrazovku.

- 1 Spusťte webový prohlížeč.
- 2 Zadejte IP adresu nebo název hostitele do lišty pro adresu nebo umístění.

Pro zjištění IP adresy zařízení nebo názvu hostitele postupujte následovně:

Tlačítko [**System Menu/Counter**] > tlačítko [**▲**] [**▼**] > [**Zpráva**] > tlačítko [**OK**] > tlačítko [**▲**] [**▼**] > [**Tisk zprávy**] > tlačítko [**OK**] > tlačítko [**▲**] [**▼**] > [**Stavová stránka**] > tlačítko [**OK**] > [**Ano**]

3 Přihlaste se s oprávněními správce.

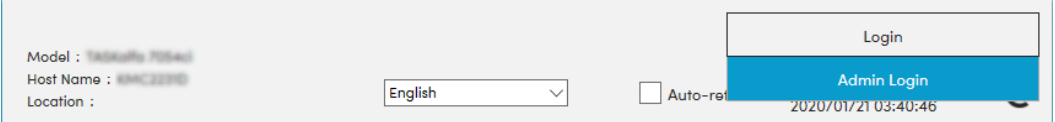

4 V nabídce [**Device Settings**] vyberte možnost [**System**].

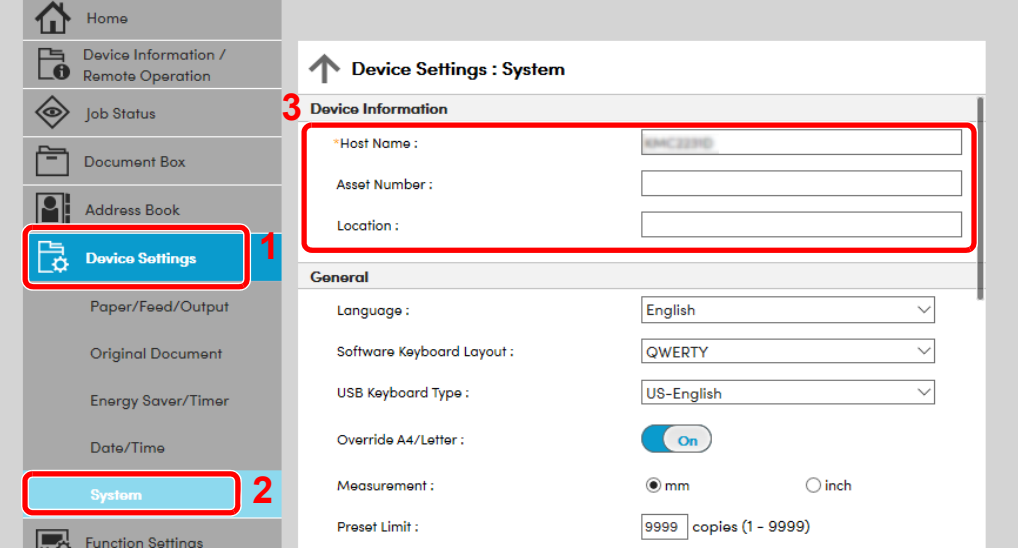

#### 2 Zadejte název hostitele.

Zadejte informace o zařízení a klikněte na [**Submit**].

#### **DŮLEŽITÉ**

**Po změně nastavení restartujte síť nebo vypněte a zapněte zařízení.**

**Pro restart síťového rozhraní klikněte na [Reset] v nabídce [Management Settings], poté pod "Restart" klikněte na [Restart Network].**

## Příprava před použitím 3

#### Tato kapitola popisuje následující činnosti.

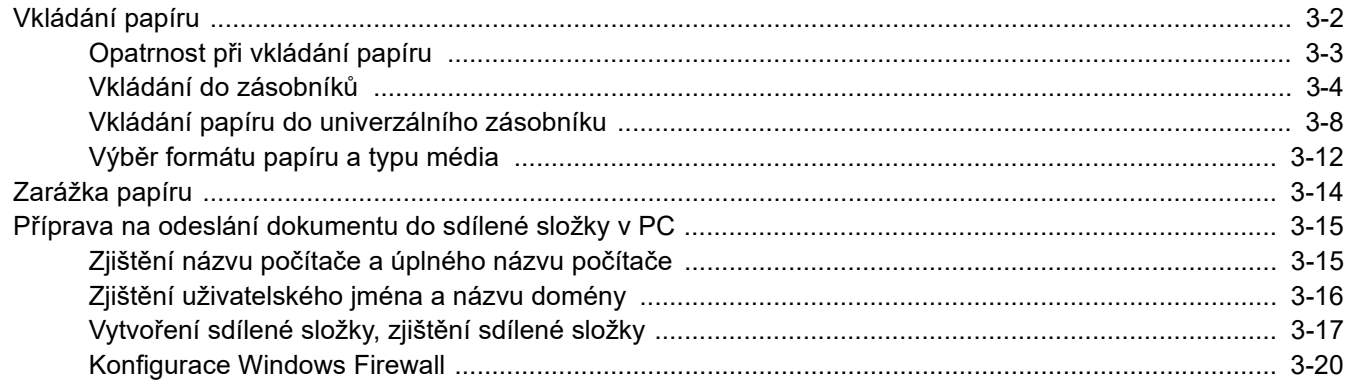

# <span id="page-64-0"></span>Vkládání papíru

Vložte papír do zásobníků a do univerzálního zásobníku.

Informace o podávání papíru pro každý zásobník naleznete na stránce níže.

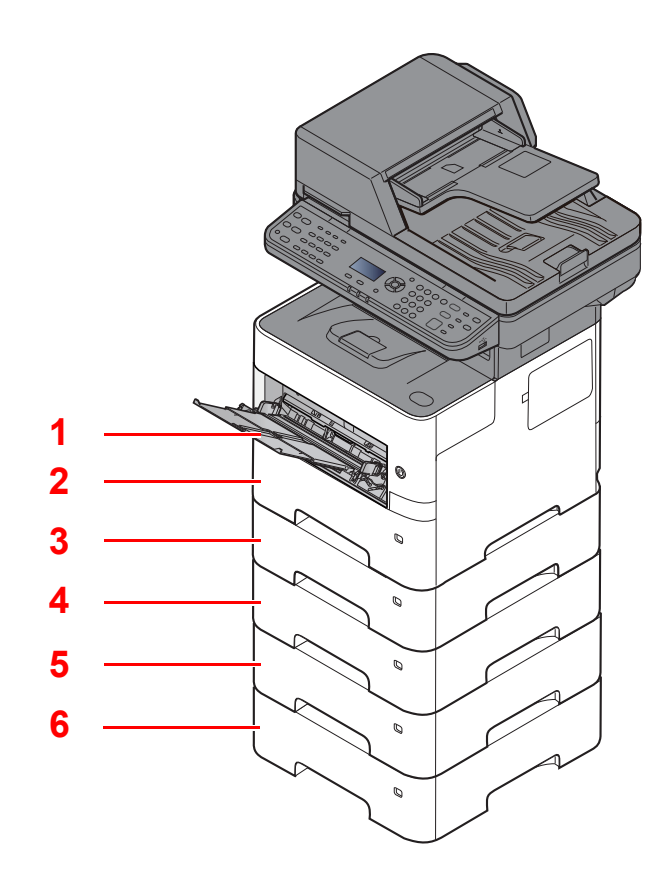

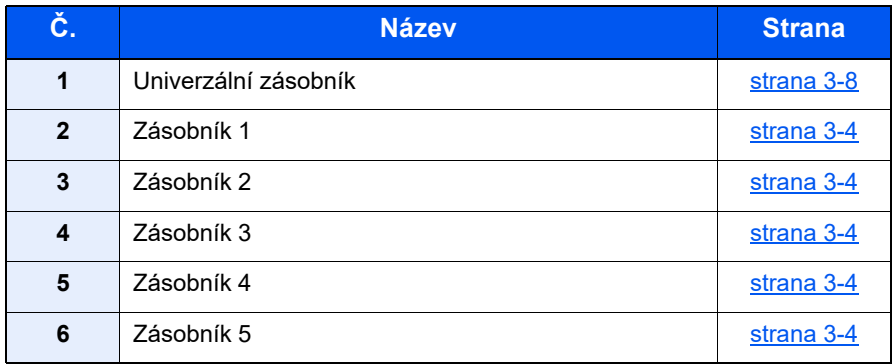

#### *C* POZNÁMKA

- Počet listů, které lze vložit do zásobníku, se liší podle vašeho regionu a podle typu papíru.
- Nepoužívejte papír do inkoustových tiskáren ani papír se speciálním povrchem. (Takový papír se může v tiskárně vzpříčit nebo způsobit jiné problémy.)

## <span id="page-65-0"></span>Opatrnost při vkládání papíru

Po otevření nového balíku papíru nejprve rychlým prolistováním oddělte jednotlivé listy a teprve potom je vložte podle následujícího postupu.

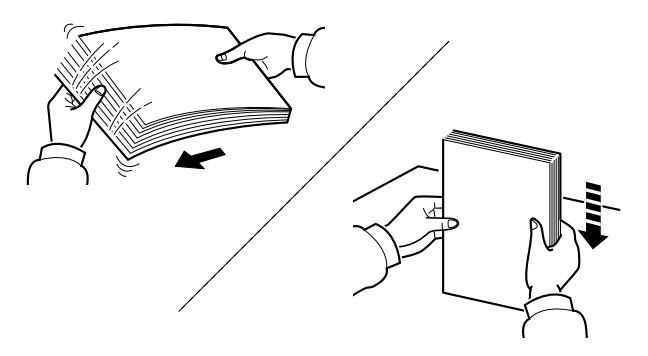

Papír provětrejte, a poté jej sklepněte zpátky na rovné ploše.

Dále je třeba dbát na následující:

- Je-li papír zvlněný nebo přeložený, před vložením jej narovnejte. Zvlněný nebo přeložený papír se může vzpříčit.
- Jelikož vlhkost může způsobovat potíže, nevystavujte otevřené balíky papíru vysokým teplotám ani vysoké vlhkosti . Po naplnění zásobníků nebo univerzálního zásobníku uzavřete zbývající papír do skladovacího sáčku.
- Pokud zařízení nebudete delší dobu používat, chraňte veškerý papír před vlhkostí jeho vyjmutím ze všech zásobníků a uzavřením do skladovacího sáčku.

#### **DŮLEŽITÉ**

**Pokud provádíte kopírování na použitý papír (papír, který již byl použit k tisku), nepoužívejte papíry, které jsou sešité nebo spojené sponkou. To by mohlo poškodit zařízení nebo způsobit nízkou kvalitu obrazu.**

#### **<b>***C* POZNÁMKA

Pokud používáte zvláštní papír, například hlavičkový, děrovaný nebo papír s předtištěným vzorem, například s logem nebo názvem společnosti, viz pokyny v:

*Anglický návod k obsluze*

## <span id="page-66-0"></span>Vkládání do zásobníků

Do zásobníků lze vložit obyčejný, recyklovaný nebo barevný papír.

Počet listů, které lze vložit do každého zásobníku, je uveden níže.

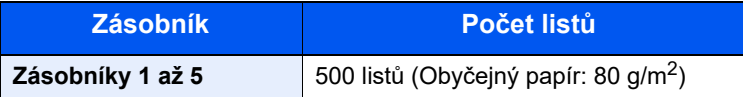

Podrobné informace o podporovaných velikostech papíru:

*Anglický návod k obsluze*

Informace o nastavení typu papíru:

*Anglický návod k obsluze*

#### **DŮLEŽITÉ**

- **Do zásobníků lze vložit papír s gramáží od 60 do 120 g/m2.**
- **Nevkládejte do zásobníků silný papír o gramáži větší než 120 g/m2. Pro papír o gramáži větší než 120 g/m<sup>2</sup> použijte univerzální zásobník.**

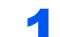

#### Zcela zásobník vytáhněte ze zařízení.

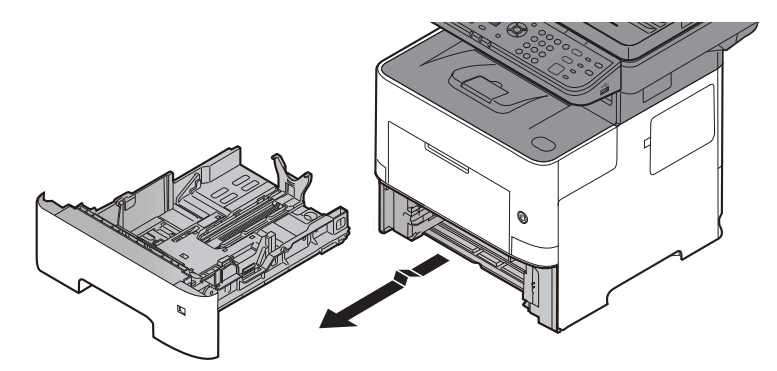

#### **<b>C** POZNÁMKA

Při vytahování zásobníku ze stroje musíte zajistit jeho oporu, aby neupadl.

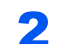

#### **2** Nastavte velikost zásobníku.

1 Upravte pozici vodítek šířky papíru, umístěných na levé a pravé straně zásobníku. Zmáčkněte páčku pro úpravu šířky papíru a posuňte vodítka do správné pozice.

Formáty papíru jsou vyznačeny na zásobníku.

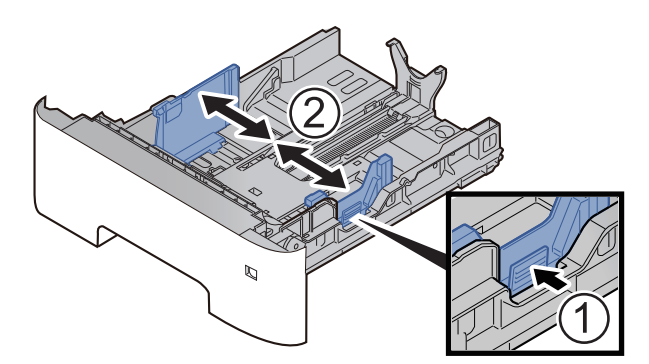

2 Posuňte vodítko délky papíru do správné pozice. Zmáčkněte páčku pro úpravu délky papíru a posuňte vodítka do správné pozice.

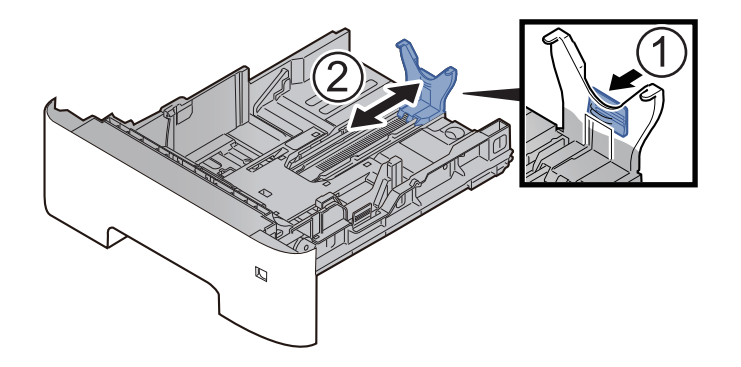

### *C* POZNÁMKA

Pokud se chystáte používat papír, který je delší než formát A4, vytáhněte vodítko šířky papíru směrem dozadu.

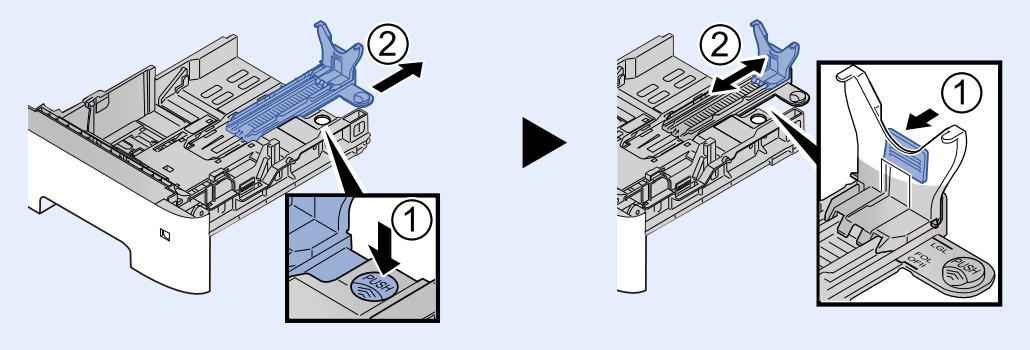

3 Otočte kolečkem pro volbu formátu tak, aby se v okénku objevil formát papíru, který se chystáte použít.

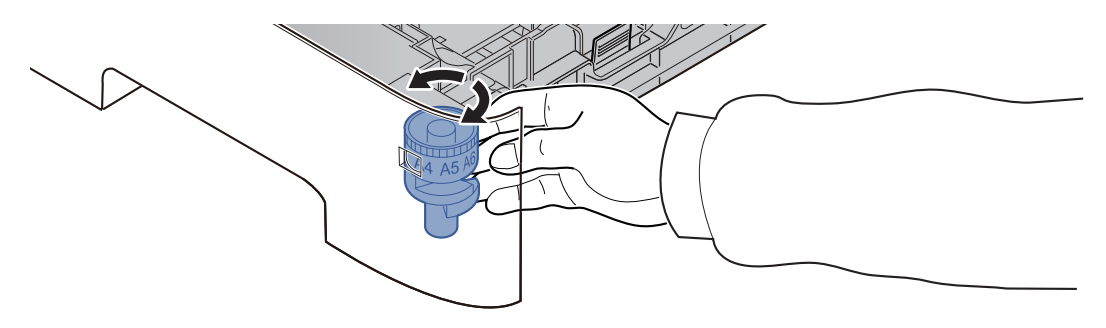

#### **<b>***C* POZNÁMKA

Je-li kolečko pro volbu formátu papíru nastaveno na "Other", je třeba zadat formát papíru přes ovládací panel zařízení.

[Formát papíru a typ média pro zásobníky \(strana 3-12\)](#page-74-1)

<sup>2</sup> Stlačte spodní desku, dokud se neuzamkne.

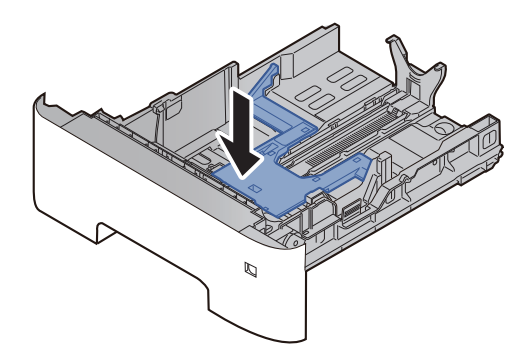

#### **4** Vložte papír.

- 1 Provětrejte papír a sklepejte jej proti rovnému povrchu, aby nedošlo k jeho vzpříčení nebo šiknému tisku.
- 2 Vložte papír do zásobníku.

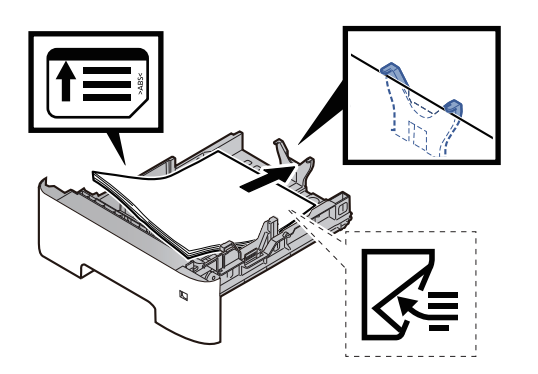

#### **DŮLEŽITÉ**

- **Papír vložte tiskovou stranou dolů.**
- **Nový balík papíru po vyjmutí z obalu nejprve prolistujte, a teprve pak jej vložte do zásobníku.**
	- ◆ Opatrnost př[i vkládání papíru \(strana 3-3\)](#page-65-0)
- **Před vložením papíru zkontrolujte, zda není zvlněný nebo přeložený. Zvlněný nebo přeložený papír může způsobit vzpříčení papíru.**
- **Ujistěte se, že vložený papír nepřesahuje rysku maximální kapacity (viz obrázek výše).**
- **Pokud vložíte papír a neupravíte vodítka délky a šířky papíru, papír se může zkroutit a zaseknout.**

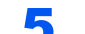

5 Opatrně zasuňte zásobník zpět.

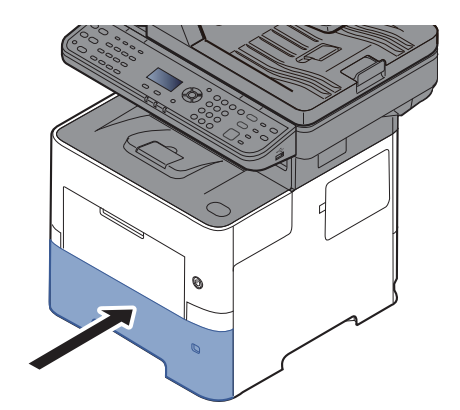

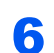

6 Pomocí ovládacího panelu zadejte formát vloženého papíru.

[Formát papíru a typ média pro zásobníky \(strana 3-12\)](#page-74-1)

## <span id="page-70-0"></span>Vkládání papíru do univerzálního zásobníku

Do univerzálního zásobníku se vejde až 100 listů obyčejného papíru (80 g/m<sup>2</sup>).

Podrobné informace o podporovaných velikostech papíru:

*Anglický návod k obsluze*

Informace o nastavení typu papíru:

*Anglický návod k obsluze*

Pro tisk na jakýkoli speciální papír vždy použijte univerzální zásobník.

#### **DŮLEŽITÉ**  $\circledcirc$

- **Používáte-li papír o gramáži 106 g/m2 a více, nastavte typ média na Silný a nastavte váhu papíru, který používáte.**
- **Každou průhlednou fólii po vytištění vyjměte z vnitřního zásobníku. Ponechání průhledné fólie ve vnitřním zásobníků může vést ke vzpříčení papíru.**

Kapacita univerzálního zásobníku je následující:

- Běžný papír (80 g/m<sup>2</sup>), recyklovaný nebo barevný papír: 100 listů
- Silný papír (106 až 220 g/m<sup>2</sup>) 5 listů
- Silný papír (104,7 g/m<sup>2</sup>): 100 listů
- Hagaki (Tvrdý papír): 1 list
- Obálka DL, Obálka C5, Obálka #10, Obálka #9, Obálka #6 3/4, Obálka Monarch, Youkei 4, Youkei 2: 5 listů
- Folie pro zpětný projektor: 1 list

#### **<b>***C* POZNÁMKA

- Vkládáte-li vlastní formát papíru, zadejte formát papíru podle návodu:
- [Formát papíru a typ média pro univerzální zásobník \(Nastavení univerzálního zásobníku\) \(strana 3-13\)](#page-75-0)
- Chcete-li použít zvláštní papír, jako je silný papír nebo fólie, vyberte typ média podle návodu:
- [Formát papíru a typ média pro univerzální zásobník \(Nastavení univerzálního zásobníku\) \(strana 3-13\)](#page-75-0)

#### Otevřete univerzální zásobník.

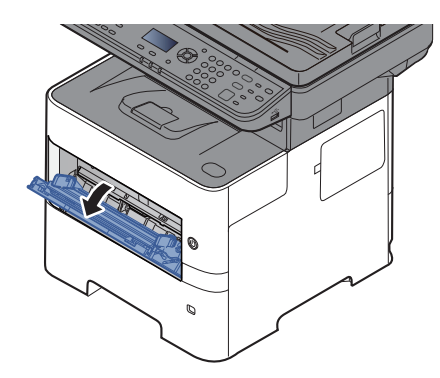

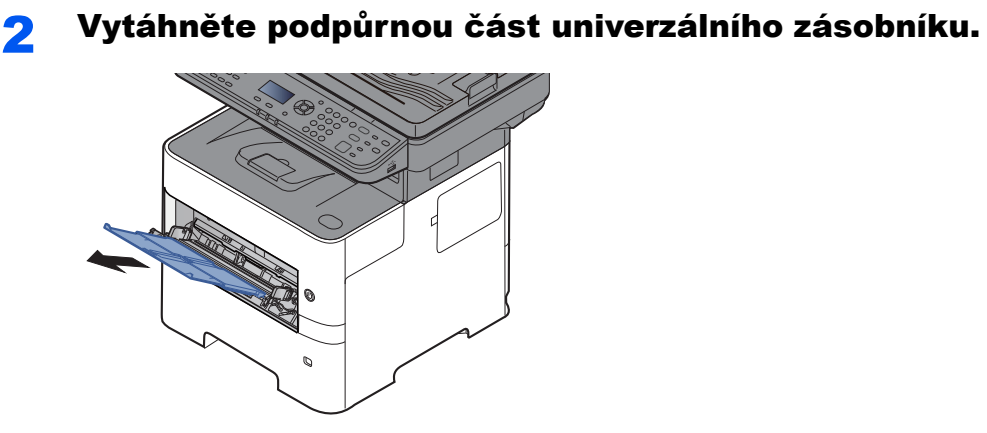

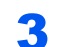

#### 3 Nastavte velikost univerzálního zásobníku.

Na univerzálním zásobníku jsou vyznačeny formáty papíru.

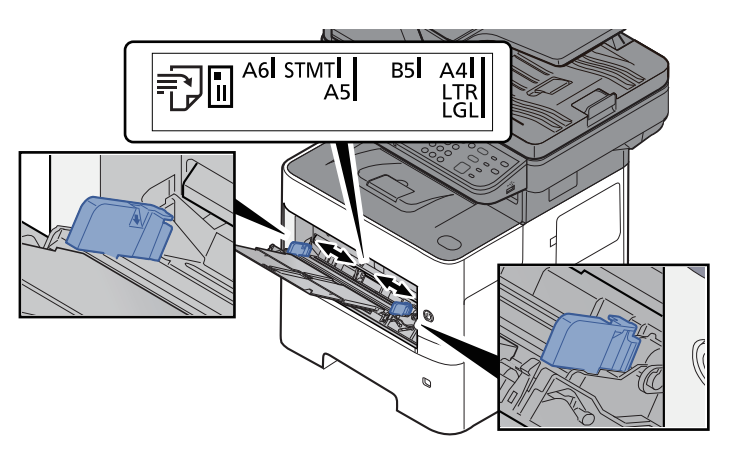

**4** Vložte papír.

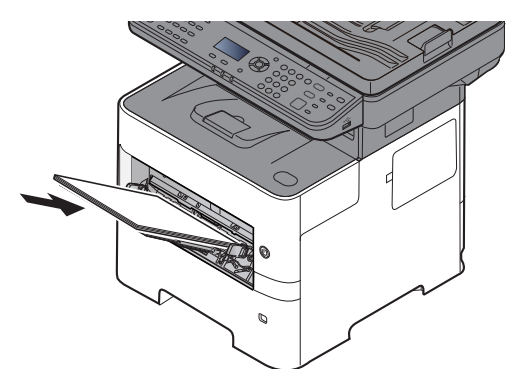

Vložte papír do zásobníku podle vodítek šířky papíru až k zarážce.

Nový balík papíru po vyjmutí z obalu nejprve prolistujte a teprve pak jej vložte do univerzálního zásobníku.

**← Opatrnost př[i vkládání papíru \(strana 3-3\)](#page-65-0)**
# **DŮLEŽITÉ**

- **Papír vkládejte tak, aby tisková strana byla vždy nahoře.**
- **Zvlněný papír je třeba před vložením narovnat.**
- **Před vložením papíru do univerzálního zásobníku zkontrolujte, že v zásobníku nezbývá žádný papír z předchozího tisku. Zbývá-li v univerzálním zásobníku málo papíru a chcete přidat další, vyjměte nejprve zbývající papíry ze zásobníku, přidejte nový papír a potom teprve vložte papír zpět do zásobníku.**
- **Je-li mezi papírem a vodítky šířky papíru mezera, upravte vodítka podle rozměru papíru; zabráníte tak podávání papíru našikmo a vzpříčení papíru.**
- **Ujistěte se, že vložený papír nepřesahuje rysku maximální kapacity (viz obrázek výše).**

## **5** Pomocí ovládacího panelu zadejte formát papíru vloženého do univerzálního zásobníku.

◆ [Formát papíru a typ média pro univerzální zásobník \(Nastavení univerzálního zásobníku\) \(strana 3-](#page-75-0) [13\)](#page-75-0)

# <span id="page-73-0"></span>**Vkládáte-li do univerzálního zásobníku obálku nebo tvrdý papír**

Papír vložte tiskovou stranou nahoru. Pro postup při tisku viz:

### **Printing System Driver User Guide**

Příklad: Tisknete-li adresu.

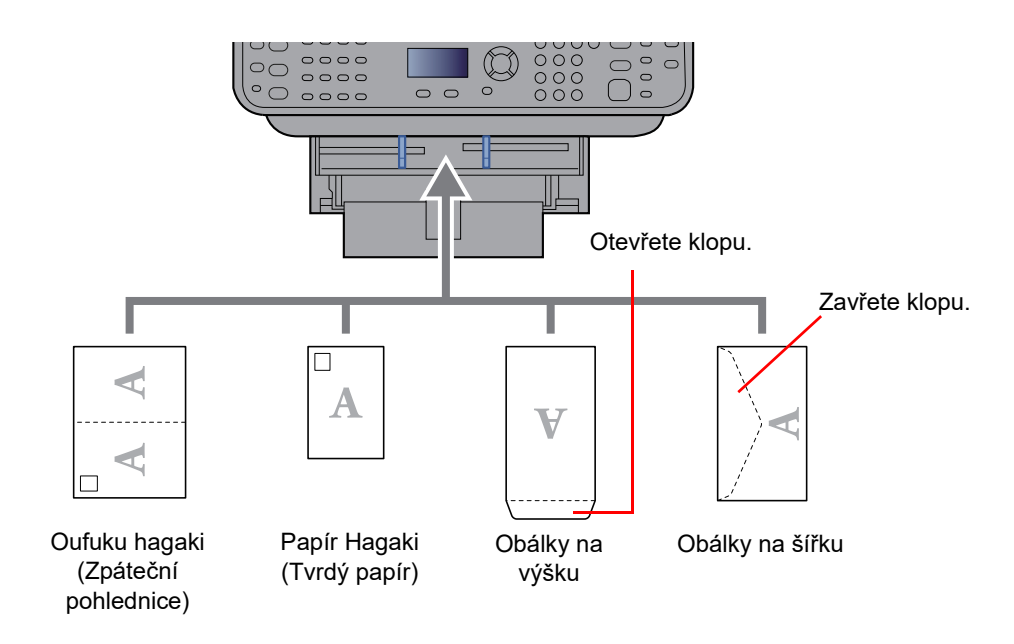

## **DŮLEŽITÉ**

- **Použijte nepřeložený papír Oufuku hagaki (Zpáteční pohlednice).**
- **Vkládání obálek (orientace a poloha) se bude lišit podle typu obálky. Dávejte pozor, abyste ji vložili správně, jinak může tisk probíhat ve špatném směru nebo na špatnou stranu.**

#### $\ddot{\mathbb{Q}}$ **POZNÁMKA**

Vkládáte-li obálku do univerzálního zásobníku, vyberte typ obálky podle návodu v části:

[Formát papíru a typ média pro univerzální zásobník \(Nastavení univerzálního zásobníku\) \(strana 3-13\)](#page-75-0)  $\blacktriangleright$ 

# Výběr formátu papíru a typu média

Výchozí nastavení formátu papíru pro zásobník 1, univerzální zásobník a doplňkový podavač papíru (zásobníky 2 až 4) je "A4" nebo "Letter", a výchozí nastavení typu média je "Běžný".

Chcete-li změnit typ papíru použitého v zásobnících, zadejte formát papíru a nastavení typu média.

### **Formát papíru a typ média pro zásobníky**

Zadejte formát papíru a typ média, které mají být použity v zásobnících.

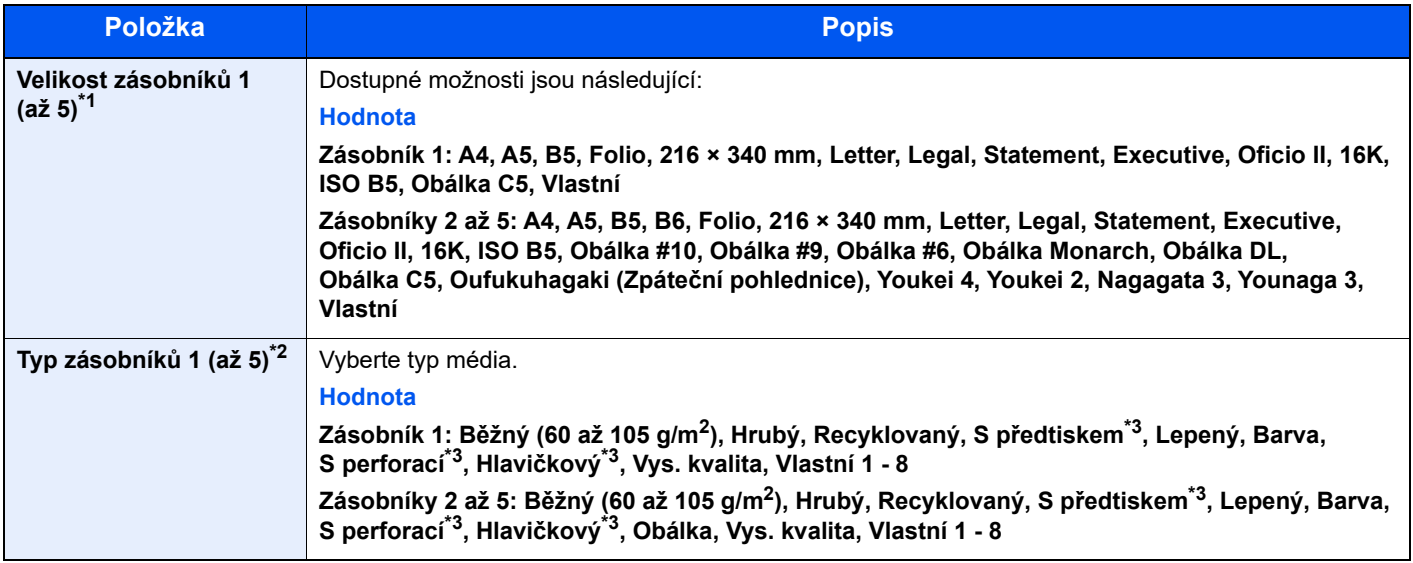

\*1 Nastavte tuto volbu, pouze pokud je kolečko pro volbu formátu na zásobníku nastaveno na "Other" (Ostatní).

- \*2 Pro změnu na jiný typ média, než je Běžný, viz:
	- *Anglický návod k obsluze*

Jestliže je u typu média nastavena hmotnost papíru, kterou do zásobníku nelze vložit, typ média se nezobrazí.

- <span id="page-74-0"></span>\*3 Chcete-li tisknout na papír s předtiskem nebo s perforací, nahlédněte do příručky:
	- *Anglický návod k obsluze*

## **<b>***C* POZNÁMKA

- Dostupné typy médií pro tisk přijatých faxů jsou uvedeny níže. Běžný, Etikety, Recyklovaný, Lepený, Pauzák, Barva, Obálka, Vrstvený, Silný, Vys. kvalita, Hrubý a Vlastní 1 až 8
- Nastavte formát papíru pro kazetu určenou pro příjem faxů následovně: Modely s velikostmi v palcích: Letter, Legal, Statement Modely s velikostmi v metrických jednotkách: A4, B5, A5, Folio Pokud dojde ke změně výše uvedeného nastavení, nebude možné tisknout faxy.

# Zobrazte obrazovku.

Tlačítko [**System Menu/Counter**] > tlačítko [▲] [] > [**Společ.nastavení**] > tlačítko [**OK**] > tlačítko [▲] [] > [**Orig/NastPapíru**] > tlačítko [**OK**] > tlačítko [▲] [] > [**Nast.zásobníku 1 (až 5)**] > tlačítko [**OK**]

## **<b>R**<br>POZNÁMKA

Možnosti [**Zásobník 2**] až [**Zásobník 4**] se zobrazí pouze v případě, že je nainstalován doplňkový podavač papíru.

# **2** Zvolte rozměr papíru.

- 1 Tlačítko [▲] [] > [**Rozměr zásob. 1 (až 5)**] > tlačítko [**OK**]
- 2 Zvolte formát papíru a stiskněte tlačítko [**OK**].

# 2 Zadejte typ média.

- 1 Tlačítko [▲] [] > [**Typ zásobníku 1 (až 5)**] > tlačítko [**OK**]
- 2 Zvolte typ média a stiskněte tlačítko [**OK**].

### <span id="page-75-2"></span><span id="page-75-0"></span>**Formát papíru a typ média pro univerzální zásobník (Nastavení univerzálního zásobníku)**

Zadejte formát papíru a typ média, které mají být použity v zásobnících a v univerzálním zásobníku.

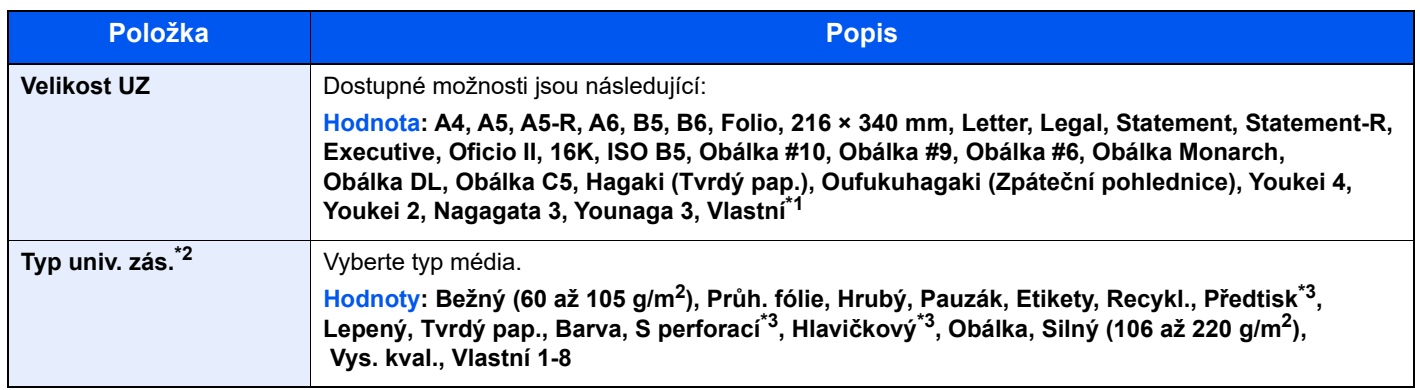

- \*1 Pokyny pro zadání vlastního formátu papíru viz:
	- *Anglický návod k obsluze*
- \*2 Pro změnu na jiný typ média, než je "Běžný", viz:
- *Anglický návod k obsluze*
- <span id="page-75-1"></span>\*3 Chcete-li tisknout na papír s předtiskem nebo s perforací, nahlédněte do příručky:
	- *Anglický návod k obsluze*

# **<b>***C* POZNÁMKA

• Dostupné typy médií pro tisk přijatých faxů jsou uvedeny níže. Běžný, Etikety, Recyklovaný, Lepený, Pauzák, Barva, Obálka, Tvrdý papír, Silný, Vys. kvalita, Hrubý a Vlastní 1 až 8

• Nastavte formát papíru pro univerzální zásobník určený k příjmu faxů následovně: Modely s velikostmi v palcích: Letter, Legal, Statement Modely s velikostmi v metrických jednotkách: A4, B5, A5, Folio Pokud dojde ke změně výše uvedeného nastavení, nebude možné tisknout faxy.

# **1 Zobrazte obrazovku.**

[**System Menu/Counter**] > tlačítko [▲] [] > [**Společ.nastavení**] > tlačítko [**OK**] > tlačítko [▲] []¨ > [**Orig/NastPapíru**] > tlačítko [**OK**] > tlačítko [▲] [] > [**Nast.univ.zásob.**] > tlačítko [**OK**]

# **2** Zvolte rozměr papíru.

- 1 Tlačítko [▲] [] > [**Velikost UZ**] > tlačítko [**OK**]
- 2 Zvolte formát papíru a stiskněte tlačítko [**OK**].

# 2 Zadejte typ média.

- 1 Tlačítko [▲] [] > [**Typ univ. zás.**] > tlačítko [**OK**]
- 2 Zvolte typ média a stiskněte tlačítko [**OK**].

# Zarážka papíru

Používáte-li formát papíru A4/Letter nebo větší, otevřete zarážku papíru, jak je uvedeno na obrázku.

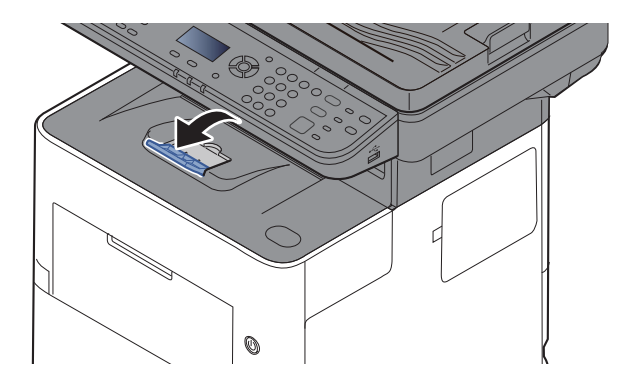

# Příprava na odeslání dokumentu do sdílené složky v PC

Zkontrolujte informace, které je nutné nastavit v zařízení, a poté vytvořte ve svém počítači složku pro příjem dokumentů. V následujícím popisu jsou použity obrazovky operačního systému Windows 10. Podrobnosti na obrazovkách budou v jiných verzích systému Windows odlišné.

# *C* POZNÁMKA

Přihlaste se do systému Windows s oprávněním správce.

# <span id="page-77-0"></span>Zjištění názvu počítače a úplného názvu počítače

Zkontrolujte název počítače a úplný název počítače.

# **1 Zobrazte obrazovku.**

V operačním systému Windows klikněte na **[Start]** a zvolte **[Systém Windows]**, **[Ovládací panel]**, **[Systém a zabezpečení]** a **[Systém]**.

# **<b>***C* POZNÁMKA

V systému Windows 8.1 klepněte pravým tlačítkem myši na tlačítko [**PC**] na obrazovceStart a zvolte možnost [**Vlastnosti**]. Nebo klikněte pravým tlačítkem na ikonu okna a vyberte [**Systém**].

# 2 Zkontrolujte název počítače.

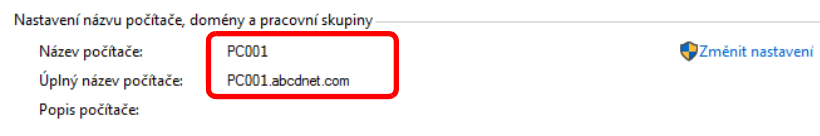

Zjistěte název počítače a úplný název počítače.

Příklad okna:

Název počítače: PC001 Úplný název počítače: PC001.abcdnet.com

Jakmile si poznamenáte název počítače, klikněte na tlačítko [**Zavřít**], kterým zavřete obrazovku "Vlastnosti systému".

# <span id="page-78-0"></span>Zjištění uživatelského jména a názvu domény

Zjistěte název domény a uživatelské jméno pro přihlášení do Windows.

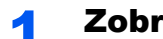

### **1** Zobrazte obrazovku.

Ve Windows klikněte na tlačítko [**Start**] a zvolte [**Systém Windows**] a [**Příkazový řádek**].

Ve Windows 8.1 vyberte v ovládacích tlačítkách [**Hledat**], a poté zadejte do vyhledávacího pole "Příkazový řádek". Ve výsledcích vyhledávání vyberte [**Příkazový řádek**].

Otevře se okno příkazového řádku.

# 2 Zkontrolujte název domény a uživatelské jméno.

Do příkazového řádku zadejte "net config workstation" a stiskněte [Enter].

| CH.                                                                                                    |                           |  |  |
|----------------------------------------------------------------------------------------------------|---------------------------|--|--|
| Microsoft Windows [Version 10.0.17763.195]<br>(c) 2018 Microsoft Corporation. Všechna práva vyhrazena.                              |                           |  |  |
| C:\Users\work>net config workstation<br>Název počítače<br>Celý název počítače<br>Uživatelské jméno<br>Pracovní stanice je aktivní v | <b>\\PC0270</b><br>PC0270 |  |  |
| NetBT Tcpip {D5353D41-4262-4BC3-912A-67BE4365B6AE} (00D8610CDEA8)<br>Verze softwaru                                                 | Windows 10 Pro            |  |  |
| Doména pracovní stanice<br>Název DNS domény pracovní stanice<br>Přihlašovací doména                                                 | PC0270                    |  |  |
| Časový limit otevření COM (s)<br>ø<br>Počet bajtů odeslání COM<br>16<br>Časový limit  odeslání COM (ms)                             | 250                       |  |  |

Zkontrolujte název domény a uživatelské jméno.

Příklad okna:

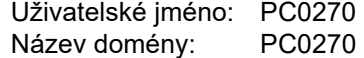

# Vytvoření sdílené složky, zjištění sdílené složky

Vytvořte v cílovém počítači sdílenou složku pro příjem dokumentu.

#### $\mathbb{Q}$ **POZNÁMKA**

Existuje-li v okně Vlastnosti systému pracovní skupina, nakonfigurujte níže uvedená nastavení tak, aby byl přístup ke složce omezen na určitého uživatele nebo skupinu.

- 1 Otevřete okno v Průzkumníku souborů a vyberte možnost [**Zobrazit**], [**Možnosti**] a poté [**Možnosti složky**].
- 2 Ve Windows 8.1 na ploše v Ovládacích tlačítkách vyberte [**Nastavení**], a poté vyberte [**Ovládací panely**], [**Vzhled a přizpůsobení**], a poté [**Možnosti složky**].

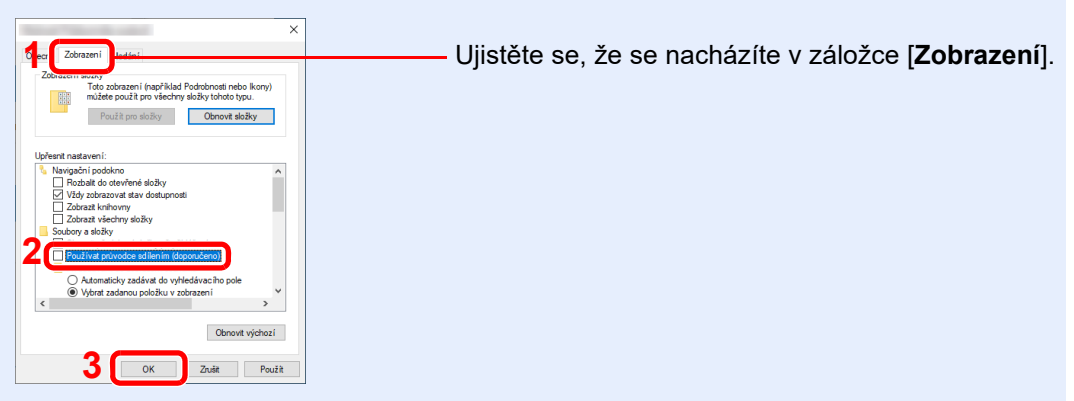

Odstraňte zaškrtnutí z [**Používat průvodce sdílením (doporučeno)**] v části "Upřesnitnastavení".

# **1 Vytvořte složku.**

Vytvořte složku ve svém počítači.

Například složku pojmenovanou "scannerdata" na ploše.

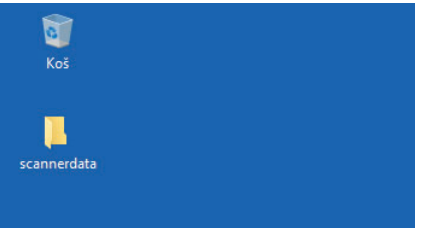

# Proveďte konfiguraci nastavení oprávnění.

 Klepněte pravým tlačítkem na složku **"scannerdata"**, vyberte položku [**Vlastnost**] a klikněte na [**Sdílení**] a [**Rozšířené možnosti sdílení**].

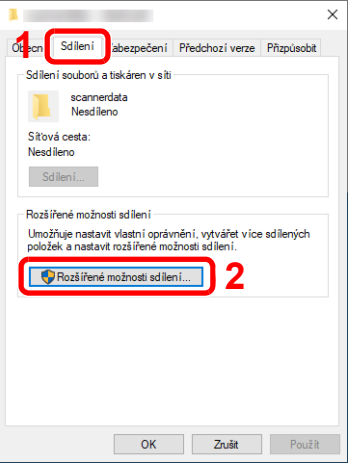

Zaškrtněte políčko [**Sdílet tuto složku**] a klepněte na tlačítko [**Oprávnění**].

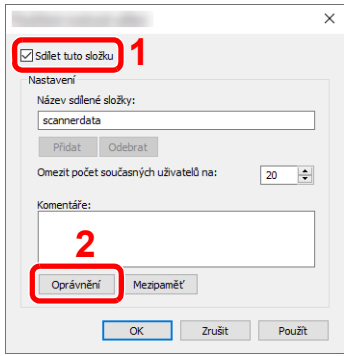

- Poznamenejte si [**Název pro sdílení**].
- Klikněte na tlačítko [**Přidat**].

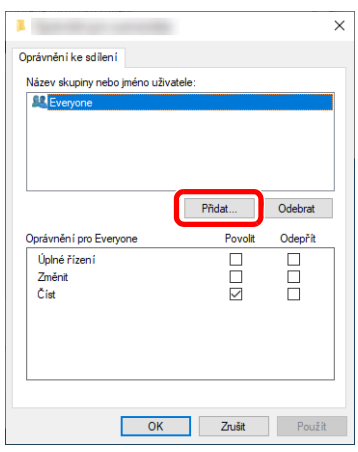

5 Zadejte umístění.

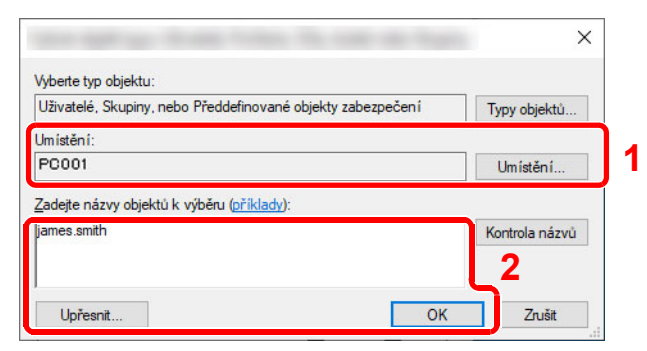

1 Pokud je název počítače, který jste si poznamenali na [strana 3-15,](#page-77-0) stejný jako název domény:

Pokud se v poli "V tomto umístění" nezobrazuje název počítače, klikněte na [**Umístění**], vyberte název počítače, a klikněte na tlačítko [**OK**]. Příklad: PC001

Pokud název počítače, který jste si poznamenali na [strana 3-15,](#page-77-0) není stejný jako název domény:

Pokud se v poli "V tomto umístění" nezobrazuje text za první tečkou (.) z úplného názvupočítače, klikněte na [**Umístění**], vyberte text za první tečkou (.), a klikněte na tlačítko [**OK**].

Příklad: abcdnet.com

Zjiště[ní uživatelského jména a názvu domény \(strana 3-16\)](#page-78-0)

2 Do textového pole zadejte uživatelské jméno, které jste si poznamenali, a klikněte natlačítko [**OK**].

Uživatelské jméno lze také vybrat kliknutím na tlačítko [**Upřesnit**].

6 Nastavte přístupová oprávnění pro vybraného uživatele.

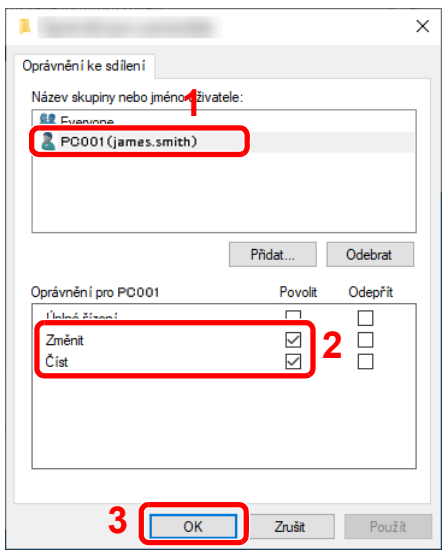

- 1 Vyberte uživatele, kterého jste zadali.
- 2 U oprávnění "Změnit" a "Číst" zaškrtněte políčko [**Povolit**].
- 3 Stiskněte tlačítko [**OK**].

## **<b>R**<br>POZNÁMKA

Nastavení "**Everyone**" povolí sdílení se všemi uživateli v síti. Chcete-li zvýšit bezpečnost, doporučuje se vybrat možnost "**Everyone**" a zrušit zaškrtnutí [**Povolit**] u možnosti "**Číst**".

7 Klepnutím na tlačítko [**OK**] zavřete okno "**Rozšířené možnosti sdílení**".

8 Zkontrolujte podrobnosti v kartě [**Zabezpečení**].

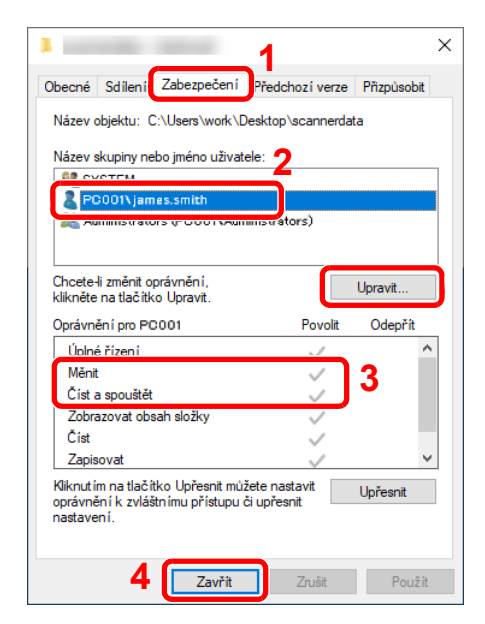

- 1 Zvolte kartu [**Zabezpečení**].
- 2 Vyberte uživatele, kterého jste zadali. Pokud se uživatel neobjeví v poli "Název skupiny nebo jméno uživatele", pro jeho přidání klikněte na tlačítko [**Upravit**], podobně jako "konfigurace nastavení oprávnění".
- 3 Ujistěte se, že oprávnění pro "**Měnit**" a "**Číst a spouštět**" jsou zaškrtnuta na [**Povolit**].
- 4 Klepněte na tlačítko [**Zavřít**].

# <span id="page-82-0"></span>Konfigurace Windows Firewall

Povolte sdílení souborů a tiskáren a nastavte port používaný pro přenos SMB.

#### **POZNÁMKA**

Přihlaste se do systému Windows s oprávněním správce.

# **1 Zkontrolujte sdílení souborů a tiskárny.**

1 Ve Windows klikněte na nabídku [**Start**] a poté vyberte [**Systém Windows**], [**Ovládacípanely**], [**Systém a zabezpečení**] a [**Povolit aplikaci v bráně Windows Firewall**].

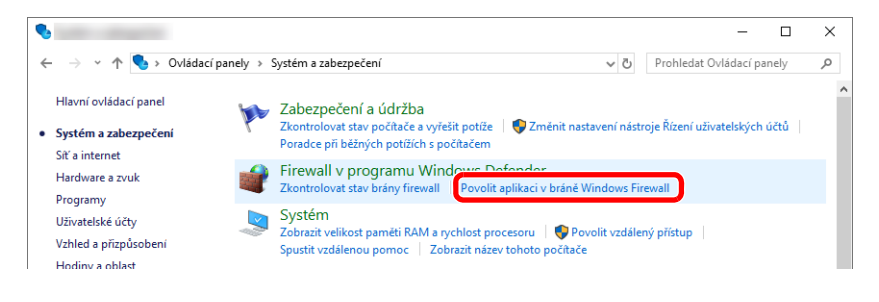

# *C* POZNÁMKA

- Ve Windows 8.1 na ploše v ovládacích tlačítkách klikněte na [**Nastavení**], [**Ovládací panel**], [**Systém a zabezpečení**], a poté [**Windows Firewall**].
- Otevře-li se dialogové okno Řízení uživatelských účtů, klepněte na tlačítko [**Pokračovat**].

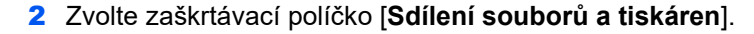

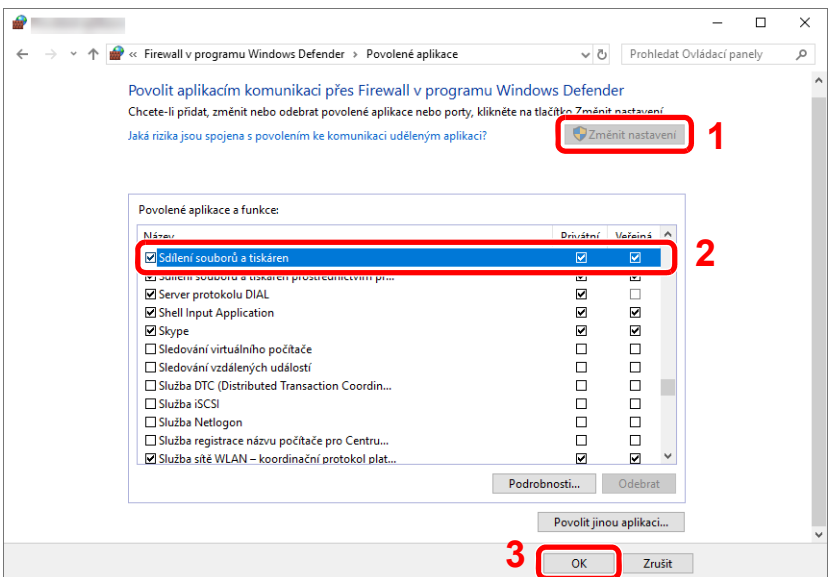

# <sup>P</sup>řidejte port.

 V operačním systému Windows klikněte na [**Start**] a zvolte [**Systém Windows**], [**Ovládací panel**], [**Systém a zabezpečení**] a [**Zkontrolovat stav brány firewall**].

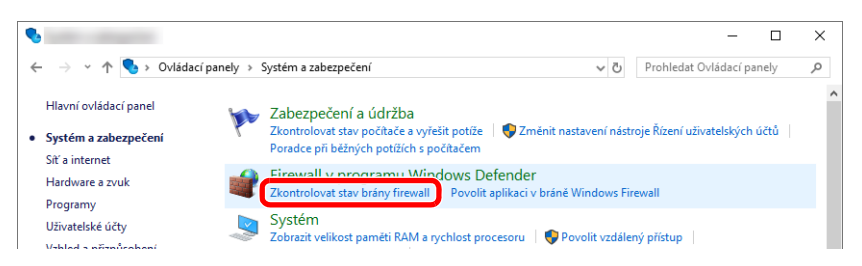

### Vyberte [**Upřesnit nastavení**].

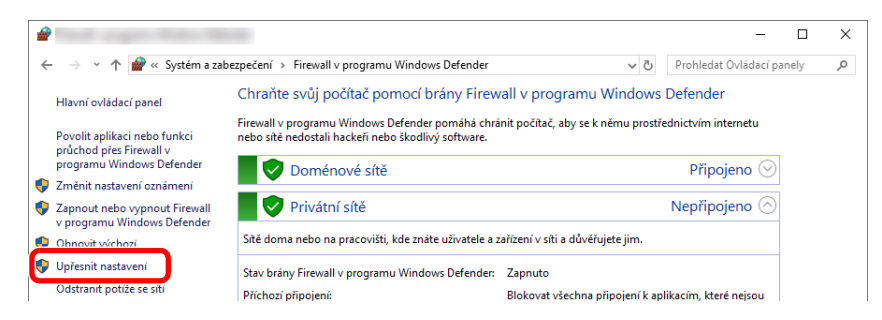

Vyberte [**Inbound Rules**] (**Příchozí pravidla**).

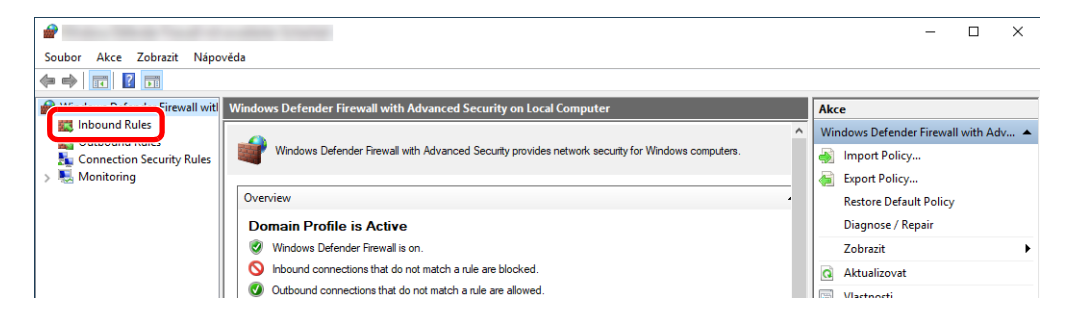

Vyberte [**New Rule**] (**Nové pravidlo**).

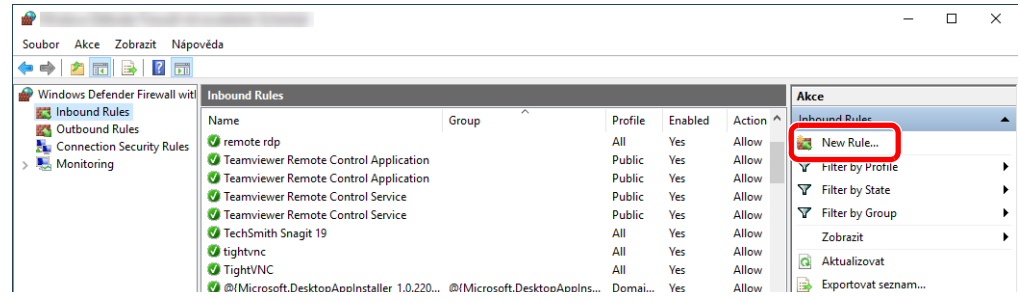

### Vyberte [**Port**].

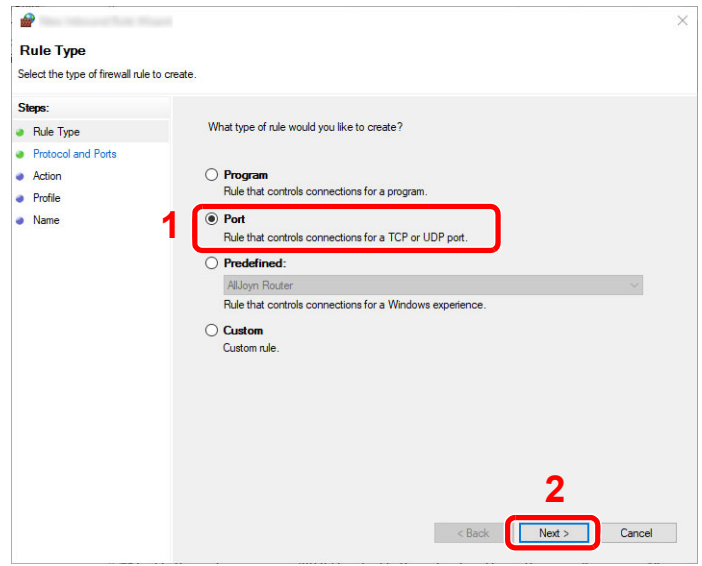

 Platnost pravidla nastavte pro [**TCP**]. Poté vyberte [**Specific local ports**] (**Konkrétní místní porty**), zadejte "445" a klikněte na [**Next**] (**Další**).

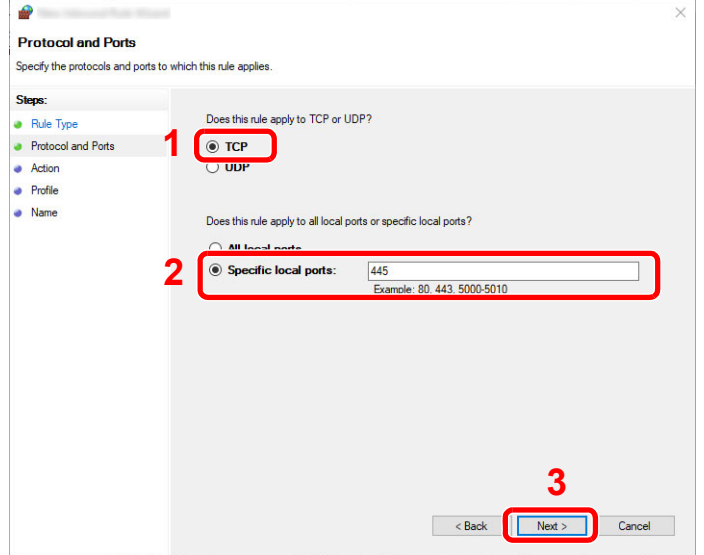

 Vyberte možnost [**Allow the connection**] (**Povolit připojení**) a klepněte na tlačítko [**Next**] (**Další**).

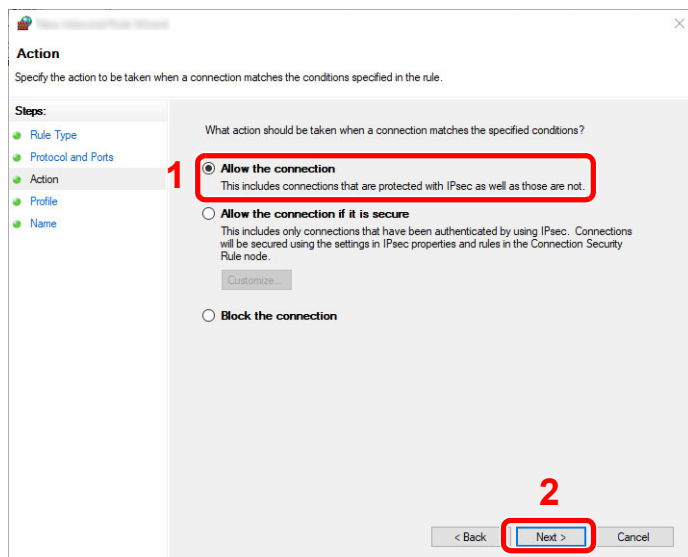

Zkontrolujte, zda jsou zaškrtnuta všechna políčka, a klepněte na tlačítko [**Next**] (**Další**).

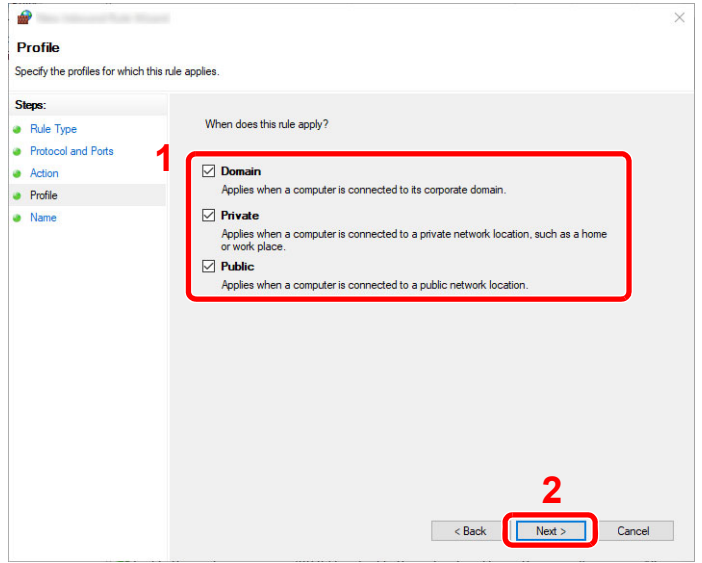

(**Dokončit**).

 $\bullet$  $\times$ **Name** Specify the name and description of this rule Steps:  $\bullet$  Rule Type • Protocol and Ports  $\bullet$  Action Name:<br>Scan to SMB  $\bullet$  Profile **1** • Name **2**Cancel

9 Do pole "**Name**" (**Název**) zadejte "**Scan to SMB**" a klepněte na tlačítko [**Finish**]

- **Ve Windows 8.1**
- 1 Ve Windows 8.1 na ploše v ovládacích tlačítkách vyberte [**Nastavení**], a poté vyberte [**Ovládací panely**], [**Vzhled a přizpůsobení**], a poté [**Brána Windows Firewall**].

Otevře-li se dialogové okno Řízení uživatelských účtů, klepněte na tlačítko [**Pokračovat**].

- 2 Proveďte konfiguraci nastavení.
	- ◆ [Konfigurace Windows Firewall \(strana 3-20\)](#page-82-0)

3-24

# Tisk z počítače  $\overline{\mathbf{4}}$

## Tato kapitola vysvětluje následující témata:

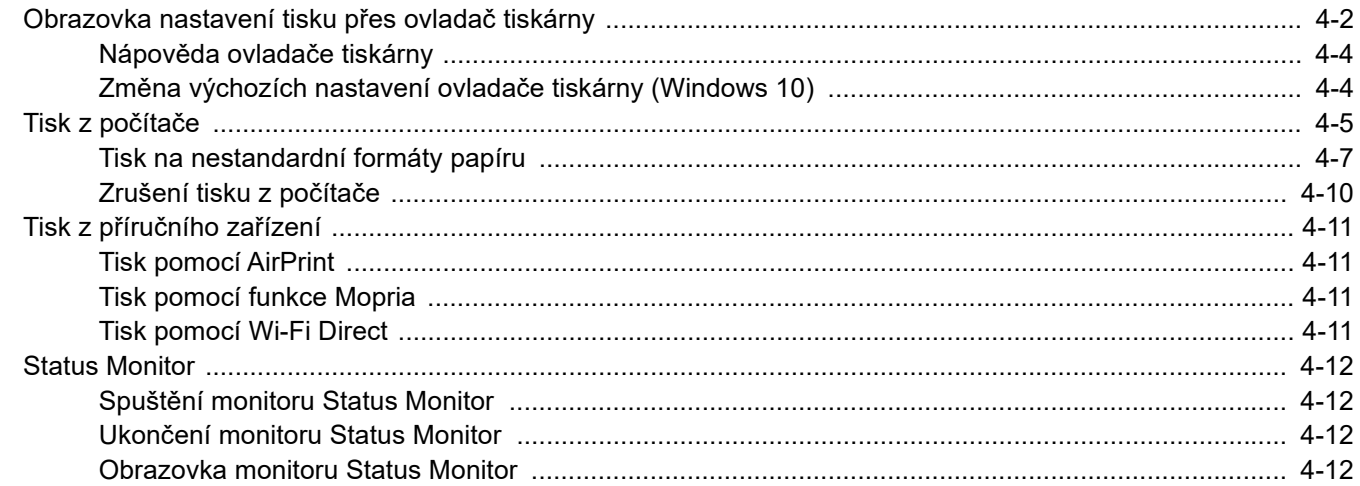

# <span id="page-88-0"></span>Obrazovka nastavení tisku přes ovladač tiskárny

Obrazovka nastavení tisku ovladačů tiskárny umožňuje konfiguraci řady nastavení týkajících se tisku.

### **Printing System Driver User Guide**

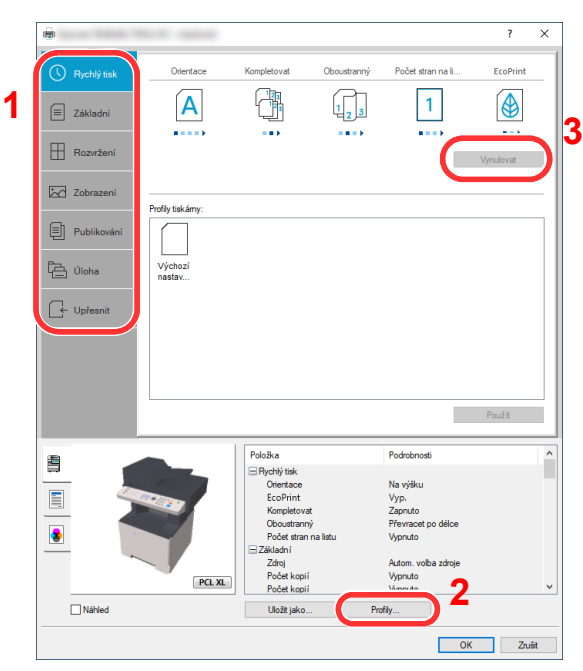

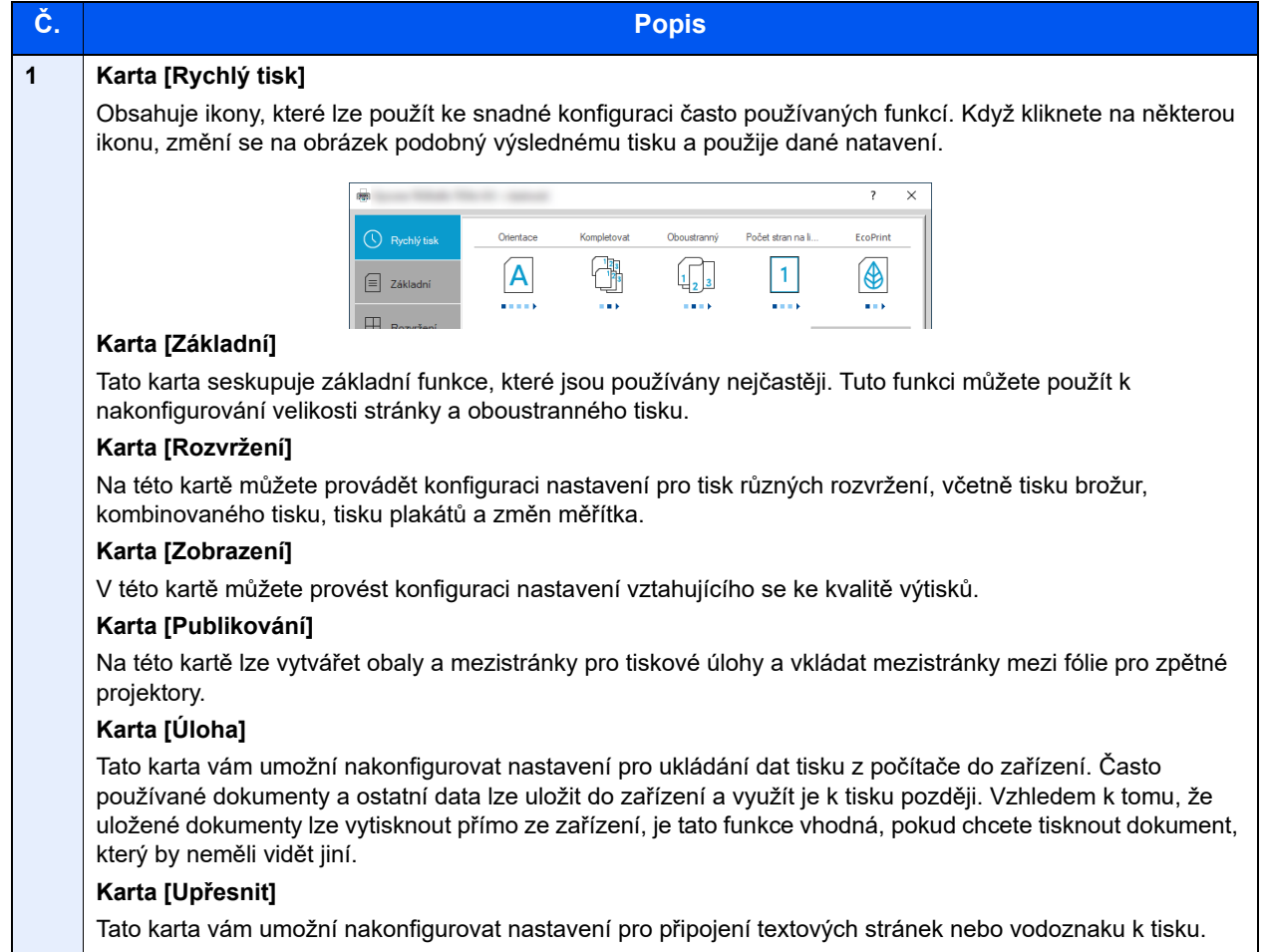

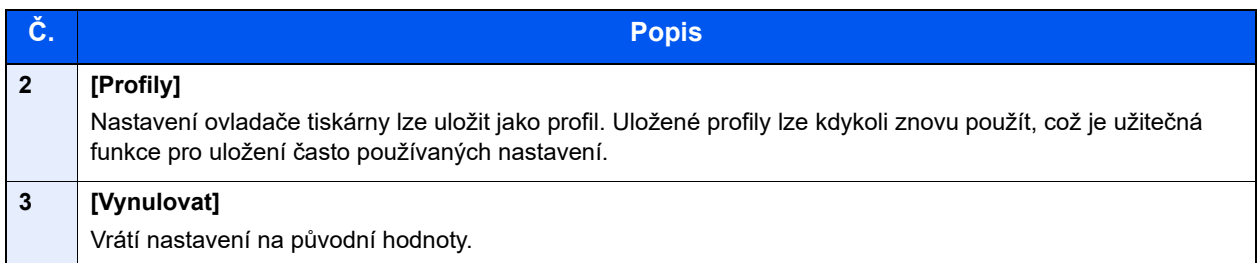

# <span id="page-90-0"></span>Nápověda ovladače tiskárny

Ovladač tiskárny obsahuje nápovědu. Chcete-li vědět více o nastavení tisku, otevřete obrazovku nastavení tisku ovladače tiskárny a zobrazte nápovědu dle instrukcí níže.

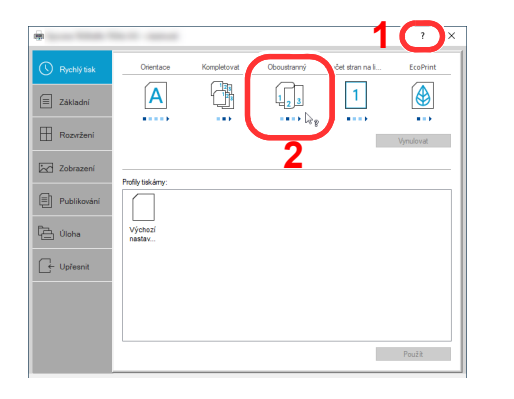

- 1 Klikněte na tlačítko [**?**] v pravém horním rohu obrazovky a pak klikněte na položku, o které se chcete něco dozvědět.
- 2 Klikněte na položku, o níž se chcete dozvědět více, a na klávesnici stiskněte tlačítko [**F1**].

# <span id="page-90-1"></span>Změna výchozích nastavení ovladače tiskárny (Windows 10)

Výchozí nastavení ovladače tiskárny lze změnit. Jestliže vyberete často používaná nastavení, můžete při tisku některé kroky přeskočit. Informace o nastavení naleznete v části:

- **Printing System Driver User Guide**
	- 1 Ve Windows klikněte na tlačítko [**Start**] a poté vyberte [**Systém Windows**], [**Ovládací panel**] a [**Zobrazit zařízení a tiskárny**].
	- 2 Klikněte pravým tlačítkem na ikonu ovladače tiskárny, pak klikněte na nabídku ovladače tiskárny [**Vlastnosti tiskárny**].
	- 3 Klikněte na tlačítko [**Základní**] na kartě [**Všeobecné**].
	- 4 Zvolte výchozí nastavení a klikněte na tlačítko [**OK**].

# <span id="page-91-0"></span>Tisk z počítače

Chcete-li tisknout dokumenty z aplikací, postupujte podle následujících kroků.

Tato část popisuje metodu tisku pomocí ovladače Printing System Driver.

#### Q **POZNÁMKA**

- Chcete-li tisknout dokumenty z aplikací, nainstalujte ovladač tiskárny, který si můžete stáhnout z našich stránek do svého počítače.
- V některých prostředích se aktuální nastavení zobrazuje ve spodní části ovladače tiskárny.

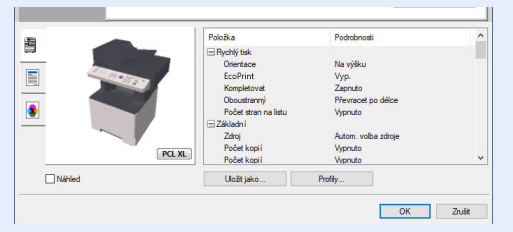

- Chcete-li tisknout na tvrdý papír nebo obálku, tvrdý papír nebo obálku nejdříve vložte do univerzálního zásobníku a teprve pak proveďte následující kroky.
- [Vkládáte-li do univerzálního zásobníku obálku nebo tvrdý papír \(strana 3-11\)](#page-73-0)

# **1 Zobrazte obrazovku.**

Klikněte na [**Soubor**] a v aplikaci zvolte [**Tisk**].

# **2** Proved'te konfiguraci nastavení.

1 V nabídce "Tiskárna" zvolte zařízení a klikněte na tlačítko [Vlastnosti].

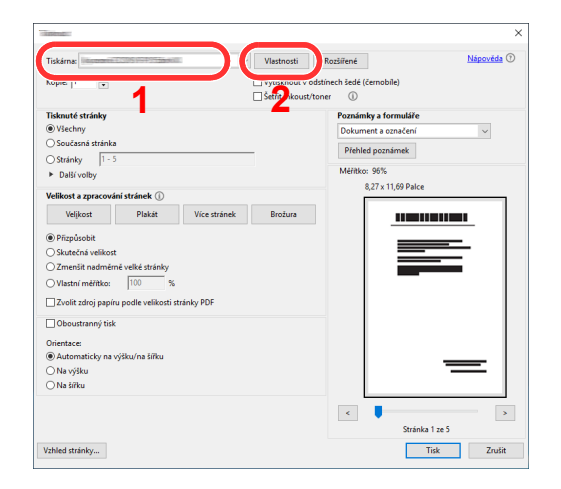

- 2 Zvolte kartu [**Základní**].
- 3 Klikněte na nabídku "Velikost tisku" a zvolte formát tisku, na který chcete tisknout.

Chcete-li vložit papír formátu, který není obsažen ve formátech tisku zařízení, například tvrdé papíry nebo obálky, je třeba formát papíru zaregistrovat.

◆ [Tisk na nestandardní formáty papíru \(strana 4-7\)](#page-93-0)

Chcete-li tisknout na speciální papíry, například tlusté papíry nebo fólie, klikněte na nabídku "Typ média" a zvolte typ média.

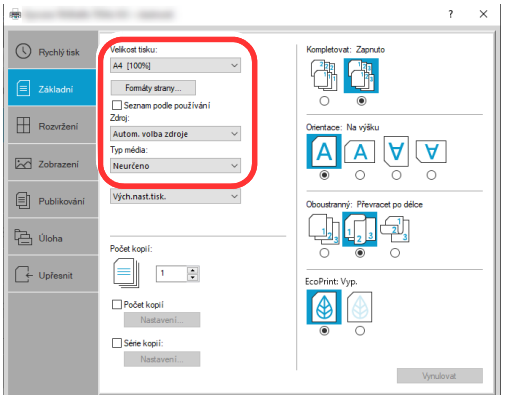

4 Kliknutím na tlačítko [**OK**] se vrátíte do dialogového okna Tisknout.

## 3 Zahajte tisk.

Klikněte na tlačítko [**OK**].

# <span id="page-93-0"></span>Tisk na nestandardní formáty papíru

Jestliže jste vložili papír formátu, který není obsažen ve formátech papíru zařízení, zaregistrujte formát papíru v kartě [**Základní**] na obrazovce nastavení tisku ovladače tiskárny.

Registrovaný formát lze vybrat z nabídky "Velikost tisku".

# **<b>***C* POZNÁMKA

Chcete-li pomocí zařízení tisknout, nastavte formát a typ papíru:

[Formát papíru a typ média pro univerzální zásobník \(Nastavení univerzálního zásobníku\) \(strana 3-13\)](#page-75-2)

# Zobrazte obrazovku.

1 Ve Windows klikněte na tlačítko [**Start**] a poté vyberte [**Systém Windows**], [**Ovládací panel**] a [**Zobrazit zařízení a tiskárny**].

# **<b>***C* POZNÁMKA

Ve Windows 8.1 na ploše v Ovládacích tlačítkách klikněte na [**Nastavení**], [**Ovládací panel**] a poté na [**Zařízení a tiskárny**].

- 2 Klikněte pravým tlačítkem na ikonu ovladače tiskárny, pak klikněte na nabídku ovladače tiskárny [**Vlastnosti tiskárny**].
- 3 Na kartě [**Základní**] klikněte na tlačítko [**Vlastnosti**].

# **2 Zadejte formát papíru.**<br>1 Klikněte na kartu [Základní]

1 Klikněte na kartu [**Základní**].

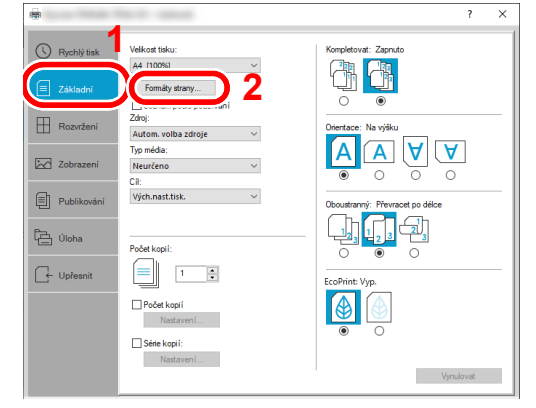

2 Klikněte na tlačítko [**Formáty strany...**].

Klikněte na tlačítko [**Nové**].

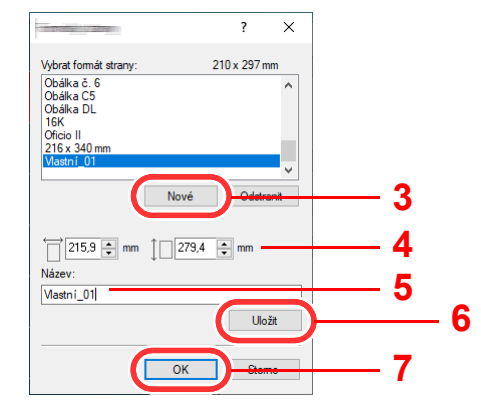

- Zadejte rozměr papíru.
- 5 Zadejte název papíru.
- Klikněte na tlačítko [**Uložit**].
- Klikněte na tlačítko [**OK**].
- Klikněte na tlačítko [**OK**].

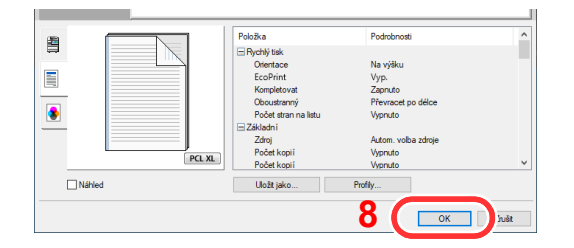

# 3 Zobrazte obrazovku nastavení tisku.

Klikněte na [**Soubor**] a v aplikaci zvolte [**Tisk**].

# **4** Vyberte formát papíru a typ papíru nezvyklého formátu.

1 V nabídce "Tiskárna" zvolte zařízení a klikněte na tlačítko [Vlastnosti].

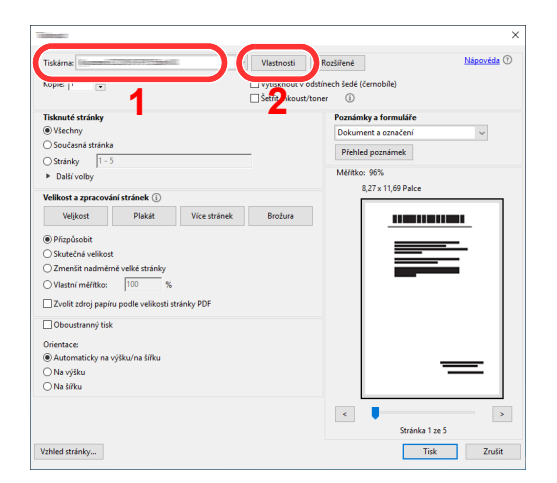

- 2 Zvolte kartu [**Základní**].
- 3 Klikněte na nabídku "Velikost tisku" a zvolte formát papíru, který jste zaregistrovali v kroku 2.

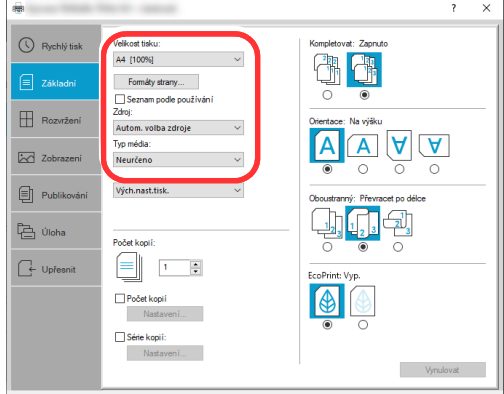

Chcete-li tisknout na speciální papíry, například tlusté papíry nebo fólie, klikněte na nabídku "Typ média" a zvolte typ média.

### **<b>***C* POZNÁMKA

Jestliže vkládáte pohlednici nebo obálku, zvolte v nabídce "Typ média" možnost [Tvrdý **papír**] nebo [**Obálka**].

- 4 V nabídce "Zdroj" vyberte zdroj papíru.
- 5 Kliknutím na tlačítko [**OK**] se vrátíte do dialogového okna Tisknout.

# 5 Zahajte tisk.

Klikněte na tlačítko [**OK**].

# <span id="page-96-0"></span>Zrušení tisku z počítače

Chcete-li tisk spuštěný pomocí ovladače tiskárny zrušit ještě před jeho zahájením, postupujte následovně:

# *<b>C* POZNÁMKA

Pro zrušení tisku z tohoto zařízení viz:

- $\rightarrow$  [Zrušení úloh \(strana 5-11\)](#page-112-0)
- 1 Dvakrát klikněte na ikonu tiskárny ( ...), která je zobrazena na liště v pravém dolním rohu plochy Windows, a zobrazte dialogové okno tiskárny.
- 2 Klikněte na soubor, jehož tisk chcete zrušit, a vyberte možnost [**Zrušit**] z nabídky "Dokument".

# <span id="page-97-0"></span>Tisk z příručního zařízení

Toto zařízení podporuje služby AirPrint a Mopria. Podle podporovaného OS a aplikace můžete úlohu tisknout z jakéhokoli příručního zařízení či počítače i bez nainstalování ovladače tiskárny.

# <span id="page-97-1"></span>Tisk pomocí AirPrint

AirPrint je tisková funkce standardně obsažená v produktech iOS 4.2 a novějších, a v produktech Mac OS X 10.7 a novějších.

Tato funkce vám umožňuje se připojit k jakémukoli zařízení s AirPrint kompatibilitou a tisknout bez nutnosti instalace ovladače tiskárny.

Chcete-li povolit možnost nalezení zařízení ostatními uživateli během tisku přes AirPrint, můžete zadat informace o umístění zařízení v Embedded Web Server RX.

### **Embedded Web Server RX User Guide**

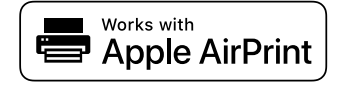

# <span id="page-97-2"></span>Tisk pomocí funkce Mopria

Mopria je standardní tisková funkce obsažená v produktech se systémem Android 4.4 a vyšším. Mopria Print Service je nutné předem nainstalovat a povolit.

Podrobné informace o užívání aplikace naleznete na webových stránkách Mopria Alliance.

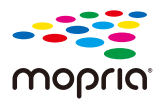

# <span id="page-97-3"></span>Tisk pomocí Wi-Fi Direct

Wi-Fi Direct je standard bezdrátové LAN stanovený obchodním sdružením Wi-Fi Alliance. Jedná se o jednu z funkcí bezdrátové sítě LAN (bez přístupového bodu k bezdrátové síti LAN či bez routeru bezdrátové sítě LAN) mezi zařízeními, která dokáží komunikovat přímo na základě P2P (peer to peer).

Postup tisku pomocí připojení Wi-Fi Direct je stejný jako u tisku pomocí běžných příručních zařízení.

Použijete-li u nastavení portu ve vlastnostech tiskárny název tiskárny nebo název Bonjour, můžete úlohu při připojení Wi-Fi Direct vytisknout zadáním názvu.

Použijete-li pro port adresu IP, zadejte adresu IP zařízení.

# <span id="page-98-0"></span>Status Monitor

Status Monitor monitoruje a hlásí stav tiskárny.

## **<b>***C* POZNÁMKA

- Jakmile aktivujete Status Monitor, zkontrolujte níže uvedený stav.
- Printing System Driver je nainstalován.

# <span id="page-98-1"></span>Spuštění monitoru Status Monitor

Status Monitor se spustí také při zahájení tisku.

# <span id="page-98-2"></span>Ukončení monitoru Status Monitor

Status Monitor lze ukončit jedním z níže uvedených způsobů.

- Ruční ukončení: Chcete-li Status Monitor ukončit, klikněte na ikonu nastavení a vyberte příkaz Ukončit.
- Automatické ukončení: Status Monitor se automaticky ukončí, není-li 7 minut používán.

# <span id="page-98-3"></span>Obrazovka monitoru Status Monitor

Obrazovka monitoru Status Monitor vypadá takto.

# **Rychlé zobrazení**

Stav tiskárny se zobrazuje pomocí ikon. Podrobné informace se zobrazí po stisknutí tlačítka Další informace.

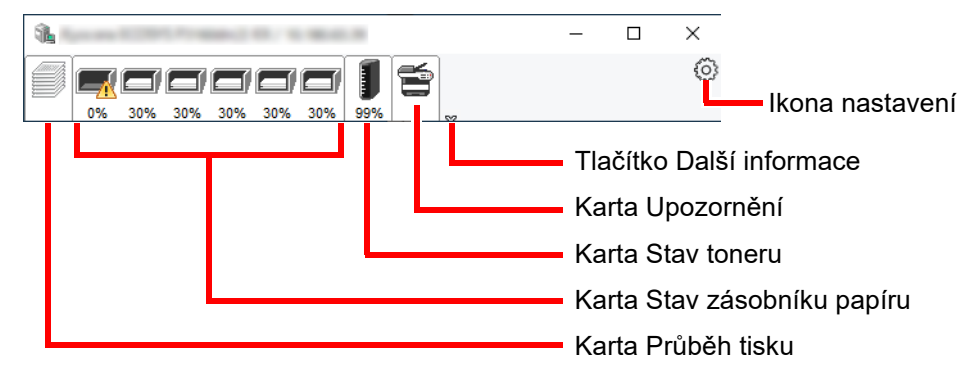

Podrobné informace se zobrazí po poklepání na ikony jednotlivých karet.

# **Karta Průběh tisku**

Zobrazí stav tiskové úlohy.

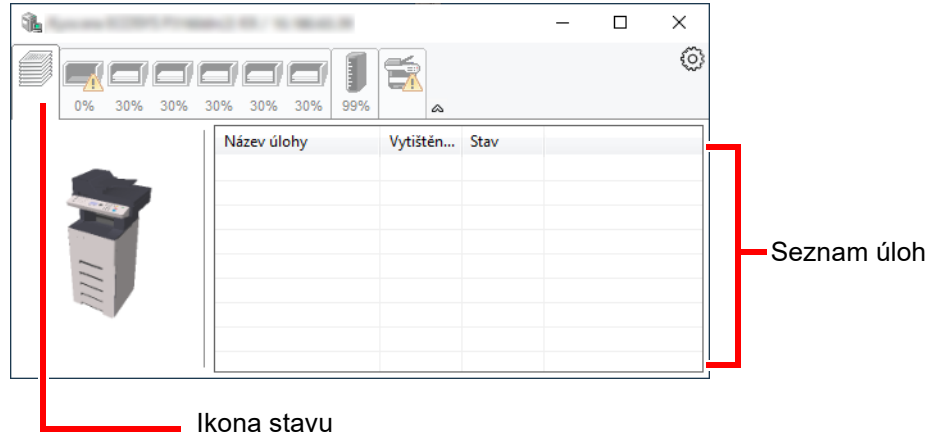

Ze seznamu úloh vyberte úlohu. Můžete ji zrušit pomocí nabídky, kterou otevřete klepnutím pravým tlačítkem myši.

# **Karta Stav zásobníku papíru**

Zobrazí se informace o papíru v tiskárně a o množství zbývajícího papíru.

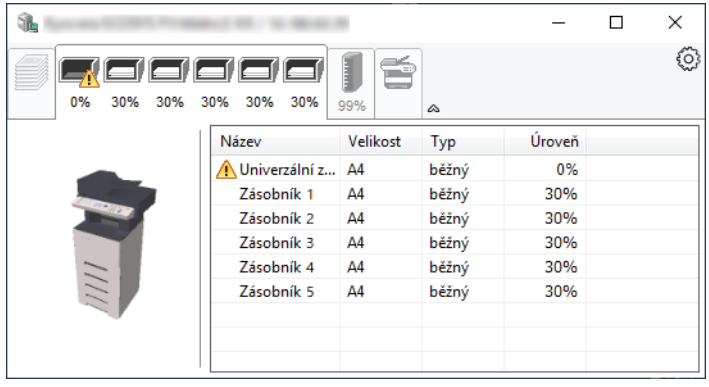

## **Karta Stav toneru**

Zobrazí se informace o množství zbývajícího toneru.

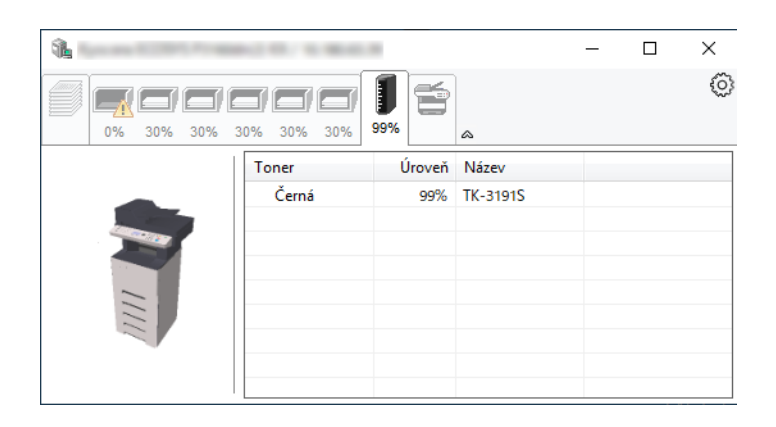

# **Karta Upozornění**

Dojde-li k chybě, zobrazí se upozornění ve formě 3D obrázku a textu.

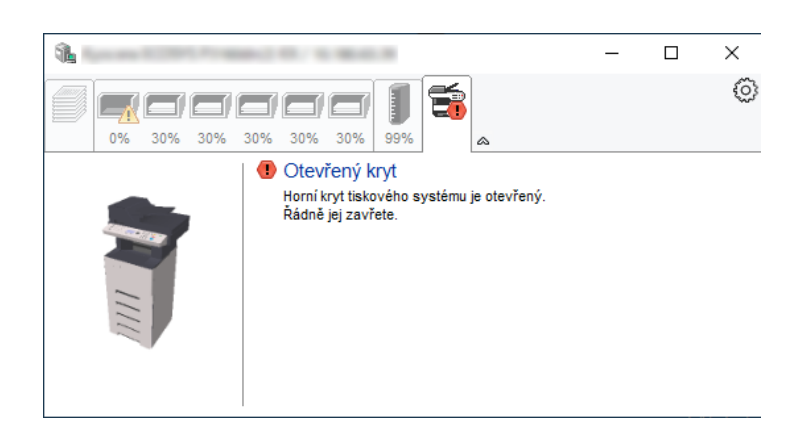

## **Kontextová nabídka Status Monitor**

Po poklepání na ikonu nastavení se zobrazí následující nabídka.

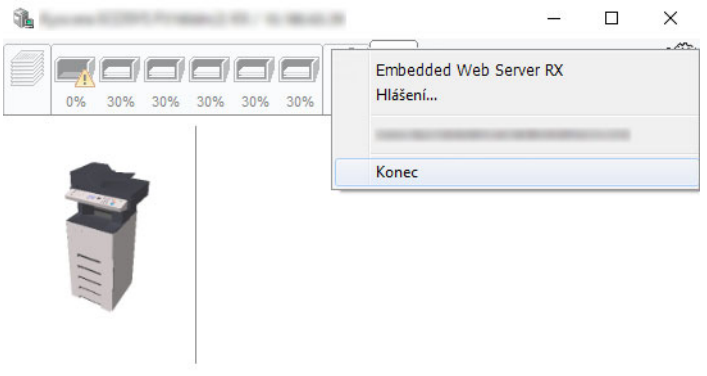

• **Embedded Web Server RX**

Pokud je tiskárna připojena k síti TCP/IP a má vlastní adresu IP, zajistěte pomocí webového prohlížeče přístup k modulu Embedded Web Server RX, který umožňuje změnit nebo potvrdit nastavení sítě. Při použití připojení prostřednictvím USB se tato nabídka nezobrazí.

**Embedded Web Server RX User Guide**

- **Hlášení...** Nastaví zobrazení monitoru Status Monitor.
	- ◆ Nastavení upozorně[ní monitoru Status Monitor \(strana 4-15\)](#page-101-0)
- **Konec**

Ukončí Status Monitor.

# <span id="page-101-0"></span>**Nastavení upozornění monitoru Status Monitor**

Zobrazí se nastavení Status Monitor a seznam událostí.

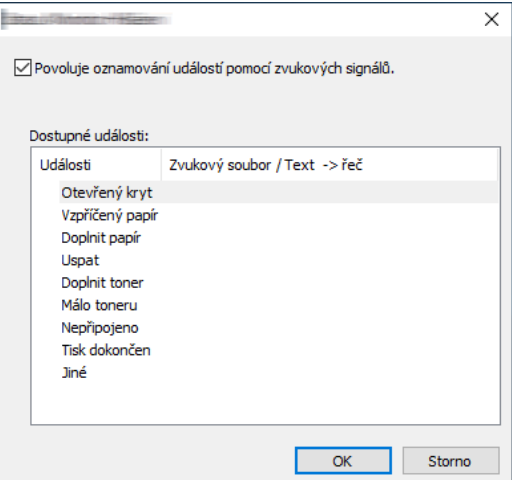

Zvolte, má-li se zobrazit upozornění, když dojde k chybě v seznamu událostí.

## 1 Zaškrtněte políčko Povoluje oznamování událostí pomocí zvukových signálů.

Jestliže je u tohoto nastavení nastavena hodnota Vypnuto, Status Monitor se nespustí ani při zahájení tisku.

# 2 Událost, při které má být použita funkce převodu textu na řeč, vyberte v seznamu Dostupné události.

## **3** Klikněte na sloupec Zvukový soubor / Text -> řeč.

Klepnutím na tlačítko Procházet (...) vyhledejte zvukový soubor pro oznámení události.

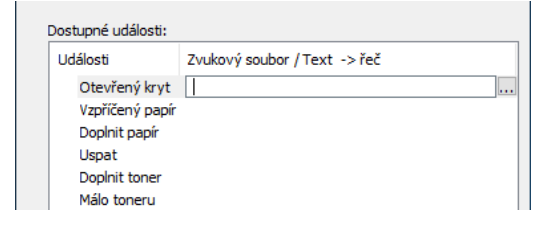

**<b>***C* POZNÁMKA Použijte soubor formátu WAV.

Zprávy, které se na obrazovce budou číst nahlas, upravíte zadáním textu do textového pole.

# Zacházení se 5 zařízením

Tato kapitola vysvětluje následující témata:

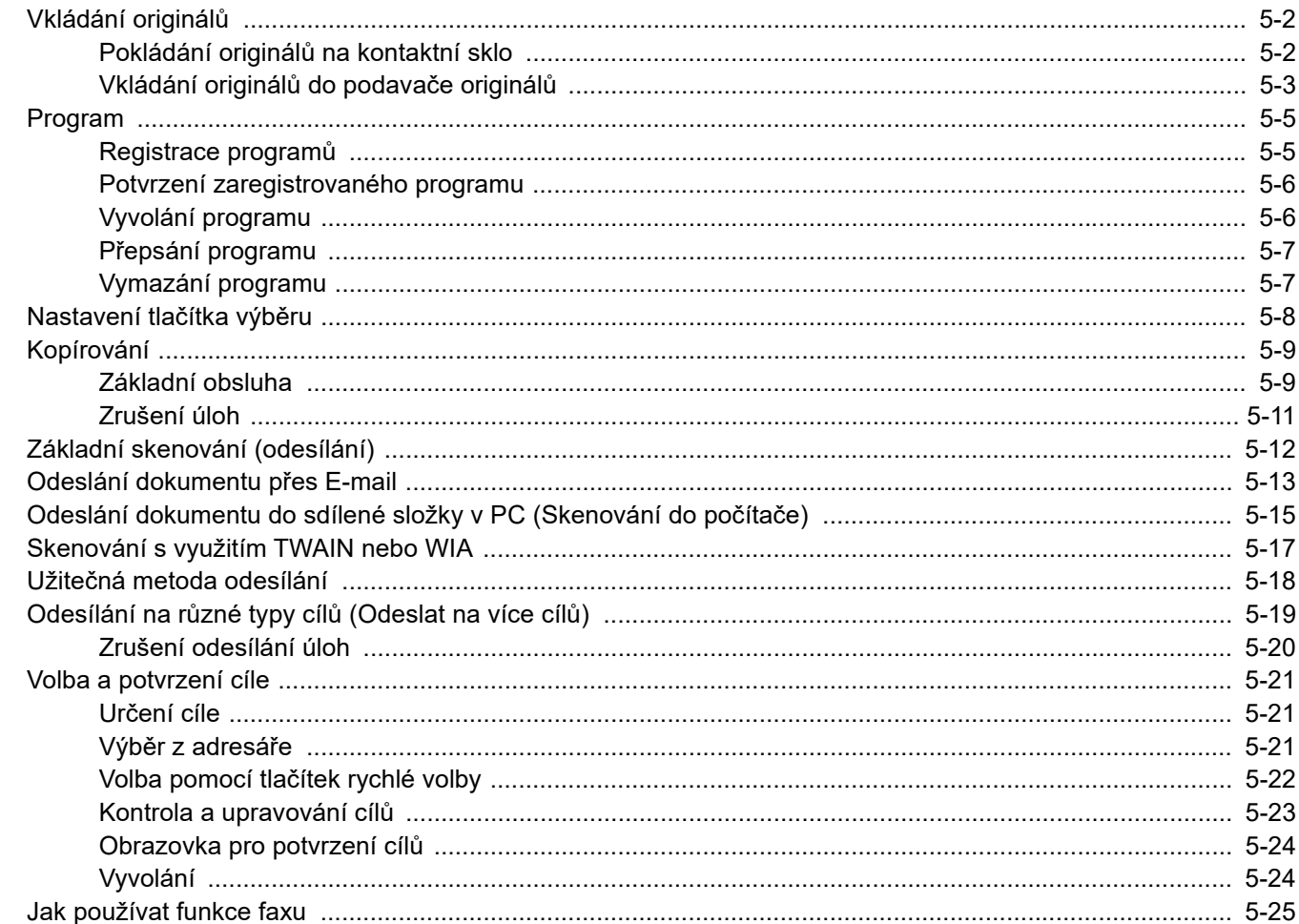

# <span id="page-103-0"></span>Vkládání originálů

# <span id="page-103-1"></span>Pokládání originálů na kontaktní sklo

Na kontaktní sklo můžete kromě obyčejných originálů ve formě listů papíru pokládat také knihy a časopisy.

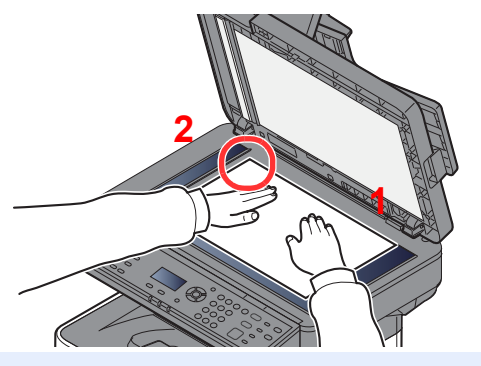

- <span id="page-103-3"></span>1 Vložte originál skenovanou stranou dolů.
- <span id="page-103-2"></span>2 Zarovnejte originál k destičkám označujícím velikost originálu; jako referenční bod použijte levý zadní roh.

# **<b>***C* POZNÁMKA

Více podrobností k Orientaci originálu naleznete v části:

[Orient. originálu \(Orientace originálu\) \(strana 6-11\)](#page-137-0)

### **Umisťování obálek a tvrdého papíru na kontaktní sklo**

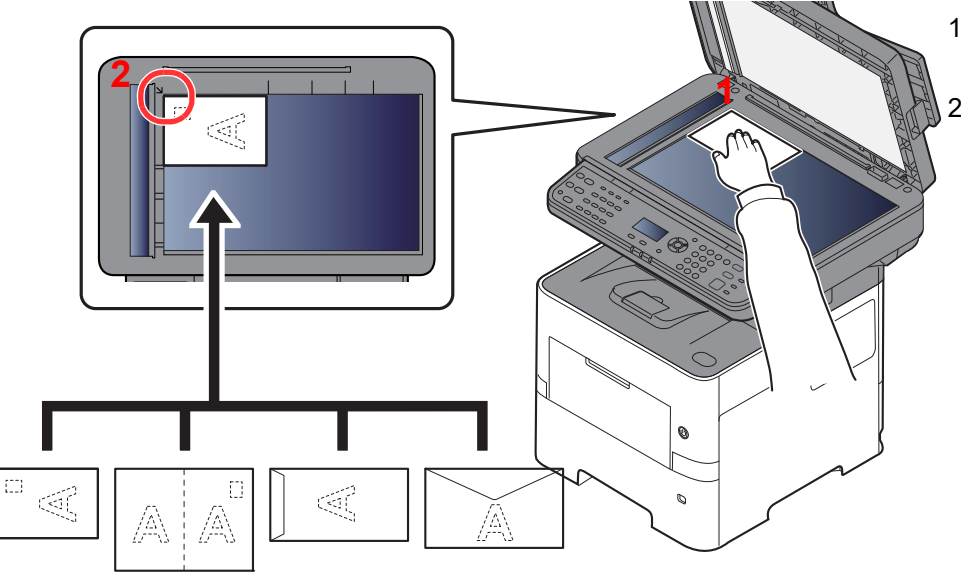

<span id="page-103-5"></span>1 Vložte originál skenovanou stranou dolů.

<span id="page-103-4"></span>2 Zarovnejte originál k destičkám označujícím velikost originálu; jako referenční bod použijte levý zadní roh.

#### **POZNÁMKA COL**

Pro postup při vkládání obálek a tvrdého papíru viz:

[Vkládáte-li do univerzálního zásobníku obálku nebo tvrdý papír \(strana 3-11\)](#page-73-0)

# **UPOZORNĚNÍ**

**Podavač originálů nenechávejte otevřený, mohlo by dojít k úrazu.**

## **DŮLEŽITÉ**

- **Při zavírání příliš netlačte na podavač originálů. Nadměrný tlak může způsobit prasknutí skla.**
- **Vkládáte-li do zařízení knihu nebo časopis, provádějte to s podavačem originálů v otevřené poloze.**

# <span id="page-104-0"></span>Vkládání originálů do podavače originálů

Podavač originálů slouží k automatickému skenování vícestránkových originálů po jednotlivých stránkách. Umožňuje skenovat obě strany oboustranných originálů.

# **Originály podporované podavačem originálů**

Podavač originálů podporuje následující typy originálů.

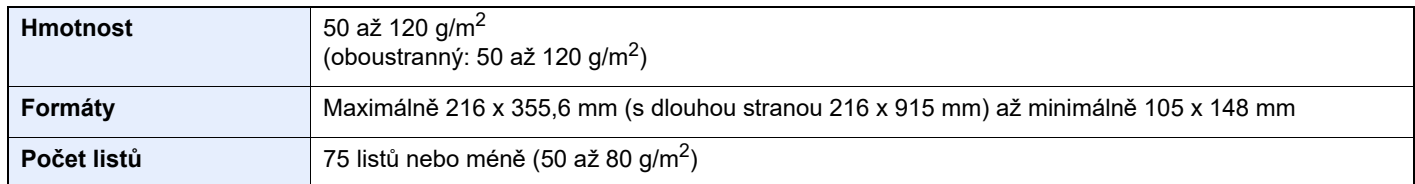

# **Originály nepodporované podavačem originálů**

V podavači originálů nepoužívejte následující typy originálů. V opačném případě může dojít k uvíznutí originálů nebo znečištění podavače originálů.

- Originály spojené sponkami či sešité (před vložením odstraňte sponky či svorky a vyrovnejte zvlnění, zmačkání a ohyby, jinak může dojít ke vzpříčení originálů).
- Originály s lepicí páskou nebo lepidlem
- Originály s vystřiženými částmi
- Pokrčený originál
- Originály s ohyby (před vložením všechny ohyby vyrovnejte, jinak může dojít ke vzpříčení originálů).
- Uhlový papír
- Zmačkaný papír

# **Způsob vkládání originálů**

## **DŮLEŽITÉ**

- **Před vložením originálů ověřte, že na stolku pro výstup originálů nezůstaly žádné dokumenty. Originály ponechané na stolku pro výstup originálů mohou způsobit vzpříčení nových originálů.**
- **Nezasahujte do horního krytu podavače originálů, například neprovádějte zarovnávání originálů na horním krytu. Můžete tak způsobit chybu při zpracování dokumentu.**

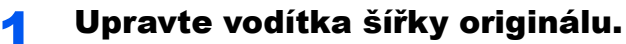

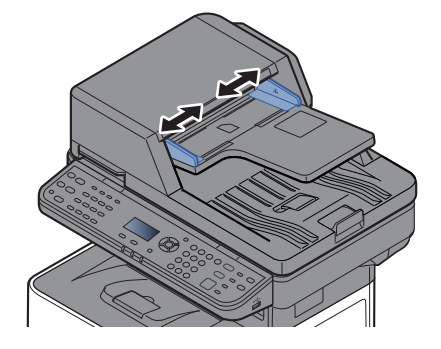

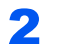

# 2 Vložte originály.

1 Umístěte skenovanou stranu (nebo přední stranu u oboustranných originálů) lícem nahoru. Zasuňte přední hranu do podavače originálu tak daleko, jak to bude možné.

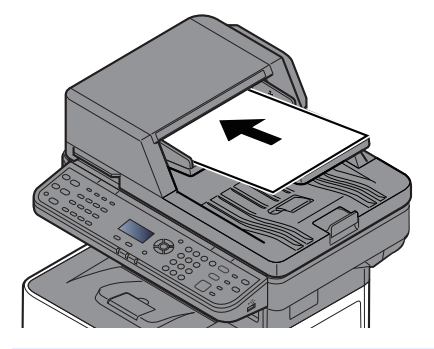

## **<b>R**<br>POZNÁMKA

Více podrobností k Orientaci originálu naleznete v části:

Používání rů[zných funkcí \(strana 6-1\)](#page-127-0)

## **DŮLEŽITÉ**

**Ověřte, zda jsou vodítka šířky originálu přesně nastavena podle dokumentu. Je-li mezi papírem a vodítky mezera, nastavte vodítka šířky originálu znovu. Mezera může způsobit vzpříčení originálu.**

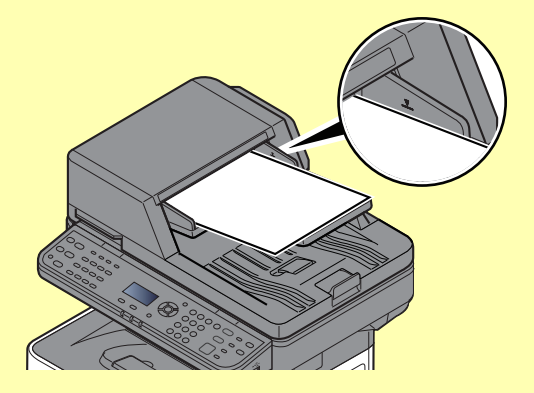

**Ujistěte se, že vložené originály nepřesahují uvedenou maximální úroveň. Při překročení maximální úrovně může dojít ke vzpříčení originálů.**

**Originály s děrováním nebo perforovanými linkami by měly být umístěny tak, aby byly dírky či perforace skenovány jako poslední (nikoli jako první).**

2 Otevřete zarážku originálů, aby odpovídala velikosti používaných originálů.

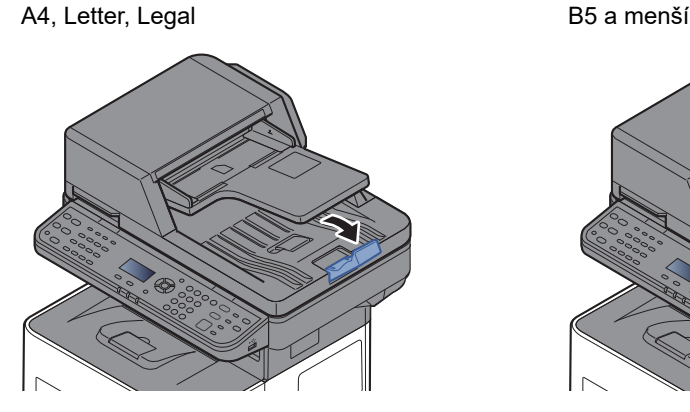

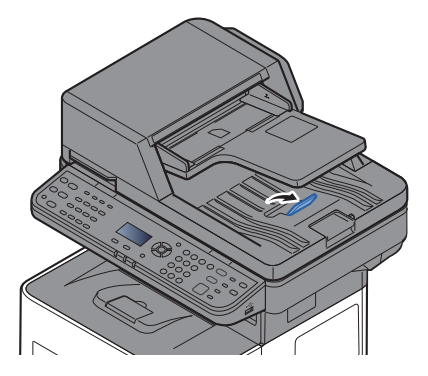

# <span id="page-106-0"></span>Program

Zaregistrujete-li posloupnost často používaných funkcí jako jednoduchý program, můžete tyto funkce jednoduše vyvolat stisknutím jednoho z tlačítek [**Program I**] až [**Program IV**].

Pod tlačítkem [**Program I**] jsou již zaregistrovány následující funkce. Tato funkce vám umožní kopírovat přední i zadní stranu ID karty nebo jiného dokumentu s rozměry menšími než Statement nebo A5 na jedinou stránku. Přestože jsou tyto funkce při přepsání tlačítka [**Program I**] vymazány, můžete stejná nastavení zaregistrovat stisknutím tlačítka [**Function Menu**].

- Papír Výběr: Zásobník 1
- Lupa: Auto
- Kombinovat: 2 v 1
- Velikost předlohy: Statement (palcové modely)/A5 (metrické modely)
- Průběžné skenování: Zapnuto

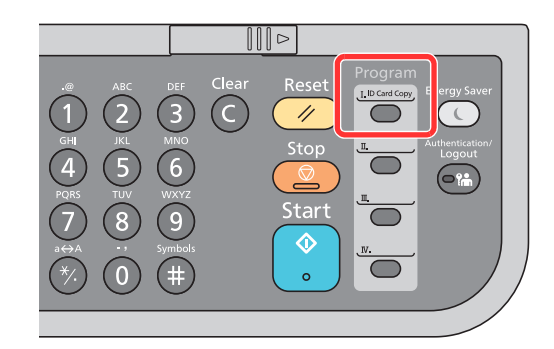

# **<b>***C* POZNÁMKA

- V jednom programu lze registrovat funkci kopírování, odesílání i faxu. (Funkce faxu lze registrovat pouze u produktů s nainstalovanou funkcí faxu.)
- Je-li povolena správa přihlašovacích uživatelských jmen, můžete funkce registrovat pouze tehdy, přihlásíte-li se s oprávněním správce.

# <span id="page-106-1"></span>Registrace programů

Při registraci programu postupujte následovně.

## Proved'te nastavení funkcí.

Proveďte nastavení funkcí, které chcete v programu zaregistrovat. Informace o nastavení funkcí naleznete v části:

Používání rů[zných funkcí \(strana 6-1\)](#page-127-0)

## *<b>C* POZNÁMKA

V případě funkce odesílání a funkce faxu je do programu zaregistrován také cíl.

## **2** Proved'te registraci programu.

Stiskněte a podržte (po dobu minimálně 2 sekund) jedno z tlačítek [**Program I**] až [**Program IV**] podle toho, kde chcete nastavení zaregistrovat.

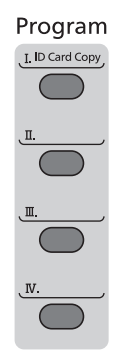

Vybraná nastavení budou zaregistrována pod zvolené tlačítko programu.

# <span id="page-107-0"></span>Potvrzení zaregistrovaného programu

Nastavení zaregistrovaného programu lze potvrdit jeho vyvoláním.

[Vyvolání programu \(strana 5-6\)](#page-107-1)

# <span id="page-107-1"></span>Vyvolání programu

Vyberte jedno z tlačítek [**Program I**] až [**Program IV**], pod kterým jsou zaregistrována nastavení, která chcete vyvolat. Současná nastavení různých funkcí budou nahrazena zaregistrovanými nastaveními.

Vložte originály a stiskněte tlačítko [**Start**].
### Přepsání programu

Program můžete změnit. Pro jeho úpravu postupujte následovně.

#### Proved'te nastavení funkcí.

Nastavte funkci, kterou chcete změni.

Informace o nastavení funkcí naleznete v části:

Velikost př[edlohy \(strana 6-9\)](#page-135-0)

#### **<b>C** POZNÁMKA

V případě funkce odesílání a funkce faxu je do programu zaregistrován také cíl.

#### 2 <sup>P</sup>řepište program.

1 Stiskněte a podržte (po dobu minimálně 2 sekund) jedno z tlačítek [**Program I**] až [**Program IV**] podle toho, který program chcete změnit.

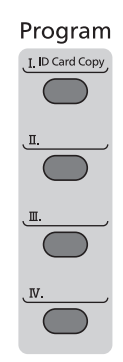

2 Tlačítko [▲] [] > [**Přepsat**] > tlačítko [**OK**] > [**Ano**] Proveďte registraci změněného programu.

### Vymazání programu

Program můžete vymazat.

#### **4 Zobrazte obrazovku.**

Stiskněte a podržte (po dobu minimálně 2 sekund) jedno z tlačítek [**Program I**] až [**Program IV**] podle toho, který program chcete vymazat.

#### 2 Vymažte program.

Tlačítko [▲] [] > [**Osdtranit**] > tlačítko [**OK**] > [**Ano**]

# Nastavení tlačítka výběru

Často používané funkce lze zaregistrovat na tlačítko výběru. Zvolením tlačítka výběru pak lze funkce snadno upravovat. Funkce lze registrovat v tlačítkách výběru v systémové nabídce.

Viz *Anglický návod k obsluze*.

# Kopírování

## Základní obsluha

Základní postupy při kopírování naleznete níže.

#### **1 Stiskněte tlačítko [Copy].**

#### **2** Vložte originály.

Vložte originály.

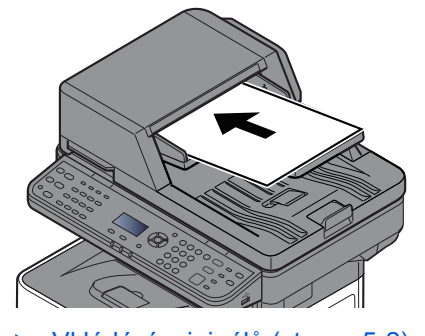

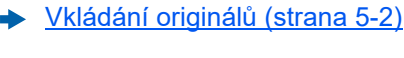

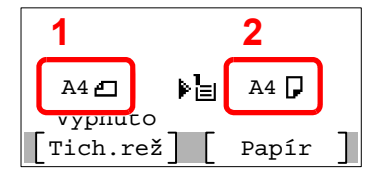

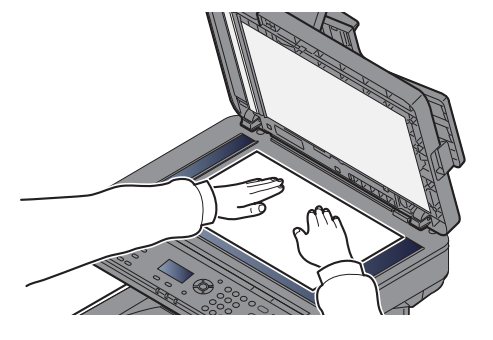

1 Velikost předlohy

2 Formát papíru

Zkontrolujte velikost předlohy a formát papíru.

#### **<b>***C* POZNÁMKA

Více k výběru velikosti předlohy naleznete v části:

◆ <u>Velikost př[edlohy \(strana 6-9\)](#page-135-0)</u>

Více k výběru velikosti předlohy naleznete v části:

[Orient. originálu \(Orientace originálu\) \(strana 6-11\)](#page-137-0)  $\blacklozenge$ 

#### 3 Vyberte funkce.

Zvolte tlačítko [**Function Menu**] a vyberte funkce kopírování, které chcete použít.

 $\rightarrow$  [Kopírovat \(strana 6-3\)](#page-129-0)

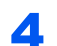

#### 4 K zadání počtu kopií použijte číselná tlačítka.

Zadejte požadovaný počet až do 999.

#### **5** Stiskněte tlačítko [Start].

Zahájí se kopírování.

#### *<b>C* POZNÁMKA

Tato funkce vám umožní vyhradit si během tisku další úlohu. Při použití této funkce bude originál naskenován, zatímco zařízení bude tisknout. Po ukončení tisku je vytištěna rezervovaná kopie. Je li možnost "Rezerv. prioritu" nastavena na hodnotu [**Vypnuto**], zobrazí se tlačítko [**Dal.Kop.**]. Zvolte [**Dal.Kop.**] a proveďte konfiguraci potřebných nastavení pro kopírovací úlohu.

Viz *Anglický návod k obsluze*.

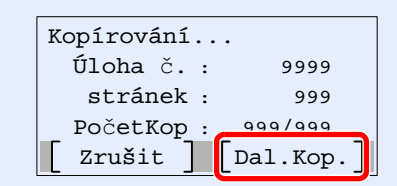

## Zrušení úloh

Úlohu lze také zrušit stisknutím tlačítka [**Stop**].

#### **1 Stiskněte tlačítko [Stop] při zobrazené obrazovce kopírování.**

#### 2 Zrušte úlohu.

- 1 Tlačítko [▲] [] > [**Zruš.úlohu tisku**] > tlačítko [**OK**]
- 2 Vyberte úlohu, kterou chcete zrušit, a poté [**Nabídka**].
- 3 Tlačítko [▲] [] > [**Zrušit úlohu**] > tlačítko [**OK**]

### **<b>E** POZNÁMKA

Zvolením možnosti [**Podrobn.**] a tlačítka [**OK**] zobrazíte podrobné informace o úloze.

4 Zvolte [**Ano**].

Úloha byla zrušena.

#### *C* POZNÁMKA

Během skenování lze úlohu zrušit stisknutím tlačítka [**Stop**] nebo možnosti [**Zrušit**].

# Základní skenování (odesílání)

Zařízení může odeslat naskenovaný obrázek jako přílohu e-mailu nebo na počítač, který je připojený k síti. K tomu je nezbytně nutné zaregistrovat v síti adresu odesílatele a cíle (příjemce).

Musí také existovat síťové prostředí, které umožní, aby se zařízení mohlo připojit k poštovnímu serveru a odeslat e-mail. Doporučuje se použít síť LAN, která je vhodná z důvodu bezpečnosti a rychlosti.

Základní postupy odesílání viz níže uvedené pokyny. K dispozici jsou následující čtyři možnosti.

- Odeslat jako e-mail (zadání e-mail adr.): Odešle naskenovaný obraz originálu jako přílohu e-mailu.
- Odeslání dokumentu př[es E-mail \(strana 5-13\)](#page-114-0)

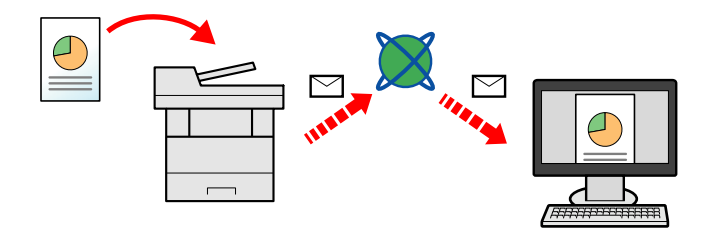

- Odeslat do složky (SMB): Uloží naskenovaný obraz originálu do sdílené složky jakéhokoli počítače.
- [Odeslání dokumentu do sdílené složky v PC \(Skenování do po](#page-116-0)čítače) (strana 5-15)
- Odeslat do složky (FTP): Uloží naskenovaný obraz originálu do složky na serveru FTP.
- Viz *Anglický návod k obsluze*.

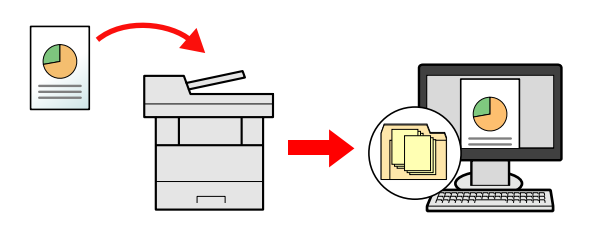

- Skenování obrazových dat pomocí rozhraní TWAIN / WIA: Skenování dokumentu pomocí kompatibilní aplikace TWAIN nebo WIA.
- [Skenování s využitím TWAIN nebo WIA \(strana 5-17\)](#page-118-0)

#### Q **POZNÁMKA**

- Možnosti odesílání mohou být kombinovány.
- Odesílání na různé typy cílů [\(Odeslat na více cíl](#page-120-0)ů) (strana 5-19)
- Funkci fax lze používat u produktů s faxovými možnostmi.
- **Návod k obsluze faxu**

## <span id="page-114-0"></span>Odeslání dokumentu přes E-mail

#### **<b>***C* POZNÁMKA

- Při přenosu pomocí bezdrátové sítě LAN vyberte předem rozhraní vyhrazené pro funkci odesílání.
- Viz *Anglický návod k obsluze*.
- Než odešlete naskenovaný dokument e-mailem, je třeba provést konfiguraci SMTP a odesílání e-mailů v Embedded Web Server RX.
- Viz *Anglický návod k obsluze*.

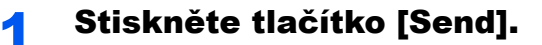

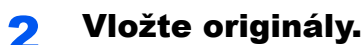

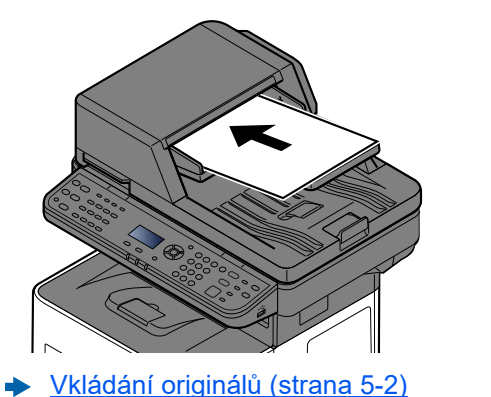

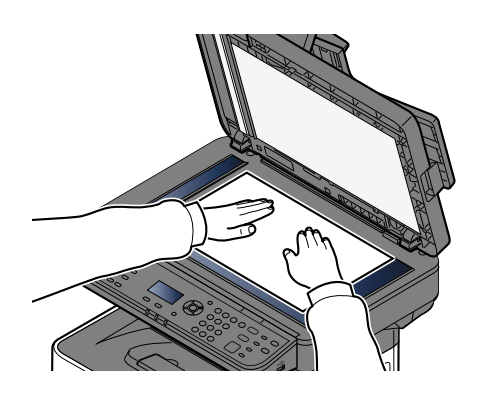

#### 3 Na základní obrazovce pro odesílání stiskněte tlačítko [▲] [▼] > [E-mail] > tlačítko [OK]

#### 4 Zadejte cílovou e-mailovou adresu > tlačítko [OK]

Lze zadat až 256 znaků.

[Metoda vkládání znak](#page-187-0)ů (strana 8-3)

Chcete-li zvolit odeslání do více cílů, stiskněte tlačítko [**Confirm/Add Destination**]. Můžete odeslat fax až do 100 cílů najednou.

Cíle lze později zrušit.

[Kontrola a upravování cíl](#page-124-0)ů (strana 5-23)

#### **<b>***C* POZNÁMKA

Pokud je [Vysílání] nastaveno na "Zakázat", nelze zadat více cílů.

Viz *Anglický návod k obsluze*.

#### 5 Vyberte funkce.

Stiskněte tlačítko [**Function Menu**] a zvolte funkce odeslání, které chcete použít.

[Odeslat \(strana 6-4\)](#page-130-0)

### **DŮLEŽITÉ**

- **Při nastavování S/MIME v Embedded Web Server RX se objeví [Šifrovaný přenos emailu] a [Digitální podpis].**
- **Embedded Web Server RX User Guide**
- **Když používáte [Šifrovaný přenos e-mailu] a [Digitální podpis], vyberte z adresáře adresy, které mají certifikát šifrování. V těchto funkcích nelze konfigurovat přímo zadanou adresy. Pokud zadáváte e-mailové adresy z ovládacího panelu, tyto funkce nemůžete používat.**

#### **6** Stiskněte tlačítko [Start].

Odesílání se zahájí.

## <span id="page-116-0"></span>Odeslání dokumentu do sdílené složky v PC (Skenování do počítače)

Naskenovaný dokument můžete uložit do zvolené sdílené složky v počítači.

### **<b>R** POZNÁMKA

- Při přenosu pomocí bezdrátové sítě LAN vyberte předem rozhraní vyhrazené pro funkci odesílání.
- Viz *Anglický návod k obsluze*.
- Než odešlete naskenovaný dokument do sdílené složky ve svém počítači, musíte provést konfiguraci následujících nastavení:
- Zapište si název počítače a úplný název počítače
- **→** Zjištění názvu počítač[e a úplného názvu po](#page-77-0)čítače (strana 3-15)
- Zapište si uživatelské jméno a název domény
- **→** Zjiště[ní uživatelského jména a názvu domény \(strana 3-16\)](#page-78-0)
- Vytvořte sdílenou složku a poznamenejte si její umístění
- Vytvoření sdílené složky, zjiště[ní sdílené složky \(strana 3-17\)](#page-79-0)
- Proveďte konfiguraci Windows Firewall
- [Konfigurace Windows Firewall \(strana 3-20\)](#page-82-0)

### Stiskněte tlačítko [Send].

### Vložte originály.

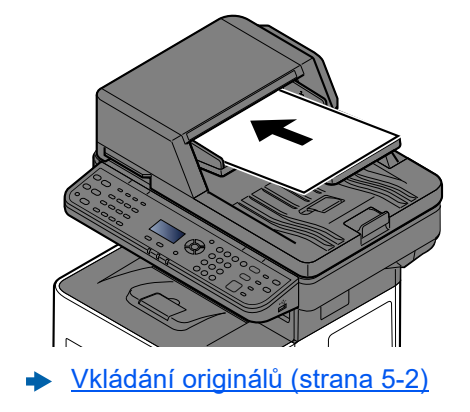

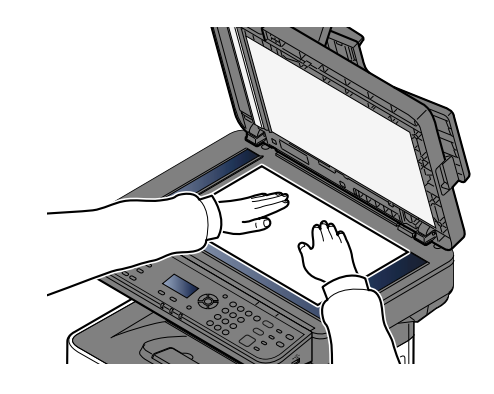

#### 3 Na základní obrazovce pro odesílání stiskněte tlačítko [▲] [▼] > [Složka(SMB)] > tlačítko [OK]

### **A** Zadejte informace o cíli.

Následující tabulka uvádí položky pro nastavení. Zadejte informace pro každou položku a stiskněte tlačítko [**OK**].

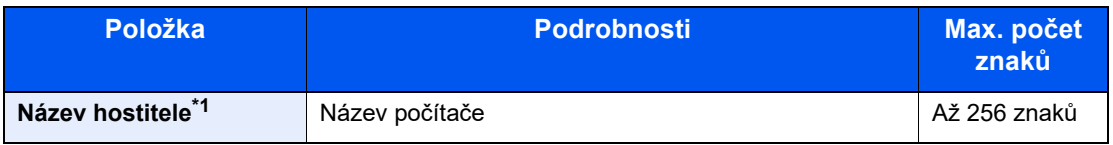

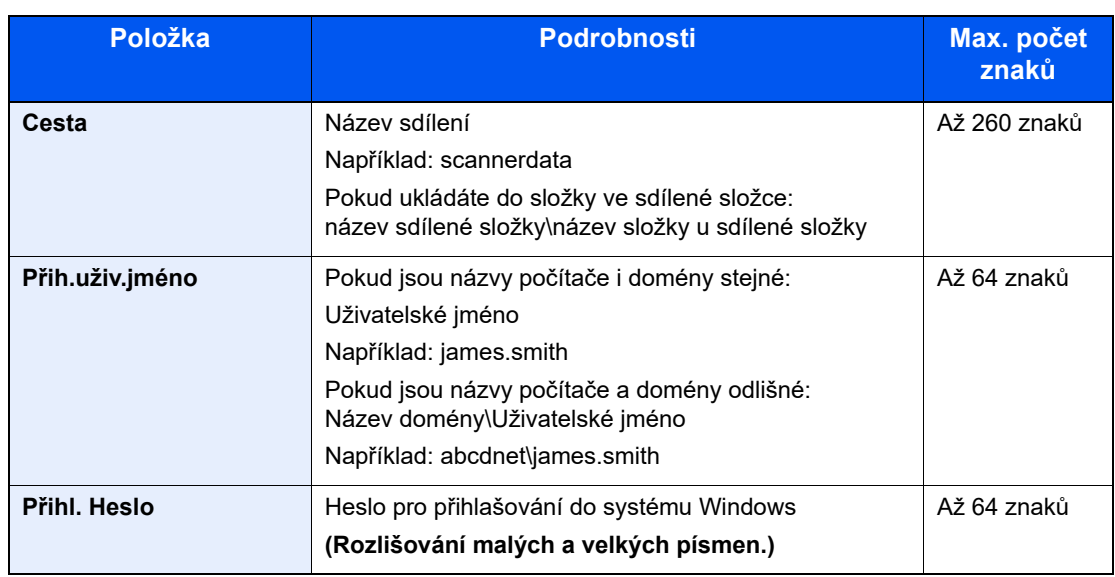

\*1 Chcete-li zadat číslo portu jiné, než je výchozí (445), zadejte hodnotu ve formátu "Název hostitele: číslo portu" (Příklad: SMBhostname:140). Chcete-li zadat adresu IPv6, uzavřete ji do závorek [ ]. (Příklad: [3ae3:9a0:cd05:b1d2:28a:1fc0:a1:10ae]:140)

#### 5 Informaci potvrďte.

Zobrazí se obrazovka potvrzení spojení. Jestliže spojení chcete zkontrolovat, stiskněte [**Ano**], a pokud ne, stiskněte [**Ne**].

Pokud je spojení správně navázáno, objeví se hlášení "Připojeno". Pokud se objeví hlášení "Nelze připojit", zkontrolujte zadané údaje.

Chcete-li zvolit odeslání do více cílů, stiskněte tlačítko [**Confirm/Add Destination**].

#### **<b>E** POZNÁMKA

Pokud je [Vysílání] nastaveno na "Zakázat", nelze zadat více cílů.

Viz *Anglický návod k obsluze*.

Cíle lze později zrušit.

[Kontrola a upravování cíl](#page-124-0)ů (strana 5-23)

#### 6 Vyberte funkce.

Stiskněte tlačítko [**Function Menu**] a zvolte funkce odeslání, které chcete použít.

**◆ [Odeslat \(strana 6-4\)](#page-130-0)** 

#### **7** Stiskněte tlačítko [Start].

Odesílání se zahájí.

## <span id="page-118-0"></span>Skenování s využitím TWAIN nebo WIA

Tato kapitola vysvětluje, jak naskenovat originál přes TWAIN. Ovladač WIA se používá stejným způsobem.

#### **<b>***C* POZNÁMKA

- Při přenosu pomocí bezdrátové sítě LAN vyberte předem rozhraní vyhrazené pro funkci odesílání.
- Viz *Anglický návod k obsluze*.
- Před odesláním dokumentu si ověřte, že je na počítači nainstalován ovladač TWAIN/WIA a že byla provedena konfigurace nastavení.
- Nastavení ovladač[e TWAIN \(strana 2-26\)](#page-55-0)
- Nastavení ovladač[e WIA \(strana 2-28\)](#page-57-0)

#### Zobrazte obrazovku.

- 1 Aktivujte softwarovou aplikaci kompatibilní s TWAIN.
- 2 V aplikaci vyberte zařízení a zobrazte dialogové okno.

#### **<b>***C* POZNÁMKA

Pro výběr zařízení viz Návod k obsluze nebo Nápověda pro jednotlivé aplikační softwary.

#### **2** Proveďte konfiguraci nastavení skenování.

V dialogovém okně, které se otevře, zvolte nastavení skenování.

#### **<b>***C* POZNÁMKA

Pro nastavení otevřete Nápovědu v dialogovém okně.

#### Vložte originály.

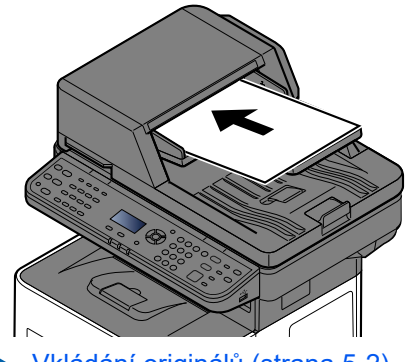

[Vkládání originál](#page-103-0)ů (strana 5-2)

#### **4 Naskenujte originály.**

Klikněte na tlačítko [**Skenovat**]. Dokument je naskenován.

# Užitečná metoda odesílání

Můžete používat následující užitečné metody skenování (odesílání).

- Skenování WSD: Uloží obrázky naskenovaného originálu v zařízení jako soubory na počítači podporujícím WSD.
	- Viz *Anglický návod k obsluze*.
- Skenování přes faxový server: Naskenovaný originál je odeslán přes faxový server.
	- Viz *Anglický návod k obsluze*.
- Odesílání na různé typy cílů (Odeslat na více cílů): Odešle dokument do cílů různých typů (e-mailové adresy, složky atd.) provedením jediné akce.
	- Odesílání na různé typy cílů [\(Odeslat na více cíl](#page-120-0)ů) (strana 5-19)
- Pošlete mi (E-mail): Pokud je přihlášen uživatel, dokument se odešle na e-mailovou adresu přihlášeného uživatele.
	- Viz *Anglický návod k obsluze*.

## <span id="page-120-0"></span>Odesílání na různé typy cílů (Odeslat na více cílů)

Můžete určit cíle, které zahrnují e-mailové adresy, složky (SMB nebo FTP) a faxová čísla (Funkci fax lze používat pouze u produktů s faxovými možnostmi.). Tato funkce má název Odeslat na více cílů. Je užitečná pro odeslání dokumentu do cílů různých typů (e-mailové adresy, složky atd.) provedením jediné akce.

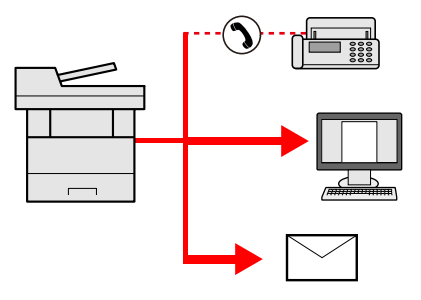

Počet položek pro odesílání: Až 50

Počet položek je však omezen pro následující volby odesílání.

- E-mail a fax: Celkem až 100
- Složky (SMP, FTP): Celkem 5 SMB a FTP

V závislosti na nastaveních lze také odesílat a tisknout současně.

Postupy jsou stejné jako u příslušných funkcí jednotlivých typů. Pokračujte zadáním e-mailové adresy nebo cesty ke složce tak, aby se zobrazily v seznamu cílů. Stisknutím tlačítka [**Start**] zahájíte přenos na všechny cíle současně.

#### **<b>***C* POZNÁMKA

- Jestliže je mezi cíli faxové číslo, budou obrazy odeslány do všech cílů černobíle.
- Pokud je [Vysílání] nastaveno na "Zakázat", nelze zadat více cílů.
- Viz *Anglický návod k obsluze*.

## Zrušení odesílání úloh

Úlohu lze také zrušit zvolením tlačítka [**Stop**].

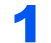

#### **1 Stiskněte tlačítko [Stop] při zobrazené obrazovce pro odesílání.**

Zobrazí se nabídka [**Zruš.sezn.úloh**].

#### **<b>***C* POZNÁMKA

Při stisknutí tlačítka [**Stop**] se nezastaví úloha, kterou jste již začali odesílat.

#### **2** Rušení úloh.

- 1 Tlačítko [▲] [▼] > [**Zruš.úl.odesíl.**] > tlačítko [**OK**]
- 2 Zvolte úlohu, kterou chcete zrušit, a stiskněte [**Nabídka**].
- 3 Tlačítko [▲] [▼] > [**Zrušit úlohu**] > tlačítko [**OK**]

#### **<b>***C* POZNÁMKA

Zvolte [**Podrobn.**] a stiskněte tlačítko [**OK**] – zobrazí se detailní informace o úloze.

4 Zvolte [**Ano**].

Úloha byla zrušena.

#### *C* POZNÁMKA

Během skenování lze úlohu zrušit stisknutím tlačítka [**Stop**] nebo [**Zrušit**].

## Volba a potvrzení cíle

Tato kapitola vysvětluje, jak zvolit a potvrdit cíl.

### <span id="page-122-1"></span>Určení cíle

Vyberte cíl některou z následujících metod:

Výběr z adresář[e \(strana 5-21\)](#page-122-0)

Výběr z externího adresáře

Podrobnější informace o externím adresáři naleznete v:

**Embedded Web Server RX User Guide** 

Volba pomocí tlač[ítek rychlé volby \(strana 5-22\)](#page-123-0)

[Kontrola a upravování cíl](#page-124-0)ů (strana 5-23)

Viz *Anglický návod k obsluze*.

Výběr z faxu

**Návod k obsluze faxu**

#### **<b>***C* POZNÁMKA

- Zařízení lze nastavit tak, aby se po stisknutí tlačítka [**Send**] otevřela obrazovka adresáře.
- Viz *Anglický návod k obsluze*.
- Pokud používáte produkty s funkcí faxu, můžete určit cíl faxu. Pomocí numerické klávesnice zadejte číslo druhé strany.

## <span id="page-122-0"></span>Výběr z adresáře

Vyberte cíl registrovaný v adresáři.

Více informací o zadávání cílů do adresáře naleznete v části:

Viz *Anglický návod k obsluze*.

#### 1 V základní obrazovce odesílání stiskněte tlačítko [Address Book].

#### 2 Zvolte cíle.

1 Tlačítko [▲] [] > [**Adresář**] > tlačítko [**OK**]

#### *C* POZNÁMKA

Podrobnější informace o externím adresáři naleznete v příručce:

- **Embedded Web Server RX User Guide**
- 2 Vyberte cíl.

#### *C* POZNÁMKA

Pro kontrolu informací o cíli zvolte [**Nabídka**] > [**Podrobn.**] > tlačítko [**OK**]

#### **Vyhledání cíle**

Cíl lze vyhledat podle názvu.

- 1 [**Nabídka**] > tlačítko [▲] [] > [**Hledat (jméno)**] > tlačítko [**OK**]
- 2 Pomocí numerických tlačítek zadejte znaky, které chcete vyhledat.

#### *<b>R* POZNÁMKA

Více podrobností k zadávání znaků naleznete v části:

- [Metoda vkládání znak](#page-187-0)ů (strana 8-3)
- 3 Vyberte tlačítko [**OK**].

Zobrazí se hledaný cíl.

### 3 Vyberte tlačítko [OK].

Pro odeslání do více destinací opakujte kroky 1 až 3. Můžete najednou odesílat až do 100 cílů.

Cíle lze později zrušit.

[Kontrola a upravování cíl](#page-124-0)ů (strana 5-23)

## <span id="page-123-0"></span>Volba pomocí tlačítek rychlé volby

Vyberte cíl pomocí tlačítek rychlé volby.

V základní obrazovce odesílání stiskněte tlačítko rychlé volby, ke kterému je cíl registrován.

#### **<b>***C* POZNÁMKA

V následujícím postupu se předpokládá, že tlačítka rychlé volby jsou již registrována. Podrobnější informace o přidávání tlačítek rychlé volby, naleznete v příručce:

Viz *Anglický návod k obsluze*.

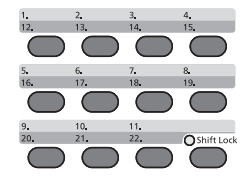

Při výběru tlačítek rychlé volby s čísly 12 až 22 je třeba tlačítko rychlé volby zvolit až po rozsvícení kontrolky [**Shift Lock**], čehož docílíte stisknutím tlačítka [**Shift Lock**].

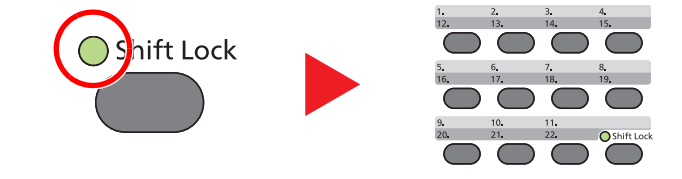

Cíle lze později zrušit.

[Kontrola a upravování cíl](#page-124-0)ů (strana 5-23)

### <span id="page-124-0"></span>Kontrola a upravování cílů

Zkontrolujte a upravte vybraný cíl.

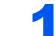

#### Zobrazte obrazovku.

Zadejte cíl.

**►** Urč[ení cíle \(strana 5-21\)](#page-122-1)

#### **2** Kontrola a úprava cíle.

Zvolte tlačítko [**Confirm/Add Destination**].

#### **Přidání cíle**

- 1 Zvolte [**Přidat**].
- 2 Vyberte cíle, které chcete přidat.
	- **→** Urč[ení cíle \(strana 5-21\)](#page-122-1)

#### **Úprava cíle**

- 1 Vyberte cíl, který chcete upravit, a zvolte tlačítko [**OK**].
- 2 Tlačítko [▲] [▼] > [**Podr/Úpravy**] > tlačítko [**OK**]
- 3 Upravte cíle > tlačítko [**OK**]
	- Urč[ení cíle \(strana 5-21\)](#page-122-1)

#### **<b>***C* POZNÁMKA

Více informací k úpravě cílů registrovaných v adresáři nebo pod tlačítkem rychlé volby:

Viz *Anglický návod k obsluze*.

#### **Odstranění cíle**

- 1 Vyberte cíl, který chcete vymazat, a zvolte tlačítko [**OK**].
- 2 Tlačítko [▲] [▼] > [**Odstranit**] > tlačítko [**OK**] > [**Ano**]

### 3 Zvolte [Konec].

#### *C* POZNÁMKA

Vyberete-li možnost [**Zapnuto**] u položky Kontrola cíle před odesláním, zobrazí se po stisku tlačítka [**Start**] obrazovka pro potvrzení.

**→ [Obrazovka pro potvrzení cíl](#page-125-0)ů (strana 5-24)** 

Viz *Anglický návod k obsluze*.

### <span id="page-125-0"></span>Obrazovka pro potvrzení cílů

Vyberete-li v nabídce Kontrola cíle před odesláním možnost [**Zapnuto**], zobrazí se po stisknutí tlačítka [**Start**] obrazovka pro potvrzení cílů.

Viz *Anglický návod k obsluze*.

Cíle potvrdíte níže uvedeným postupem.

1 Potvrďte všechny cíle.

Pokud chcete zobrazit podrobné informace o cíli, zvolte cíl a poté tlačítko [**OK**] > tlačítko [▲] [▼] > [**Podrobn.**] > tlačítko [**OK**]

Pokud chcete odstranit cíl, zvolte cíl, který chcete vymazat, a poté tlačítko [**OK**] > tlačítko [▲] [▼] > [**Odstranit**] > tlačítko [**OK**] > [**Ano**] Cíl je odstraněn.

2 Zvolte [**Další**].

#### *<b>R* POZNÁMKA

Každý cíl musíte potvrdit jeho zobrazením na obrazovce hlášení. Nemůžete stisknout tlačítko [**Další**], dokud každý cíl nepotvrdíte.

### Vyvolání

Opakované vyvolání je funkce, která umožňuje znovu odeslat naposledy zadaný cíl. Pro odeslání obrázku do téhož cíle zvolte tlačítko [**Address Recall/Pause**], a ze seznamu cílů můžete vyvolat poslední cíl.

1 Zvolte tlačítko [**Address Recall/Pause**].

Poslední cíl se zobrazí v seznamu cílů.

#### **<b>***C* POZNÁMKA

Pokud poslední odesílání obsahovalo počítače s faxem a E-maily, zobrazí se též. Je-li třeba, přidejte nebo odeberte cíl.

2 Stiskněte tlačítko [**Start**].

Odesílání se zahájí.

#### **<b>R**<br>POZNÁMKA

- Pokud je "Kont. před odesl." nastavena na [**Zapnuto**],objeví se po stisknutí tlačítka [**Start**] obrazovka pro potvrzení cíle.
- **→** [Obrazovka pro potvrzení cíl](#page-125-0)ů (strana 5-24)
- Informace o naposledy volaném čísle budou ztraceny za následujících podmínek:
	- pokud vypnete zařízení,
	- pokud odešlete jiný obrázek (uloží se nové informace),
	- pokud se odhlásíte.

# Jak používat funkce faxu

Produkty s funkcí faxu lze používat jako fax.

**Návod k obsluze faxu**

# Používání různých funkcí

Tato kapitola vysvětluje následující témata:

6

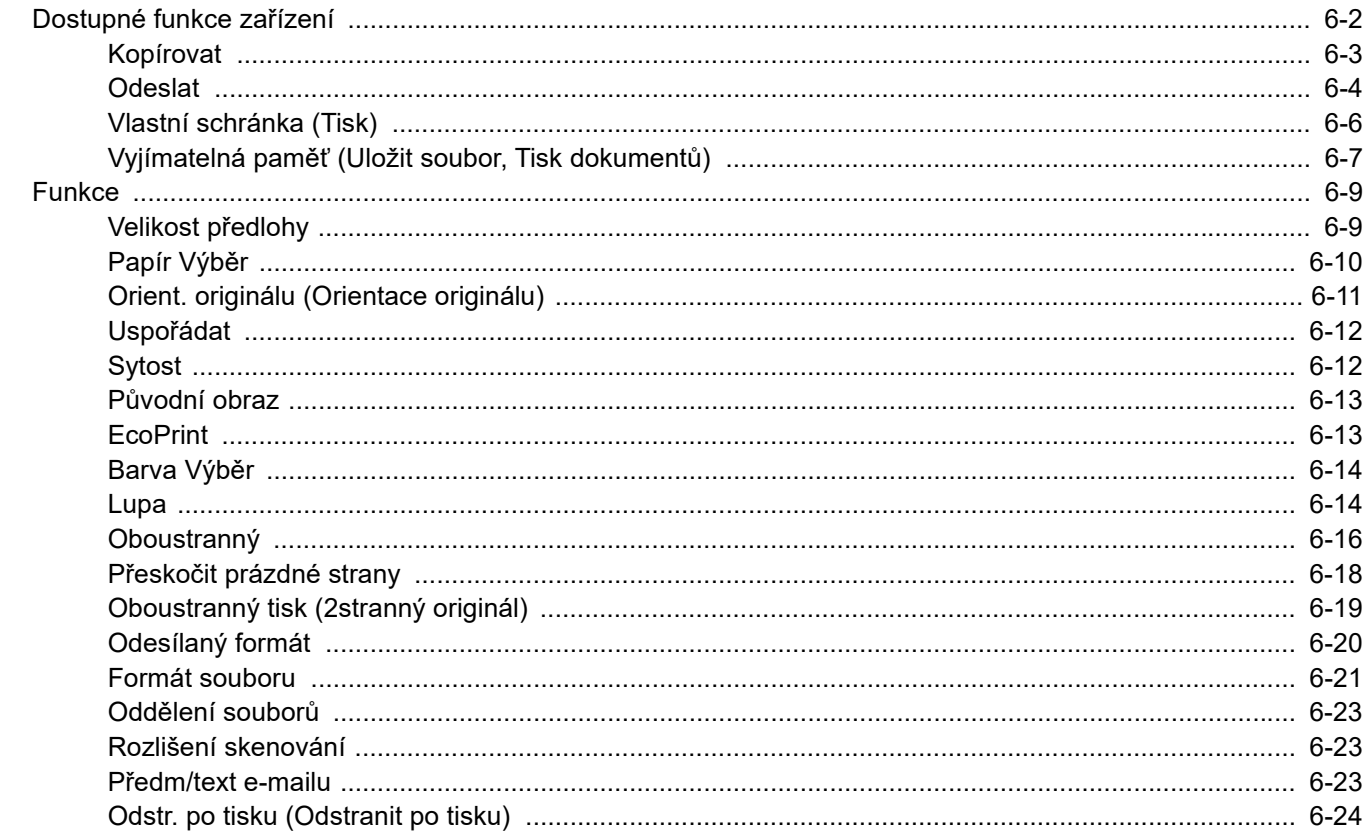

## <span id="page-128-0"></span>Dostupné funkce zařízení

Pokud chcete provést nastavení funkcí, stiskněte tlačítko [**Function Menu**].

Způ[sob ovládání \(strana 2-12\)](#page-41-0) $\blacktriangleright$ 

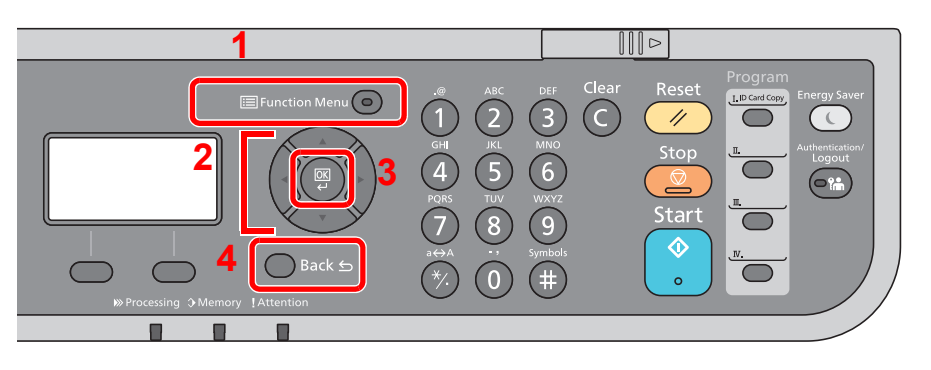

- <span id="page-128-1"></span>1 Zobrazuje nabídku funkcí.
- <span id="page-128-2"></span>2 Vybere zobrazenou položku nebo změní numerickou hodnotu.
- <span id="page-128-3"></span>3 Potvrdí zvolené nastavení.
- <span id="page-128-4"></span>4 Zruší současné nastavení nabídky a vrátí se zpět do nabídky o jednu úroveň výš.

## <span id="page-129-1"></span><span id="page-129-0"></span>Kopírovat

Podrobnosti ke všem funkcím naleznete v tabulce níže.

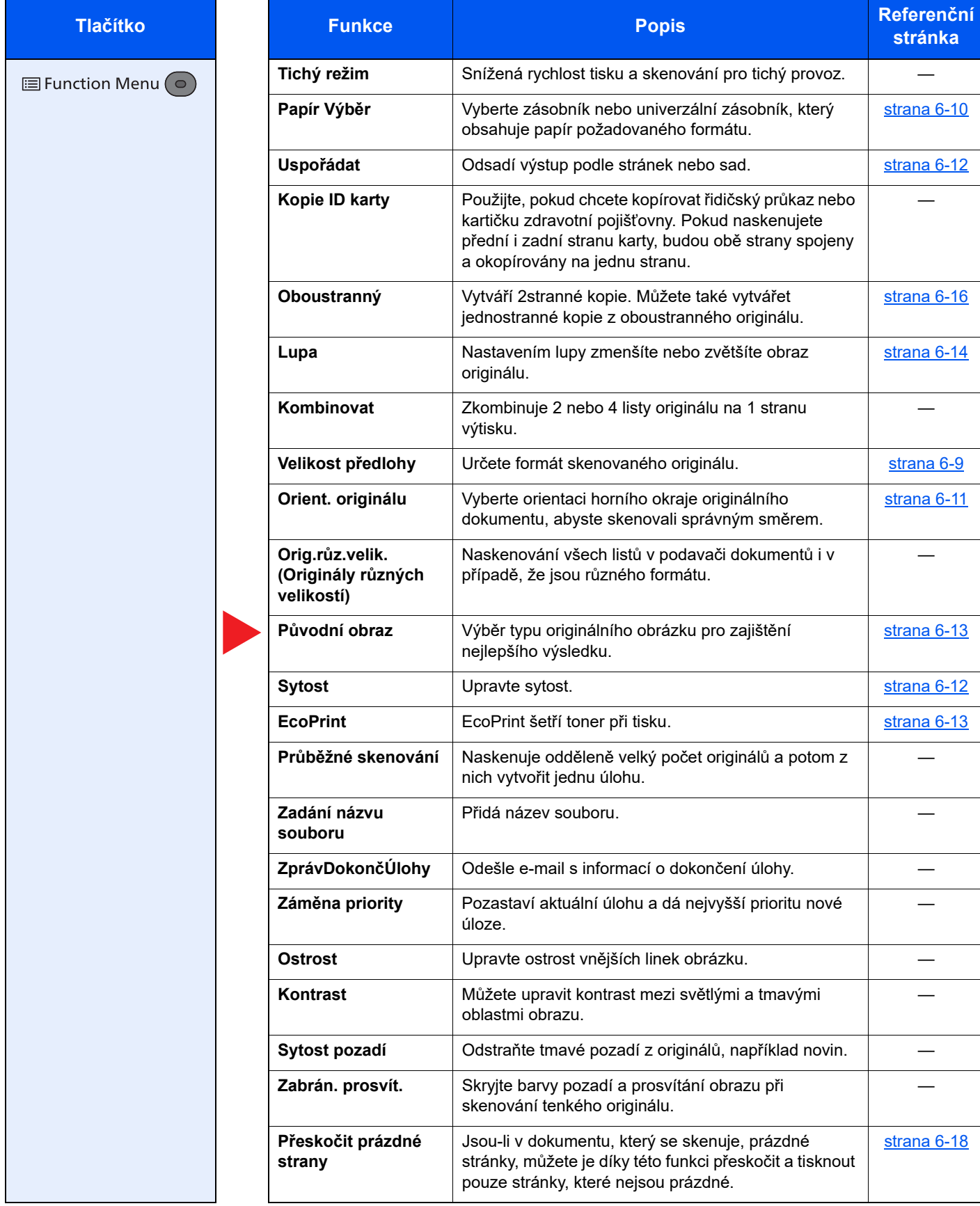

## <span id="page-130-1"></span><span id="page-130-0"></span>**Odeslat**

Podrobnosti ke všem funkcím naleznete v tabulce níže.

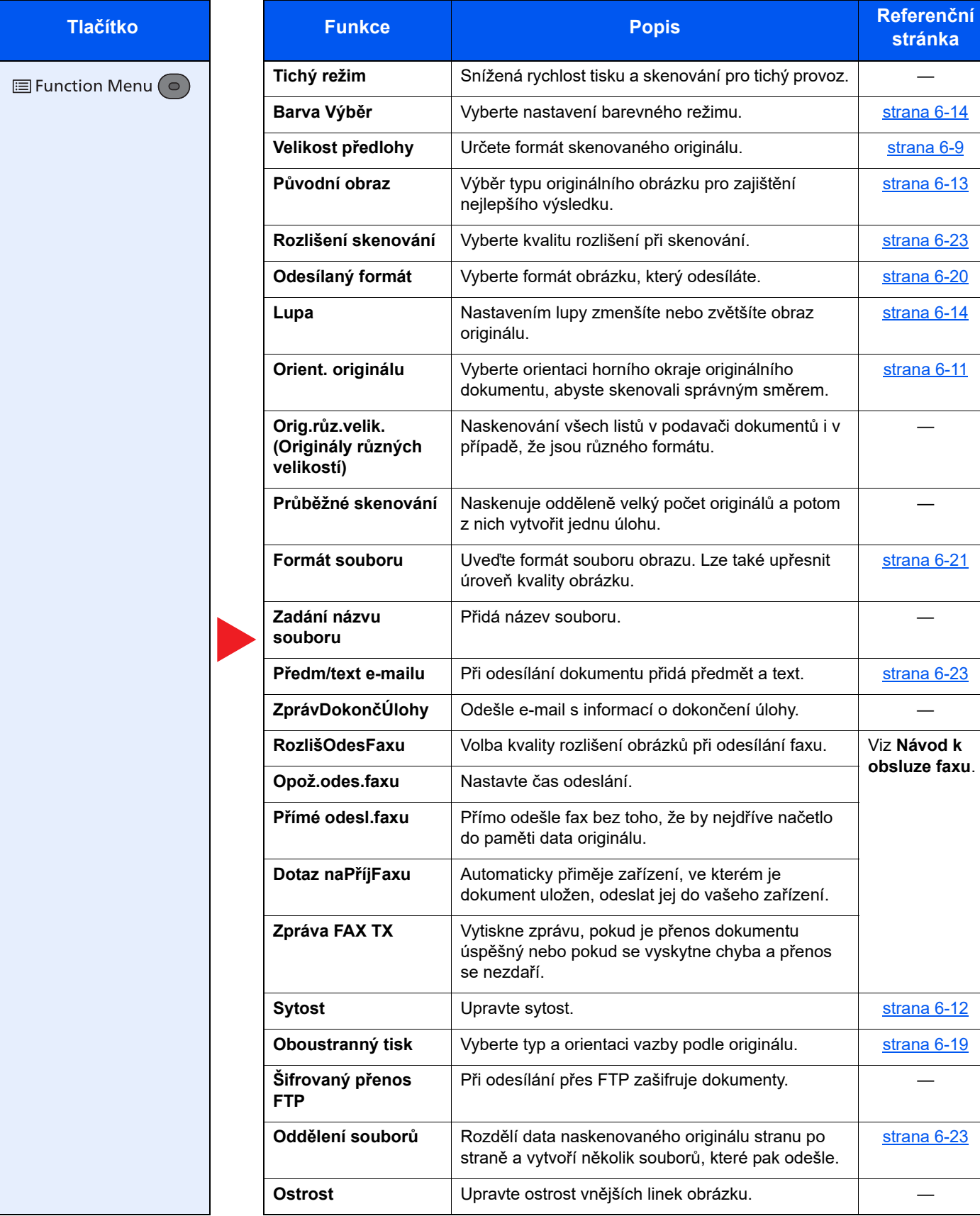

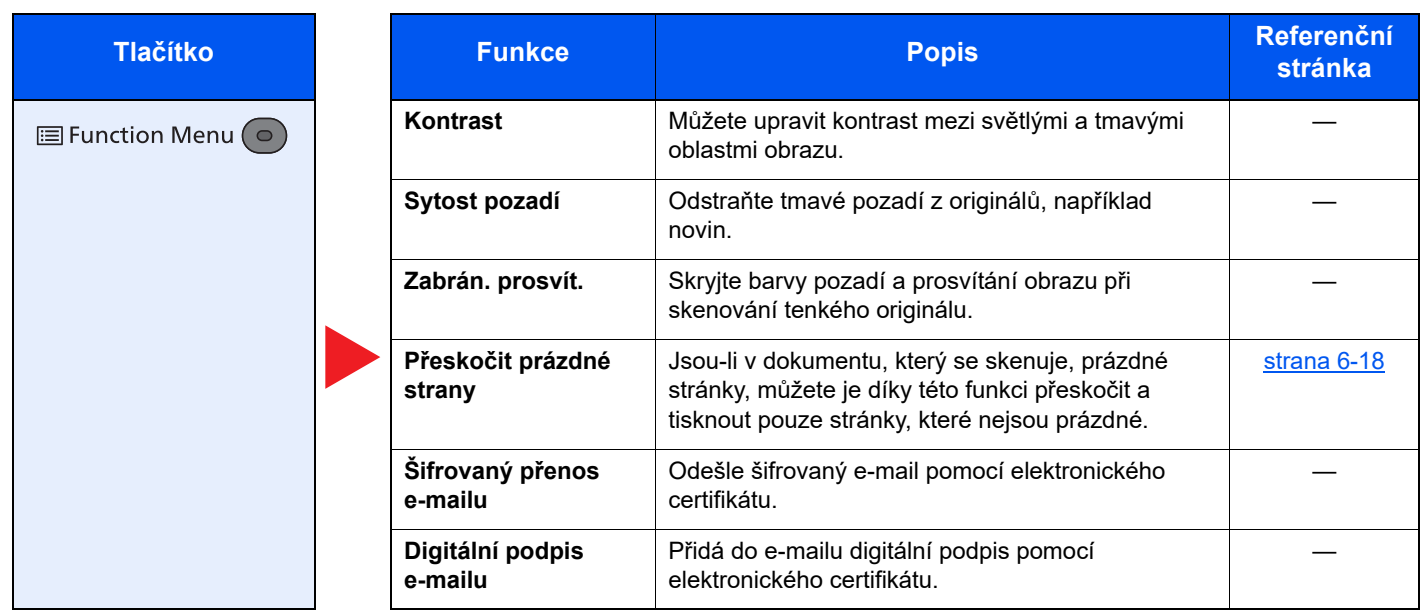

## <span id="page-132-0"></span>Vlastní schránka (Tisk)

Podrobnosti ke všem funkcím naleznete v tabulce níže.

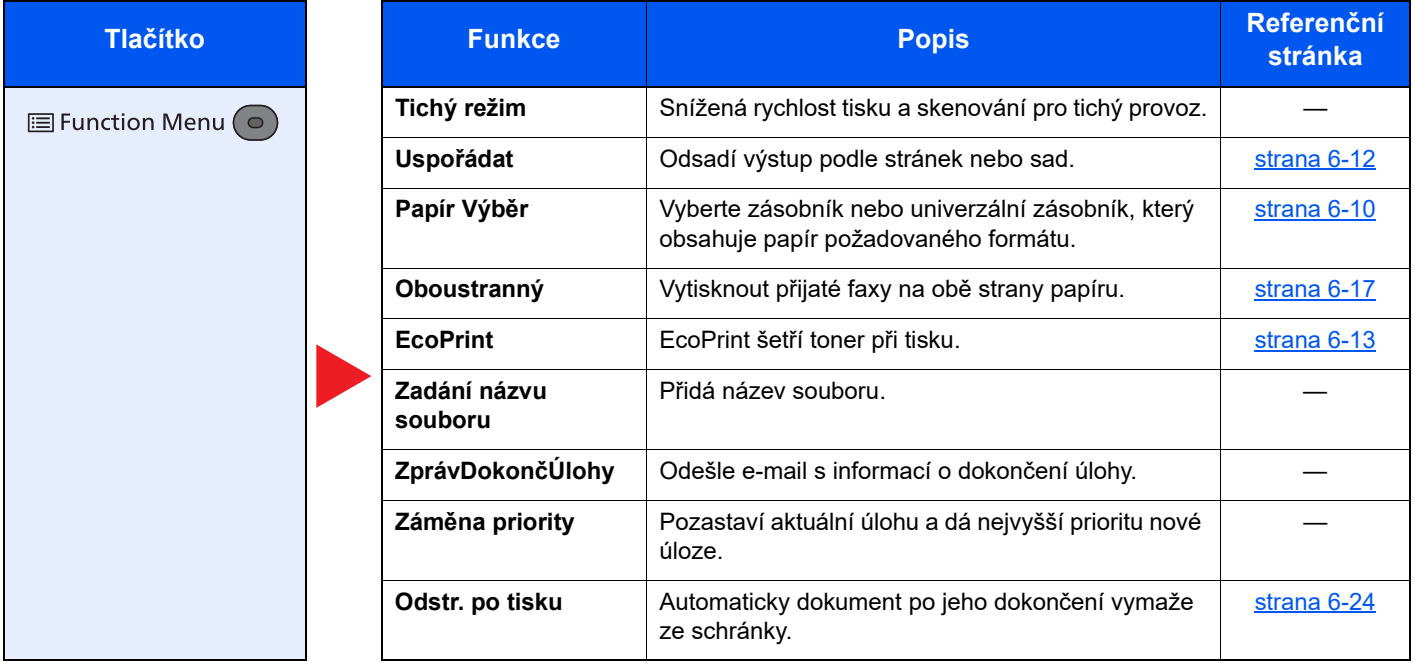

## <span id="page-133-0"></span>Vyjímatelná paměť (Uložit soubor, Tisk dokumentů)

Podrobnosti ke všem funkcím naleznete v tabulce níže.

#### **Uložit soubor**

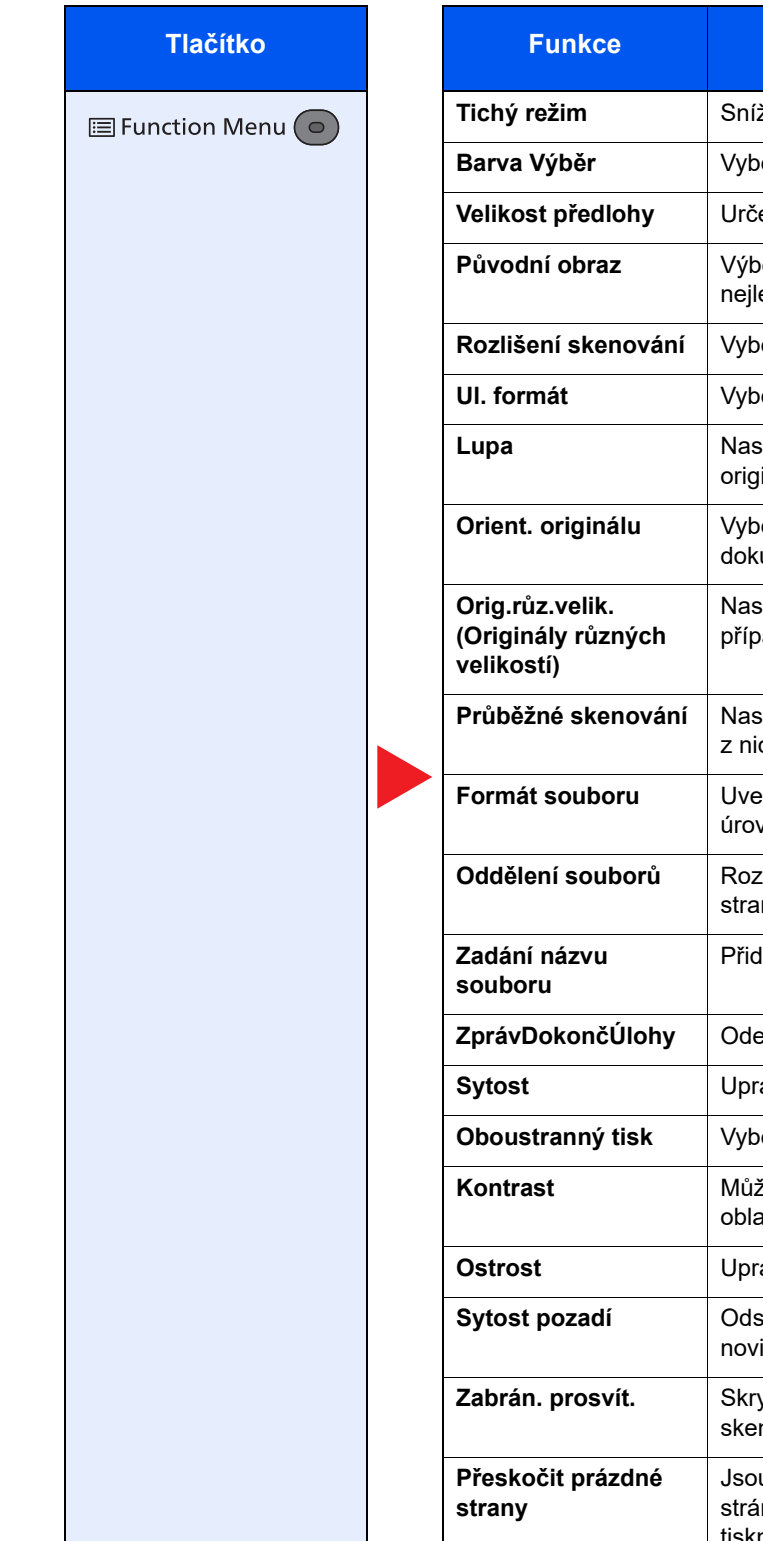

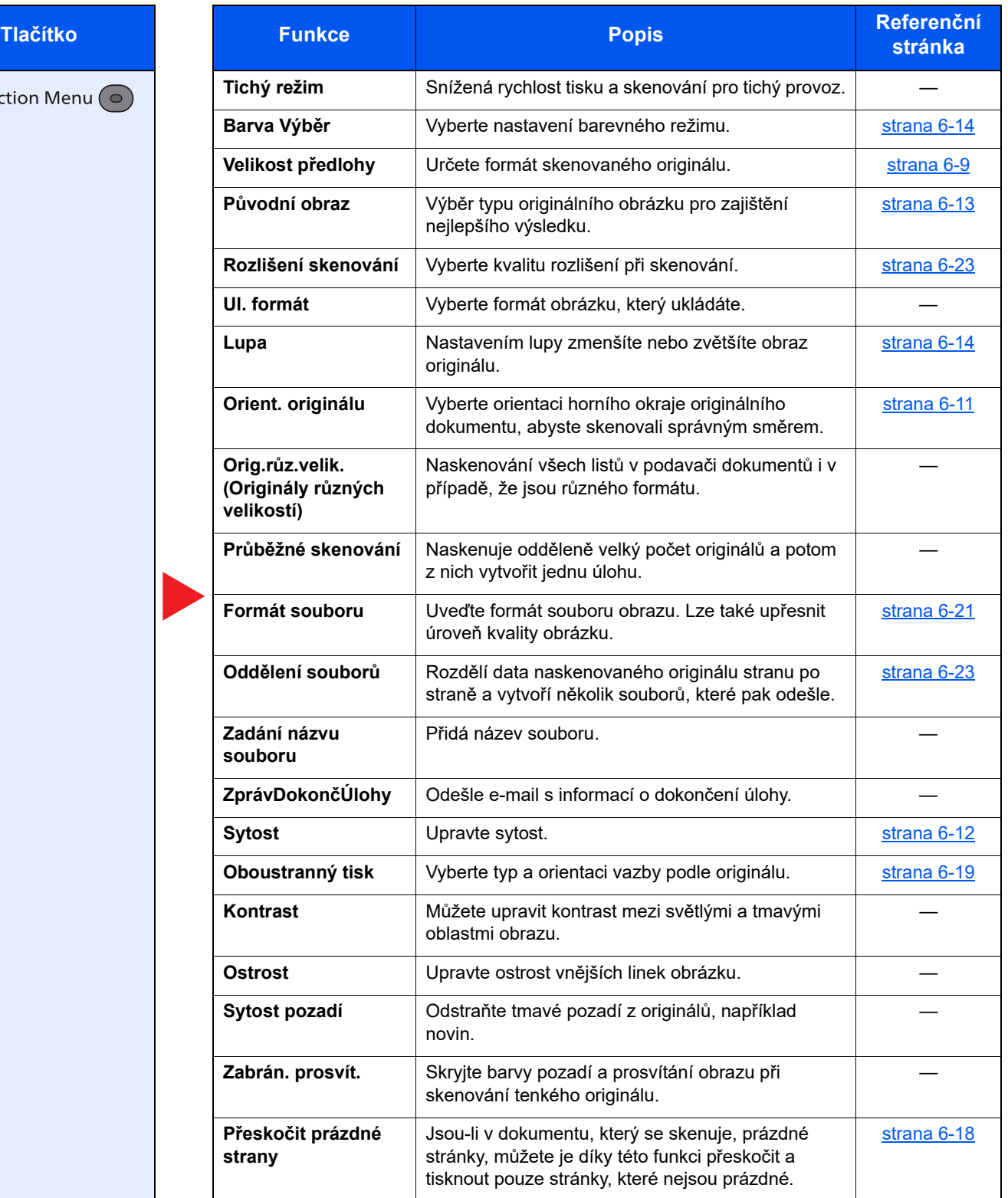

#### **Tisk dokumentů**

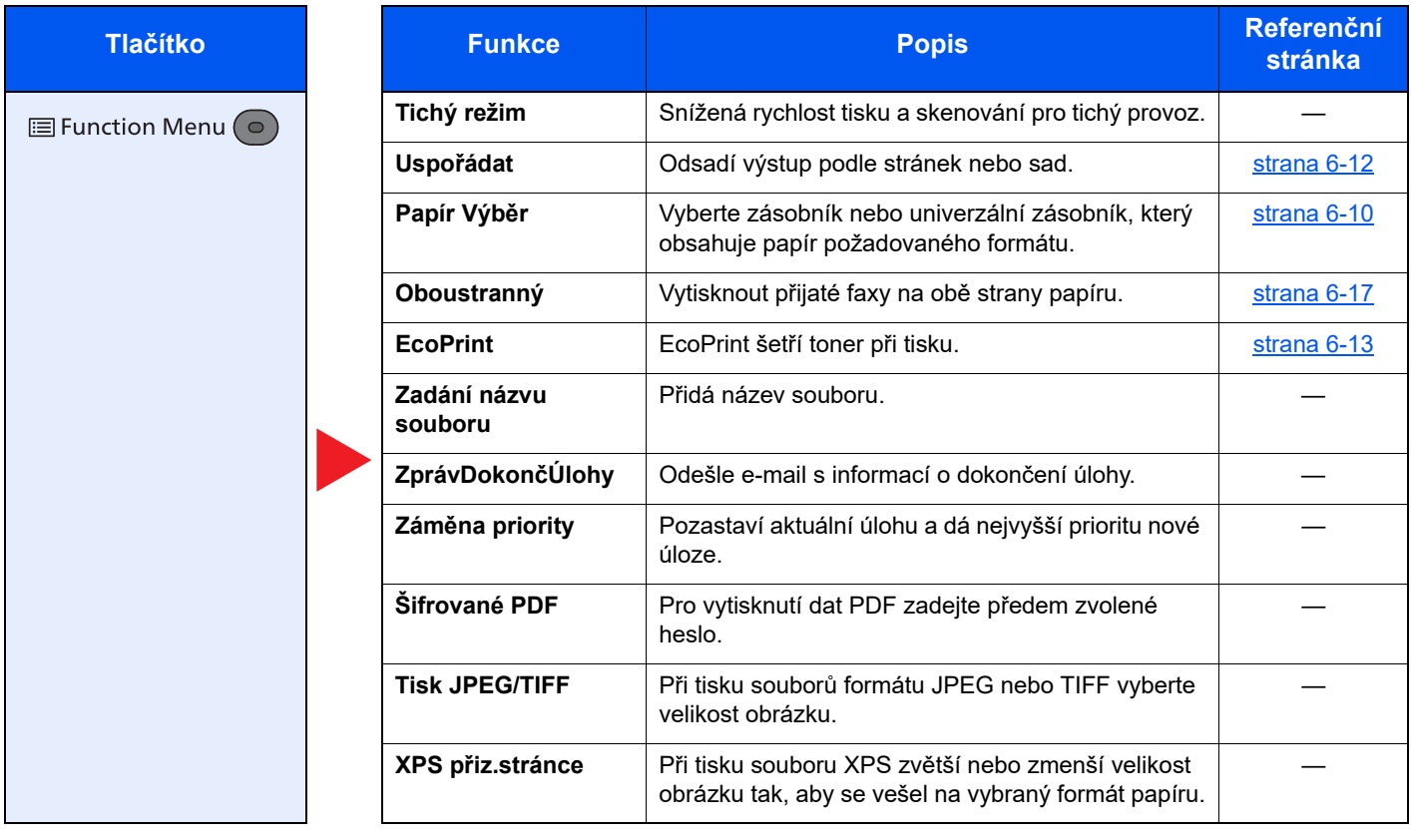

## <span id="page-135-1"></span>Funkce

Na stránkách, které vysvětlují vhodnou funkci, jsou režimy, ve kterých se tato funkce používá, označeny ikonou.

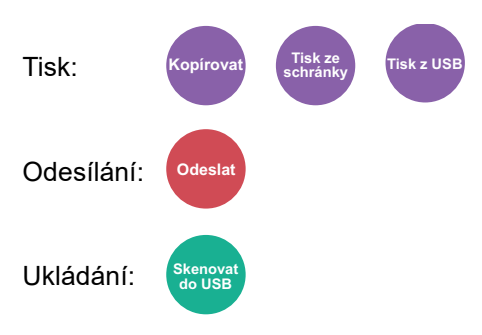

## <span id="page-135-2"></span><span id="page-135-0"></span>Velikost předlohy

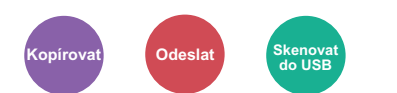

<span id="page-135-3"></span>Určete formát skenovaného originálu.

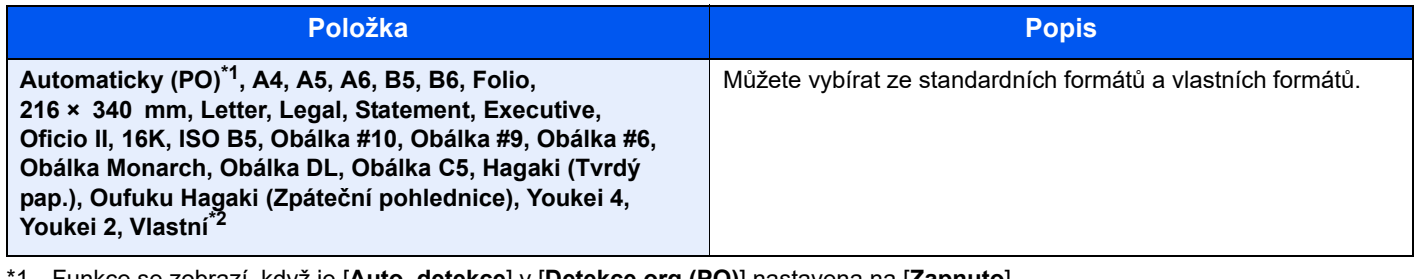

\*1 Funkce se zobrazí, když je [**Auto. detekce**] v [**Detekce org.(PO)**] nastavena na [**Zapnuto**]. Viz *Anglický návod k obsluze*.

\*2 Pokyny pro zadání vlastního formátu originálu: Viz *Anglický návod k obsluze*.

#### *C* POZNÁMKA

Pokud používáte originál vlastní velikosti, vždy nastavte velikost předlohy.

## <span id="page-136-0"></span>Papír Výběr

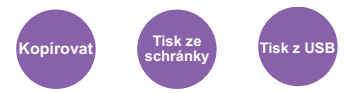

<span id="page-136-1"></span>Vyberte zásobník nebo univerzální zásobník, který obsahuje papír požadovaného formátu.

Pro použití papíru vloženého v zásobníku vyberte z možností [1] (Zásobník 1) až [5] (Zásobník 5).

Je-li vybráno [**Auto**], bude automaticky vybrán papír, jehož formát odpovídá originálu.

#### **<b>Q** POZNÁMKA

- Zadejte předem formát a typ papíru vloženého v zásobníku.
- Viz *Anglický návod k obsluze*.
- Zásobníky 2 až 5 se zobrazí, pokud je nainstalován volitelný podavač papíru.

Než vyberete [**Univ. zásobník**], musíte nejprve zvolit [**Nast.univ.zásob.**] a zadat formát papíru a typ média. Možné formáty papíru a typy médií jsou zobrazeny v následující tabulce.

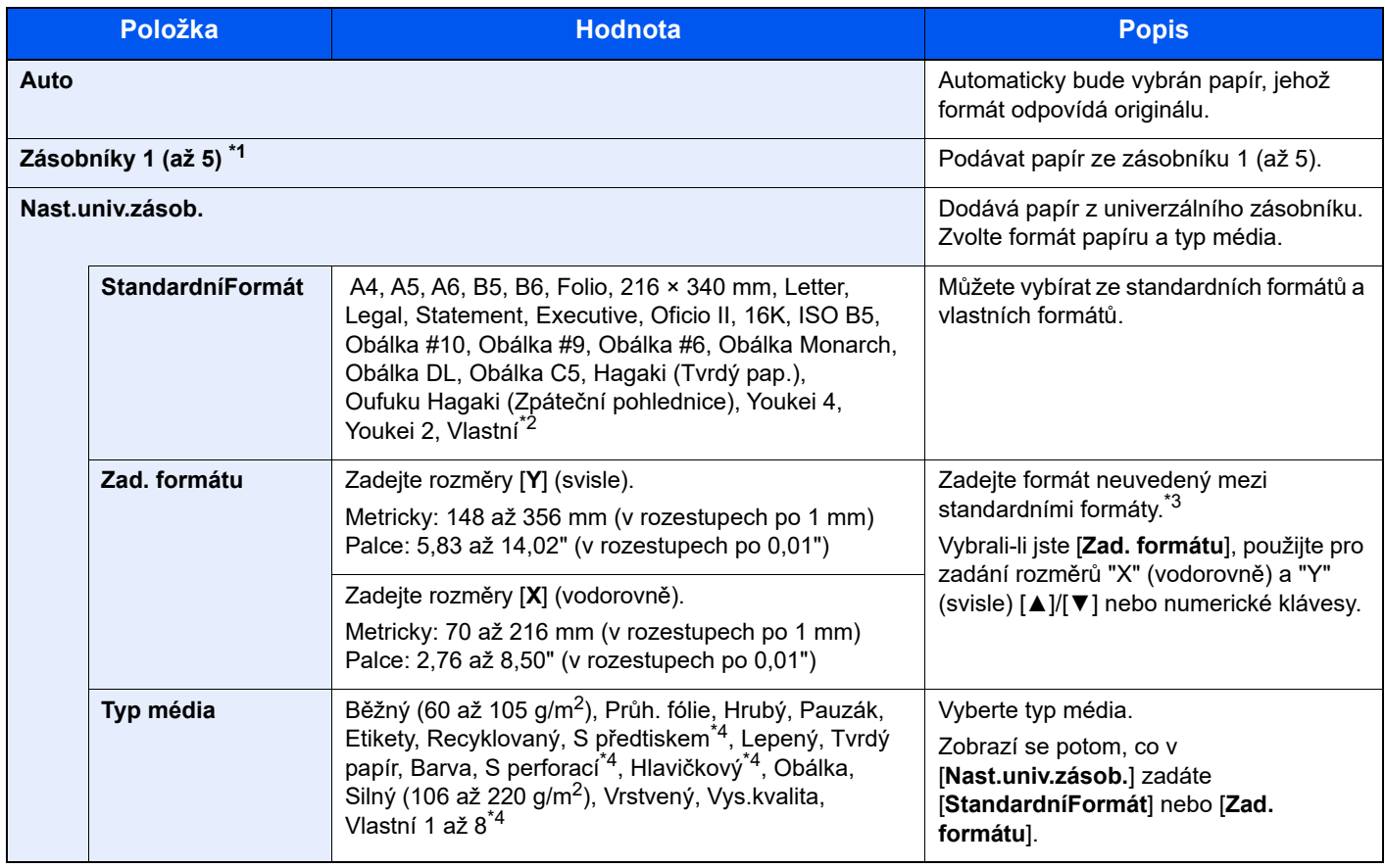

- \*1 Zásobníky 2 až 5 se zobrazí, pokud je nainstalován volitelný podavač papíru.
- \*2 Pokyny pro zadání vlastních formátů papíru:
	- Viz *Anglický návod k obsluze*.
- \*3 Vstupní jednotky lze změnit v systémové nabídce.
	- Viz *Anglický návod k obsluze*.
- \*4 Pokyny, jak zadat vlastní typy originálu 1 až 8:
	- Viz *Anglický návod k obsluze*.

Chcete-li tisknout na papír s předtiskem nebo s perforací, nahlédněte do příručky:

Viz *Anglický návod k obsluze*.

#### $\mathbb{Q}$ **POZNÁMKA**

- Dle potřeby můžete vybrat formát a typ papíru, který se chystáte často používat, a nastavit je jako výchozí.
- Viz *Anglický návod k obsluze*.
- Pokud do zdrojového zásobníku nebo do univerzálního zásobníku není vložen určený typ papíru, objeví se potvrzovací obrazovka. Do univerzálního zásobníku vložte požadovaný papír a zahajte kopírování stisknutím tlačítka [**OK**].

## <span id="page-137-1"></span><span id="page-137-0"></span>Orient. originálu (Orientace originálu)

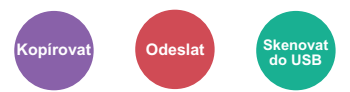

<span id="page-137-2"></span>Vyberte orientaci horního okraje originálního dokumentu, abyste skenovali správným směrem.

Aby bylo možno použít následující funkce, musí být nastavena původní orientace dokumentu.

- Oboustranný tisk
- Kombinovat
- Oboustranný tisk (2stranný originál)

Zvolte orientaci originálu výběrem z možností [**Horní okraj nahoře**] a [**Horní okraj vlevo**].

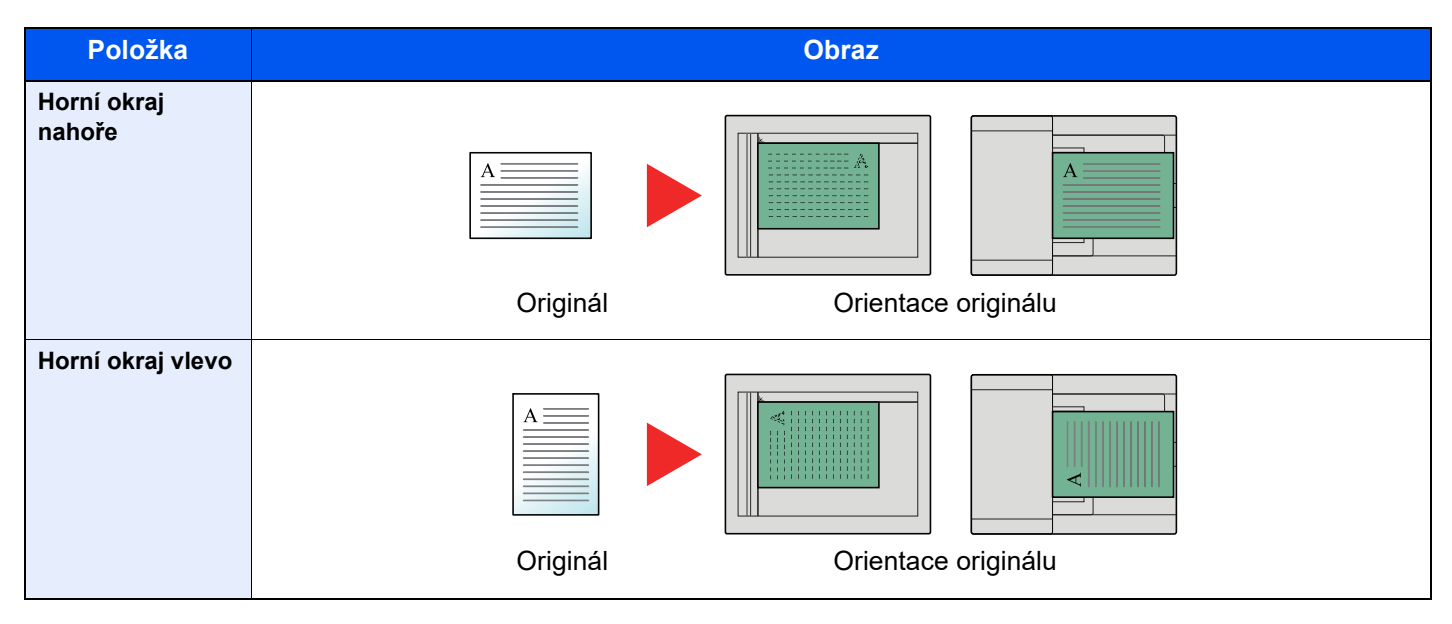

#### **POZNÁMKA**  $\widehat{\mathbb{Q}}$

Výchozí nastavení orientace originálu lze změnit.

Viz *Anglický návod k obsluze*.

## <span id="page-138-0"></span>Uspořádat

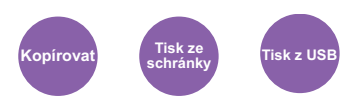

<span id="page-138-2"></span>Odsadí výstup podle stránek nebo sad.

(**Hodnota**: [**Vypnuto**] / [**Zapnuto**])

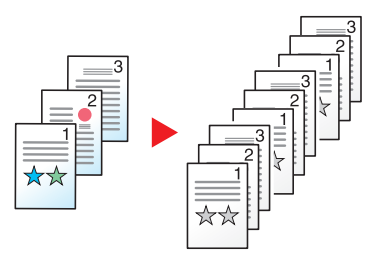

## <span id="page-138-1"></span>Sytost

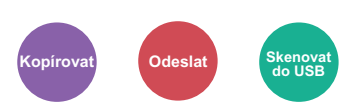

<span id="page-138-3"></span>Upravte sytost.

Upravte sytost pomocí možností [**-4**] (Světlejší) až [**+4**] (Tmavší).

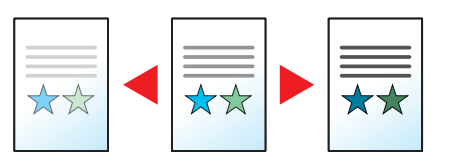

## <span id="page-139-0"></span>Původní obraz

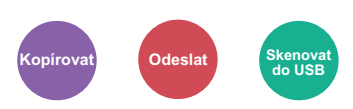

<span id="page-139-2"></span>Výběr typu originálního obrázku pro zajištění nejlepšího výsledku.

#### **Kopírování**

Pro zvýraznění textu nebo řádku obarvených zvýrazňovačem zvolte v každém z nastavení [**Zvýraz.**] a poté [**Zapnuto**]. Barva zvýrazňovače bude napodobena, jak jen to bude možné.

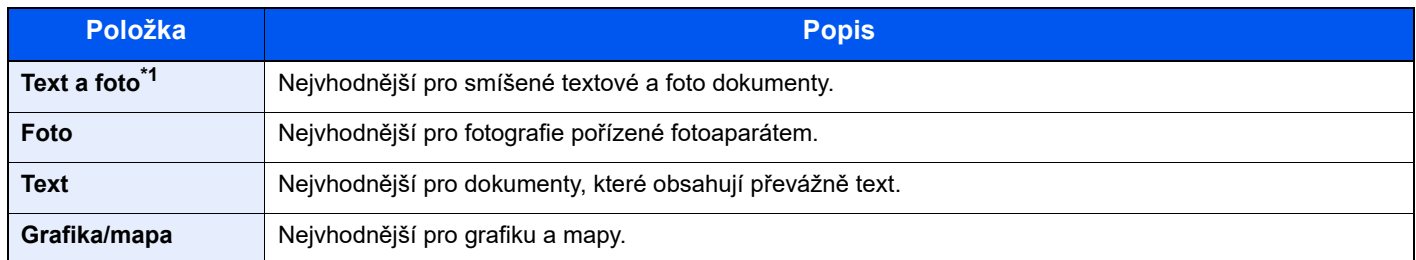

\*1 Není-li při použití nastavení [**Text a foto**] šedý text vytištěn úplně, může se výsledek zlepšit při použití nastavení [**Text**].

#### **Odesílání/Ukládání**

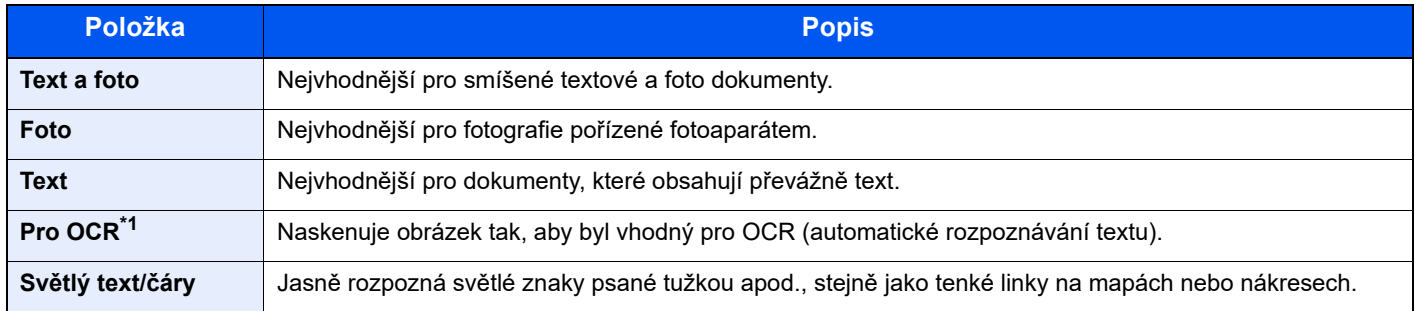

\*1 Tato funkce je k dispozici pouze v případě, že je "Výběr barev" nastaven na [**Černobílé**]. Pro podrobné informace viz: Barva Výbě[r \(strana 6-14\)](#page-140-0)

## <span id="page-139-1"></span>**EcoPrint**

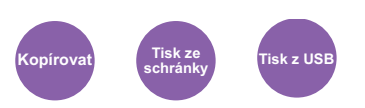

<span id="page-139-3"></span>EcoPrint šetří toner při tisku.

Tuto funkci využívejte pro testovací tisk nebo při jakékoli jiné příležitosti, kdy není třeba tisk vysoké kvality.

(**Hodnota**: [**Vypnuto**] / [**Zapnuto**])

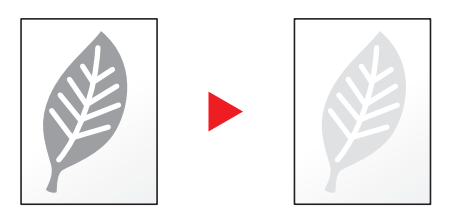

## <span id="page-140-0"></span>Barva Výběr

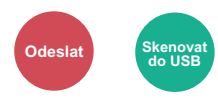

<span id="page-140-3"></span>Vyberte nastavení barevného režimu.

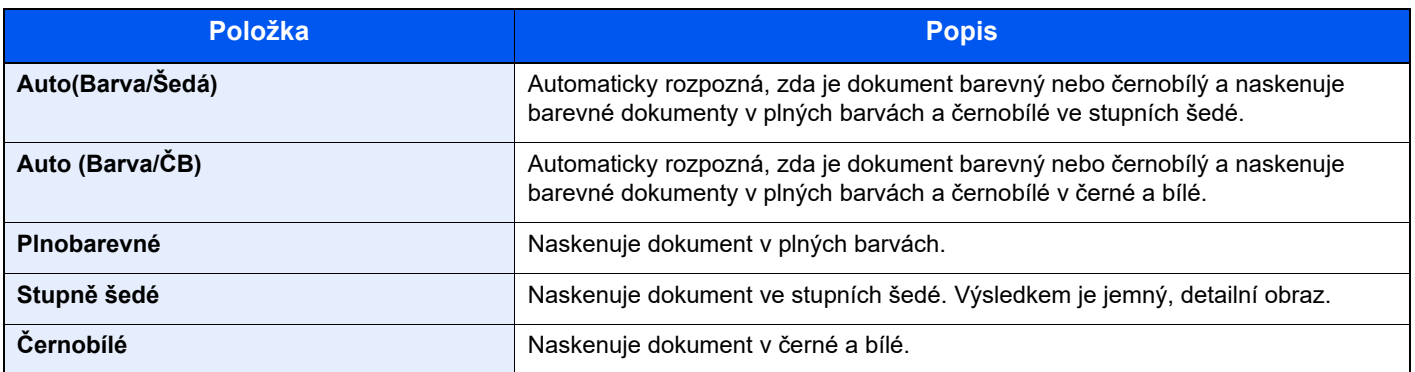

### <span id="page-140-1"></span>Lupa

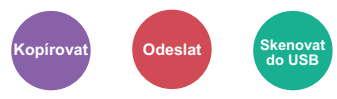

<span id="page-140-2"></span>Nastavením lupy zmenšíte nebo zvětšíte obraz originálu.

#### **Kopírování**

K dispozici jsou následující možnosti lupy.

#### **Auto**

Upravit velikost obrázku na velikost papíru.

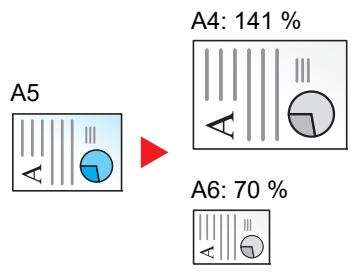

#### **Standardní Lupa**

Zmenšuje nebo zvětšuje pomocí předvolených hodnot lupy.

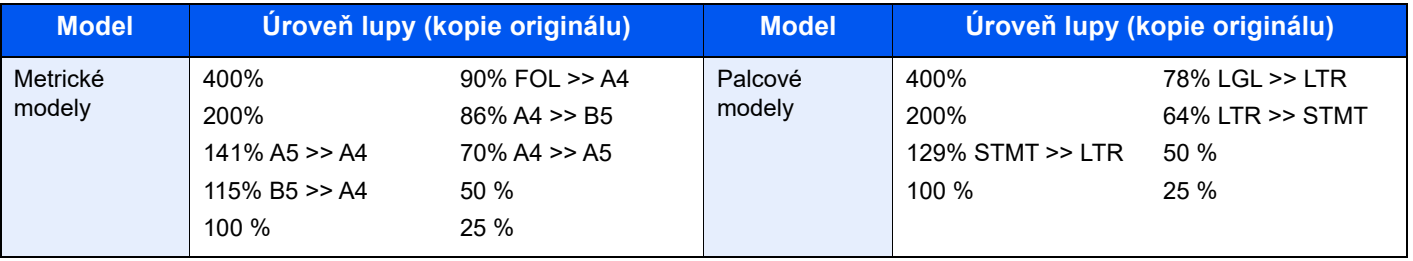

#### **Jiné**

Zmenší nebo zvětší lupu na velikosti, které jsou odlišné od standardní lupy.

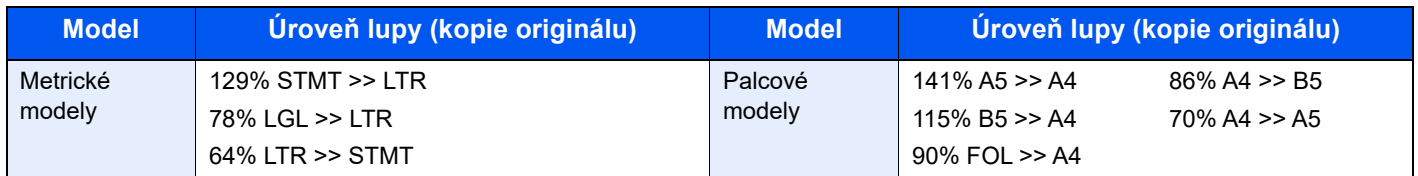

#### **Zadání lupy**

Ručně nastavíte zmenšení nebo zvětšení obrazu originálu v rozmezí 25 až 400 % v krocích po 1 %. Pro zadání zvětšení použijte numerické klávesy nebo stiskněte [**▲**] or [**▼**].

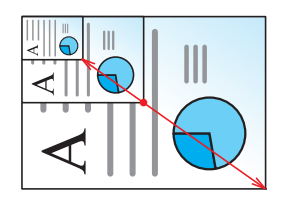

#### **Odesílání/ukládání**

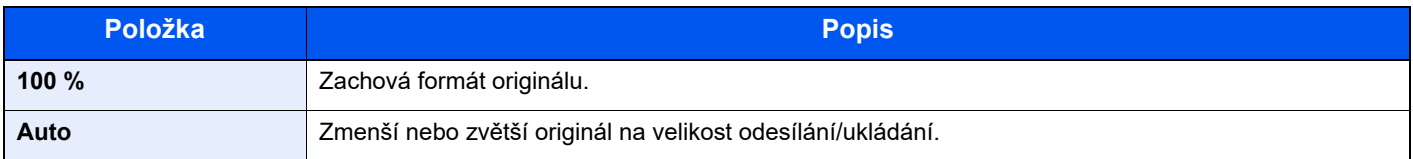

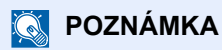

Pro zmenšení nebo zvětšení originálu vyberte velikost papíru, velikost odesílání a velikost ukládání.

**► Papír Výbě[r \(strana 6-10\)](#page-136-0)** [Odesílaný formát \(strana 6-20\)](#page-146-0) Viz *Anglický návod k obsluze*.

## <span id="page-142-0"></span>**Oboustranný**

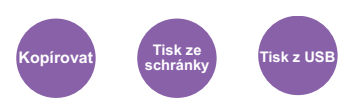

<span id="page-142-1"></span>Vytváří 2stranné kopie. Můžete také vytvářet jednostranné kopie z oboustranného originálu.

K dispozici jsou následující režimy.

#### **1stranný na 2stranný**

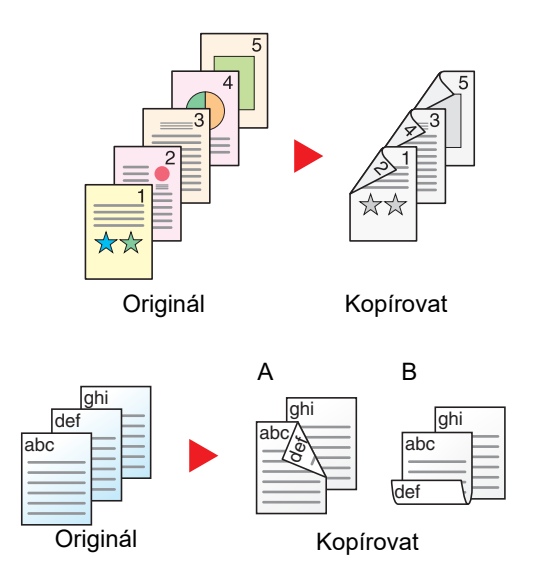

Vytvoří oboustranné kopie z jednostranných originálů. Je-li počet originálů lichý, zůstane zadní strana poslední kopie prázdná.

K dispozici jsou následující volby vazby:

- A Vazba originálu vlevo/vpravo na možnost Vazba levá/pravá: Obrazy na druhých stranách nejsou otočené.
- B Vazba originálu vlevo/vpravo na možnost Vazba nahoře: Obrazy na druhých stranách jsou otočené o 180 stupňů. Kopie lze svázat na horním okraji, přičemž text bude mít při otočení stránky tutéž orientaci.

Zkopíruje každou stranu 2stranného originálu na dva jednotlivé listy.

K dispozici jsou následující volby vazby:

- Vazba Levá/pravá: Obrazy na druhých stranách nejsou otočené.
- Vazba nahoře: Obrazy na druhých stranách jsou otočené o 180 stupňů.

### **2stranný na 2stranný**

**2stranný na 1stranný**

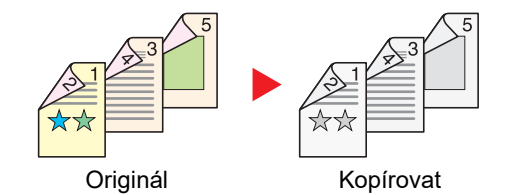

Originál Kopírovat

Vytvoří 2stranné kopie z 2stranných originálů.

#### **<b>R** POZNÁMKA

Formáty papíru, podporované pro režim 2stranný na 2stranný, jsou A4, B5, A5, Legal, Letter, Executive, Statement, Oficio II, 216 × 340 mm, Folio, ISO B5, a 16K.

#### **Kopírování**

Vytiskne 1stranný originál na 2stranný výtisk, nebo 2stranné originály na 1stranné výtisky. Vyberte orientaci vazby pro originál a dokončené dokumenty.

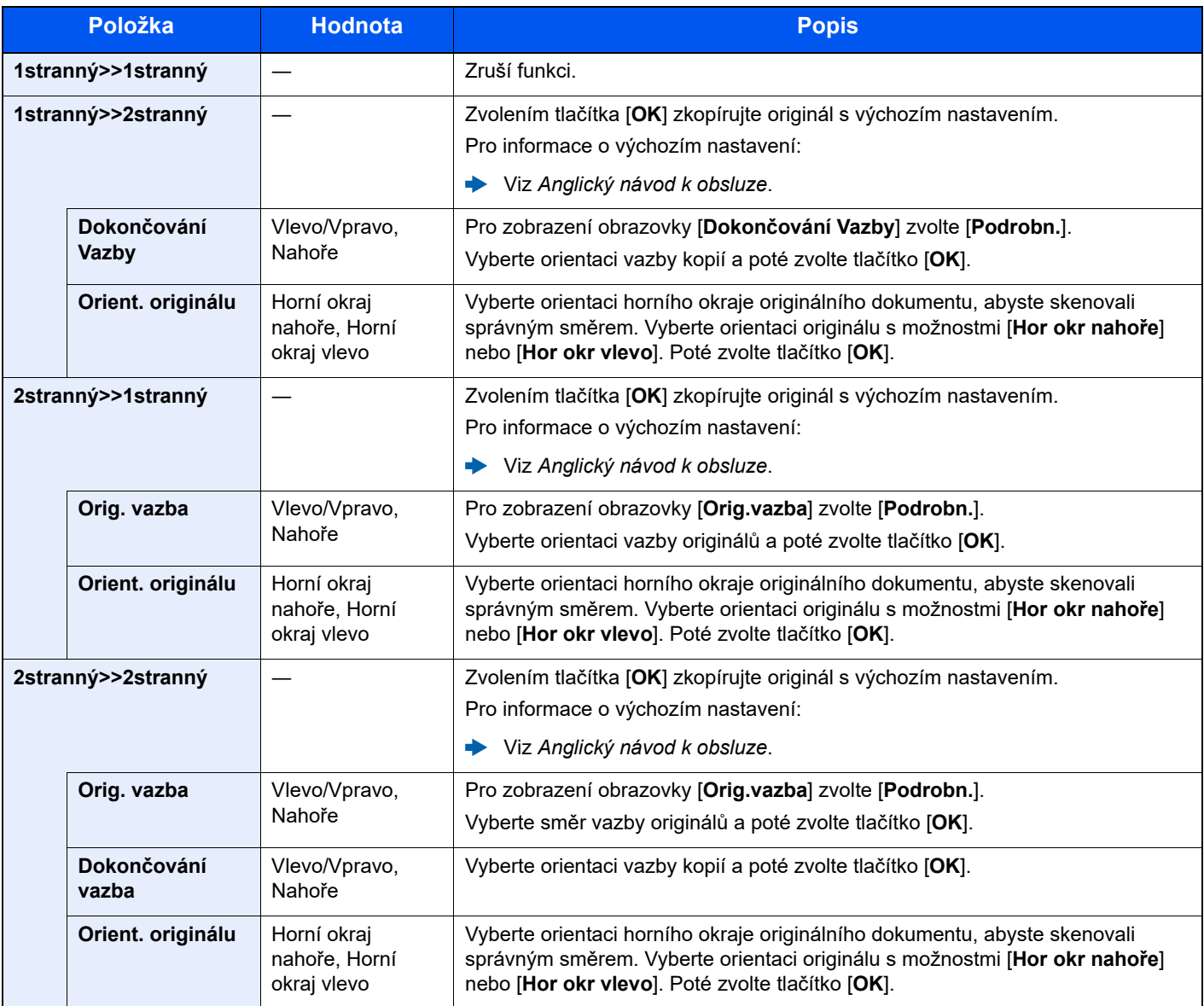

Při pokládání originálů na kontaktní sklo postupně pokládejte všechny originály a mačkejte tlačítko [**Start**].

Po naskenování všech originálů spustíte kopírování stisknutím tlačítka [**Dokončit skenování**].

#### <span id="page-143-1"></span>**Tisk**

<span id="page-143-0"></span>Vytisknout přijaté faxy na obě strany papíru.

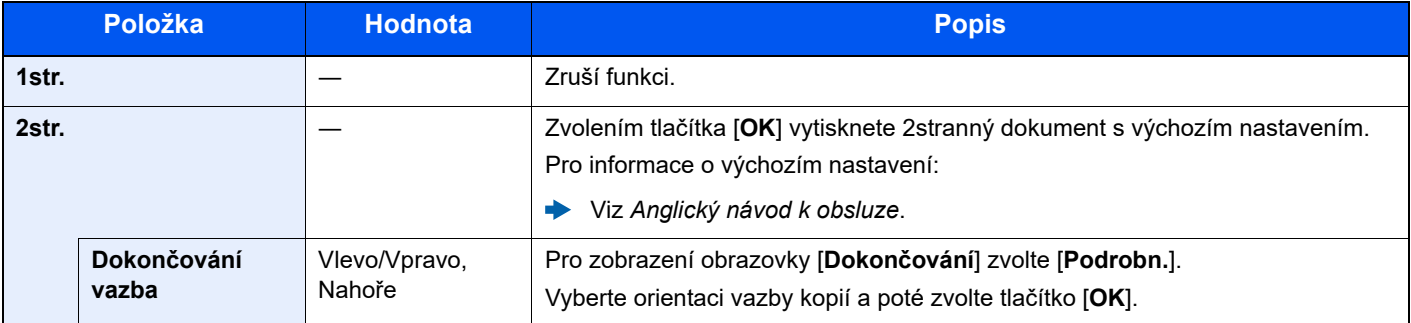
# Přeskočit prázdné strany

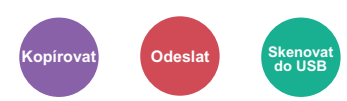

Jsou-li v dokumentu, který se skenuje, prázdné stránky, můžete je díky této funkci přeskočit a tisknout pouze stránky, které nejsou prázdné.

Prázdné stránky lze nastavit jako stránky, které obsahují vodicí linky a malý počet znaků.

Zařízení rozpozná prázdné stránky, čímž zabrání zbytečnému tisknutí, aniž by bylo třeba kontrolovat, jestli v dokumentu nějaké prázdné stránky jsou.

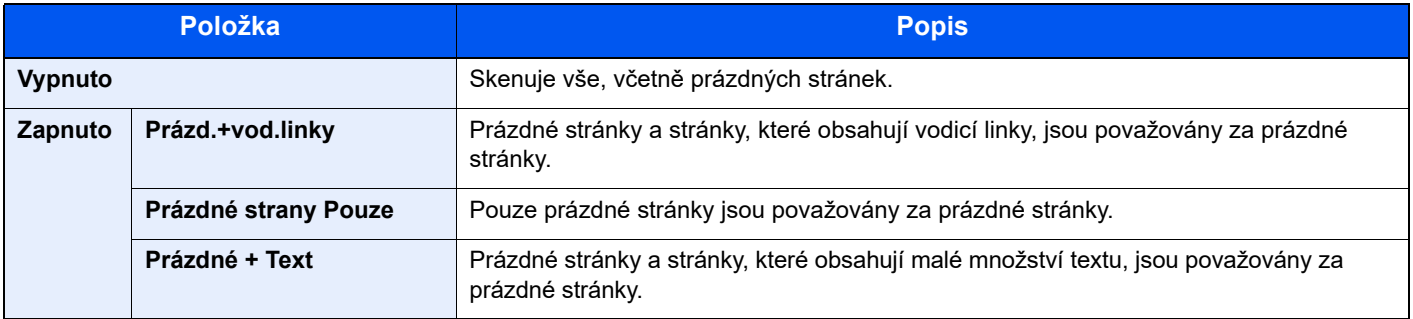

### *C* POZNÁMKA

Je možné, že originály s perforací nebo originály vytištěné na barevném papíře nebudou rozpoznány jako prázdné strany.

# Oboustranný tisk (2stranný originál)

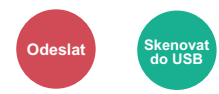

Vyberte typ a orientaci vazby podle originálu.

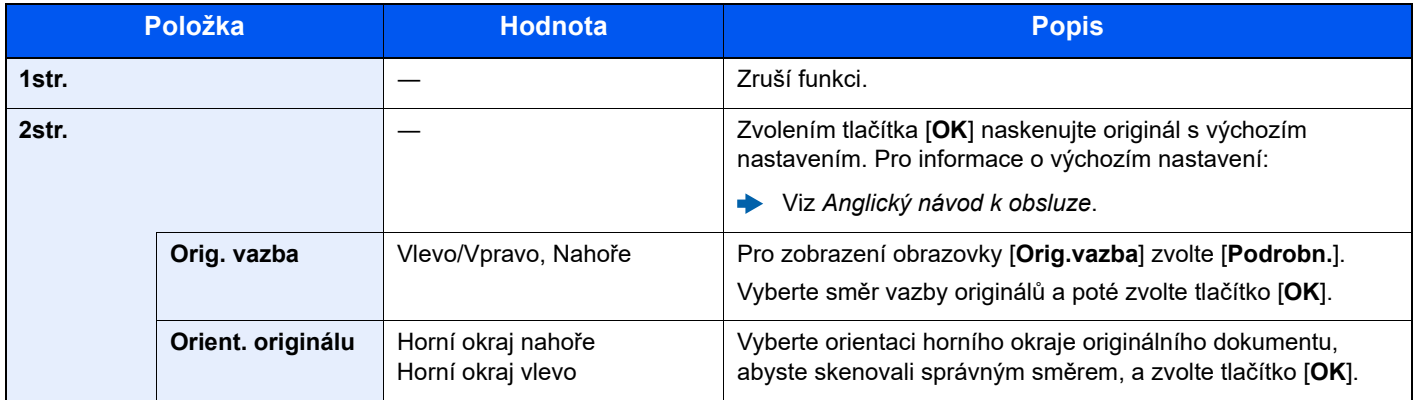

### **Ukázkový obrázek**

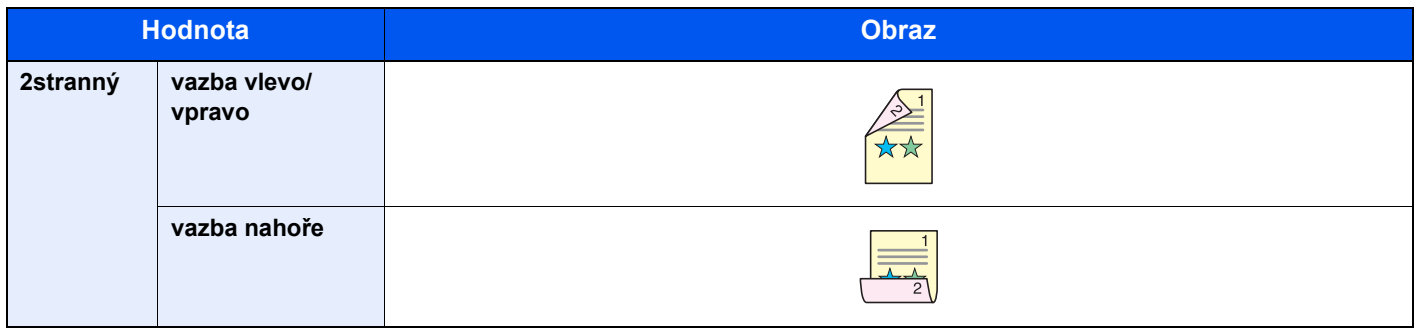

# Odesílaný formát

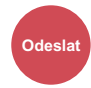

Vyberte formát obrázku, který odesíláte.

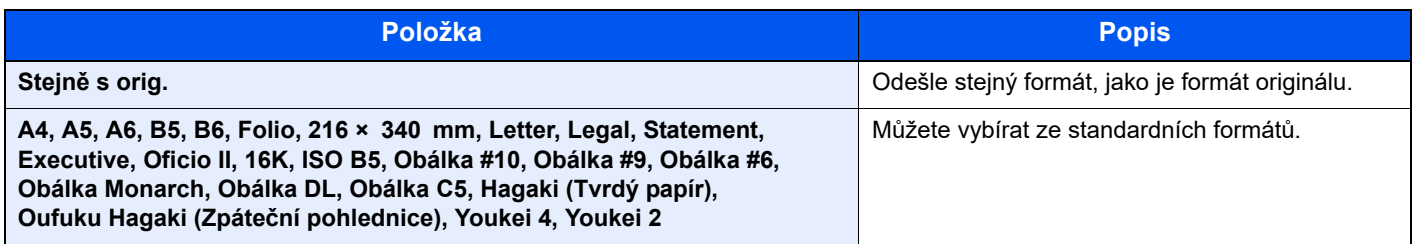

#### **Souvislost mezi formátem originálu, odesílaným formátem a lupou**

Velikost př[edlohy \(strana 6-9\),](#page-135-0) Odesílaný formát a [Lupa \(strana 6-14\)](#page-140-0) jsou navzájem propojeny. Podrobnosti naleznete v tabulce níže.

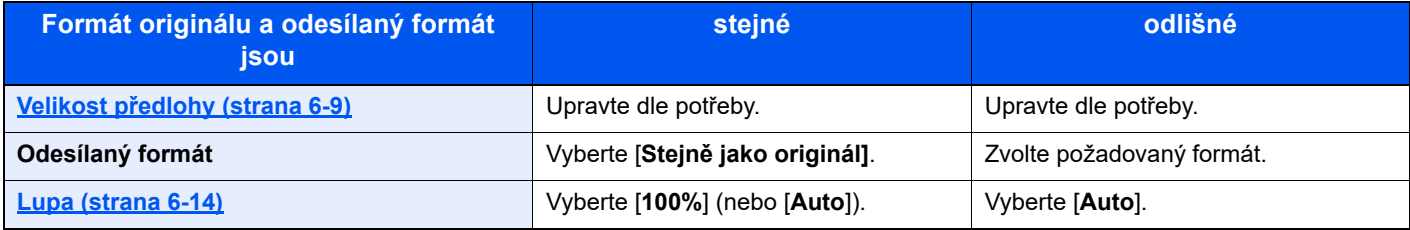

### **<b>C** POZNÁMKA

Pokud vybíráte odesílaný formát odlišný od formátu originálu a vyberete přiblížení [**100%**], můžete obrázek odeslat s aktuálním přiblížením (Bez lupy).

# Formát souboru

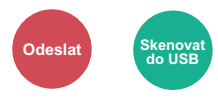

Uveďte formát souboru obrazu. Lze také upřesnit úroveň kvality obrázku.

Vyberte formát souboru z možností [**PDF**], [**TIFF**], [**XPS**], [**OpenXPS**], [**JPEG**] a [**Vys. Kompr. PDF**].

Pokud byl vybrán barevný režim Stupně šedé nebo Plnobarevně, nastavte kvalitu obrazu.

Pokud jste vybrali [**PDF**] nebo [**Vys.kompr. PDF**], můžete zadat šifrování nebo nastavit PDF/A.

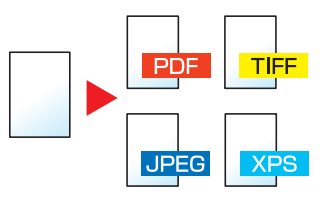

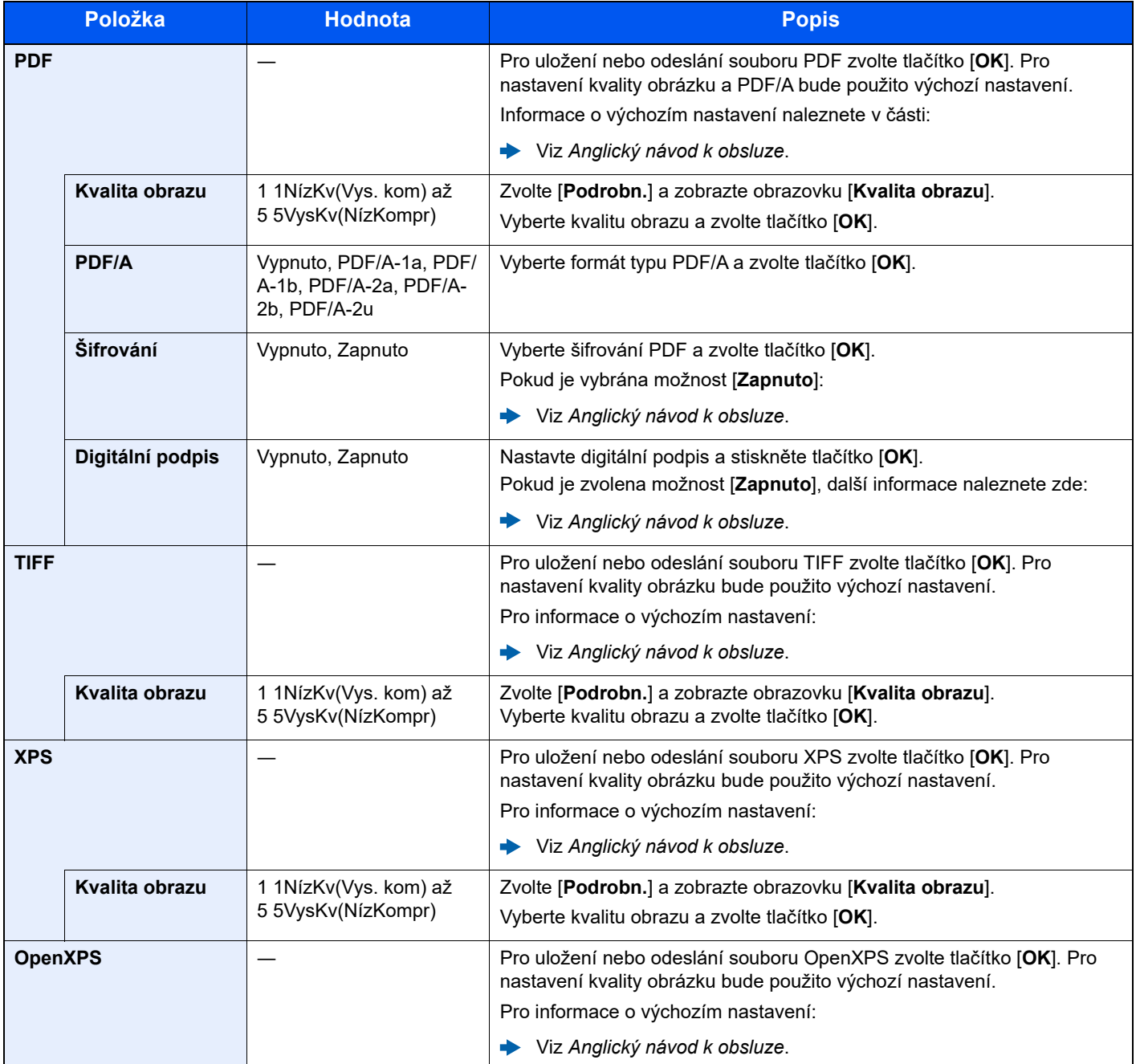

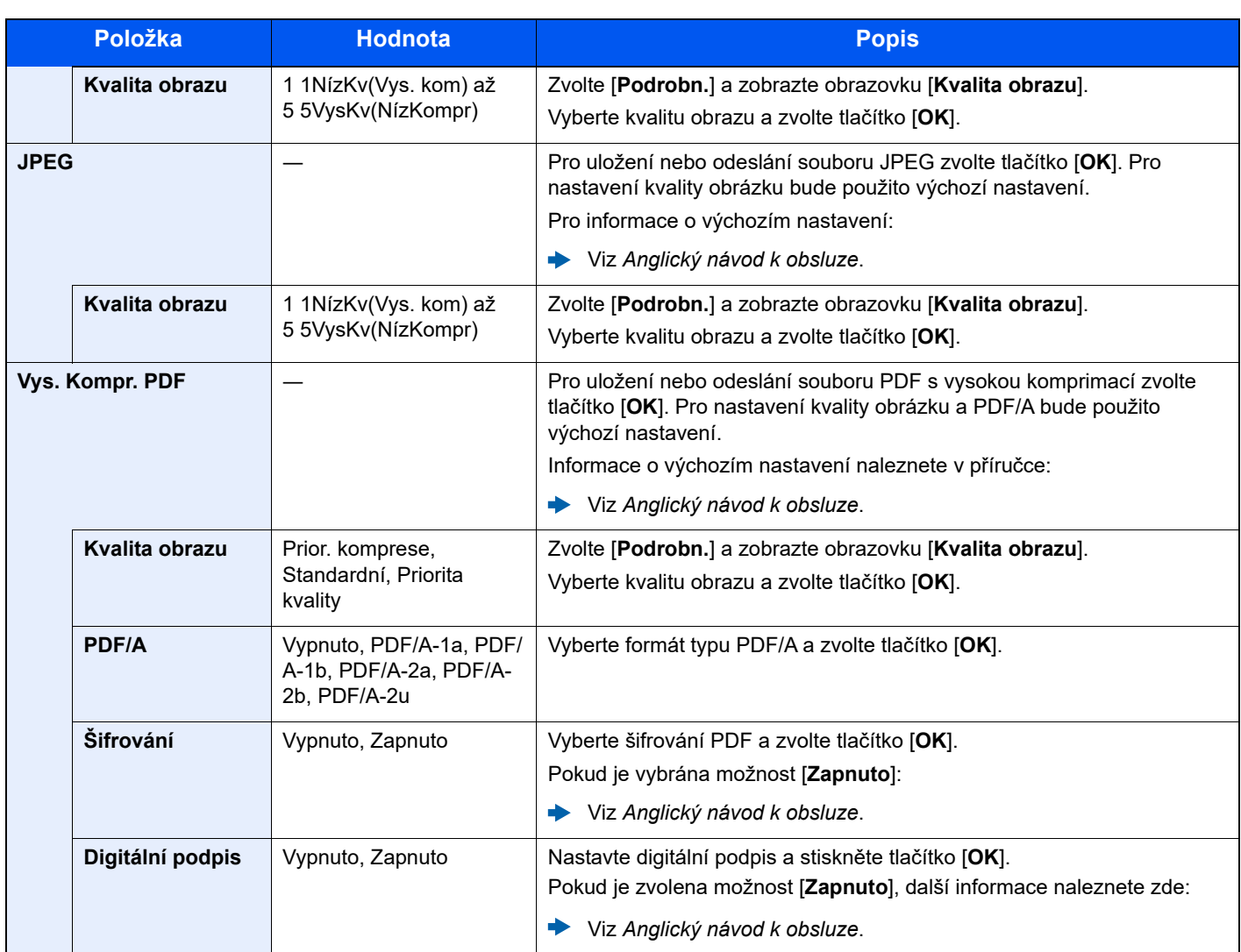

## **<b>Q** POZNÁMKA

• Můžete použít funkce šifrování PDF.

- Viz *Anglický návod k obsluze*.
- Pokud je povoleno šifrování, nelze upravit nastavení PDF/A.

# Oddělení souborů

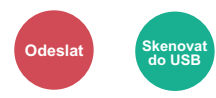

Rozdělí data naskenovaného originálu stranu po straně a vytvoří několik souborů, které pak odešle.

(**Hodnota**: [**Vypnuto**] / [**Všechny str.**])

Pro nastavení Oddělení souborů zvolte [**Všechny str.**].

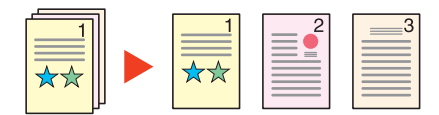

## **<b>***C* POZNÁMKA

Ke konci názvu souboru je připojeno trojmístné sériové číslo jako např. "abc\_001.pdf, abc\_002.pdf...".

# Rozlišení skenování

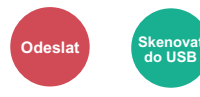

Vyberte kvalitu rozlišení při skenování.

(**Hodnota**: [**200 × 100dpi Norm.**]) / [**200 × 200dpi Jemné**] / [**200 × 400dpiSuJemn**] / [**300 × 300dpi**] / [**400 × 400dpiExJemn**] / [**600 × 600dpi**])

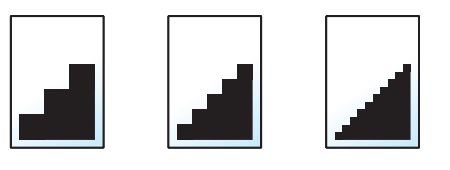

#### *C* POZNÁMKA

Čím větší číslo, tím lepší rozlišení obrazu. Vyšší rozlišení ale také znamená větší soubory a delší dobu odesílání.

# Předm/text e-mailu

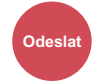

Při odesílání dokumentu přidá předmět a text.

Zvolte [**Předmět**] / [**Základní text**] a zadejte předmět a text e-mailu.

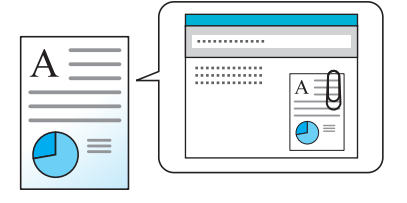

#### **<b>***C* POZNÁMKA

Předmět může obsahovat až 256 znaků a text může zahrnovat až 500 znaků.

# Odstr. po tisku (Odstranit po tisku)

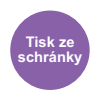

Automaticky dokument po jeho dokončení vymaže ze schránky.

(**Hodnota**: [**Vypnuto**] / [**Zapnuto**])

# Odstraňování  $\overline{\phantom{a}}$ problémů

Tato kapitola vysvětluje následující témata:

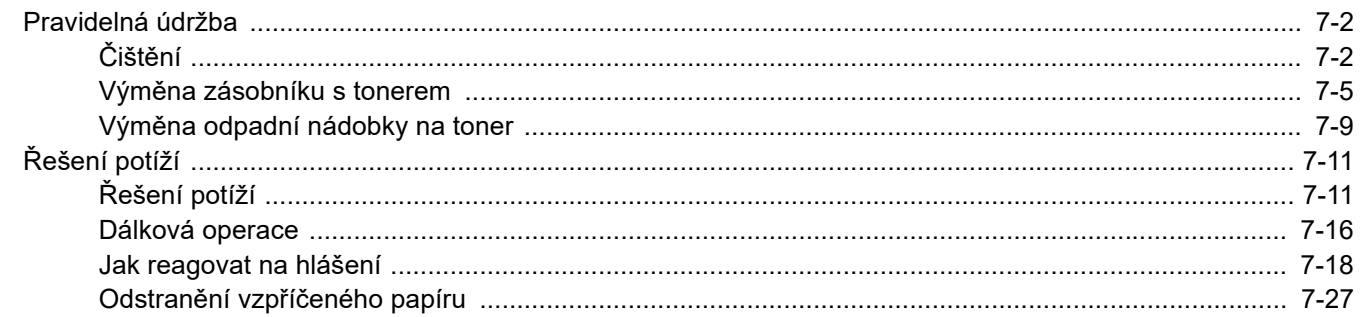

# <span id="page-152-0"></span>Pravidelná údržba

# <span id="page-152-1"></span>Čištění

Pravidelným čištěním zařízení zajistíte optimální kvalitu tisku.

## **UPOZORNĚNÍ Z bezpečnostních důvodů před čištěním zařízení vždy odpojte napájecí kabel.**

### <span id="page-152-2"></span>**Kontaktní sklo**

Otřete vnitřek podavače originálů a skleněný povrch měkkým hadříkem navlhčeným v alkoholu nebo v neagresivním čisticím prostředku.

### **DŮLEŽITÉ**

**Nepoužívejte ředidlo ani jiná organická rozpouštědla.**

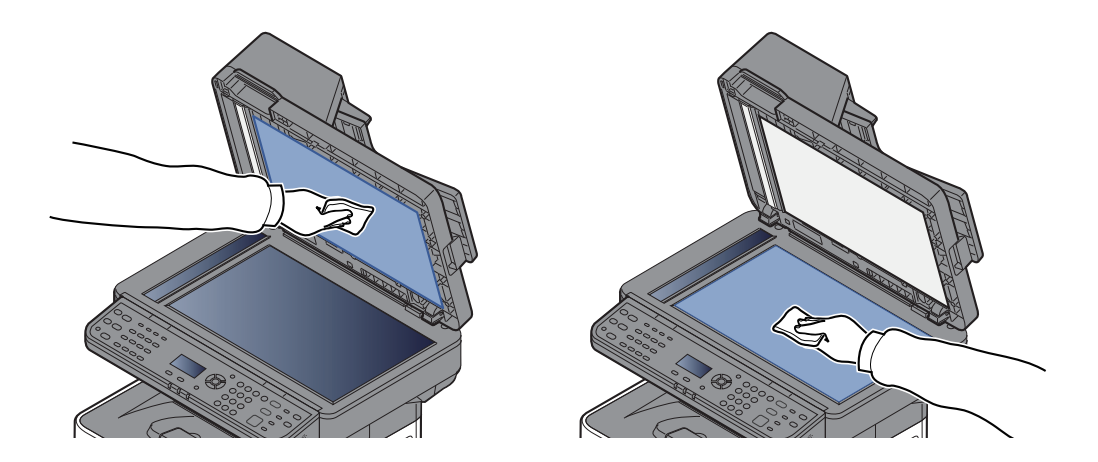

#### <span id="page-152-3"></span>**Skenovací štěrbina**

Pokud používáte podavač dokumentů, vyčistěte povrch skenovací štěrbiny a vodítko čtení suchým hadříkem.

#### **DŮLEŽITÉ**

**K čištění nepoužívejte vodu, mýdlo ani rozpouštědla.**

#### **POZNÁMKA**  $\widehat{\mathbb{Q}}$

Špína na skle skenovací štěrbiny nebo na vodítku čtení by mohla způsobit černé pruhy na výtiscích.

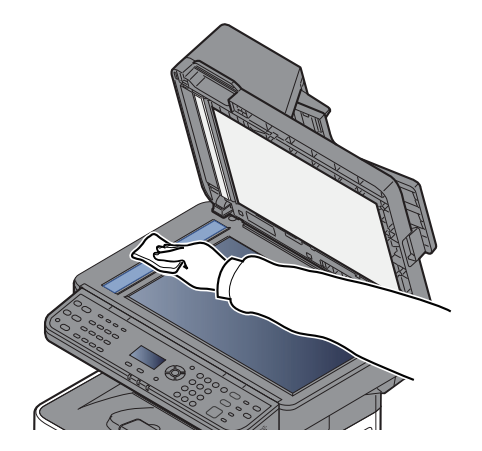

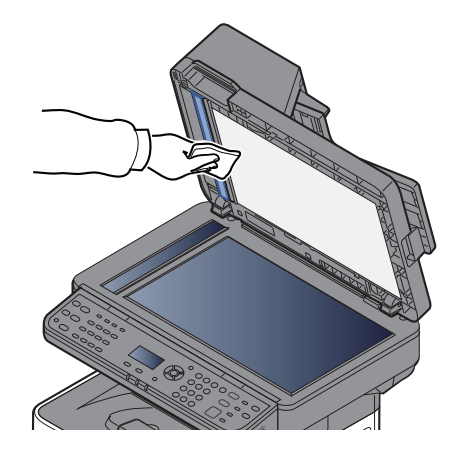

### <span id="page-153-0"></span>**Registrační válec**

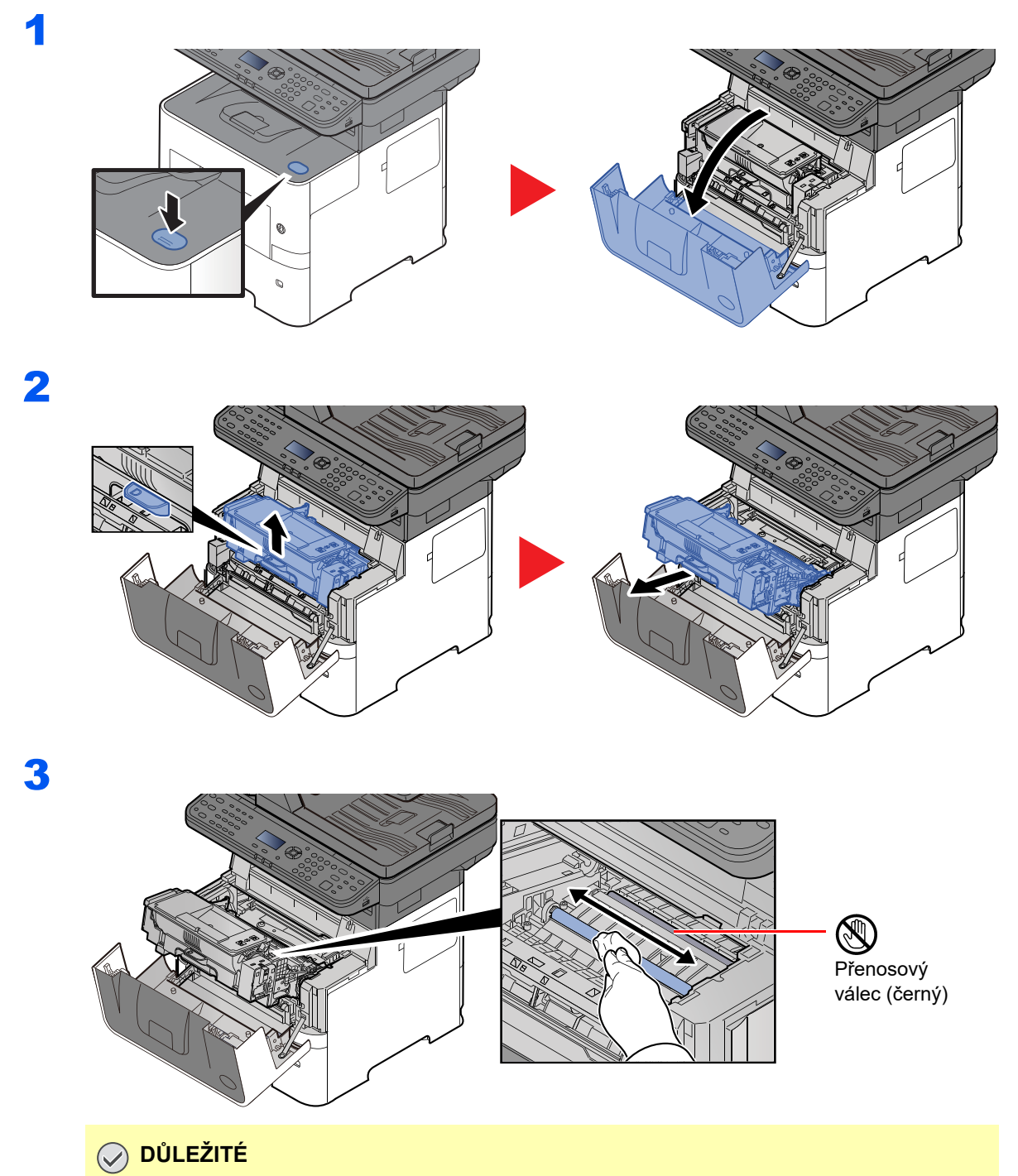

**Dávejte si pozor a při čištění se nedotýkejte hnědého přenosového válce a černého přenosového pásu, protože tím můžete narušit kvalitu tisku.**

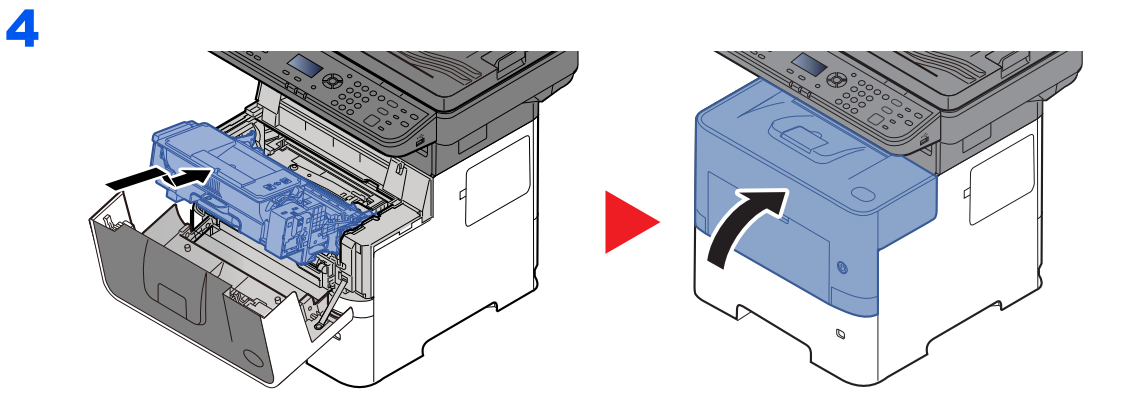

## **Větrací otvory**

Čistým hadříkem nezanechávajícím chloupky otřete z větracích otvorů prach a nečistoty.

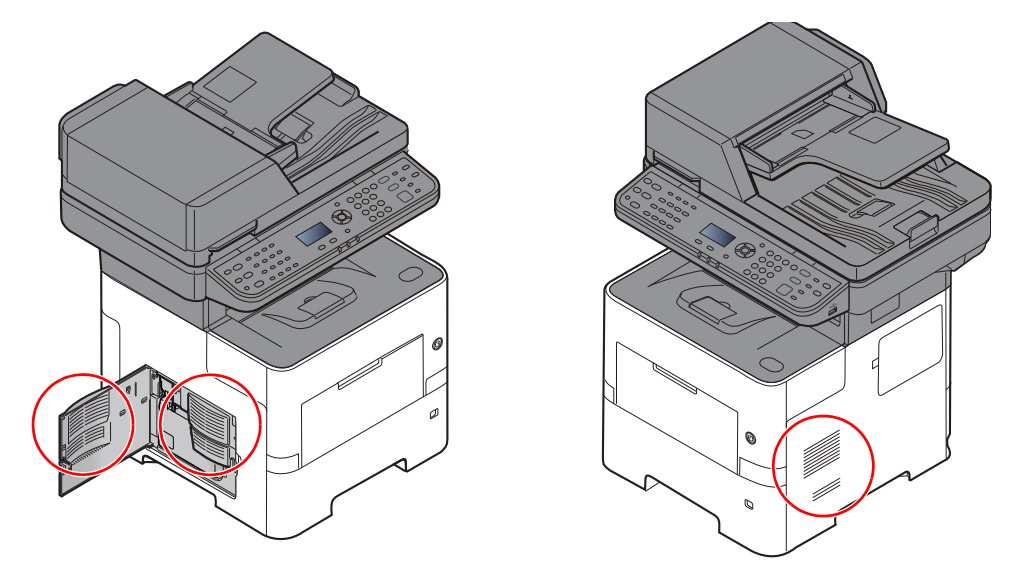

# <span id="page-155-0"></span>Výměna zásobníku s tonerem

Pokud začne docházet toner, na obrazovce hlášení se zobrazí "Dochází toner. (Vyměňte, až bude úplně prázdný.)". Zkontrolujte, zda máte k dispozici na výměnu nový zásobník s tonerem.

Pokud svítí hlášení "Vyměňte toner.", vyměňte toner.

#### **Interval výměny zásobníku s tonerem**

Životnost zásobníků s tonerem závisí na množství toneru, kterého je třeba k provádění tiskových úloh. Podle normy ISO/IEC 19752 lze, s vypnutou funkcí EcoPrint, vytisknout se zásobníky s tonerem následující počty stránek (formát A4/ Letter):

> **Životnost zásobníku s tonerem (tisknutelné stránky)**

12 500 obrázků

## **<b>***C* POZNÁMKA

- Průměrný počet obrázků, které lze vytisknout se zásobníkem toneru dodaným se zařízením, je 6000.
- Pro zachování nejlepší kvality doporučujeme používat originální zásobníky s tonerem, které prošly několika testy kvality.
- Do paměťového čipu v zásobníku s tonerem v tomto zařízení se ukládají informace potřebné ke zvýšení komfortu zákazníka, provozování systému recyklace použitých zásobníků s tonerem a navrhování a vývoji nových produktů. Uložené informace neobsahují žádné informace, které by umožňovaly identifikaci osob, a jsou využívány pouze anonymně k výše uvedeným účelům.

**UPOZORNĚNÍ Nepokoušejte se zapálit části, které obsahují toner. Hořící jiskry mohou způsobit popálení.**

## **Výměna zásobníku s tonerem**

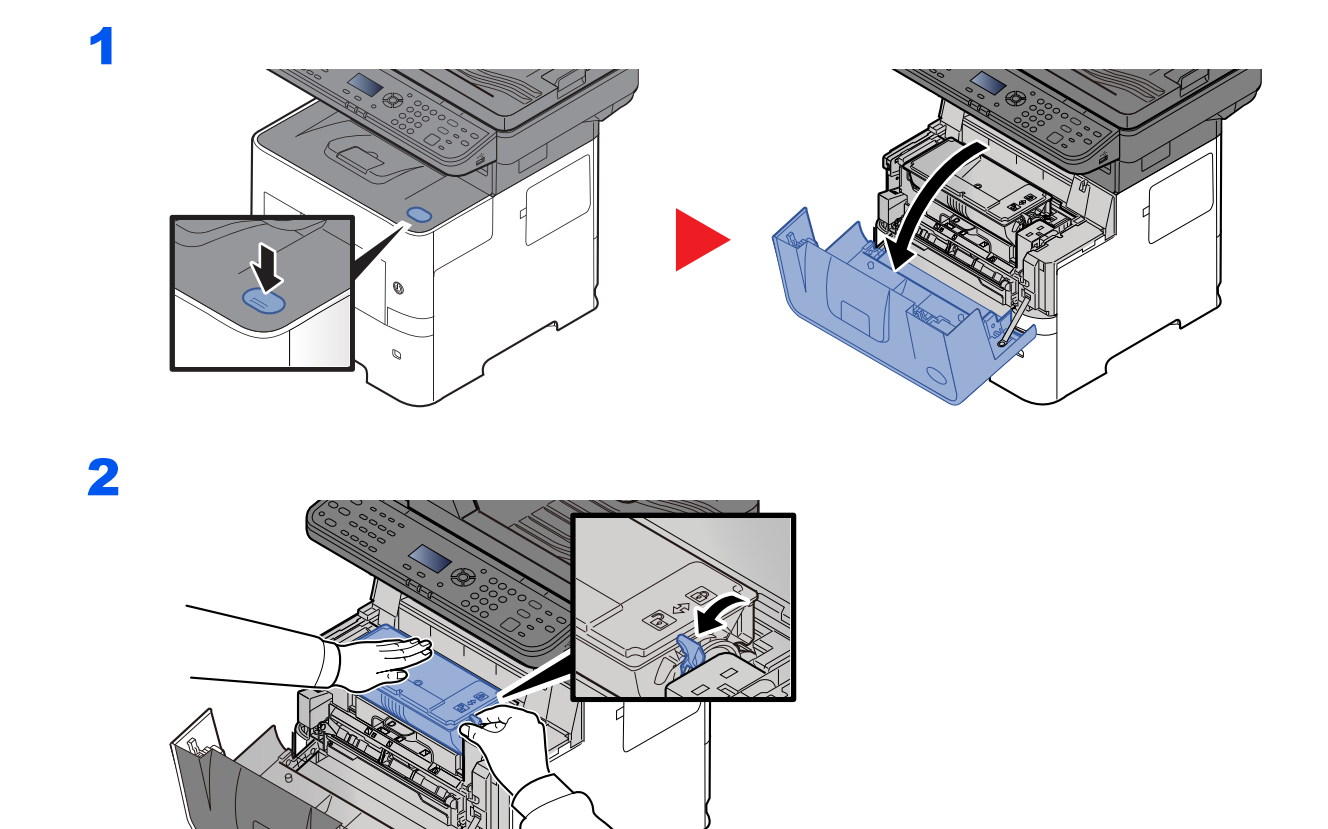

3

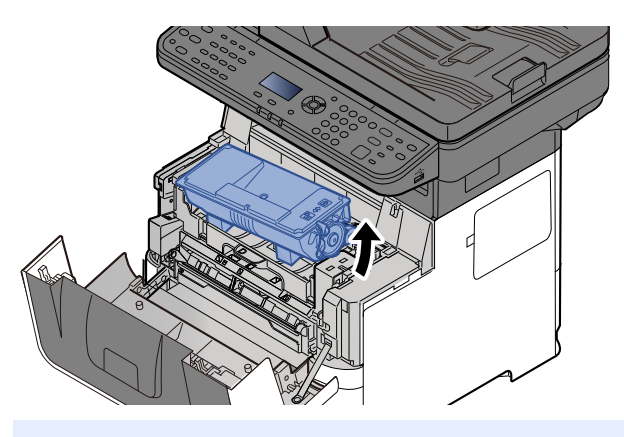

## **<b>C** POZNÁMKA

Při vyjmutí zásobníku z tonerem ze zařízení nejprve zdvihněte část na straně u vaší pravé ruky.

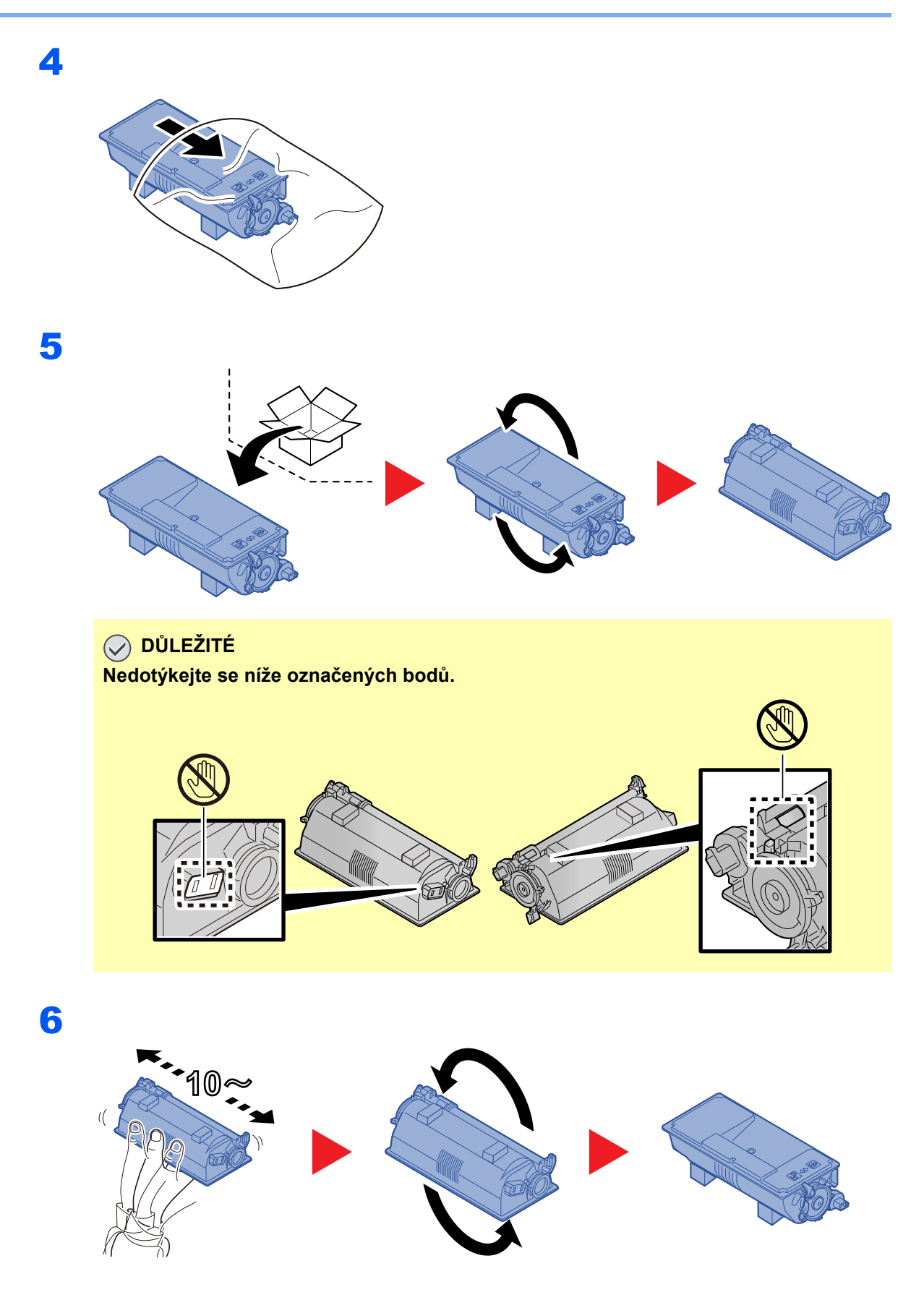

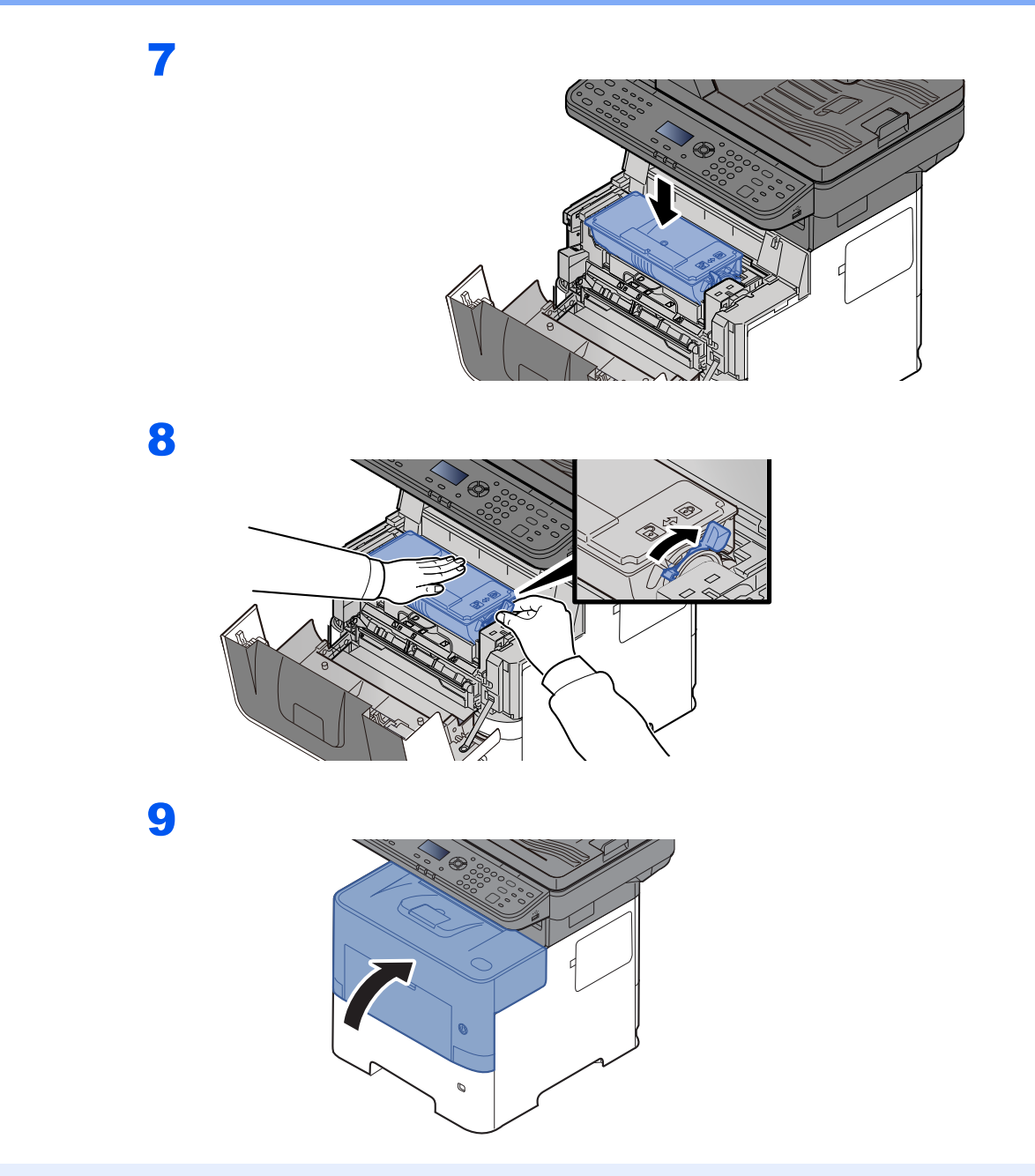

### **<b>C** POZNÁMKA

- Pokud se přední kryt nedovře, zkontrolujte, zda je správně nainstalovaný zásobník s tonerem (viz krok 7).
- Vraťte opotřebovaný zásobník toneru svému prodejci nebo zástupci servisu. Shromážděné zásobníky toneru budou recyklovány nebo zlikvidovány podle příslušných předpisů.

# <span id="page-159-0"></span>Výměna odpadní nádobky na toner

Jakmile se odpadní nádobka na toner naplní, okamžitě ji vyměňte.

# 1 **UPOZORNĚNÍ Nepokoušejte se zapálit části, které obsahují toner. Hořící jiskry mohou způsobit popálení.**

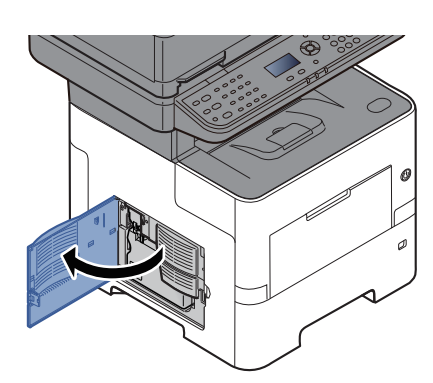

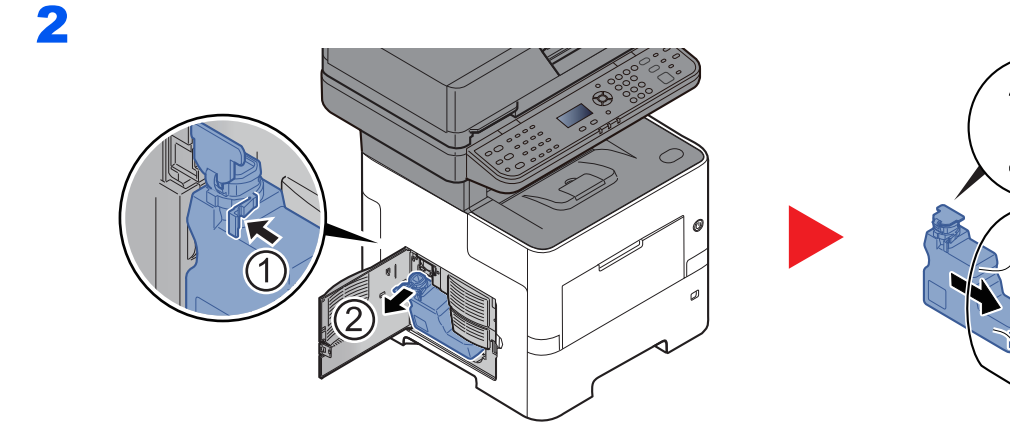

3

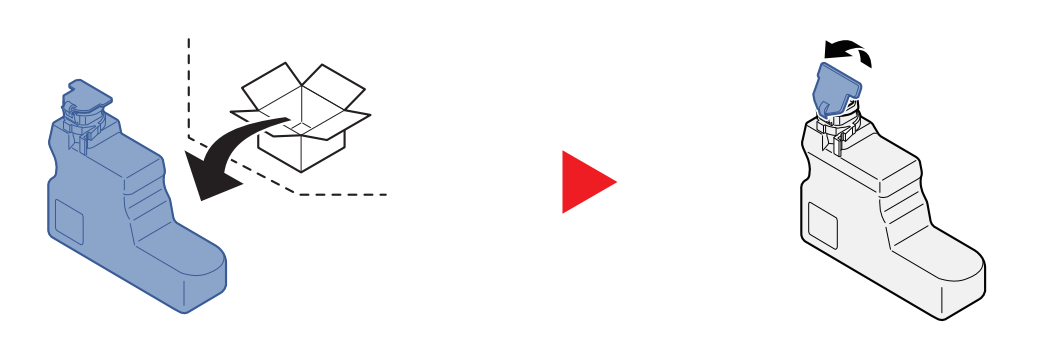

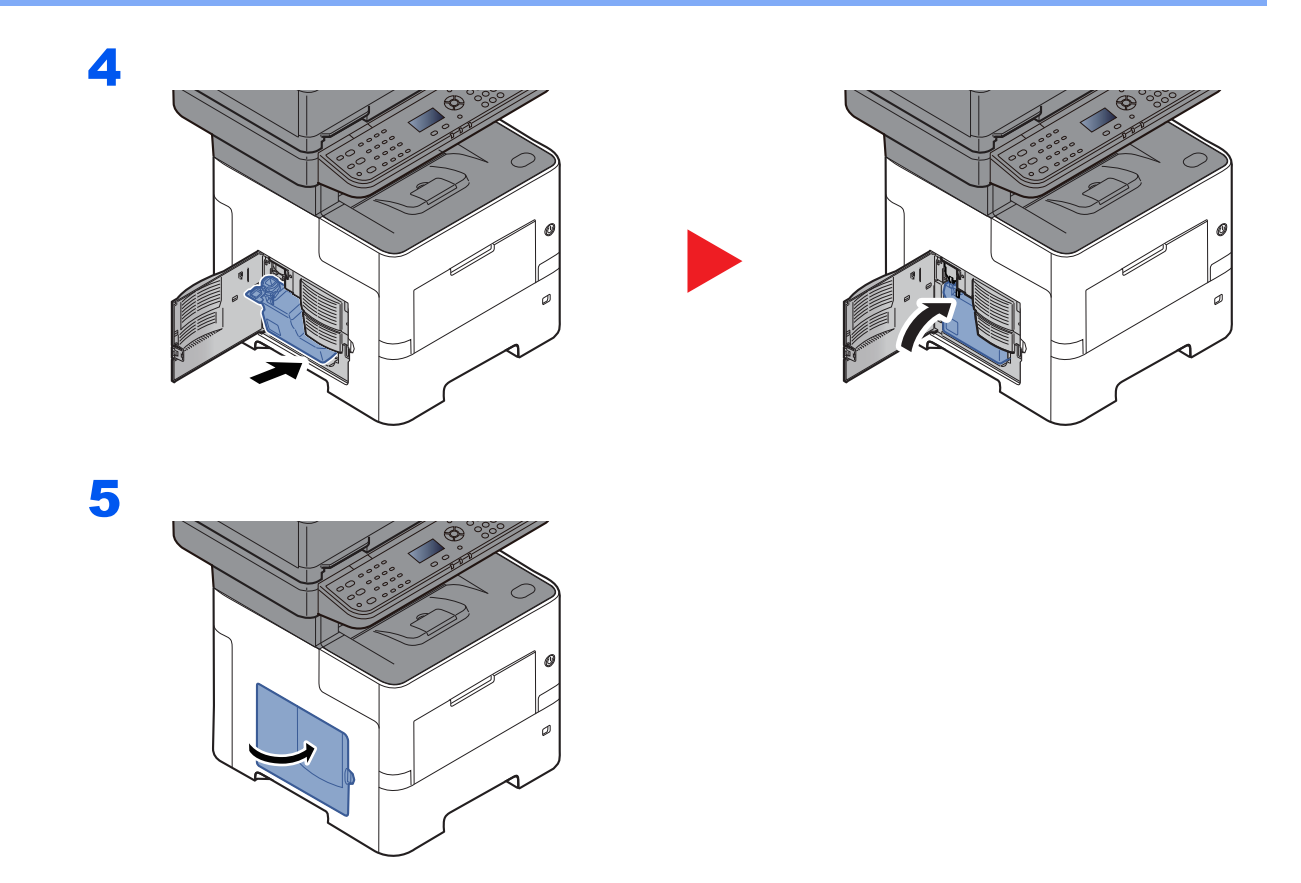

## *C* POZNÁMKA

Vraťte opotřebovanou odpadní nádobku na toner svému prodejci nebo zástupci servisu. Shromážděné odpadní nádoby na toner budou recyklovány nebo zlikvidovány podle příslušných předpisů.

# <span id="page-161-0"></span>Řešení potíží

# <span id="page-161-1"></span>Řešení potíží

Následující tabulka obsahuje všeobecné pokyny pro řešení problémů.

Dojde-li u zařízení k potížím, prostudujte kontrolní dotazy a proveďte postupy uvedené na následujících stránkách. Pokud problém přetrvává, obraťte se na zástupce servisu.

### **<b>***C* POZNÁMKA

Chcete-li nás chtít kontaktovat, budete potřebovat sériové číslo. Pro zjištění sériového čísla viz:

#### [Kontrola sériového](#page-1-0) čísla zařízení (strana i)

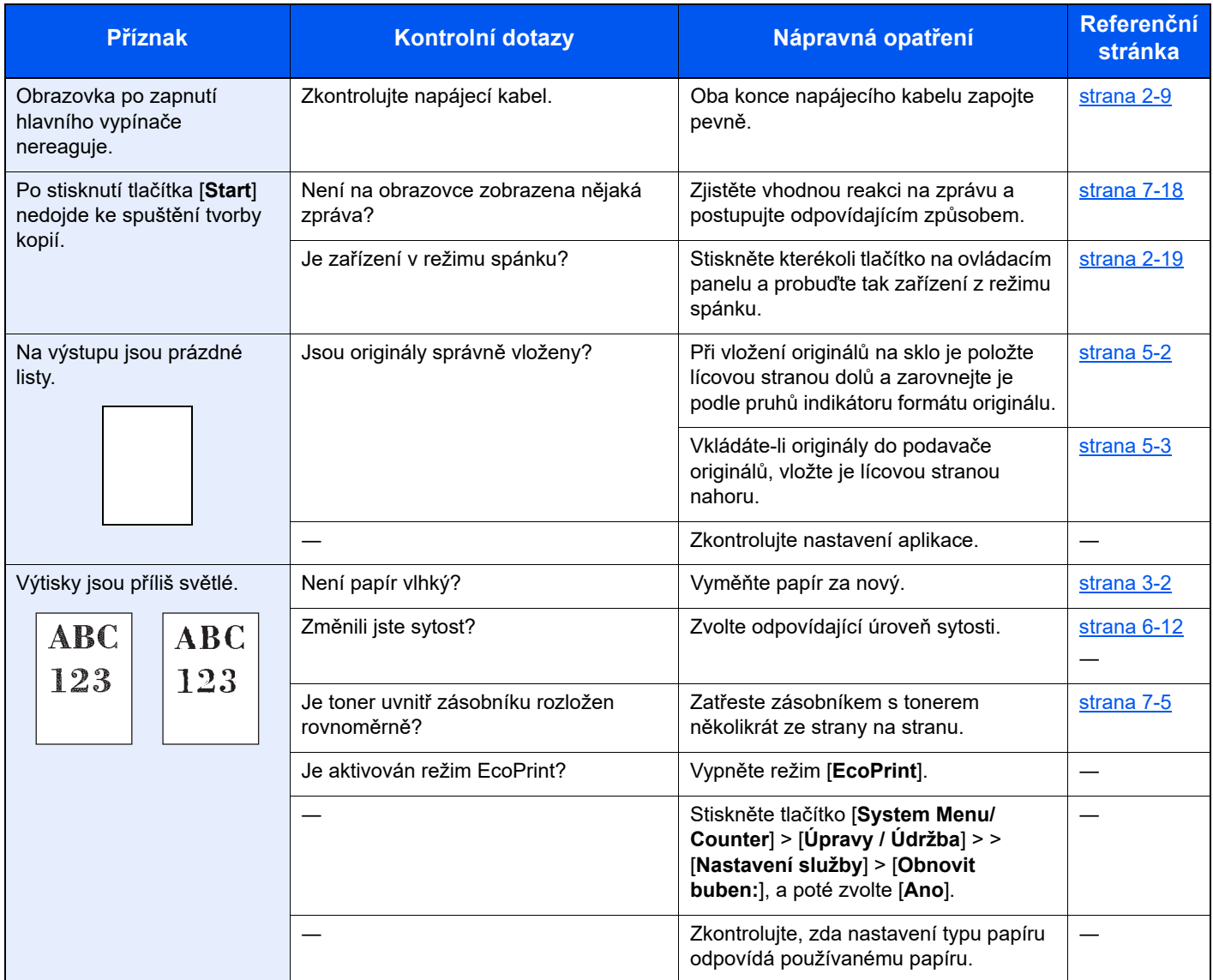

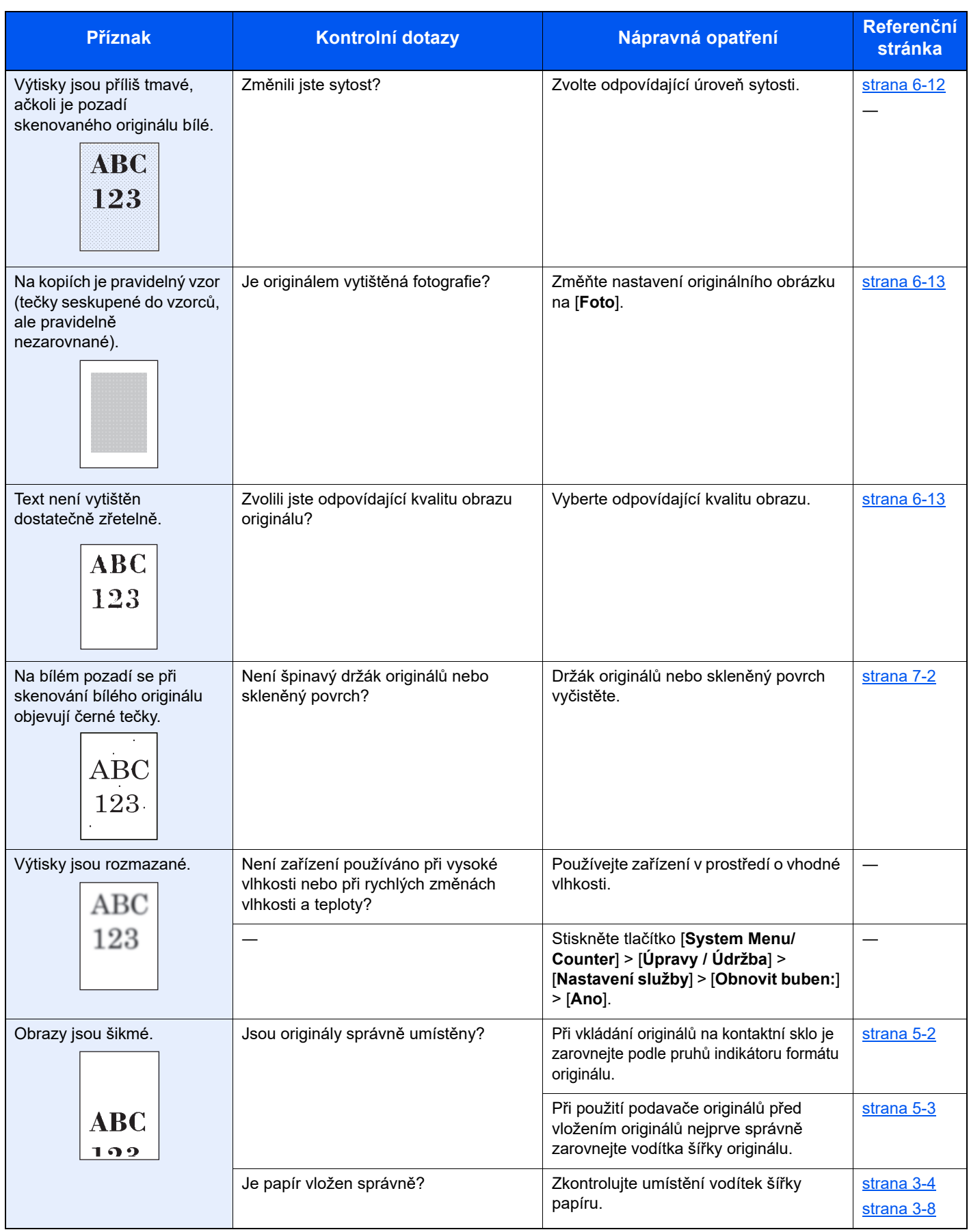

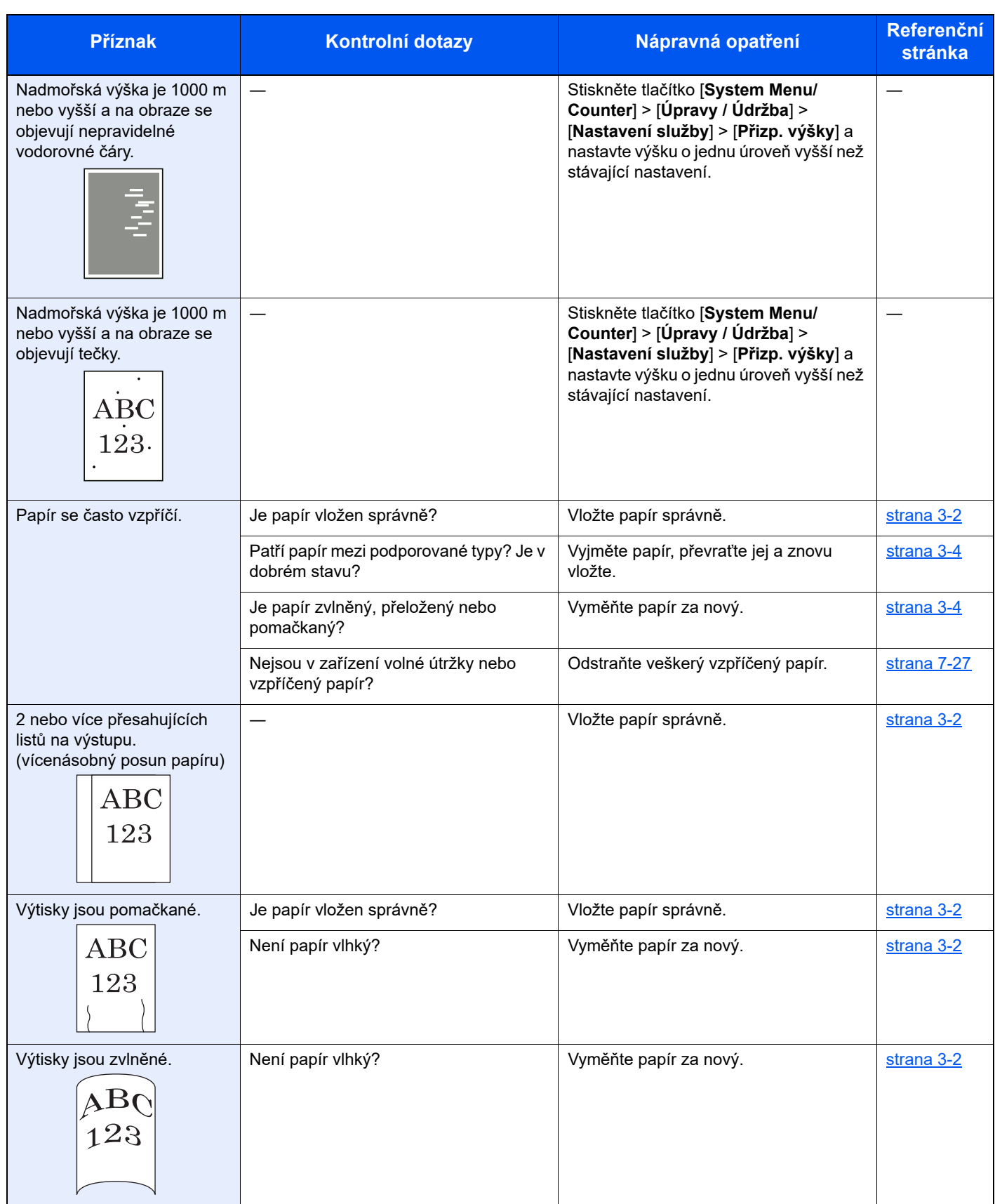

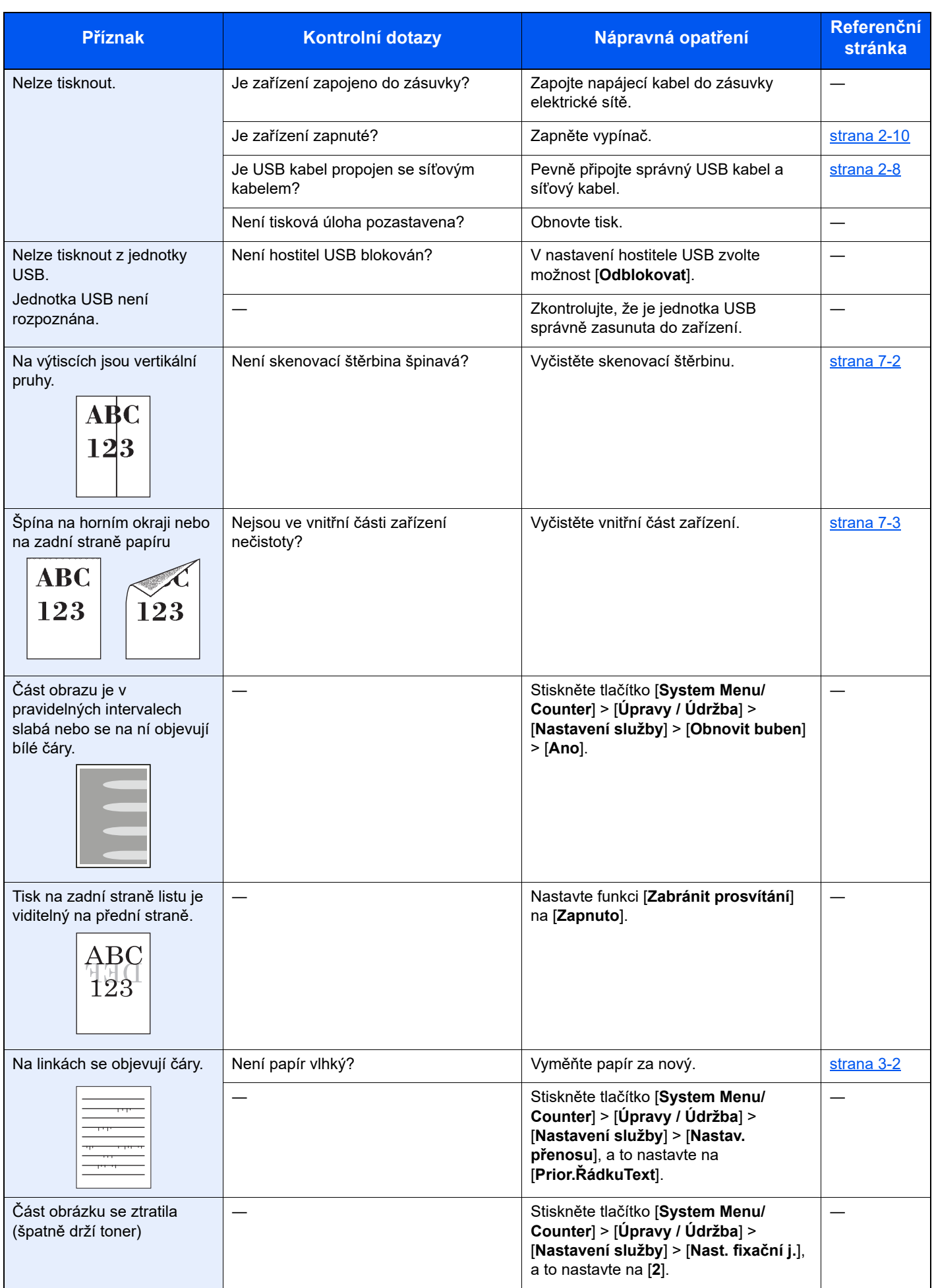

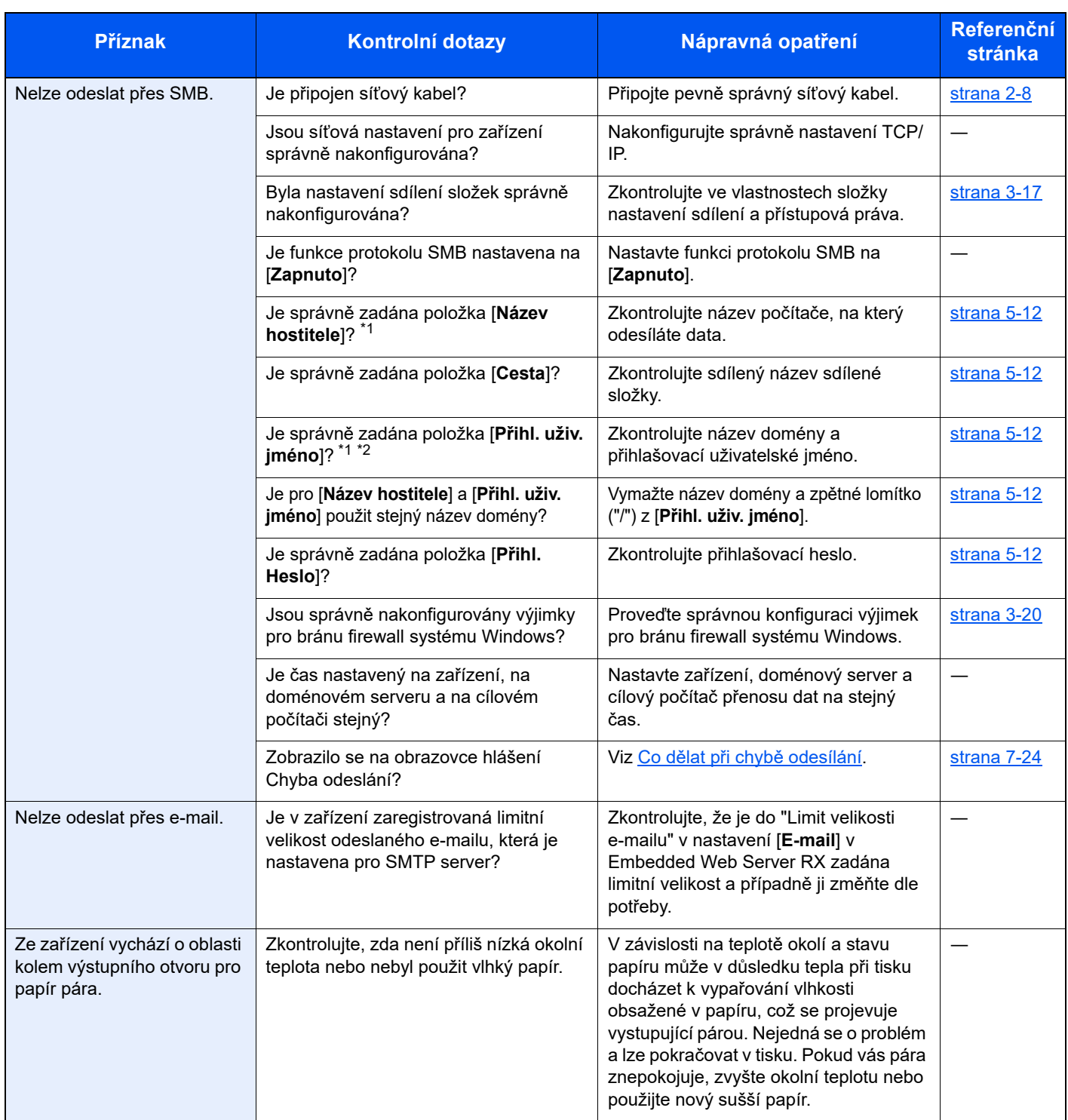

<span id="page-165-0"></span>\*1 Jako jméno hostitele můžete zadat i úplný název počítače (například pc001.abcdnet.com).

\*2 Přihlašovací uživatelské jméno můžete zadat v následujících formátech:

Název domény/uživatelské jméno (například abcdnet/james.smith) Uživatelské jméno@název domény (například james.smith@abcdnet)

# <span id="page-166-0"></span>Dálková operace

Tato funkce umožňuje správci systému vysvětlit uživateli, jak ovládat panel a jak řešit problémy, a to vzdáleným přístupem k ovládacímu panelu zařízení pomocí prohlížeče a softwaru VNC.

#### **Provedení dálkové operace z prohlížeče**

Podporované prohlížeče jsou následující. Pro používání dálkové operace doporučujeme nejnovější verze prohlížečů.

- Google Chrome (verze 21.0 nebo vyšší)
- Microsoft Edge
- Mozilla Firefox (verze 14.0 nebo vyšší)
- Safari (verze 5.0 nebo vyšší)

Tento postup vysvětluje, jak provést dálkovou operaci z Embedded Web Server RX pomocí prohlížeče Google Chrome.

### *<b>R* POZNÁMKA

Provedení dálkové operace pomocí jiných prohlížečů viz:

**Embedded Web Server RX User Guide**

#### **1 Zobrazte obrazovku.**

Tlačítko [**System Menu/Counter**] > tlačítko [▲] [▼] > [**Systém/Síť**] > tlačítko [**OK**] > tlačítko [▲] [▼] > [**Nastavení sítě**] > tlačítko [**OK**] > tlačítko [▲] [▼] > [**Nastavení protokolu**] > tlačítko [**OK**]

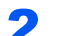

#### **2** Nastavte "Enhanced VNC over SSL" na [Zapnuto].

Viz *Anglický návod k obsluze*.

#### *C* POZNÁMKA

Nastavení protokolu můžete konfigurovat pomocí Embedded Web Server RX.

**Embedded Web Server RX User Guide**

#### 3 Proveďte konfiguraci nastavení pro dálkovou operaci.

- 1 Tlačítko [**System Menu/Counter**] > tlačítko [▲] [▼] > [**Systém/Síť**] > tlačítko [**OK**] > tlačítko [▲] [▼] > [**Dálková operace**] > tlačítko [**OK**] > tlačítko [▲] [▼] > [**Vypnuto/ Zapnuto**] > tlačítko [**OK**] > tlačítko [▲] [▼] > [**Zapnuto**] > tlačítko [**OK**]
- 2 Tlačítko [▲] [▼] > [**Omezení použití**] > tlačítko [**OK**] > tlačítko [▲] [▼] > zvolte [**Vypnuto**], [**Použijte heslo**] nebo [**Pouze správce**] > tlačítko [**OK**]

Když vyberete [Použijte heslo], zadejte heslo do "Heslo" a "Potvrzení hesla" a poté vyberte [OK].

Viz *Anglický návod k obsluze*.

#### **<b>***C* POZNÁMKA

Nastavení pro dálkovou operaci můžete konfigurovat pomocí Embedded Web Server RX.

**Embedded Web Server RX User Guide**

#### **4** Restartujte zařízení.

Viz *Anglický návod k obsluze*.

### 5 Spusťte prohlížeč.

Zadejte "https://" a název hostitele zařízení a zapněte Embedded Web Server RX.

**► Př[ístup do Embedded Web Server RX \(strana 2-31\)](#page-60-0)** 

#### 6 Zvolte [Informace o zařízení/Dálková operace] > [Dálková operace].

#### 7 Klikněte na tlačítko [Start].

#### *C* POZNÁMKA

- Pokud je k zařízení přihlášen uživatel, na ovládacím panelu se zobrazí obrazovka s potvrzením oprávnění. Zvolte [**Ano**].
- Pokud během připojení vzdáleného ovládání dojde k zablokování vyskakovacích oken prohlížeče, vyberte Vždy povolit automaticky otevíraná okna z https:// [název hostitele] a klikněte na Hotovo. Vyčkejte 1 minutu nebo víc a proveďte dálkovou operaci.

Po spuštění dálkové operace se na obrazovce počítače správce systému nebo uživatele zobrazí obrazovka ovládacího panelu.

#### **Provedení dálkové operace ze softwaru VNC**

#### Zobrazte obrazovku.

Tlačítko [**System Menu/Counter**] > tlačítko [▲] [▼] > [**Systém/Síť**] > tlačítko [**OK**] > tlačítko [▲] [▼] > [**Nastavení sítě**] > tlačítko [**OK**] > tlačítko [▲] [▼] > [**Nastavení protokolu**] > tlačítko [**OK**]

#### 2 Nastavte "Enhanced VNC (RFB)" na [Zapnuto].

Viz *Anglický návod k obsluze*.

#### **<b>***C* POZNÁMKA

- Při nastavení "VNC (RFB) over SSL" na [Zapnuto] je komunikace šifrovaná.
- Nastavení protokolu můžete konfigurovat pomocí Embedded Web Server RX.
- **Embedded Web Server RX User Guide**

#### 3 Spusťte dálkovou operaci.

- 1 Spust'te software VNC.
- 2 Pro spuštění dálkové operace zadejte následující formát oddělený dvojtečkou.

"Adresa IP: číslo portu"

#### *<b>R* POZNÁMKA

Pokud nastavíte "VNC (RFB)" v kroku 2 na [Zapnuto], výchozí číslo portu je 9062. Pokud nastavíte "VNC (RFB) over SSL" na [Zapnuto], výchozí číslo portu je 9063.

Viz *Anglický návod k obsluze*.

# <span id="page-168-0"></span>Jak reagovat na hlášení

Pokud se na obrazovce hlášení nebo v počítači zobrazí některé z těchto hlášení, postupujte podle odpovídajícího návodu.

#### **<b>***C* POZNÁMKA

Chcete-li nás chtít kontaktovat, budete potřebovat sériové číslo. Pro zjištění sériového čísla viz:

#### [Kontrola sériového](#page-1-0) čísla zařízení (strana 1-i)

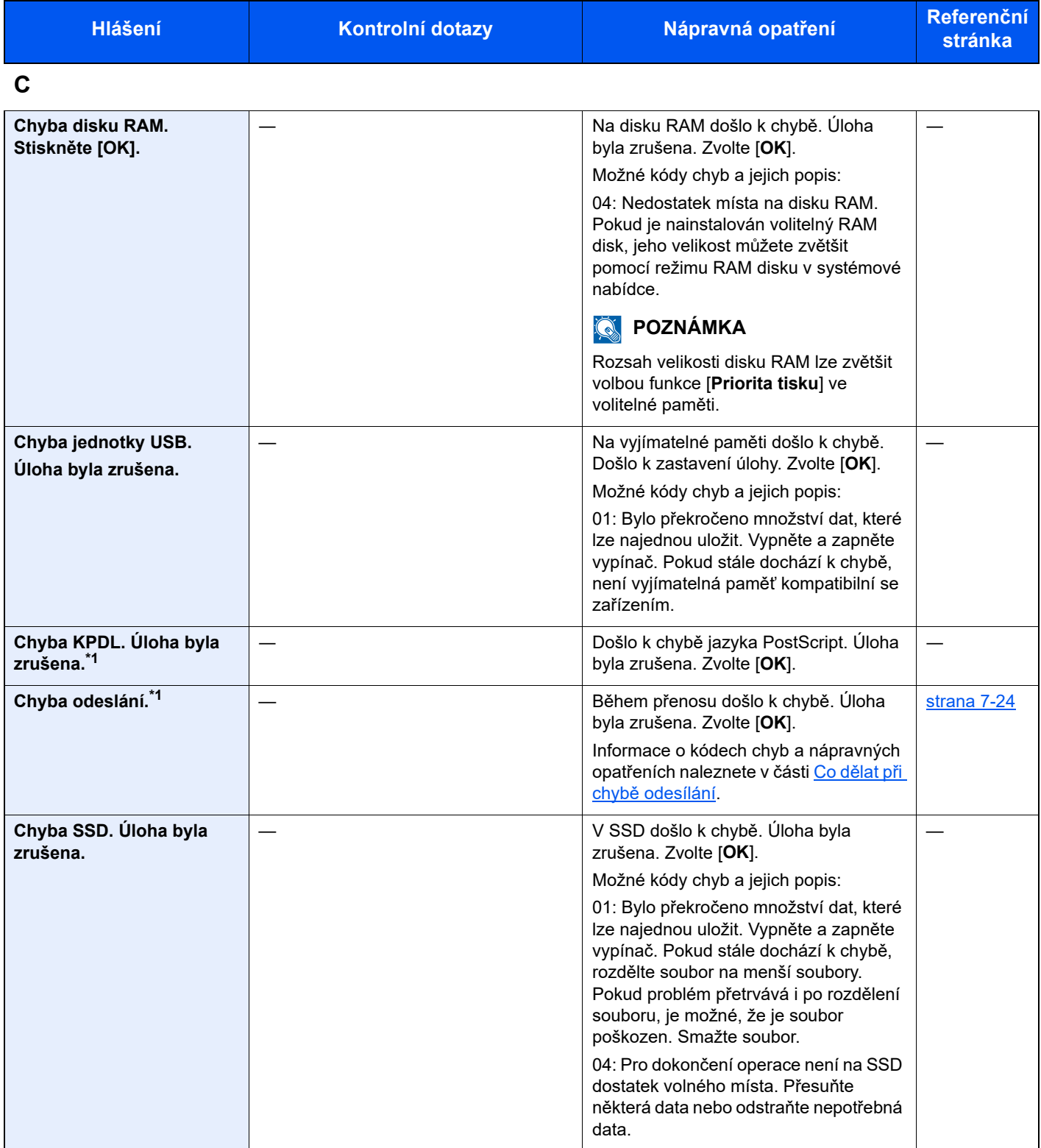

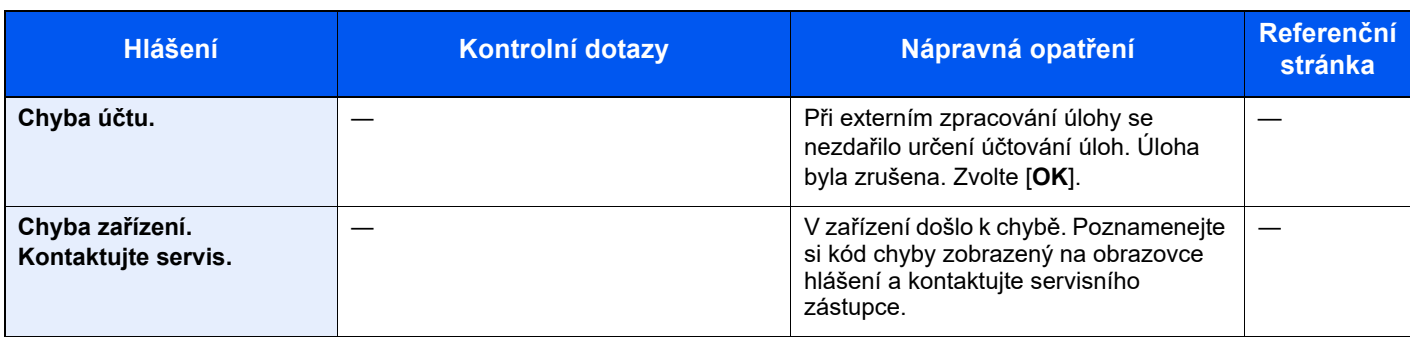

### **D**

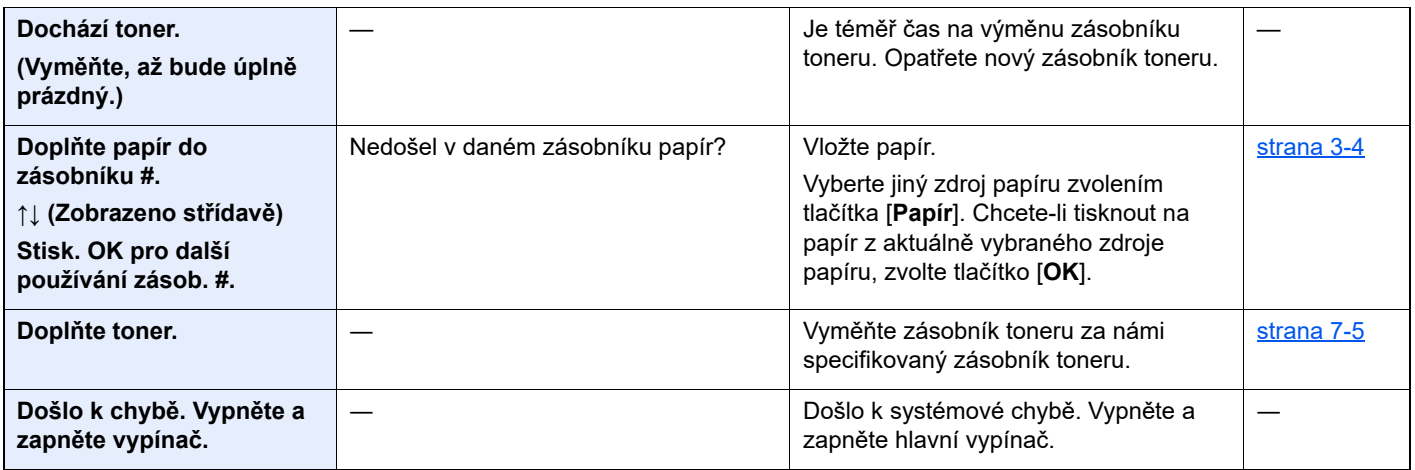

### **L**

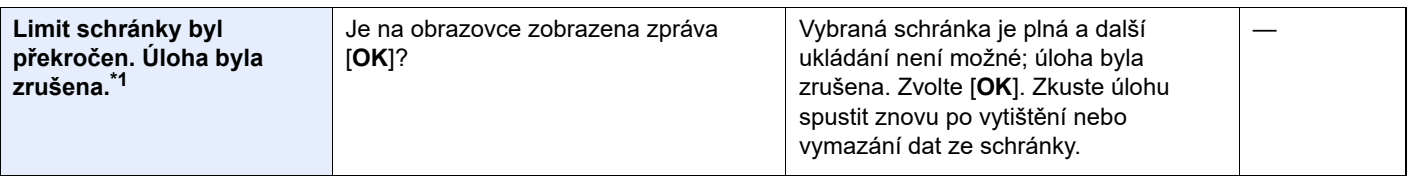

## **M**

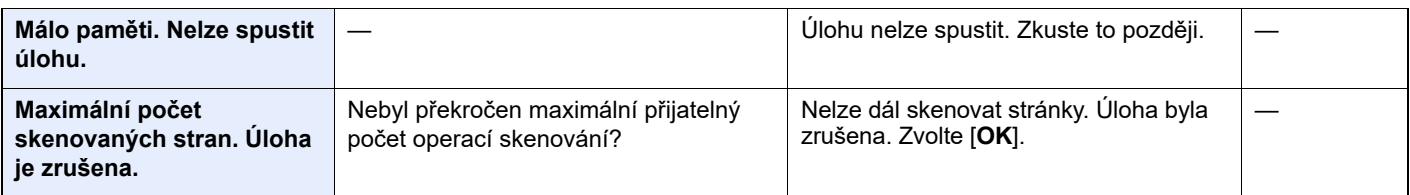

**N**

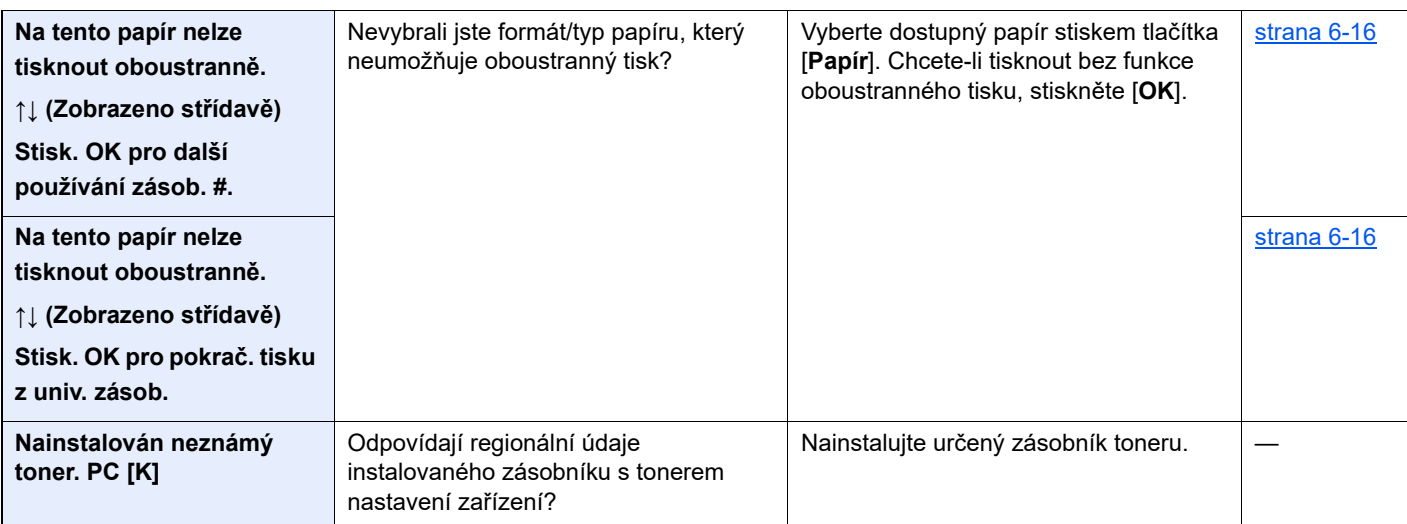

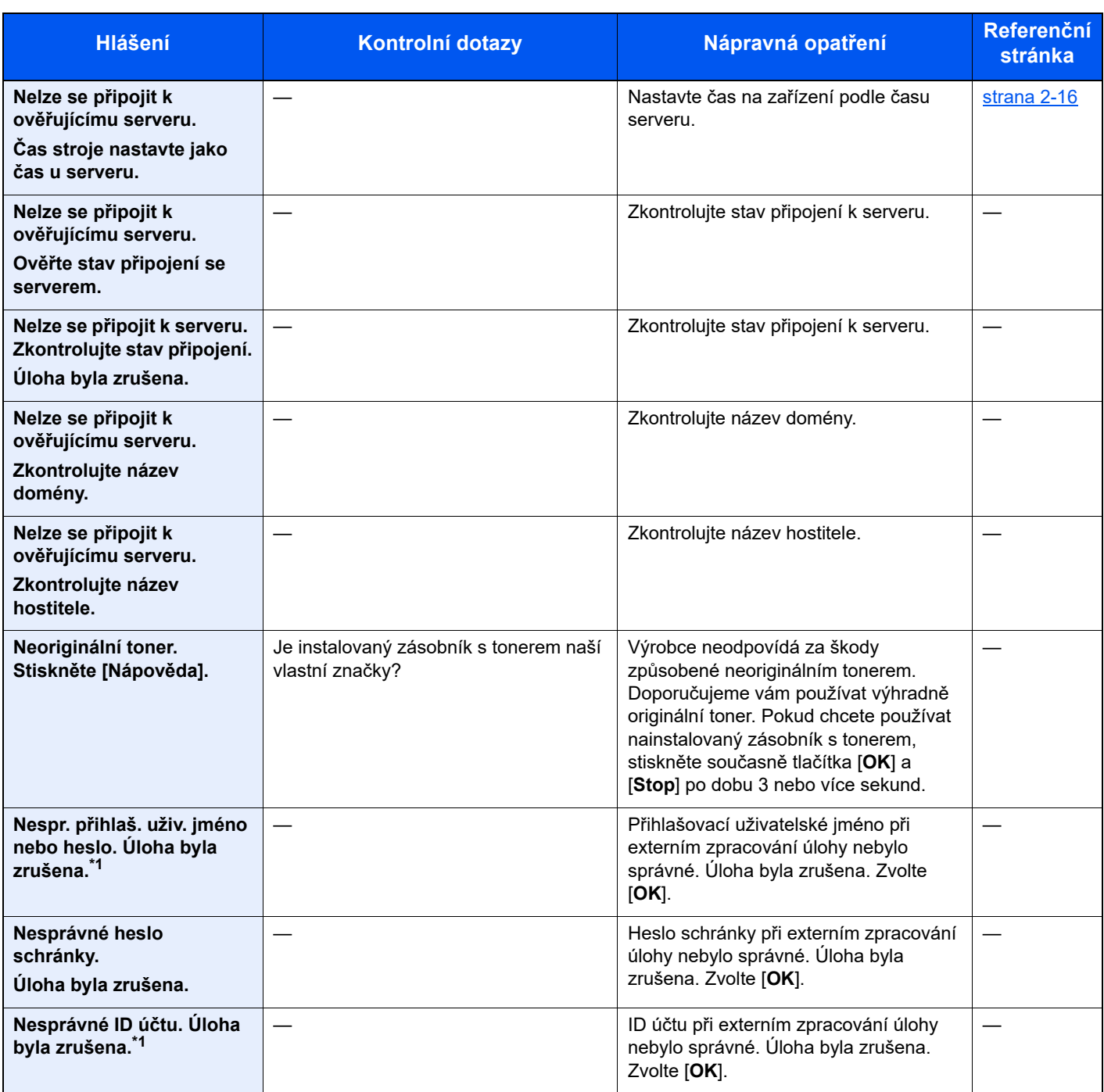

**O**

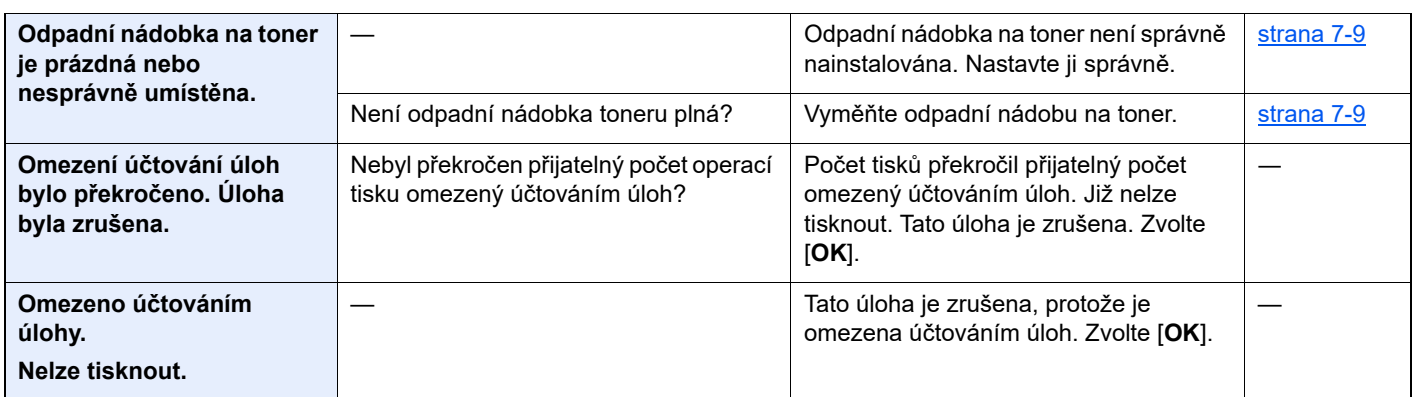

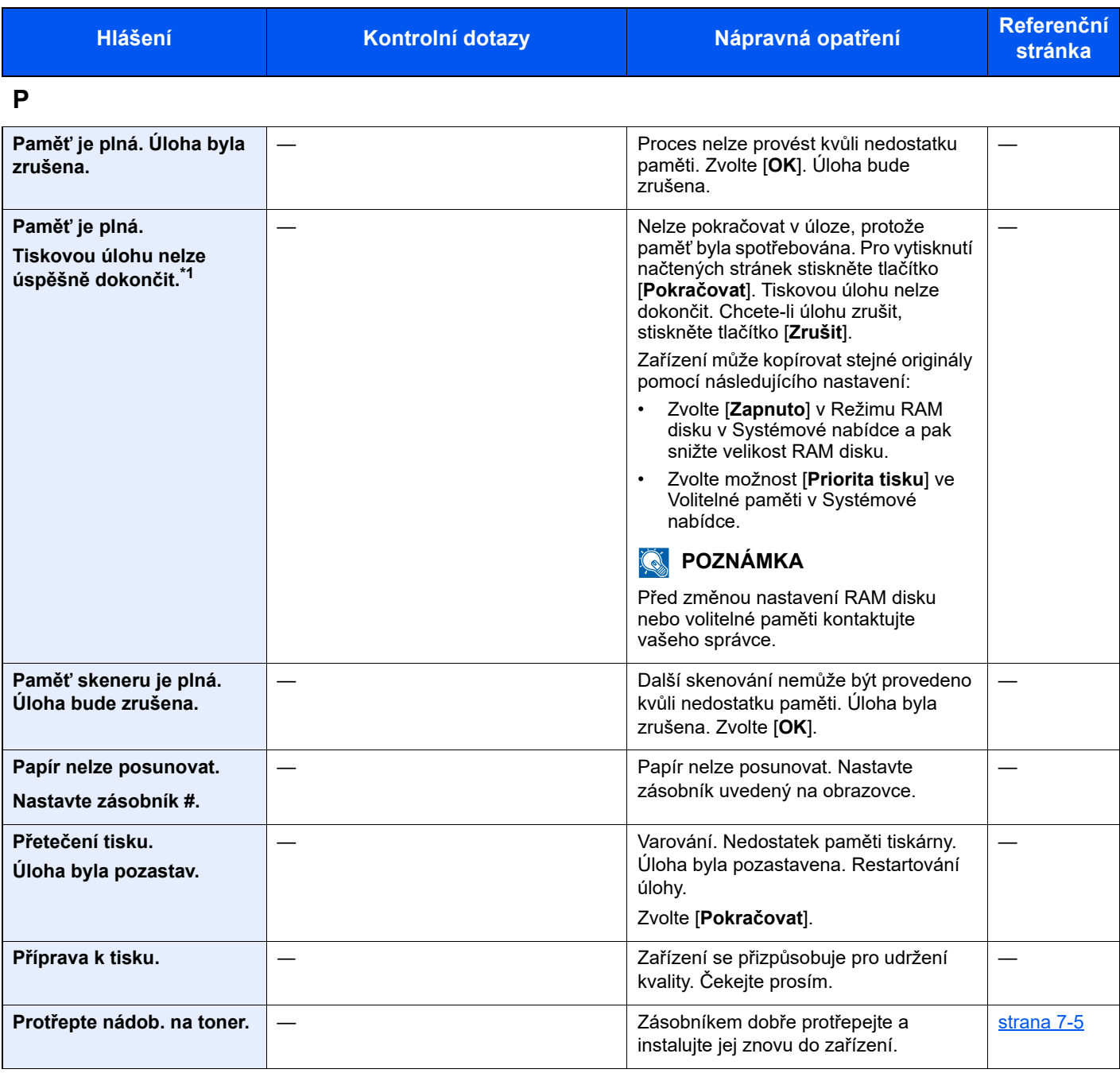

**S**

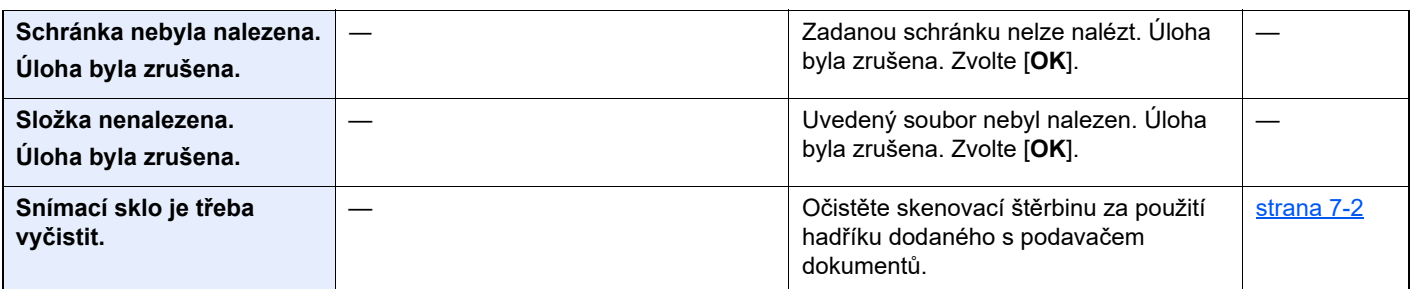

**T**

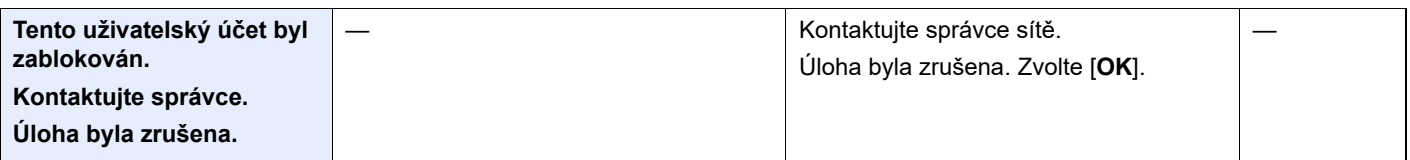

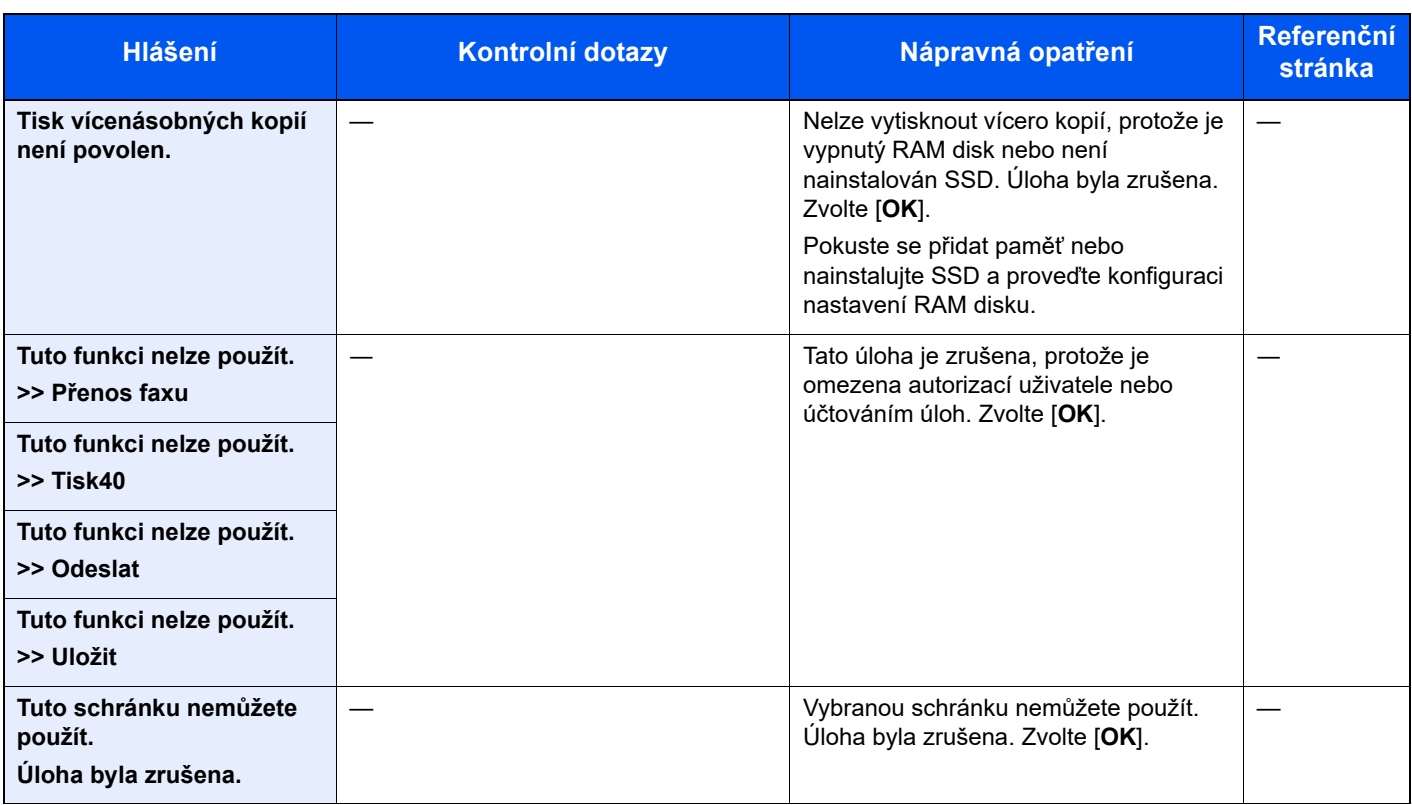

## **U**

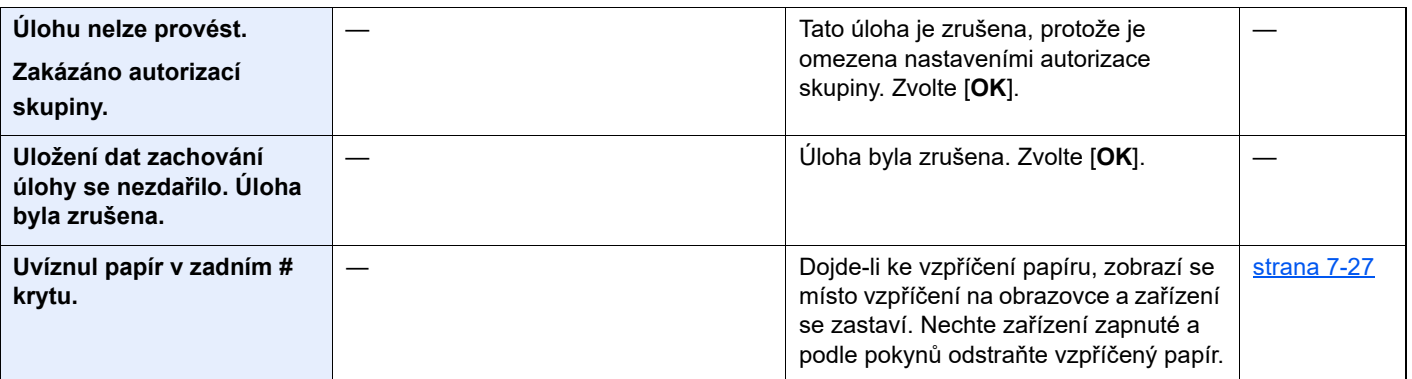

## **V**

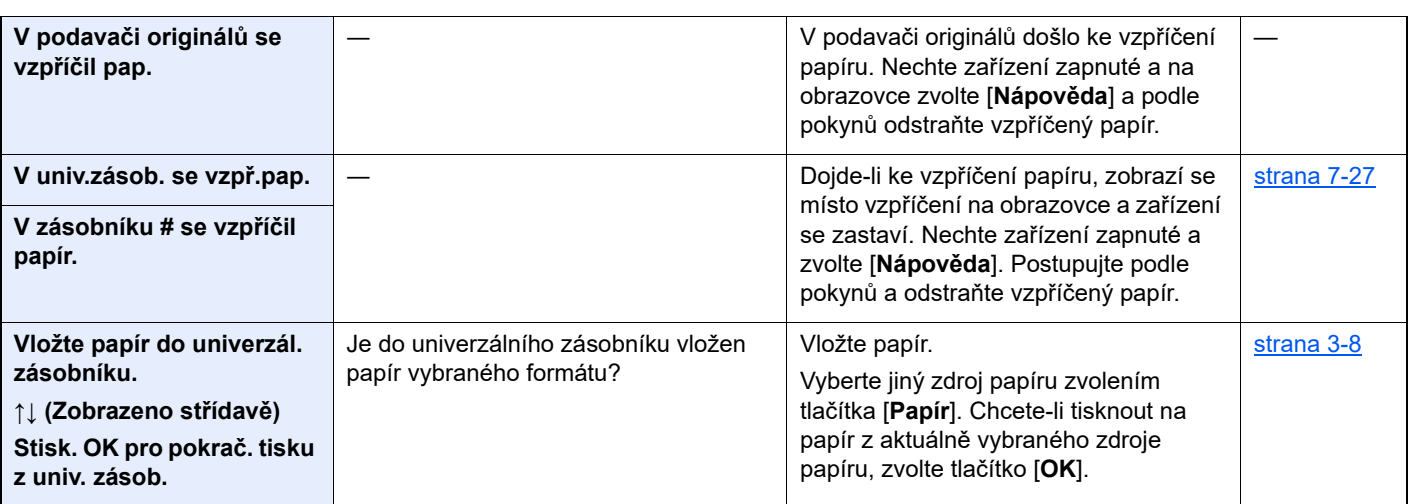

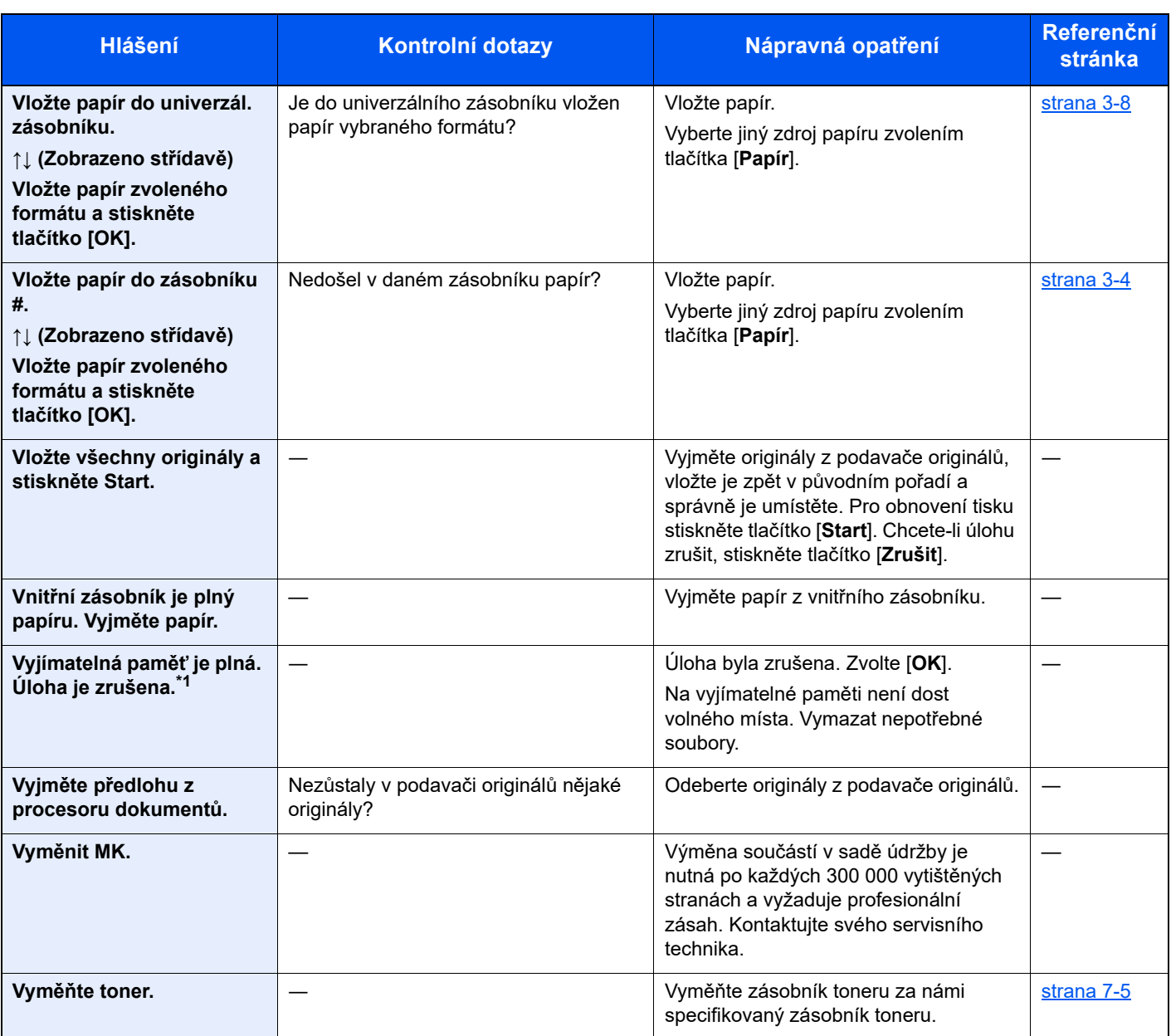

#### **Z**

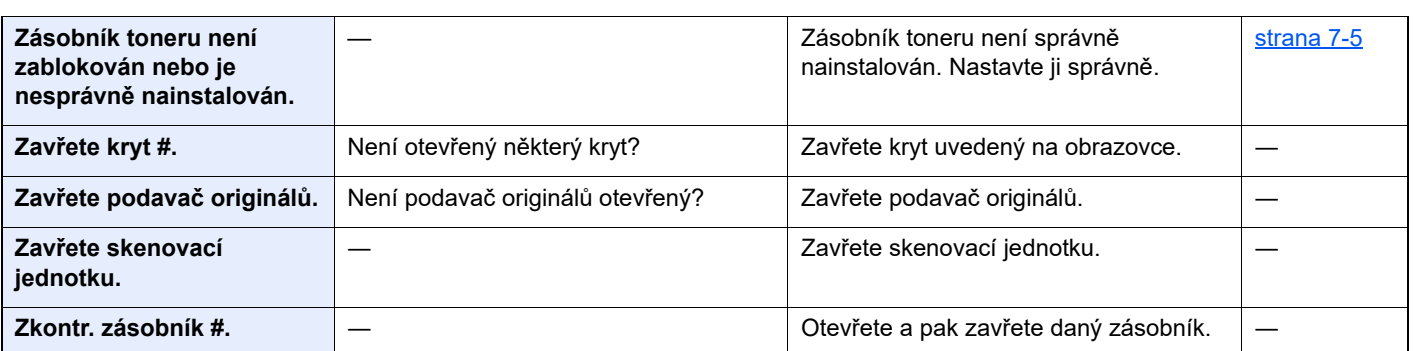

\*1 Je-li možnost Autom. vymazání chyby nastavena na [**Zapnuto**], bude zpracovávání po uplynutí nastavené doby automaticky pokračovat. Podrobné informace o automatickém vymazání chyb najdete v části:

*Anglický návod k obsluze*

# <span id="page-174-0"></span>**Co dělat při chybě odesílání**

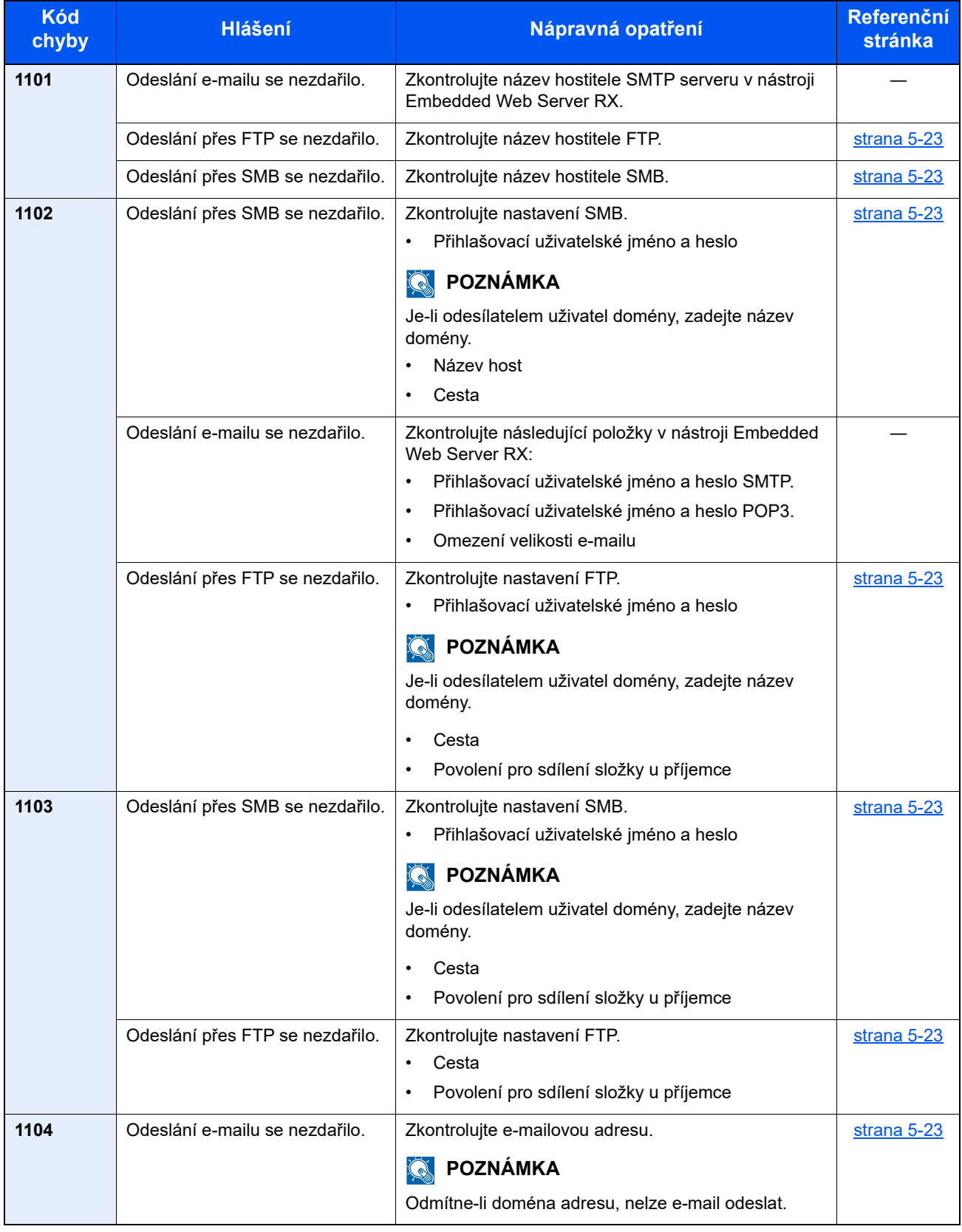

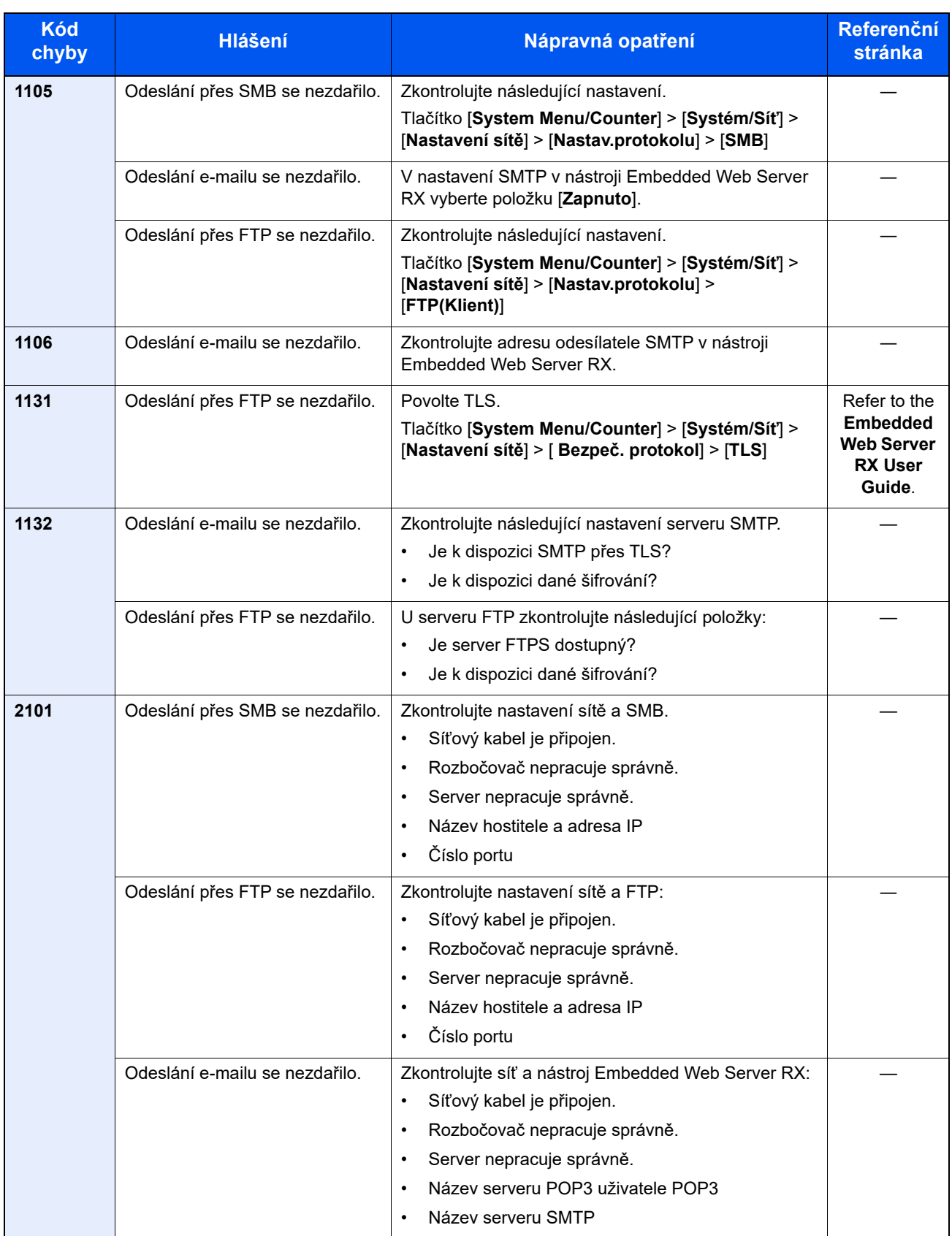

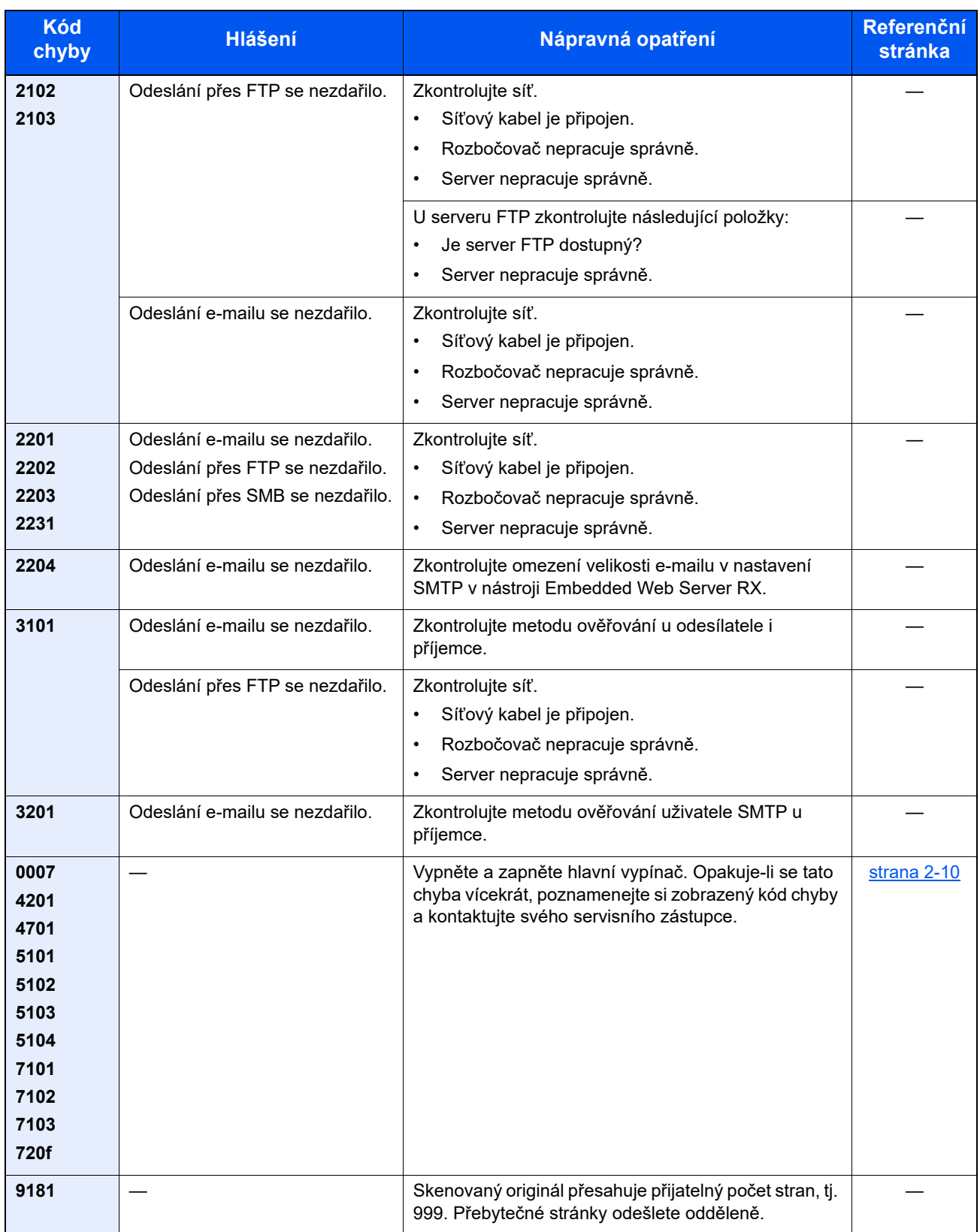

# <span id="page-177-0"></span>Odstranění vzpříčeného papíru

Pokud dojde ke vzpříčení papíru, na dotykovém displeji se objeví hlášení "Uvíznul papír." a zařízení se zastaví. Odstraňte vzpříčený papír podle těchto postupů.

## **Indikátory místa vzpříčení**

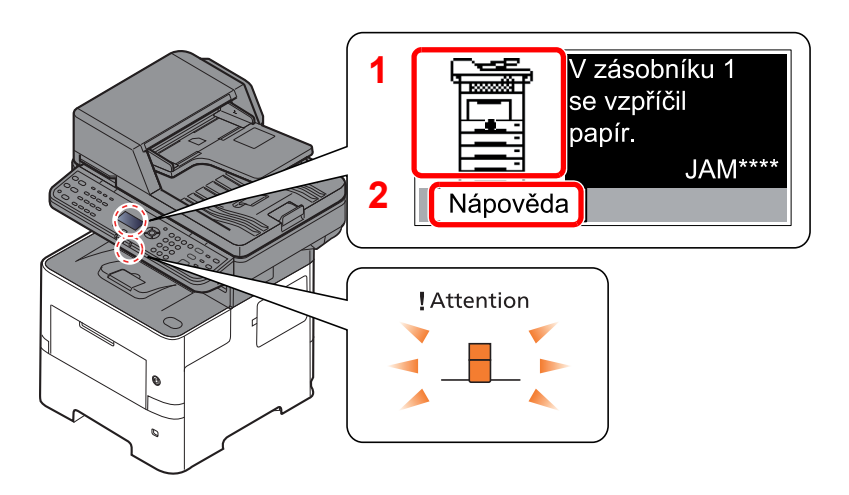

- <span id="page-177-1"></span>1 Označuje místo uvíznutí papíru.
- <span id="page-177-2"></span>2 Zobrazuje obrazovku Nápověda.

### **<b>***C* POZNÁMKA

Více podrobností k obrazovce Nápověda naleznete v části:

[Obrazovka nápov](#page-42-0)ědy (strana 2-13)

Pokud dojde k uvíznutí papíru, zobrazí se na obrazovce hlášení místo uvíznutí a také instrukce k odstranění.

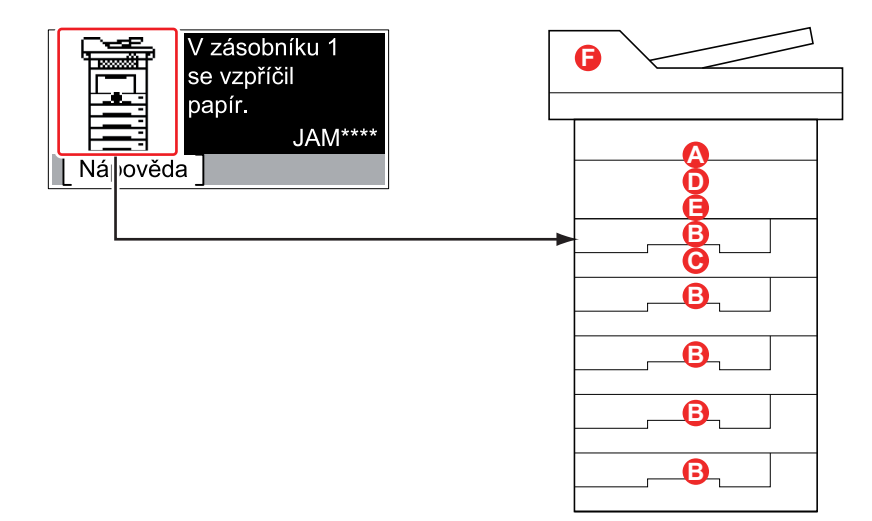

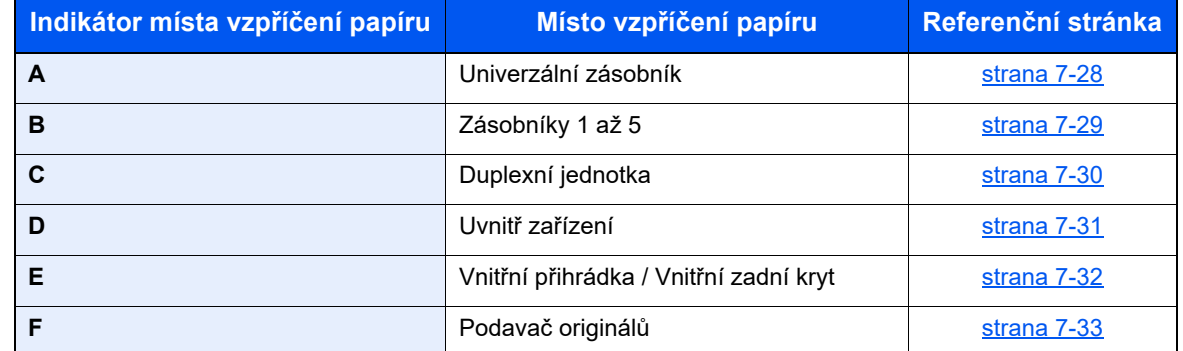

Po odstranění vzpříčeného papíru se zařízení znovu zahřeje a chybové hlášení se přestane zobrazovat. Zařízení bude pokračovat v tisku od stránky, která se tiskla, když došlo ke vzpříčení papíru.

### **Upozornění týkající se vzpříčeného papíru**

- Papír, který se vzpříčil, již nepoužívejte.
- Pokud se papír během odstraňování roztrhne, musíte ze zařízení odstranit všechny volné útržky. Útržky papíru ponechané v zařízení mohou způsobit další vzpříčení.

# **UPOZORNĚNÍ**

**Fixační jednotka je velmi horká. Při práci v této oblasti zachovávejte dostatečnou opatrnost, protože hrozí popálení.**

#### <span id="page-178-0"></span>**Univerzální zásobník**

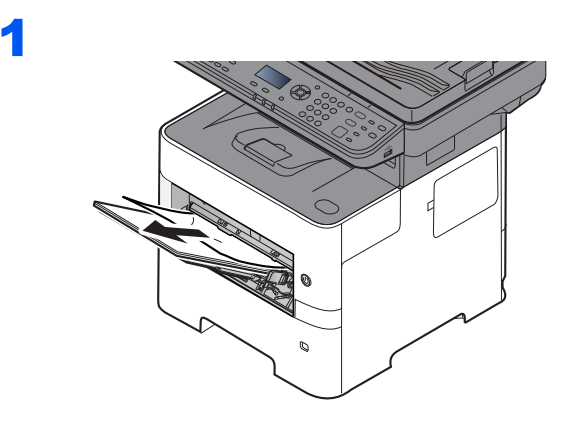

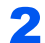

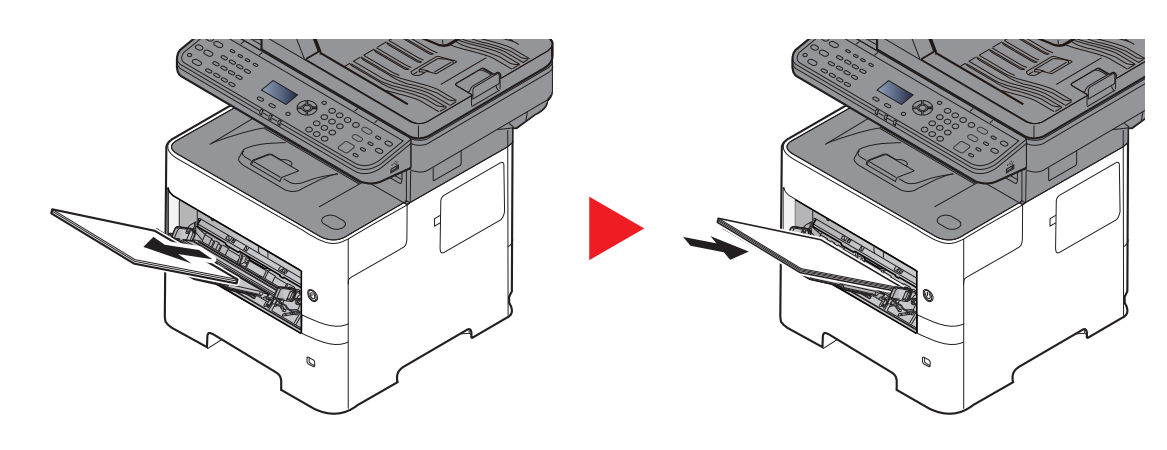

## <span id="page-179-0"></span>**Zásobníky 1 až 5**

Postup pro řešení problému se vzpříčeným papírem je pro zásobníky 1 až 5 stejný. Tato část vysvětluje tento postup na příkladu zásobníku 1.

ø.

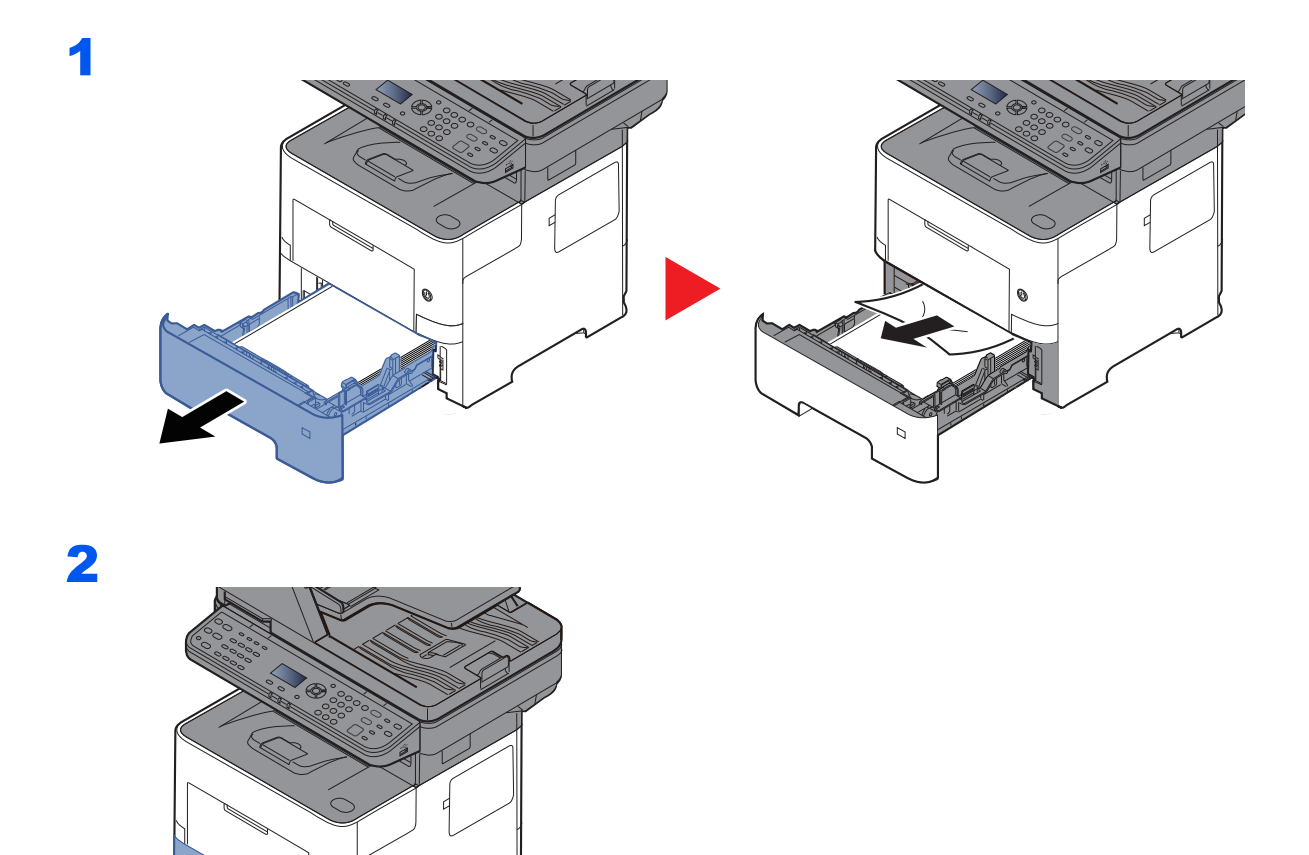
# <span id="page-180-0"></span>Duplexní jednotka

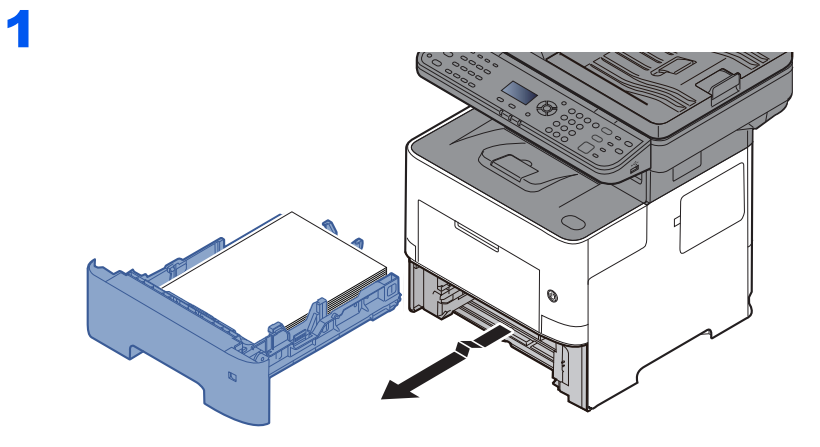

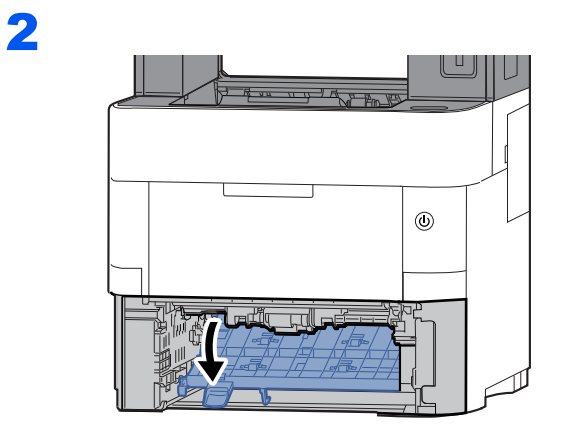

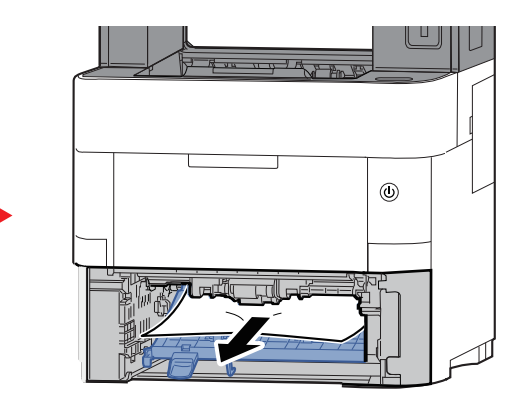

 $\overline{\mathbf{3}}$ 

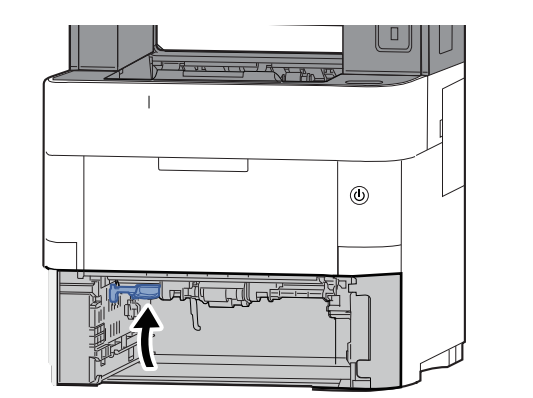

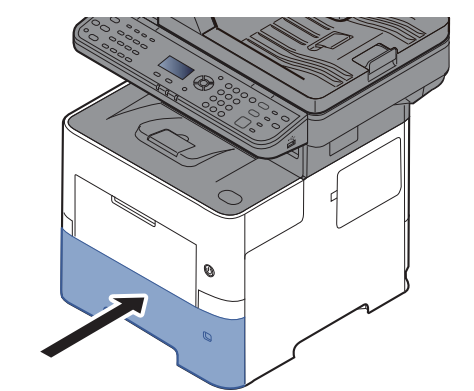

## <span id="page-181-0"></span>**Uvnitř zařízení**

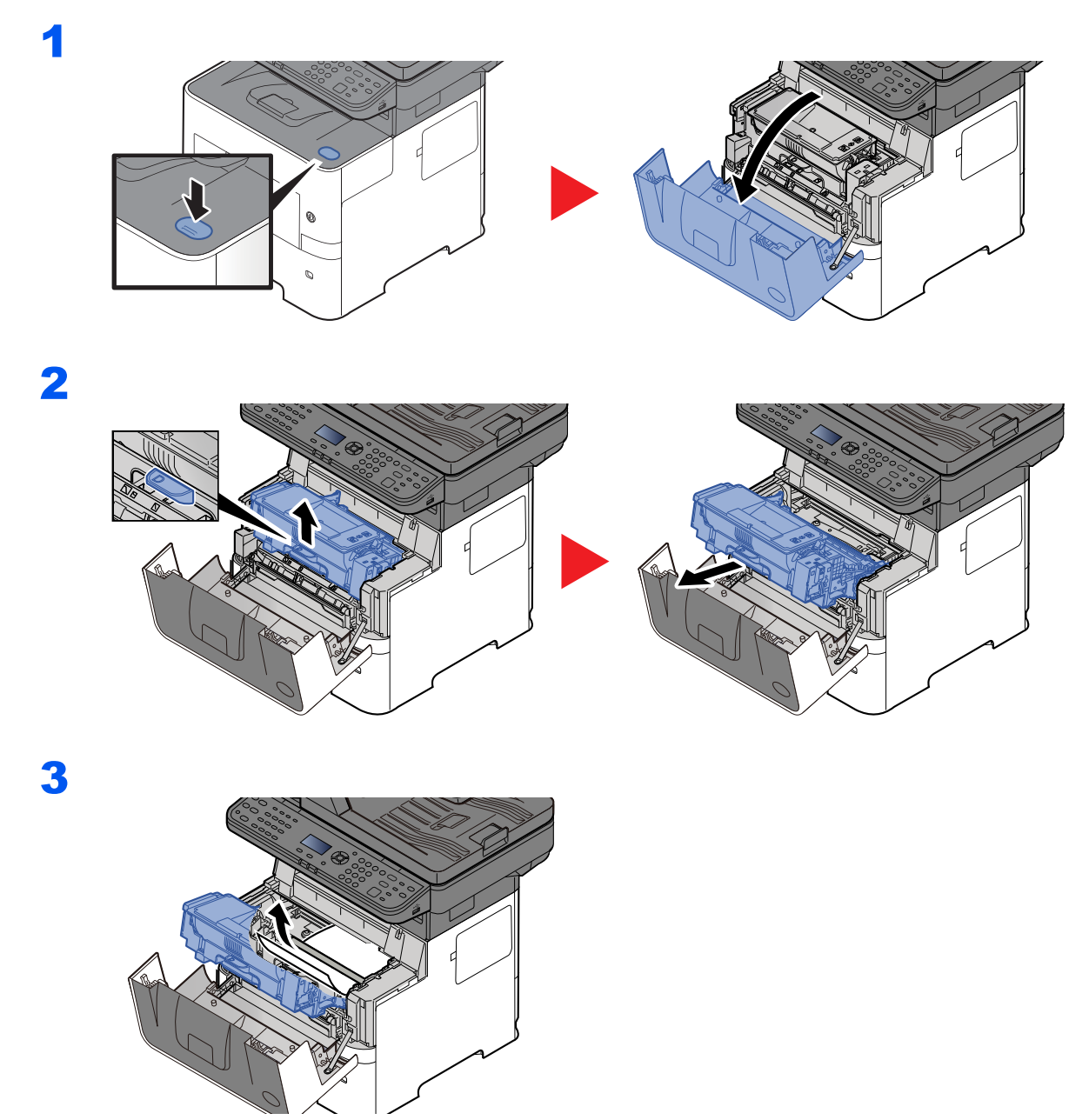

Jestliže je vzpříčený papír sevřen mezi válci, táhněte jej ve směru normálního pohybu papíru. Pokud nemůžete nalézt místo, kde se papír vzpříčil, zkuste zkontrolovat vnitřek zadní části tiskárny.

Vnitřní přihrádka / Vnitř[ní zadní kryt \(strana 7-32\)](#page-182-0)

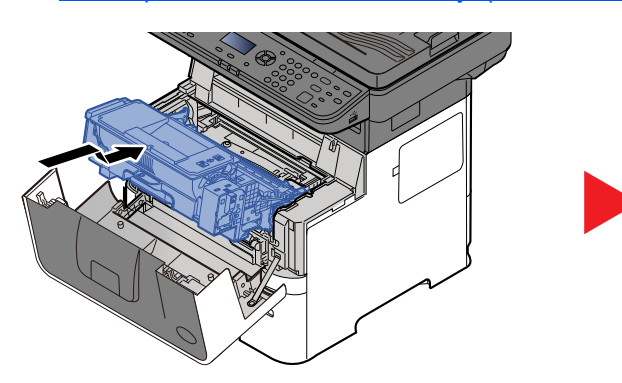

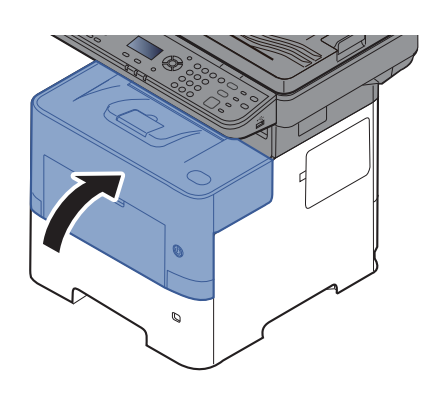

# <span id="page-182-1"></span><span id="page-182-0"></span>**Vnitřní přihrádka / Vnitřní zadní kryt**

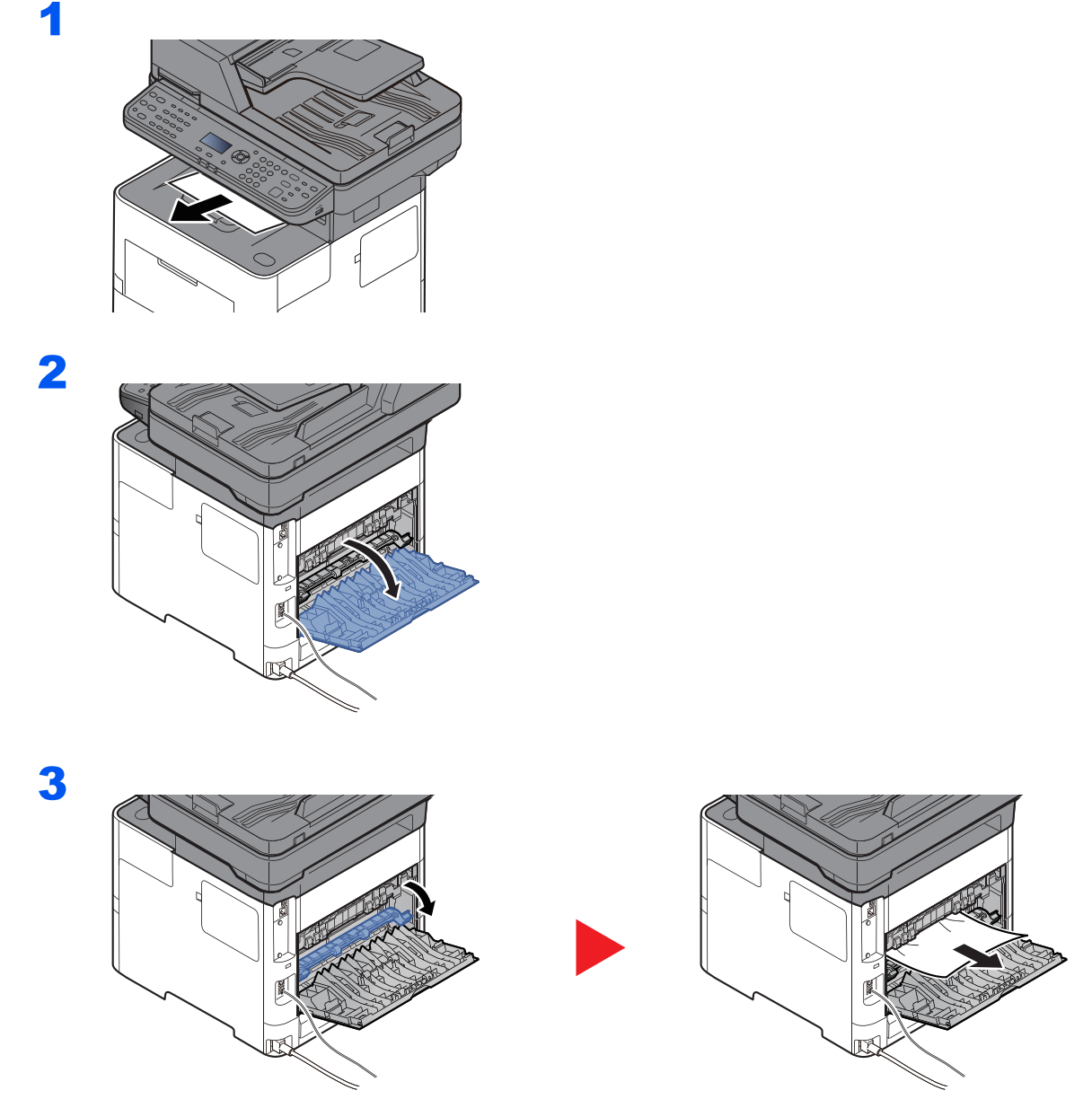

Nemůžete-li najít, kde se papír vzpříčil, zkuste se podívat dovnitř zařízení.

# **UPOZORNĚNÍ**

**Fixační jednotka je velmi horká. Při práci v této oblasti zachovávejte dostatečnou opatrnost, protože hrozí popálení.**

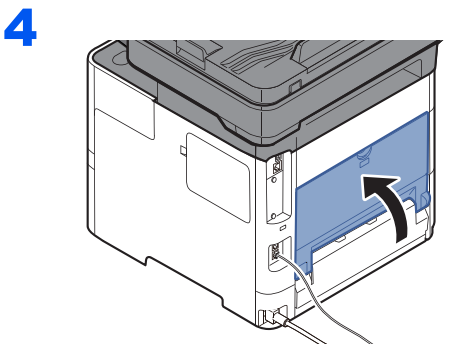

# <span id="page-183-0"></span>Podavač originálů

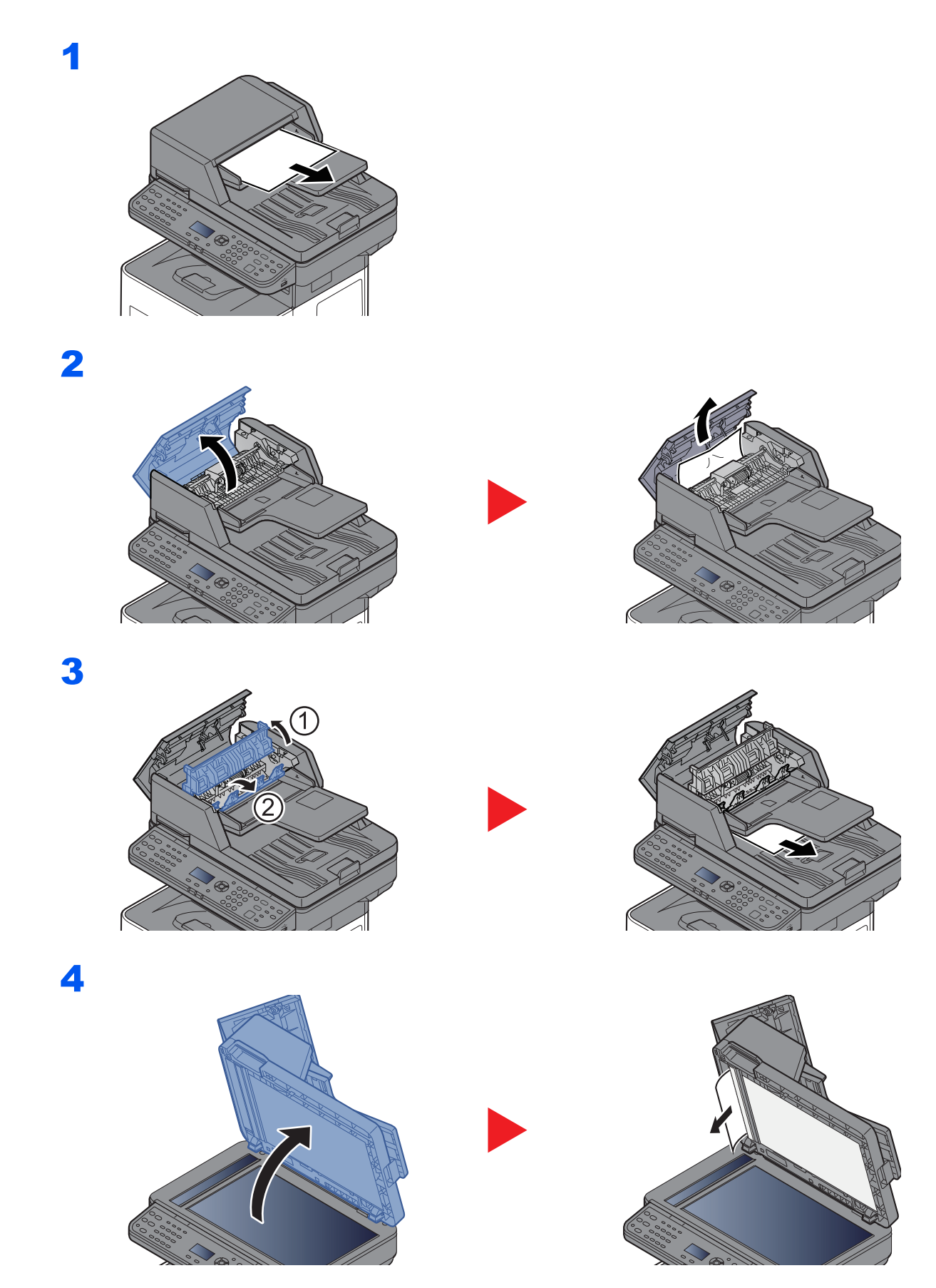

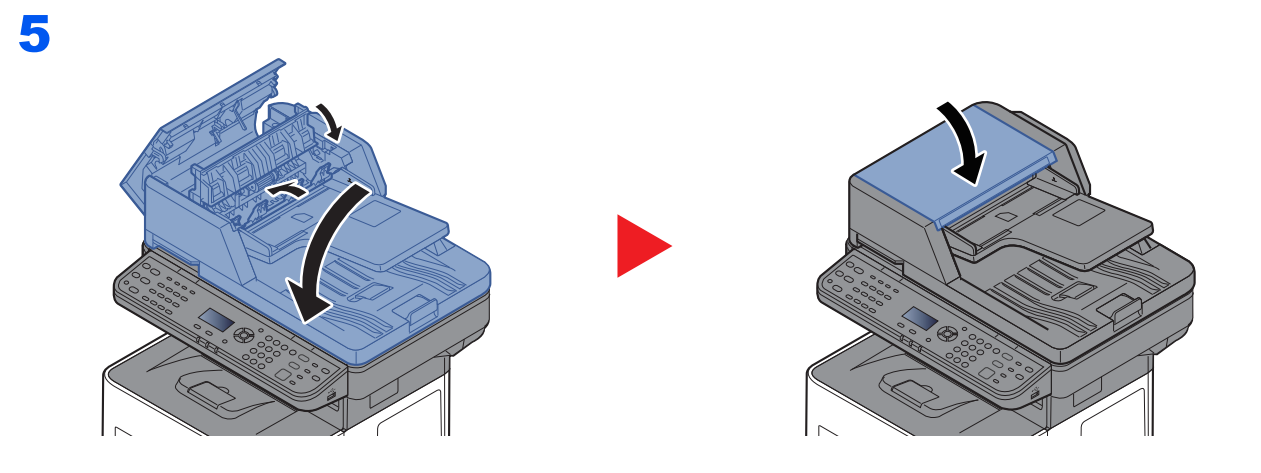

# 8 **Dodatek**

### Tato kapitola vysvětluje následující témata:

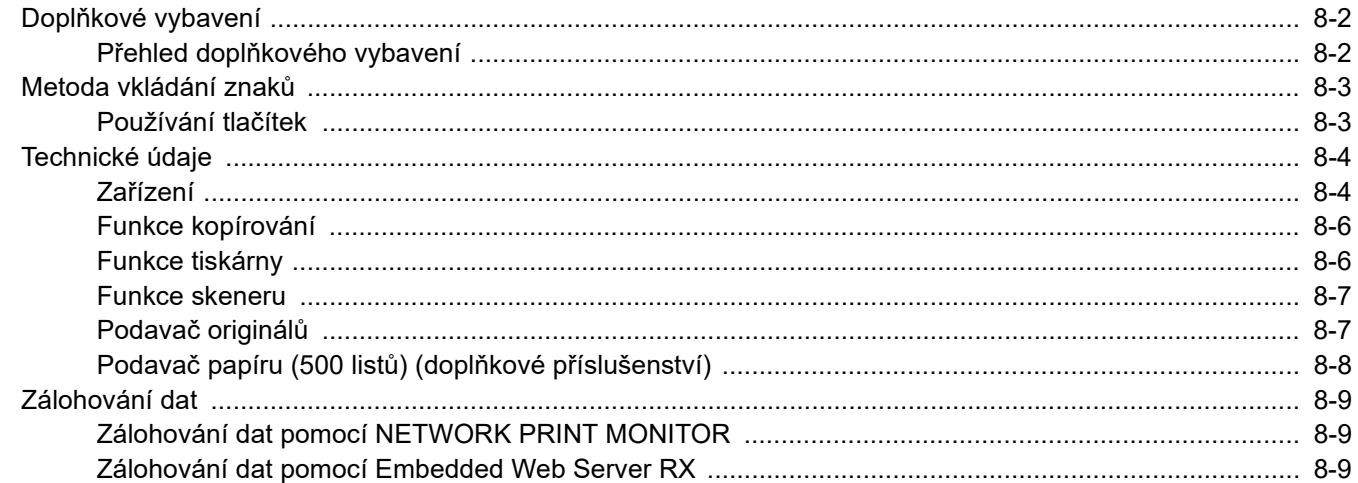

# <span id="page-186-0"></span>Doplňkové vybavení

# <span id="page-186-2"></span><span id="page-186-1"></span>Přehled doplňkového vybavení

Pro zařízení je k dispozici následující doplňkové vybavení.

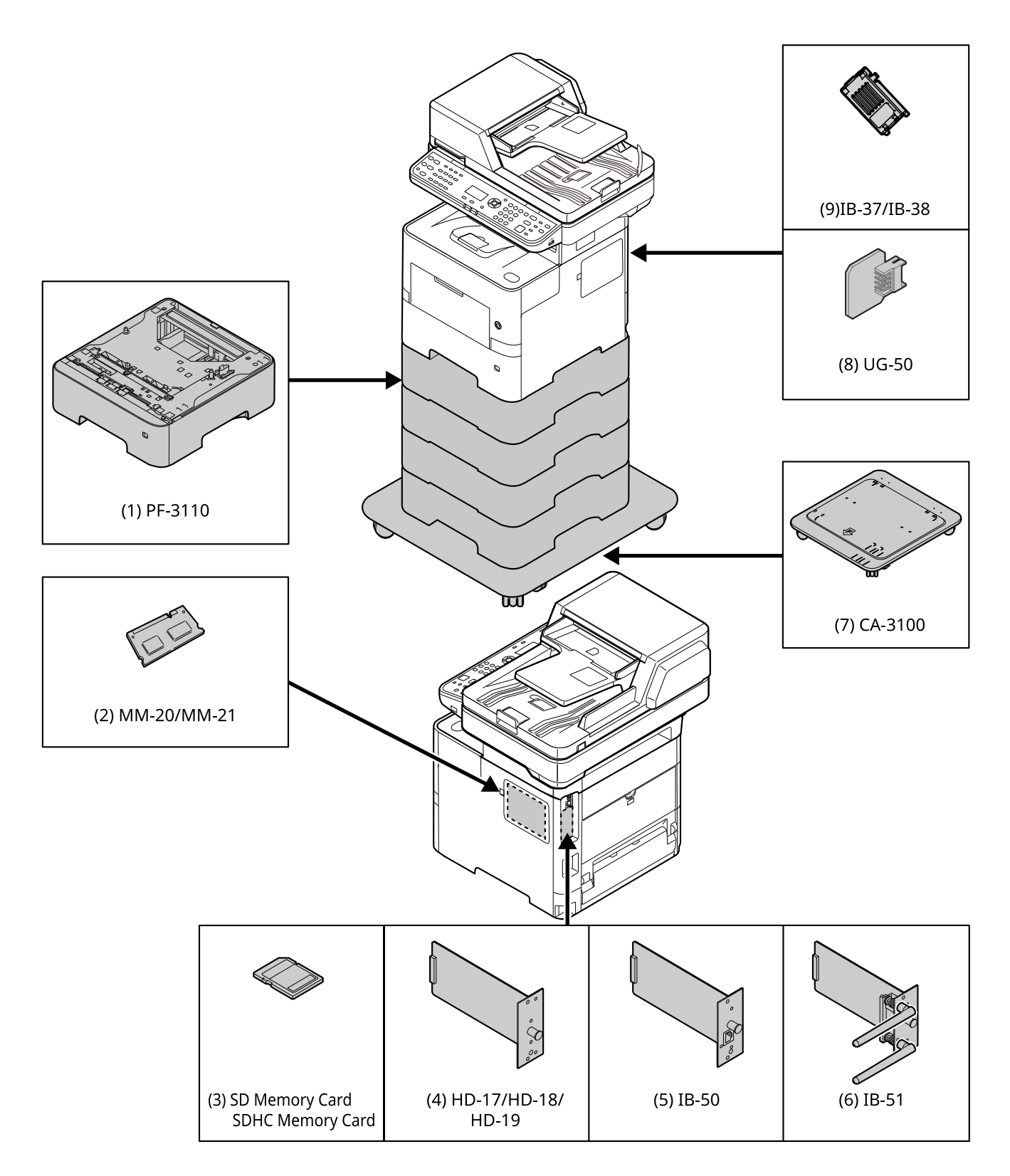

# <span id="page-187-2"></span><span id="page-187-0"></span>Metoda vkládání znaků

Tato kapitola vysvětluje, jak vkládat znaky.

# <span id="page-187-1"></span>Používání tlačítek

K zadávání znaků použijte následující tlačítka.

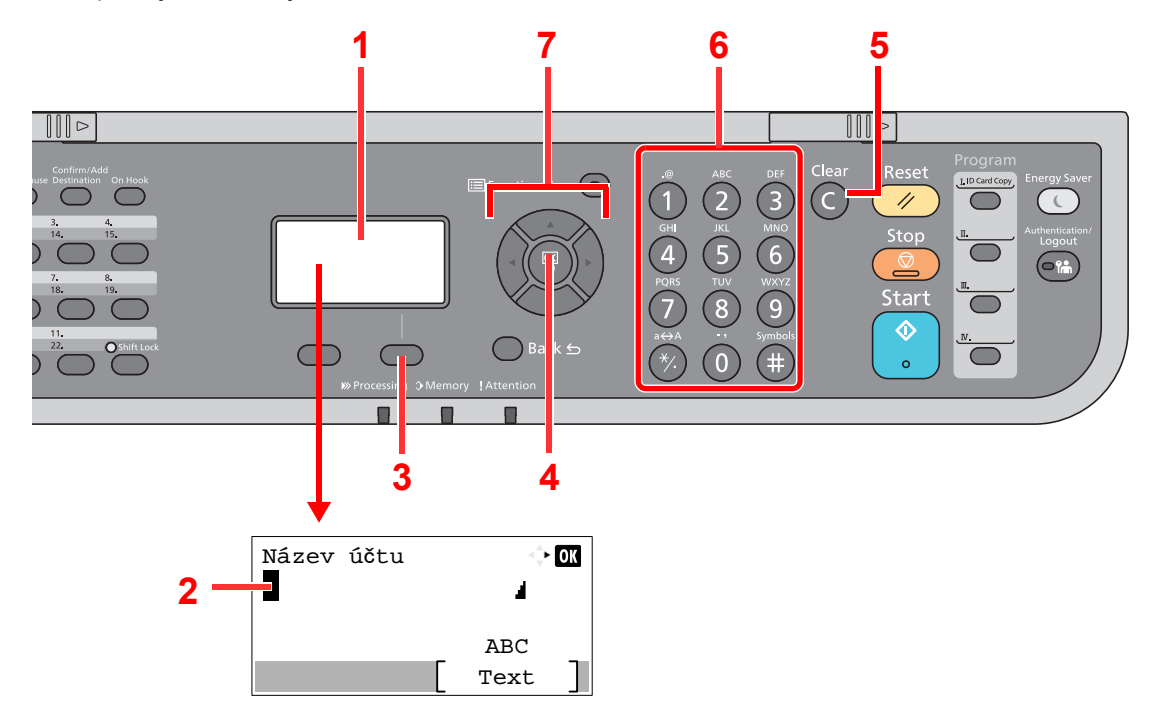

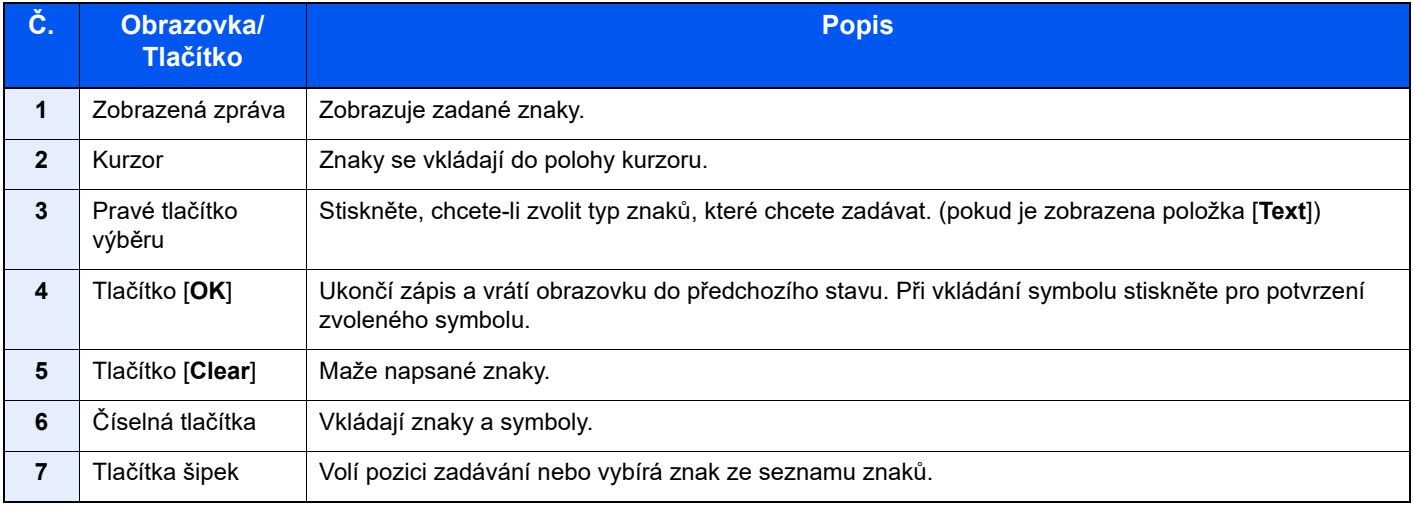

# <span id="page-188-3"></span><span id="page-188-0"></span>Technické údaje

### **DŮLEŽITÉ**

**Tyto technické údaje mohou být bez upozornění změněny.**

### **<b>***C* POZNÁMKA

Informace o používání faxu naleznete v příručce:

#### **Návod k obsluze faxu**

# <span id="page-188-2"></span><span id="page-188-1"></span>Zařízení

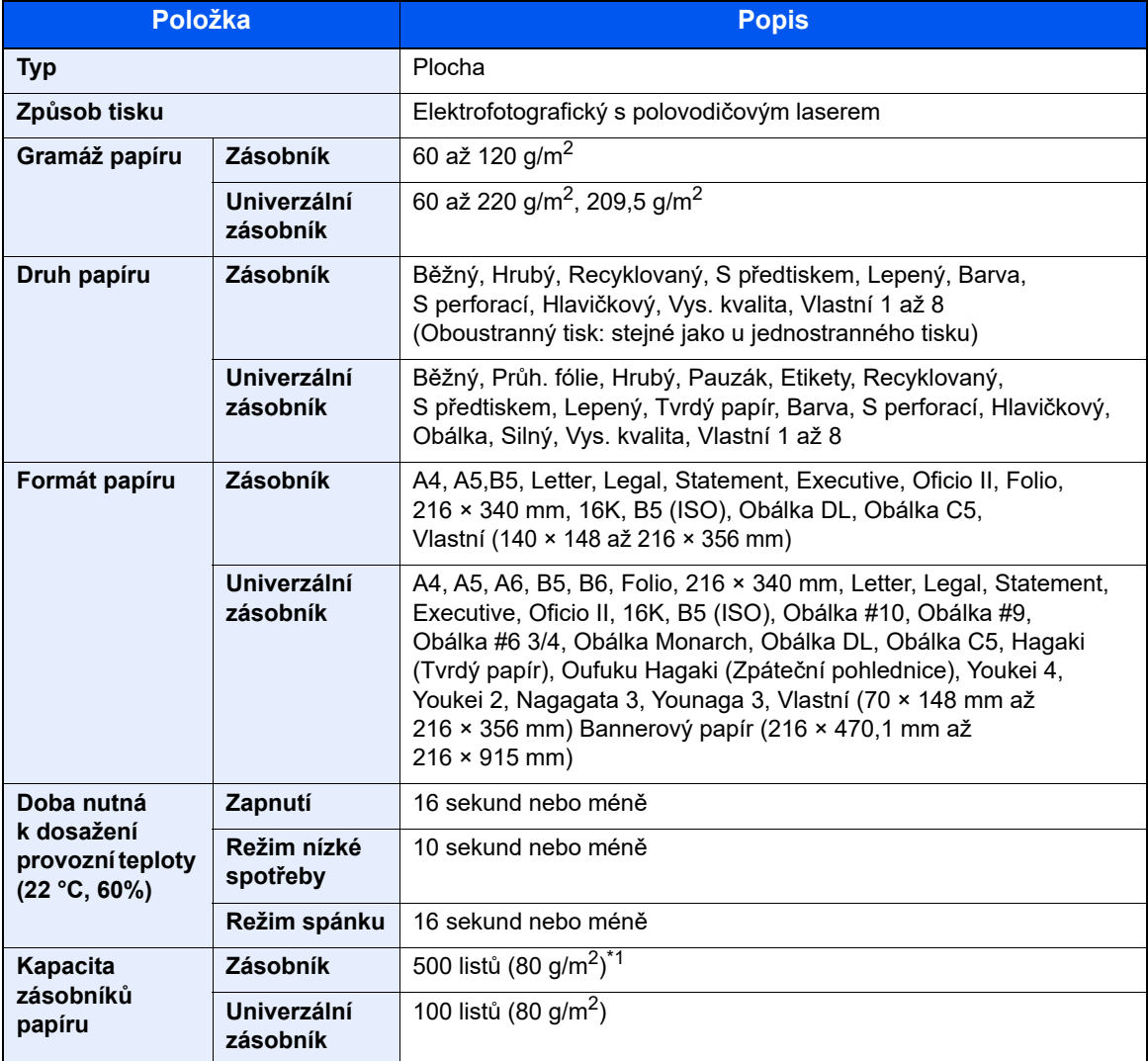

\*1 Až po rysku maximální výšky v zásobníku.

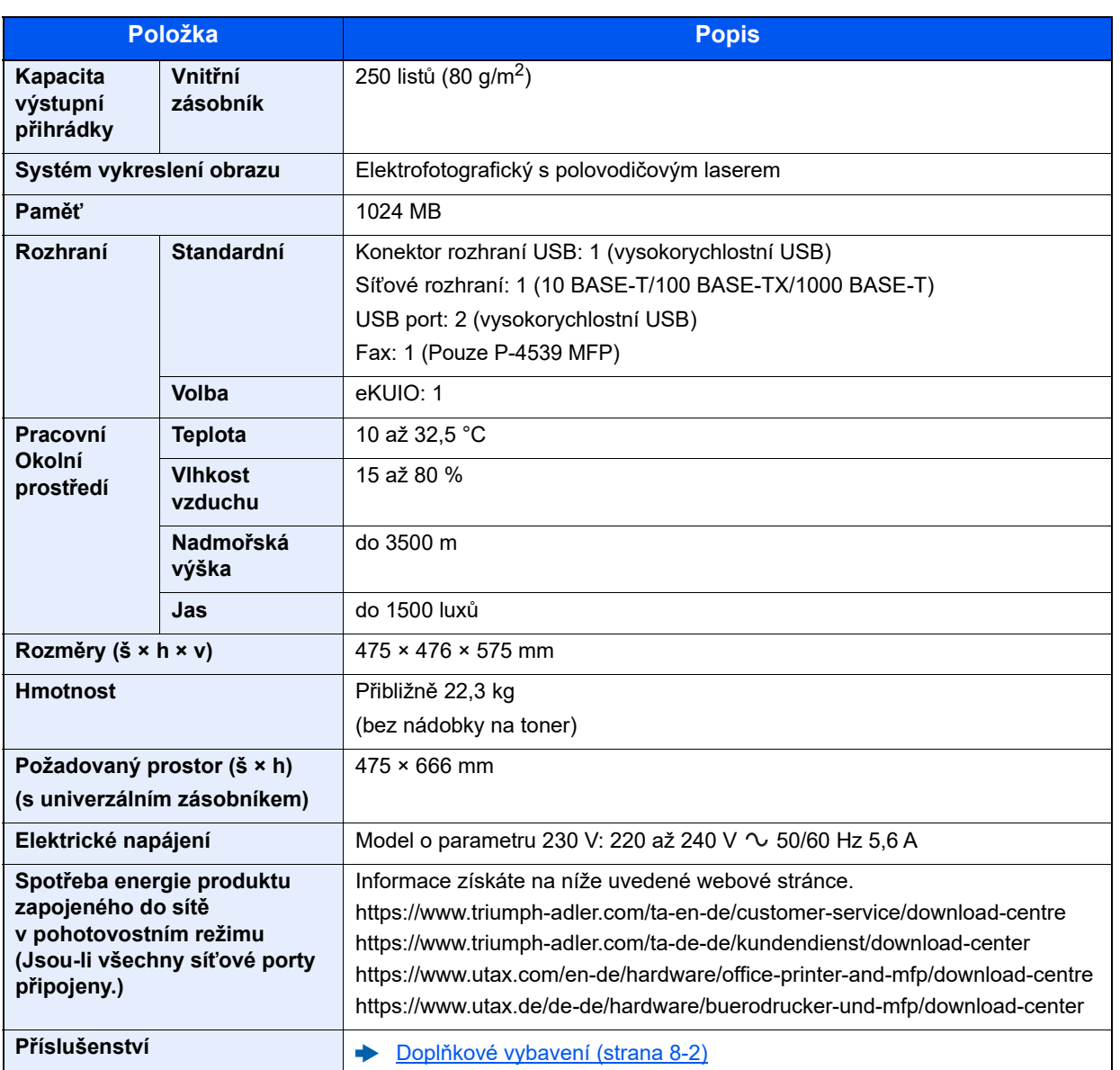

# <span id="page-190-7"></span><span id="page-190-0"></span>Funkce kopírování

<span id="page-190-5"></span><span id="page-190-2"></span>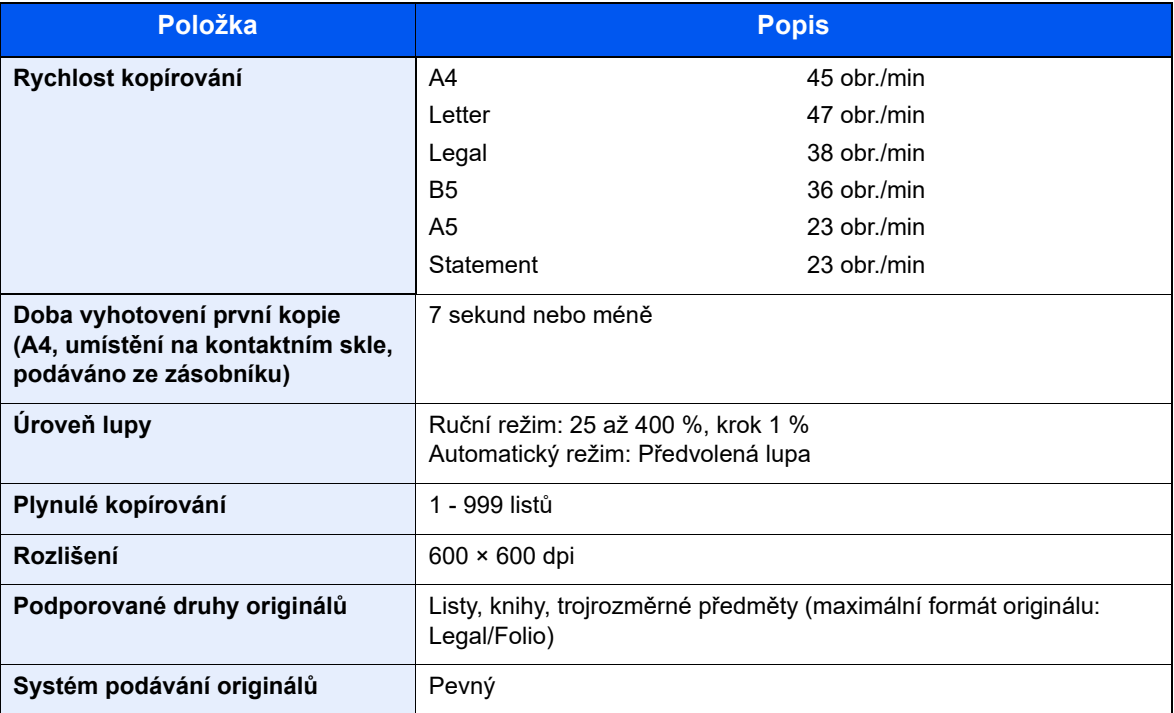

# <span id="page-190-8"></span><span id="page-190-4"></span><span id="page-190-1"></span>Funkce tiskárny

<span id="page-190-6"></span><span id="page-190-3"></span>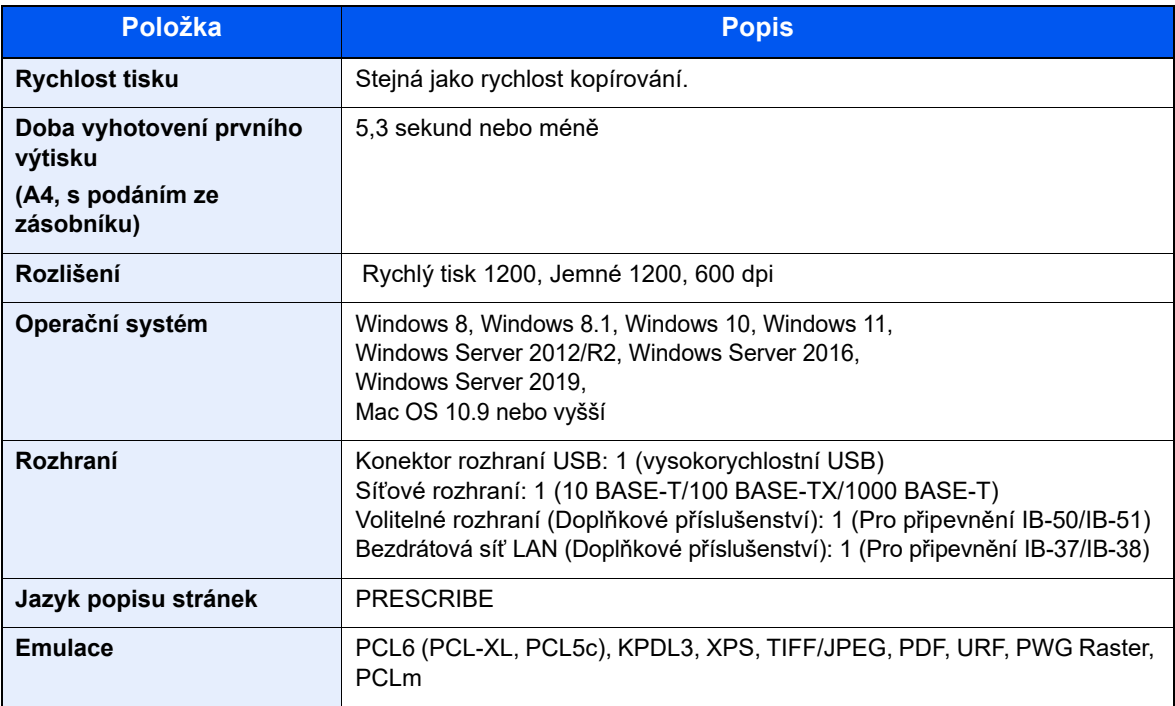

# <span id="page-191-3"></span><span id="page-191-0"></span>Funkce skeneru

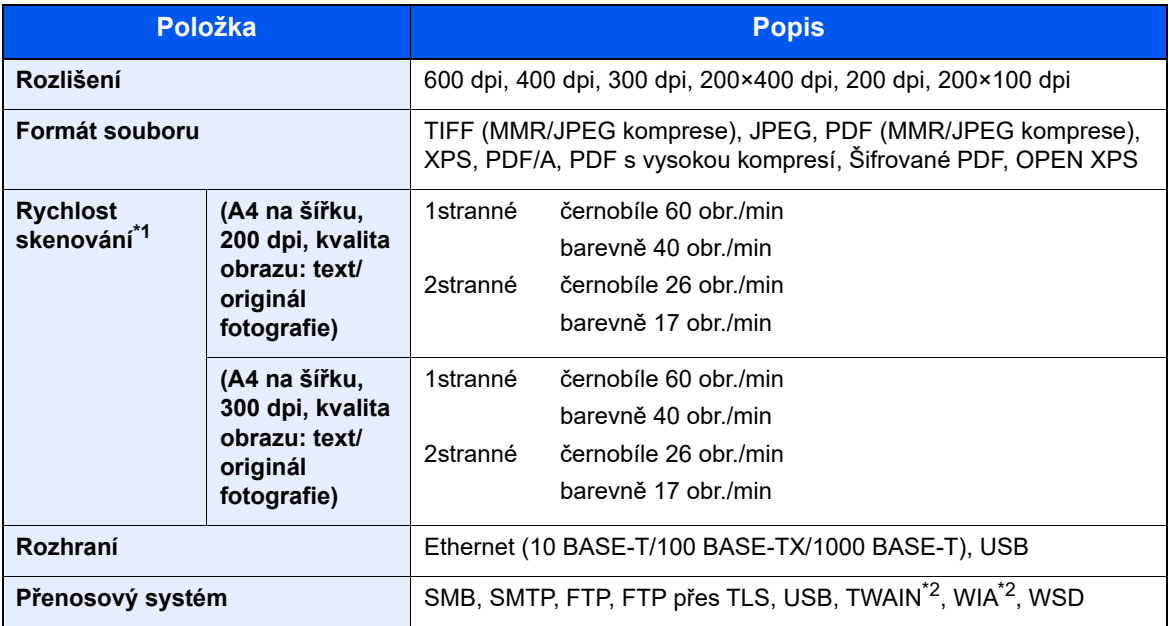

\*1 Při použití podavače originálů (kromě skenování TWAIN a WIA)

<span id="page-191-2"></span>\*2 Dostupný operační systém: Windows 8/Windows 8.1/Windows 10/Windows 11/ Windows Server 2012/Windows Server 2012 R2/Windows Server 2016/Windows Server 2019

# <span id="page-191-4"></span><span id="page-191-1"></span>Podavač originálů

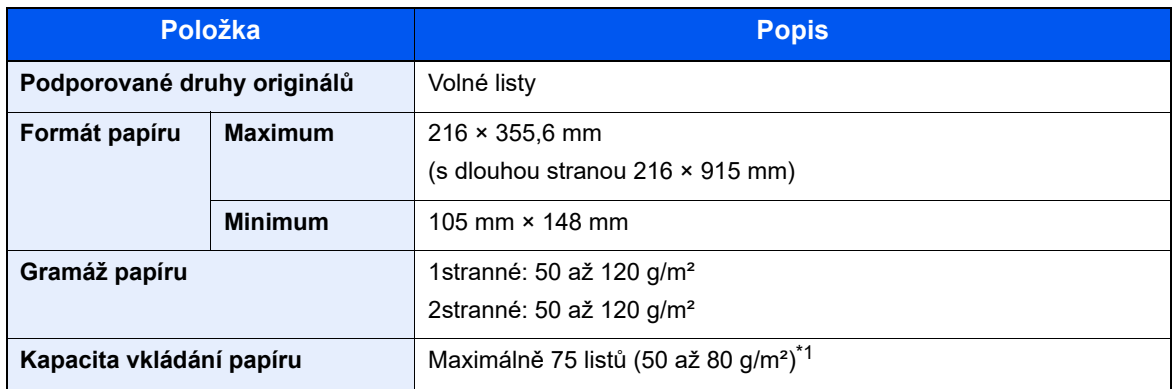

\*1 Až po rysku maximální výšky v podavači originálů.

# <span id="page-192-2"></span><span id="page-192-0"></span>Podavač papíru (500 listů) (doplňkové příslušenství)

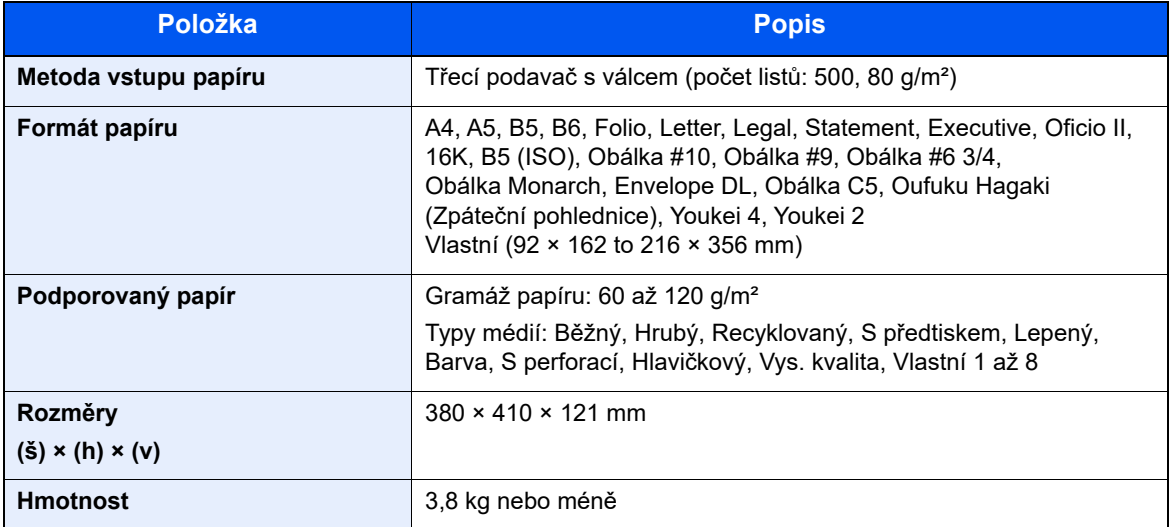

# <span id="page-192-1"></span>**<b>Q** POZNÁMKA

Informace o doporučených druzích papíru poskytne prodejce nebo zástupce servisu.

# <span id="page-193-0"></span>Zálohování dat

Pokud z nějakého důvodu selže SSD, HDD nebo paměť tohoto zařízení připojená k hlavní jednotce, soubory schránky, data příjmu faxu a různá uložená nastavení budou vymazána a nebude možné je obnovit. Pokud chcete předejít ztrátě dat, pravidelně si je zálohujte následujícím způsobem:

- Vytvořte zálohu pomocí NETWORK PRINT MONITOR
- **→** [Zálohování dat pomocí NETWORK PRINT MONITOR \(strana 8-9\)](#page-193-1)
- Vytvořte zálohu pomocí Embedded Web Server RX
- [Zálohování dat pomocí Embedded Web Server RX \(strana 8-9\)](#page-193-2)

# <span id="page-193-1"></span>Zálohování dat pomocí NETWORK PRINT MONITOR

Pro pravidelné zálohování dat uložených na tomto zařízení použijte NETWORK PRINT MONITOR.

- Systémová nastavení
- Síťová nastavení
- Seznam uživatelů
- Adresář
- Nastavení schránky dokumentů (kromě souborů ve schránce dokumentů)
- Viz *Anglický návod k obsluze*.

# <span id="page-193-2"></span>Zálohování dat pomocí Embedded Web Server RX

Pro pravidelní zálohování dat uložených ve schránce dokumentů a ve schránce faxu do vašeho počítače použijte Embedded Web Server RX. V této části je popsaný proces zálohování dat ve schránce dokumentů. Schránku faxu lze zálohovat stejným způsobem.

### Zobrazte obrazovku.

- 1 Spusťte webový prohlížeč.
- 2 Zadejte IP adresu nebo název hostitele do lišty pro adresu nebo umístění. Klikněte na položky v následujícím pořadí a zkontrolujte IP adresu zařízení a název hostitele. [**Informace o zařízení**] na domovské obrazovce > [**Identifikace/Kabelová síť**] Klikněte na číslo nebo název Vlastní schránky, ve které je dokument uložen.

### **2** Stáhněte dokument

- 1 Zvolte data dokumentu, které chcete stáhnout do svého počítače. Najednou lze stahovat data pouze jednoho dokumentu.
- 2 Klikněte na ikonu [**Stáhnout**]. Zvolený dokument bude zobrazen v [**Nastavení tisku**].
- 3 Vyberte [**Kvalita obrazu**] a [**Formát souboru**] dle potřeby.
- 4 Klikněte na [**Stáhnout**].

# Rejstřík

# **A**

Administrace uživatelského přihlášení Odhlášení [2-15](#page-44-0) Přihlášení [2-14](#page-43-0) AirPrint [4-11](#page-97-0) Automatický spánkový režim [2-20](#page-49-0)

## **B**

Barva Výběr [6-14](#page-140-0) Bezpečnostní opatření při používání bezdrátového připojení LAN [1-7](#page-25-0) Bezpečnostní opatření týkající se použití [1-4](#page-22-0)

#### **C** Cíl

Adresář [5-21](#page-122-0) Kontrola a upravování [5-23](#page-124-0) Obrazovka pro potvrzení cílů [5-24](#page-125-0) Odesílání na více čísel [5-19](#page-120-0) Vyhledání [5-22](#page-123-0)

# **Č**

Čištění [7-2](#page-152-0) Registrační válec [7-3](#page-153-0) Skenovací štěrbina [7-2](#page-152-1) Skleněný povrch [7-2](#page-152-2)

## **D**

Dálková operace [7-16](#page-166-0) Destičky označující velikost originálu [2-2](#page-31-0) Doba vyhotovení první kopie [8-6](#page-190-2) Doba vyhotovení prvního výtisku [8-6](#page-190-3) Dokončování vazby [6-17](#page-143-0) Doplňkové vybavení Přehled [8-2](#page-186-2)

# **E**

EcoPrint [6-13](#page-139-0) Embedded Web Server RX [2-30](#page-59-0)

## **F**

Formát souboru [6-21](#page-147-0) Funkce automatického 2stranného tisku [1-11](#page-29-0) Funkce řízení úspory energie [1-11](#page-29-1)

### **I**

Informace o bezpečnosti zařízení v této příručce [1-2](#page-20-0) Instalace Macintosh [2-24](#page-53-0)

Software [2-21](#page-50-0) Windows [2-22](#page-51-0) Instalovat Odinstalování [2-23](#page-52-0)

# **J**

Jak reagovat na hlášení [7-18](#page-168-0) Jednoduché přihlášení [2-15](#page-44-0)

# **K**

Kabel LAN Připojení kabelu LAN [2-8](#page-37-0) Kabel USB Připojení [2-9](#page-38-0) Kabely [2-7](#page-36-0) Kolečko pro volbu formátu [2-4](#page-33-0) Konektor LINE [2-4](#page-33-1) Konektor rozhraní USB [2-4](#page-33-2) Konektor síťového rozhraní [2-4](#page-33-3) Konektor TEL [2-4](#page-33-4) Kontaktní sklo [2-2](#page-31-1) Kontrola počitadla [2-29](#page-58-0) Konvence používané v této příručce [xvi](#page-16-0) Kopírovat [5-9](#page-110-0) Kryt duplexní jednotky [2-4](#page-33-5) Kryt fixační jednotky [2-4](#page-33-6) Kvalita obrazu [6-21](#page-147-1)

# **L**

Levý kryt [2-5](#page-34-0) Limitované použití tohoto produktu [1-8](#page-26-0) Lupa [6-14](#page-140-1)

### **M**

Monotype Imaging License Agreement [1-10](#page-28-0) Mopria [4-11](#page-97-1)

## **N**

Napájecí kabel Připojení [2-9](#page-38-1) Nastavení data a času [2-16](#page-45-0) Nastavení sítě Kabelová síť [2-17](#page-46-0) Nastavení tisku [4-2](#page-88-0) Nastavení zásobníku [3-12](#page-74-0) Návody dodávané spolu se zařízením [xiii](#page-13-0) Názvy částí [2-2](#page-31-2)

## **O**

Obchodní názvy [1-9](#page-27-0) Oboustranný [6-16](#page-142-0) Oboustranný tisk (2stranný originál) [6-19](#page-145-0) Obrazovka nápovědy [2-13](#page-42-0) Oddělení souborů [6-23](#page-149-0) Odesílaný formát [6-20](#page-146-0) Odesílání [5-12](#page-113-0) Příprava na odeslání dokumentu do počítače [3-15](#page-77-0) Odesílání na více čísel [5-19](#page-120-0) Odeslat do složky (FTP) [5-12](#page-113-1) Odeslat do složky (SMB) [5-12](#page-113-2) Odeslat jako e-mail [5-12](#page-113-3) Odhlášení [2-15](#page-44-0) Odpadní nádobka na toner [2-5](#page-34-1) Odstr. po tisku [6-24](#page-150-0)

Okolní prostředí [1-3](#page-21-0) Opatrnost při vkládání papíru [3-3](#page-65-0) Orientace originálu [6-11](#page-137-0) Originál Formát [xviii](#page-18-0) Originál Obraz [6-13](#page-139-1) Otvor pro zámek proti krádeži [2-3](#page-32-0) Ovladač tiskárny Nápověda [4-4](#page-90-0) Ovládací panel [2-2](#page-31-3)

### **P**

Papír Formát papíru a typ média [3-12](#page-74-1) Opatrnost při vkládání papíru [3-3](#page-65-0) Vkládání obálek [3-11](#page-73-0) Vkládání papíru [3-2](#page-64-0) Vkládání papíru do univerzálního zásobníku [3-8](#page-70-0) Vkládání papíru do zásobníků [3-4](#page-66-0) Vkládání tvrdého papíru [3-11](#page-73-0) Papír Výběr [6-10](#page-136-0) PDF/A [6-21](#page-147-2) Počítání vytištěných stránek Počitadlo [2-29](#page-58-1) Podavač dokumentů Názvy částí [2-2](#page-31-2) Podavač originálů Originály nepodporované podavačem originálů [5-3](#page-104-0) Originály podporované podavačem originálů [5-3](#page-104-1) Vkládání originálů [5-3](#page-104-2) Způsob vkládání originálů [5-3](#page-104-3) Poznámka [1-2](#page-20-1) Pravidelná údržba [7-2](#page-152-3) Výměna odpadní nádobky na toner [7-9](#page-159-0) Výměna zásobníku s tonerem [7-5](#page-155-0) Pravidla spánku [2-20](#page-49-1) Právní omezení při kopírování [1-7](#page-25-1) Právní omezení při skenování [1-7](#page-25-1) Právní ustanovení [1-9](#page-27-1) Program [5-5](#page-106-0) Potvrzení [5-6](#page-107-0) Přepsání [5-7](#page-108-0) Registrace [5-5](#page-106-1) Vymazání [5-7](#page-108-1) Vyvolání [5-6](#page-107-1) Program Energy Star (ENERGY STAR®) [1-11](#page-29-2) Předm/text e-mailu [6-23](#page-149-1) Přední kryt [2-2](#page-31-4) Přeskočit prázdné strany [6-18](#page-144-0) Přihlášení [2-14](#page-43-0) Připojení Kabel LAN [2-8](#page-37-0) Kabel USB [2-9](#page-38-0) Napájecí kabel [2-9](#page-38-1)

### **R**

Registrační válec [2-5](#page-34-2) Režim nízké spotřeby [2-19](#page-48-0) Režim spánku [2-19](#page-48-1) Rozhraní USB [2-7](#page-36-1)

Rozlišení [6-23](#page-149-2), [8-6](#page-190-4) Rozlišení skenování [6-23](#page-149-2) Rozšíření zásobníku [2-4](#page-33-7) Rukojeť [2-2](#page-31-5) Rychlost kopírování [8-6](#page-190-5) Rychlost tisku [8-6](#page-190-6)

## **Ř**

Řešení potíží [7-11](#page-161-0) Řízení spotřeby [1-11](#page-29-3)

## **S**

```
Síť
    Příprava 2-17
Síťové rozhraní 2-7
Síťový kabel 2-7
Skenovací štěrbina 2-2
Soubor
    Formát 6-21
    Oddělení 6-23
Specifikace
    Funkce kopírování 8-6
    Funkce tiskárny 8-6
    Zařízení 8-4
Stolek pro originály 2-2
Stolek pro výstup originálů 2-2
Symboly 1-2
Sytost 6-12
```
## **T**

TCP/IP (IPv4) Nastavení [2-17](#page-46-2) Technické údaje [8-4](#page-188-3) Funkce skeneru [8-7](#page-191-3) Manuální sešívačka [8-8](#page-192-1) Podavač originálů [8-7](#page-191-4) Podavač papíru (500 listů) (doplňkové příslušenství) [8-8](#page-192-2) Tisk z počítače [4-5](#page-91-0) Tiskárna Nastavení tisku [4-2](#page-88-0) Tlačítko pro otevření předního krytu [2-2](#page-31-9) TWAIN Nastavení ovladače TWAIN [2-26](#page-55-0) Skenování s využitím TWAIN [5-17](#page-118-0)

### **U**

Univerzální zásobník [2-4](#page-33-8) Formát papíru a typ média [3-13](#page-75-0) Určení cíle [5-21](#page-122-1) USB zásuvka [2-2](#page-31-10) USB zásuvka (pro čtečku karet) [2-2](#page-31-11) Uspořádat [6-12](#page-138-1)

### **Ú**

Úroveň spánku [2-20](#page-49-2) Úspora zdrojů - papíru [1-11](#page-29-4)

#### **V**

Vazba originálů [6-17](#page-143-1), [6-19](#page-145-1) Velikost předlohy [6-9](#page-135-0) Vkládání originálů [5-2](#page-103-0) Pokládání originálů na kontaktní sklo [5-2](#page-103-1) Vkládání originálů do podavače [5-3](#page-104-2) Vnitřní zásobník [2-2](#page-31-12) Vodítka šířky originálu [2-2](#page-31-13) Vodítka šířky papíru [2-4](#page-33-9), [3-4](#page-66-1) Vodítko délky papíru [2-4](#page-33-10), [3-5](#page-67-0) Vstup Předmět [6-23](#page-149-1) Vypínač [2-2](#page-31-14) Vypnutí [2-10](#page-39-0) Vys. Kompr. PDF [6-22](#page-148-0) Výměna odpadní nádobky na toner [7-9](#page-159-0) Výměna zásobníku s tonerem [7-5](#page-155-0) Vzpříčený papír [7-27](#page-177-0) Duplexní jednotka [7-30](#page-180-0) Indikátor místa vzpříčení papíru [7-27](#page-177-1) Podavač originálů [7-33](#page-183-0) Uvnitř zařízení [7-31](#page-181-0) Vnitřní přihrádka [7-32](#page-182-1) Vnitřní zadní kryt [7-32](#page-182-1) Zásobník nebo univerzální zásobník [7-28](#page-178-0) Zásobníky 1 až 5 [7-29](#page-179-0)

## **W**

WIA Nastavení ovladače WIA [2-28](#page-57-0) Wi-Fi Direct Tisk [4-11](#page-97-2)

## **Z**

Zadní kryt 1 [2-3](#page-32-1) Zajišťovací páčka zásobníku s tonerem [2-5](#page-34-3) Zapnutí [2-10](#page-39-1) Zarážka originálu [2-2](#page-31-15), [5-4](#page-105-0) Zarážka papíru [2-2](#page-31-16), [3-14](#page-76-0) Zásobník Formát papíru a typ média [3-12](#page-74-0) Vkládání papíru [3-4](#page-66-0) Zásobník 1 [2-2](#page-31-17) Zásobník s tonerem [2-5](#page-34-4) Zásobníky 2 až 4 [2-6](#page-35-0) Zásuvka volitelného rozhraní [2-4](#page-33-11) Způsob připojení [2-7](#page-36-4) Způsob zadávání znaků [8-3](#page-187-2)

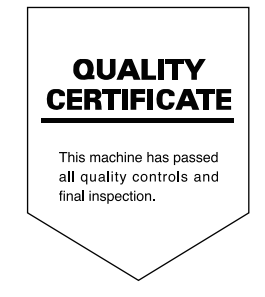

TA Triumph-Adler GmbH Haus 5, Deelbögenkamp 4c, 22297 Hamburg, Germany